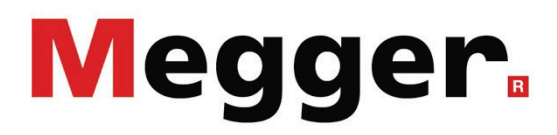

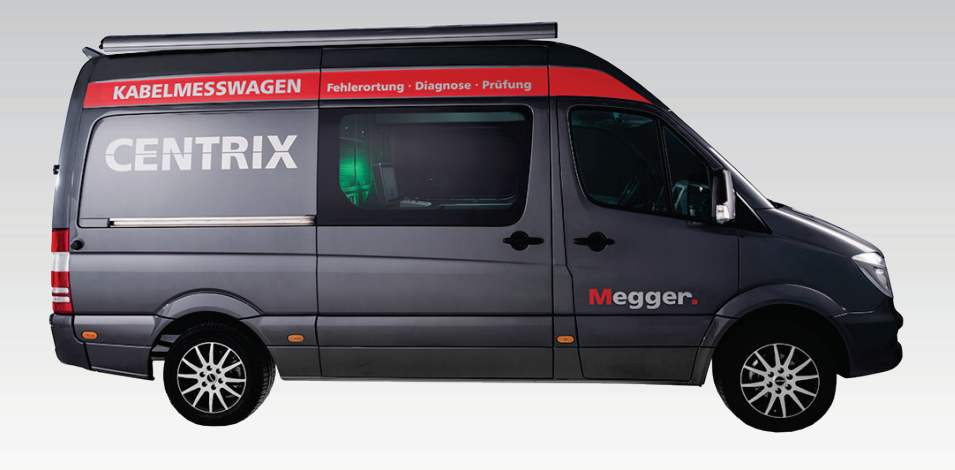

# Centrix 3 Centrally Controlled Test Van System

# USER GUIDE

Article number:

D (11/2021) - EN<br>85689

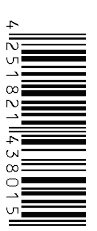

#### Consultation with Megger

The present system manual has been designed as an operating guide and for reference. It is meant to answer your questions and solve your problems in as fast and easy a way as possible. Please start with referring to this manual should any trouble occur.

In doing so, make use of the table of contents and read the relevant paragraph with great attention. Furthermore, check all terminals and connections of the instruments involved.

Should any question remain unanswered or should you need the help of an authorized service station, please contact:

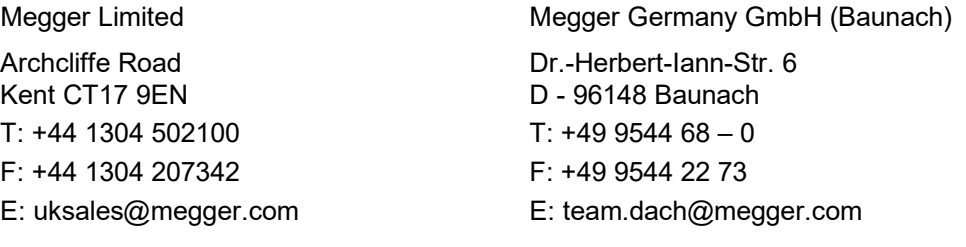

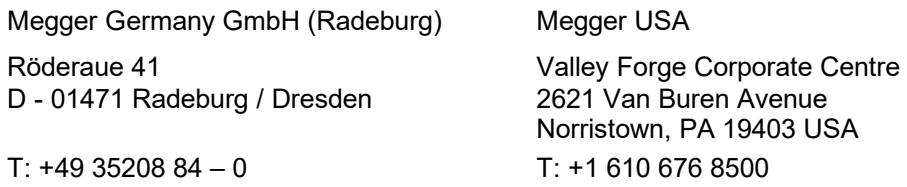

F: +49 35208 84 249 E: team.dach@megger.com F: +1 610 676 8610

Megger

All rights reserved. No part of this handbook may be copied by photographic or other means unless Megger have before-hand declared their consent in writing. The content of this handbook is subject to change without notice. Megger cannot be made liable for technical or printing errors or shortcomings of this handbook. Megger also disclaims all responsibility for damage resulting directly or indirectly from the delivery, supply, or use of this matter.

#### Terms of Warranty

Megger accept responsibility for a claim under warranty brought forward by a customer for a product sold by Megger under the terms stated below.

Megger warrant that at the time of delivery Megger products are free from manufacturing or material defects which might considerably reduce their value or usability. This warranty does not apply to faults in the software supplied. During the period of warranty, Megger agree to repair faulty parts or replace them with new parts or parts as new (with the same usability and life as new parts) according to their choice.

This warranty does not cover wear parts, lamps, fuses, batteries and accumulators.

Megger reject all further claims under warranty, in particular those from consequential damage. Each component and product replaced in accordance with this warranty becomes the property of Megger.

All warranty claims versus Megger are hereby limited to a period of 12 months from the date of delivery. Each component supplied by Megger within the context of warranty will also be covered by this warranty for the remaining period of time but for 90 days at least.

Each measure to remedy a claim under warranty shall exclusively be carried out by Megger or an authorized service station.

This warranty does not apply to any fault or damage caused by exposing a product to conditions not in accordance with this specification, by storing, transporting, or using it improperly, or having it serviced or installed by a workshop not authorized by Megger. All responsibility is disclaimed for damage due to wear, will of God, or connection to foreign components.

For damage resulting from a violation of their duty to repair or re-supply items, Megger can be made liable only in case of severe negligence or intention. Any liability for slight negligence is disclaimed.

Since some states do not allow the exclusion or limitation of an implied warranty or of consequential damage, the limitations of liability described above perhaps may not apply to you.

# **Contents**

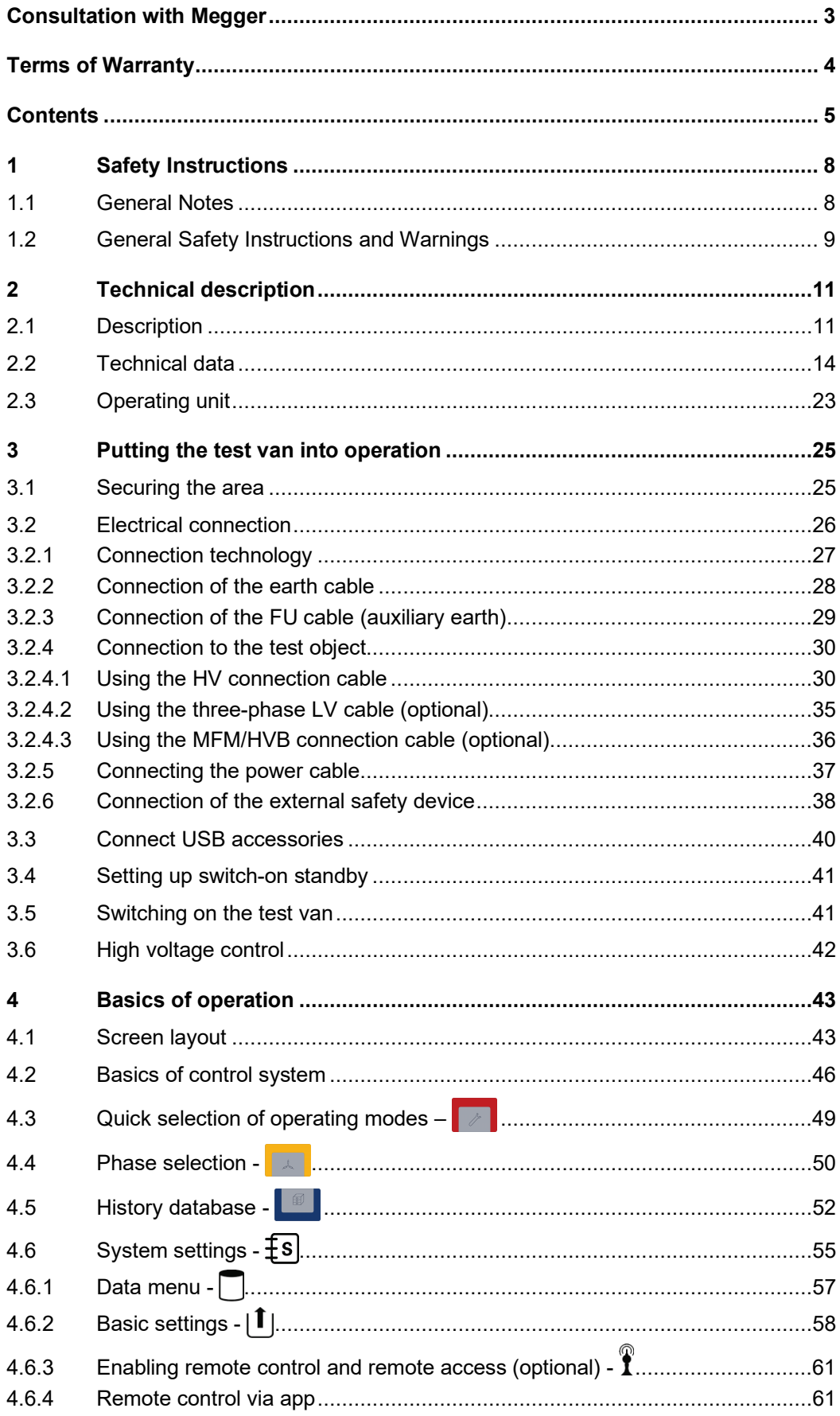

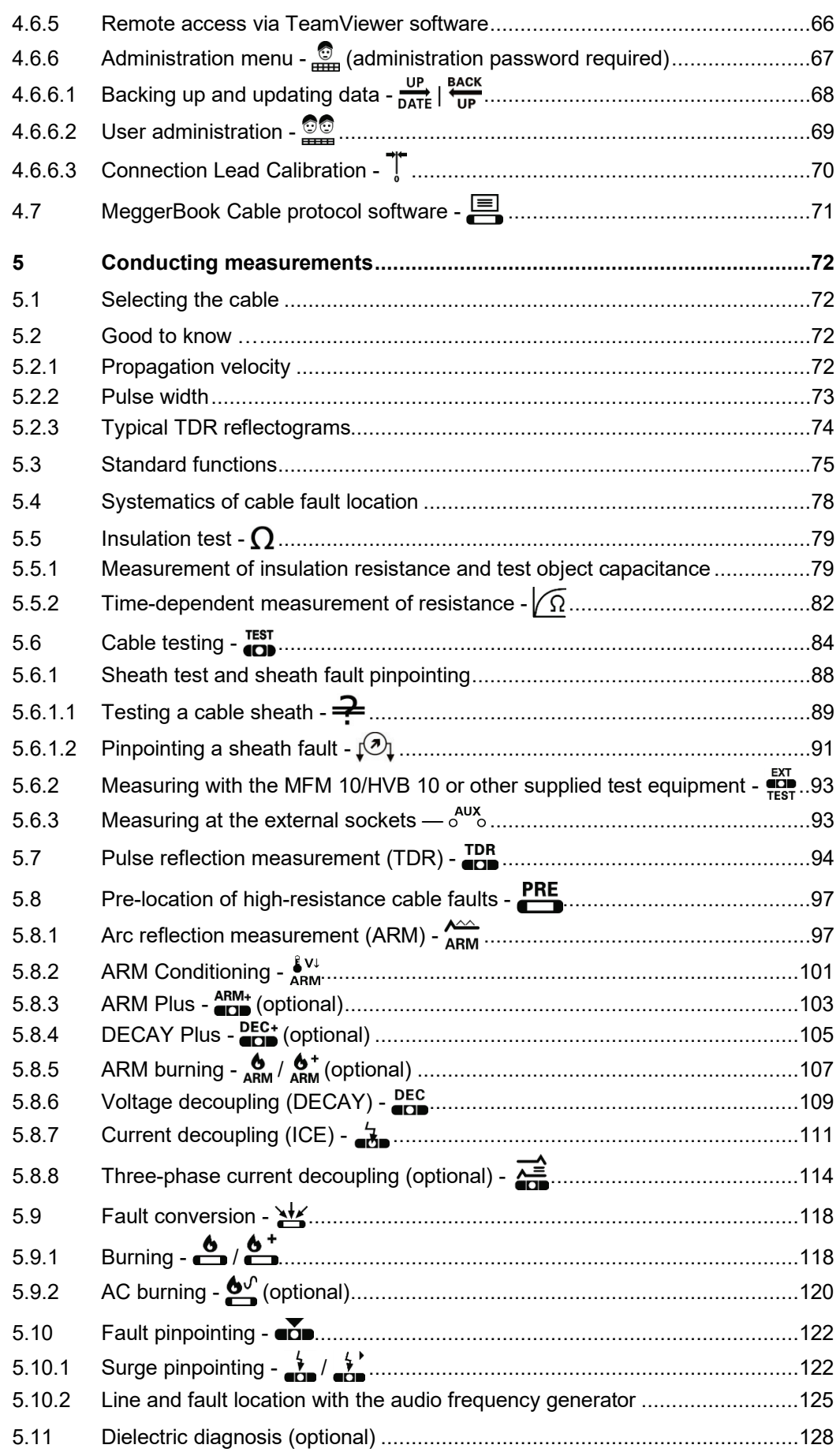

# **Megger**

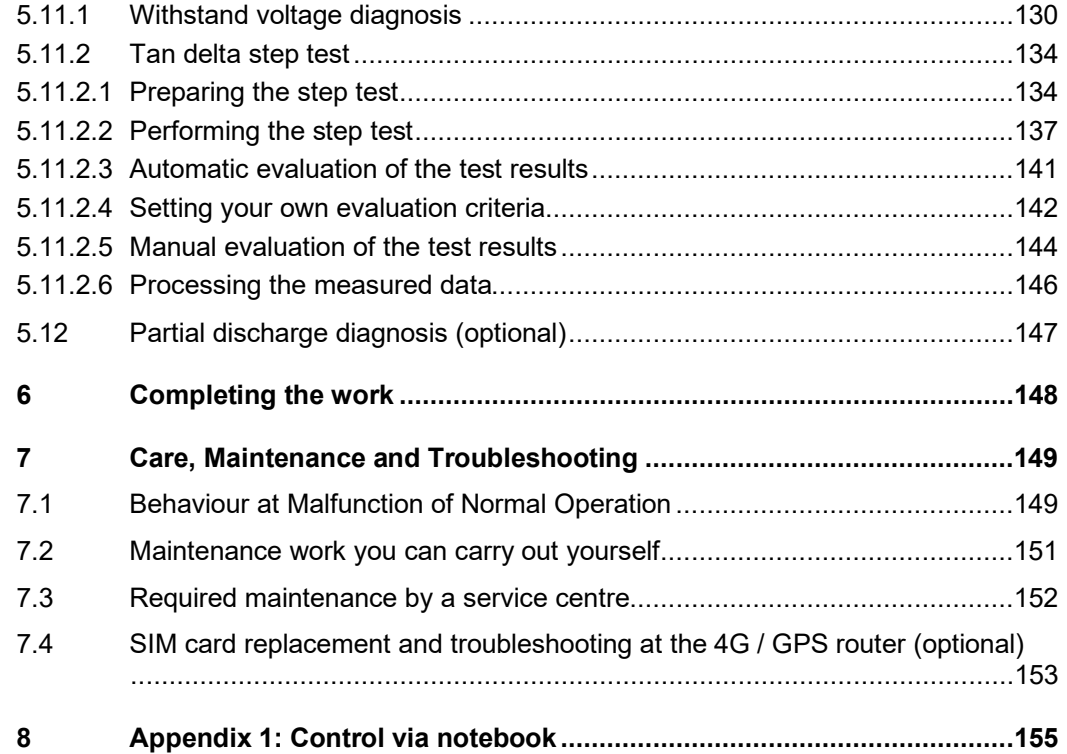

### 1 Safety Instructions

#### 1.1 General Notes

Safet*y precautions* This manual contains basic instructions for the commissioning and operation of the device / system. For this reason, it is important to ensure that the manual is always available to the authorised and trained operator. He needs to read the manual thoroughly. The manufacturer is not liable for damage to material or humans due to nonobservance of the instructions and safety advices provided by this manual.

Locally applying regulations have to be observed!

La*belling of safety* The following signal words and symbols are used in this manual and on the product *instructions* itself:

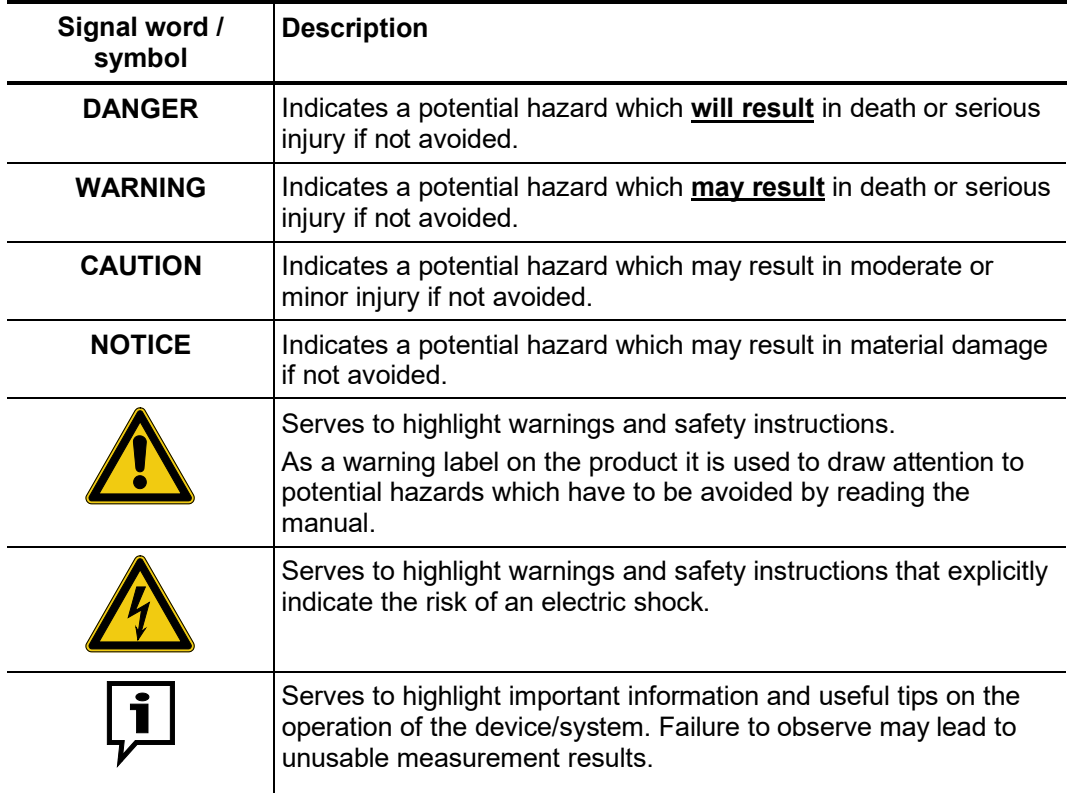

*Working with products* It is important to observe the generally applicable electrical regulations of the country in which the device will be installed and operated, as well as the current national accident prevention regulations and internal company directives (work, operating and safety regulations). *from Megger*

> After working on the system, it must be voltage-free and secured against reconnection as well as having been discharged, earthed and short-circuited.

> Use genuine accessories to ensure system safety and reliable operation. The use of other parts is not permitted and invalidates the warranty.

The system may only be installed and operated by an authorised electrician. DIN VDE 0104 (EN 50191), DIN VDE 0105 (EN 50110) and the German accident prevention regulations (UVV) define an electrician as someone whose knowledge, experience and familiarity with the applicable regulations enables him to recognise potential hazards. *Operating staff*

Anyone else must be kept away!

*Electromagnetic* This device is designed for industrial use. When used at home it could cause *radiation* interference to other equipment, such as the radio or television.

> The interference level from the line complies with the limit curve B (living area), the radiation level complies with the limit curve A (industrial area) according to EN 55011. Given that living areas are sufficiently far away from the planned area of operation (industrial area), equipment in living areas will not be impaired.

#### 1.2 General Safety Instructions and Warnings

The operating safety is only guaranteed if the delivered system is used as intended (see page 11). Incorrect use may result in danger to the operator, to the system and the connected equipment. *Intended application*

> The thresholds listed in the technical data may not be exceeded under any circumstances.

*Operation in traffic* To ensure safety for operators and traffic, the country-specific regulations must be *environment* observed.

#### **Five safety rules**

The five safety rules must always be followed when working with HV (High Voltage):

- 1. De-energise
- 2. Protect against re-energising
- 3. Confirm absence of voltage
- 4. Earth and short-circuit
- 5. Cover up or bar-off neighbouring energised parts

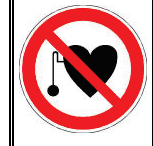

#### **Using cardiac pacemaker**

Physical processes during operation of high voltage may endanger persons wearing a cardiac pacemaker when near these high voltage facilities.

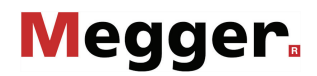

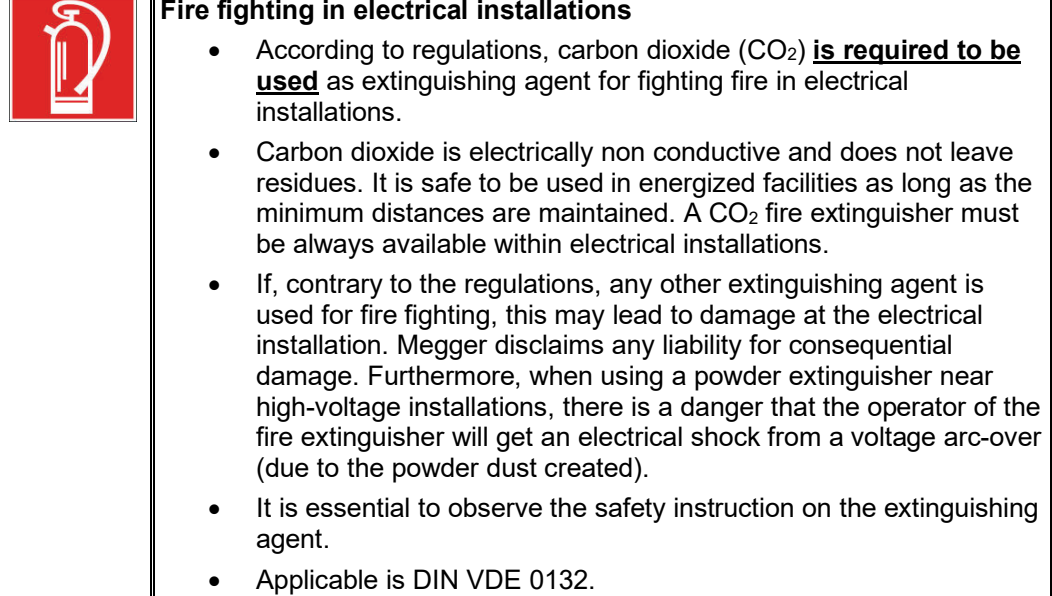

Objects should not be placed on or lent against the heater, nor pushed between the heater and wall. Do not cover the air exit or leave any combustible material in close vicinity to the heater.

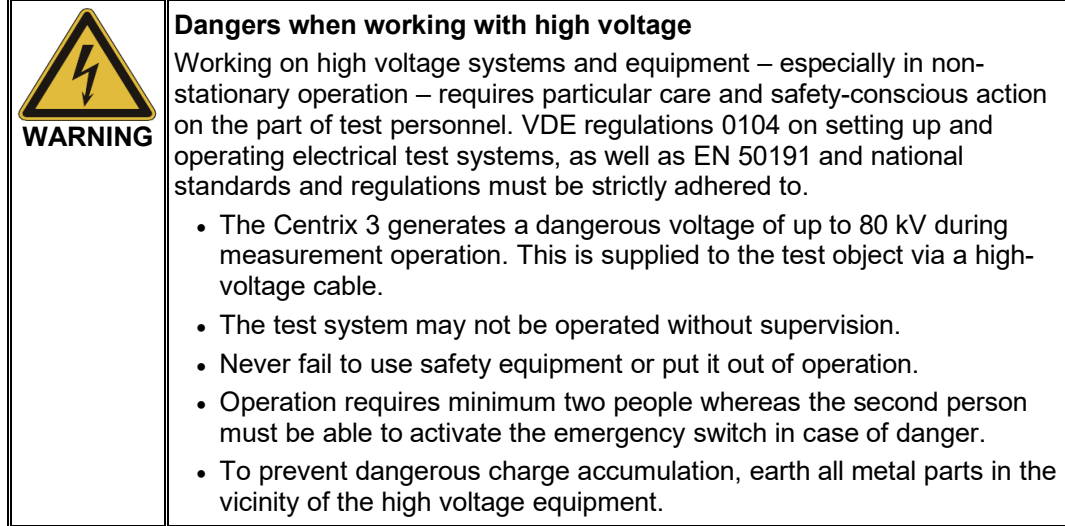

#### **Peripheral devices**

**WARNING**

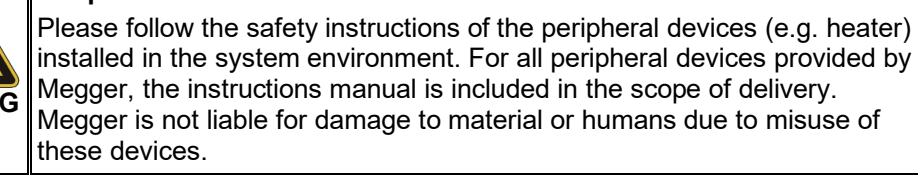

# 2 Technical description

#### 2.1 Description

Concept The Centrix 3 is a modern, versatile and powerful test van system for fast, simple and non-destructive fault location of cables up to the 33 kV voltage range.

> Optionally equipped with powerful VLF test technology and advanced diagnosis systems the Centrix 3 can also be used for standard-compliant testing and partial discharge diagnosis.

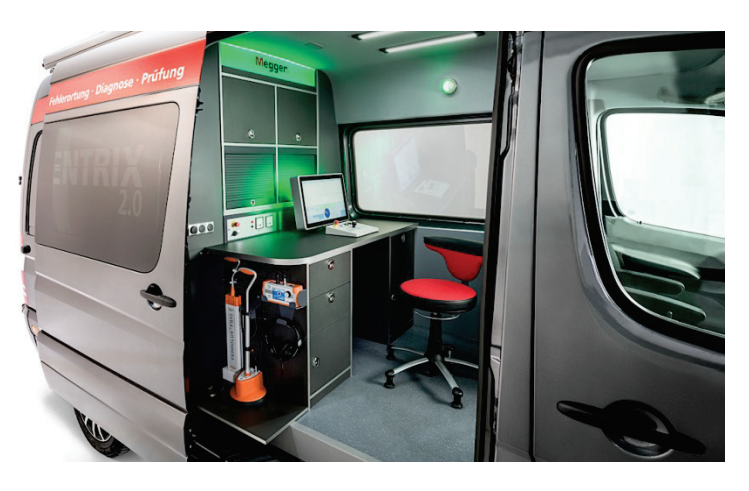

Operation of the system is performed on a central, menu-driven operating unit, which is also responsible for the automatic storage and data recording of the test results. All system functions, measurement results, operating instructions and error messages are output on a single display.

The integrated safety system with its proven safety equipment ensures permanent for the safety of the operating personnel.

*Features* The system provides the following features:

- Powerful high voltage measuring methods for fault location
- High testable load capacitance for cable testing and diagnostics
- Intuitive operation using a touch display (optional)
- Automatic storage of measurement data and data recording
- The highest safety standards
- High system stability thanks to Linux<sup>®</sup> operating system
- Integrated database software MeggerBook Cable
- Internal power supply (optional)
- Remote control of important pinpointing and line location methods (optional)
- Wireless communication interfaces (4G, WiFi, GPS) (optional)

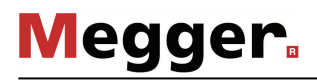

The available operating modes vary depending on the equipment in the test van and can be found in the following overview: *Equipment matrix*

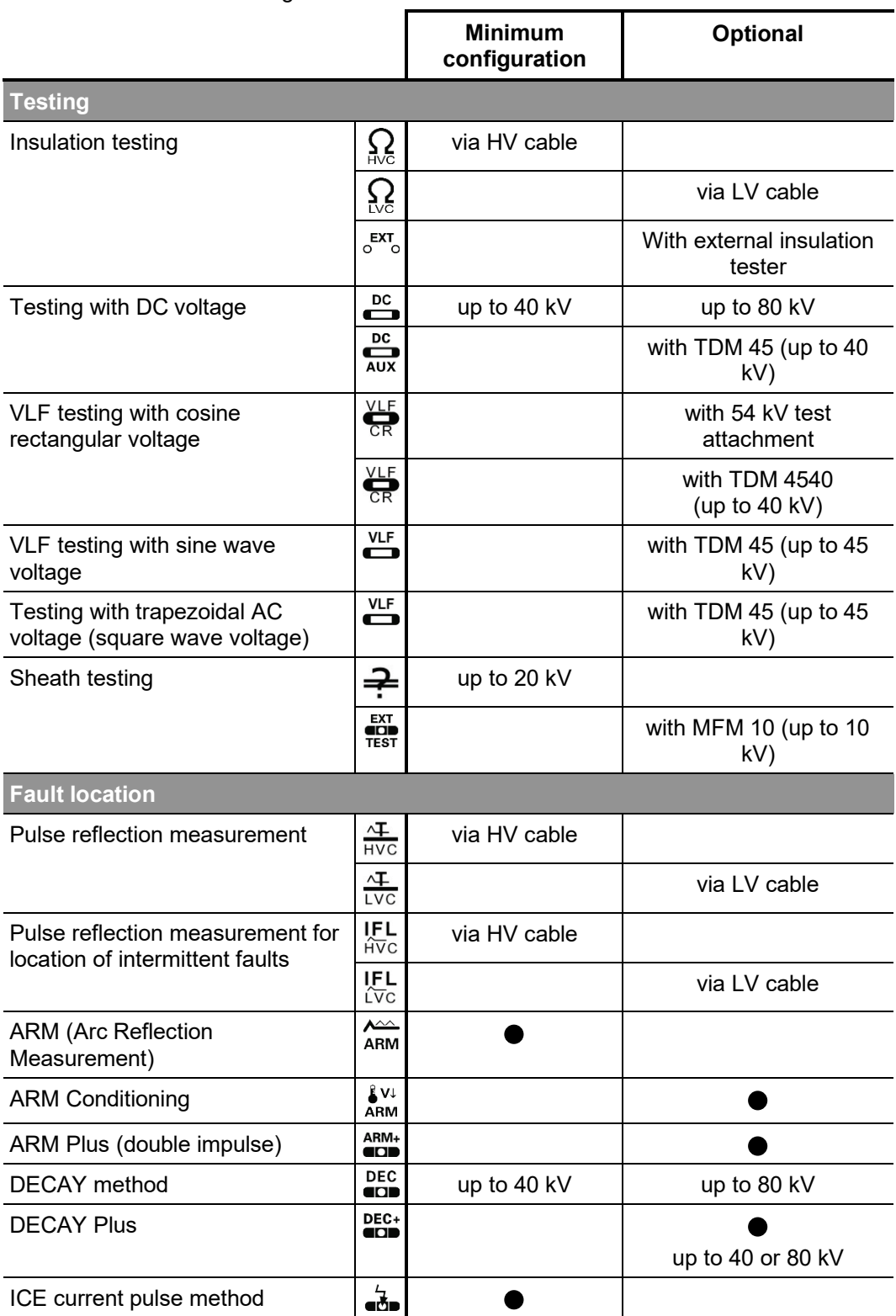

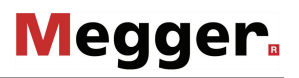

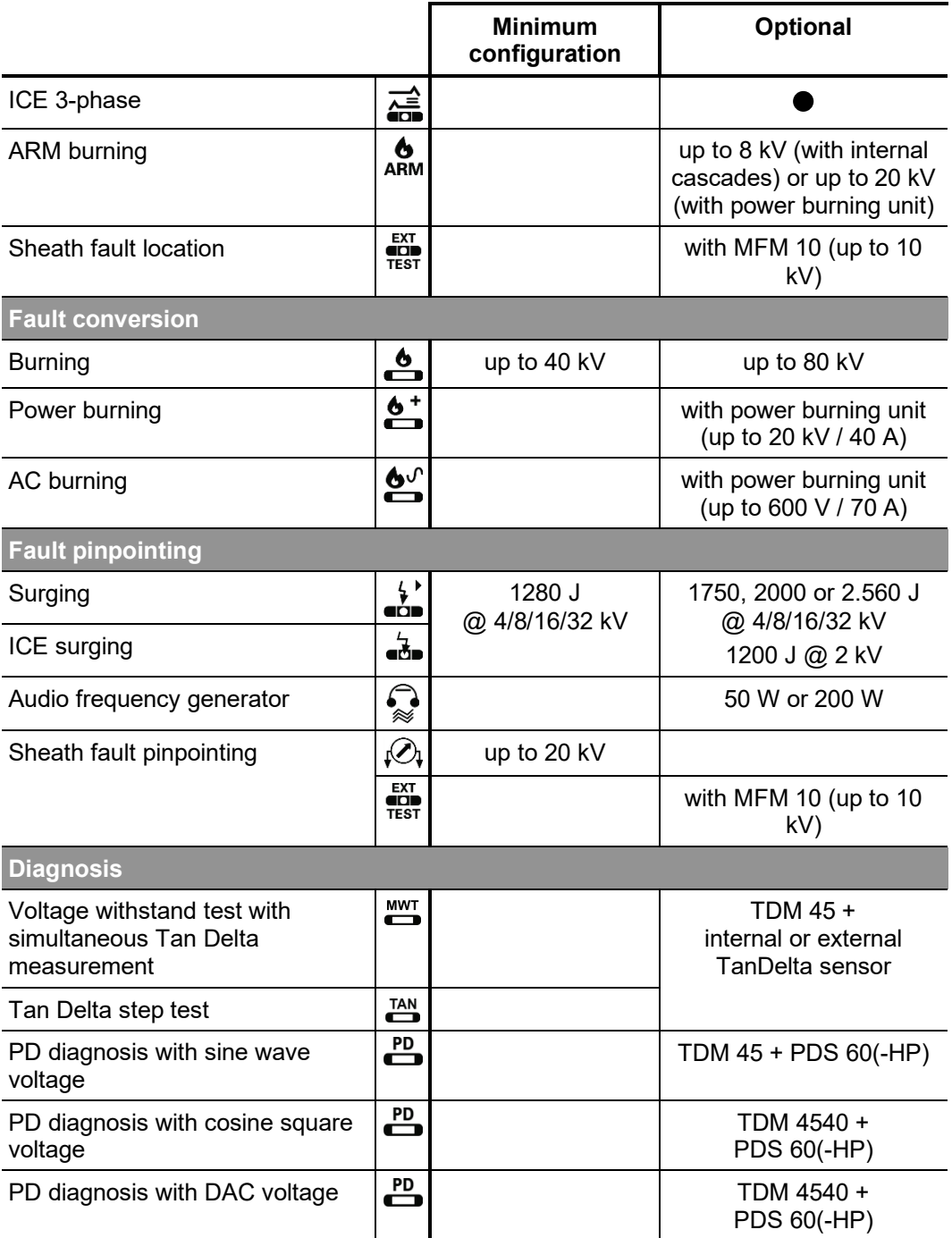

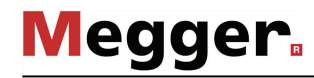

# 2.2 Technical data

*test van*

*Technical data of the* The test van itself is defined by the following parameters:

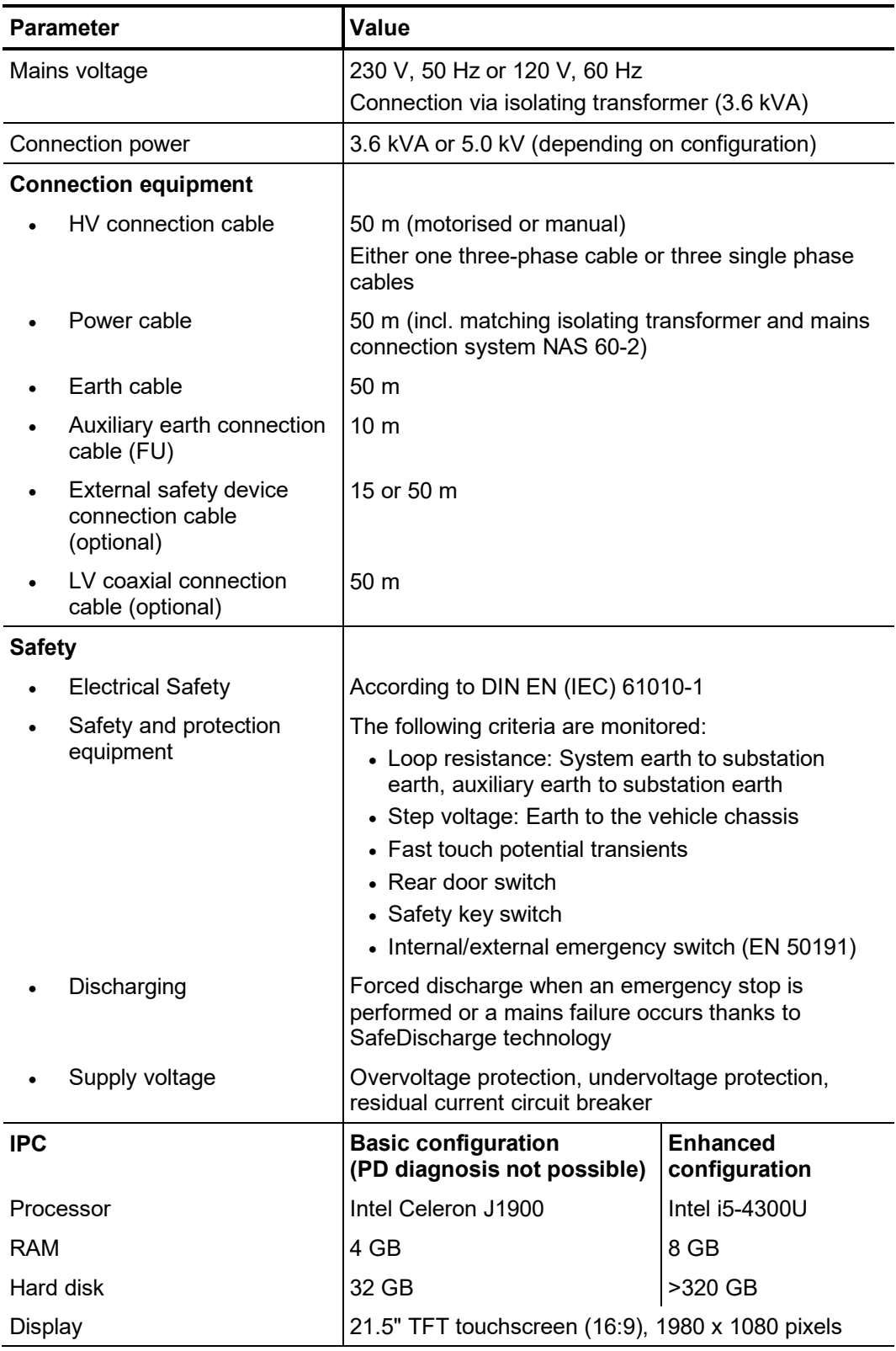

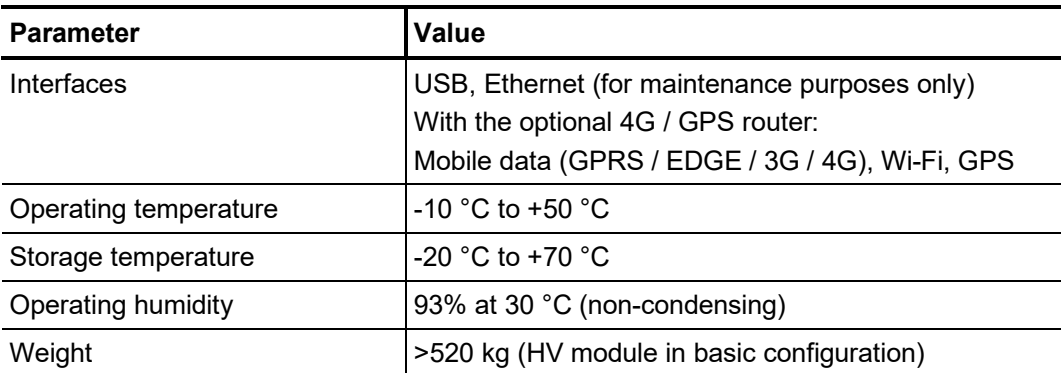

#### *Technical data of the* Depending on the configuration, the HV module of test van is defined by the following *HV module* parameters:

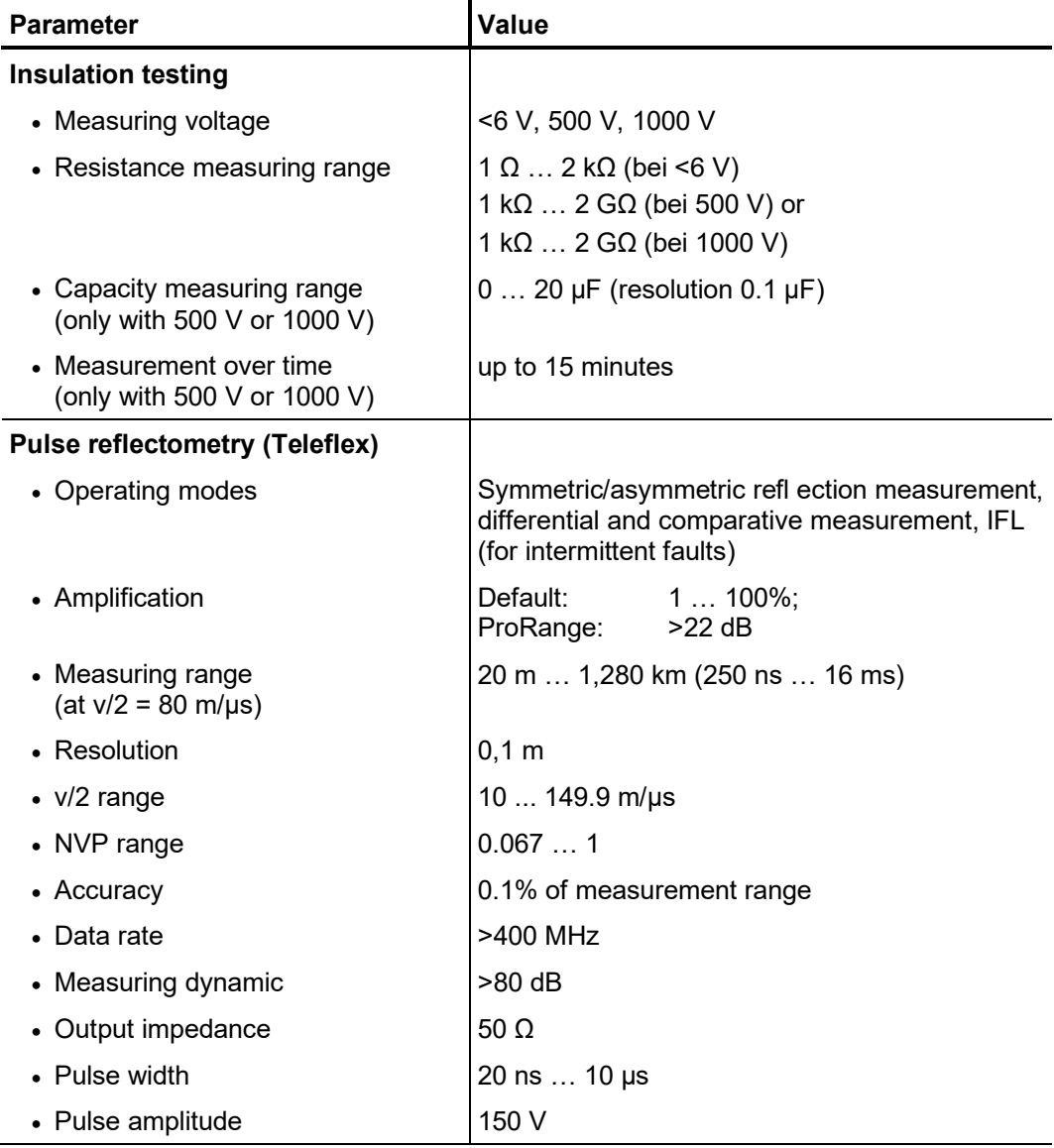

# **Megger**

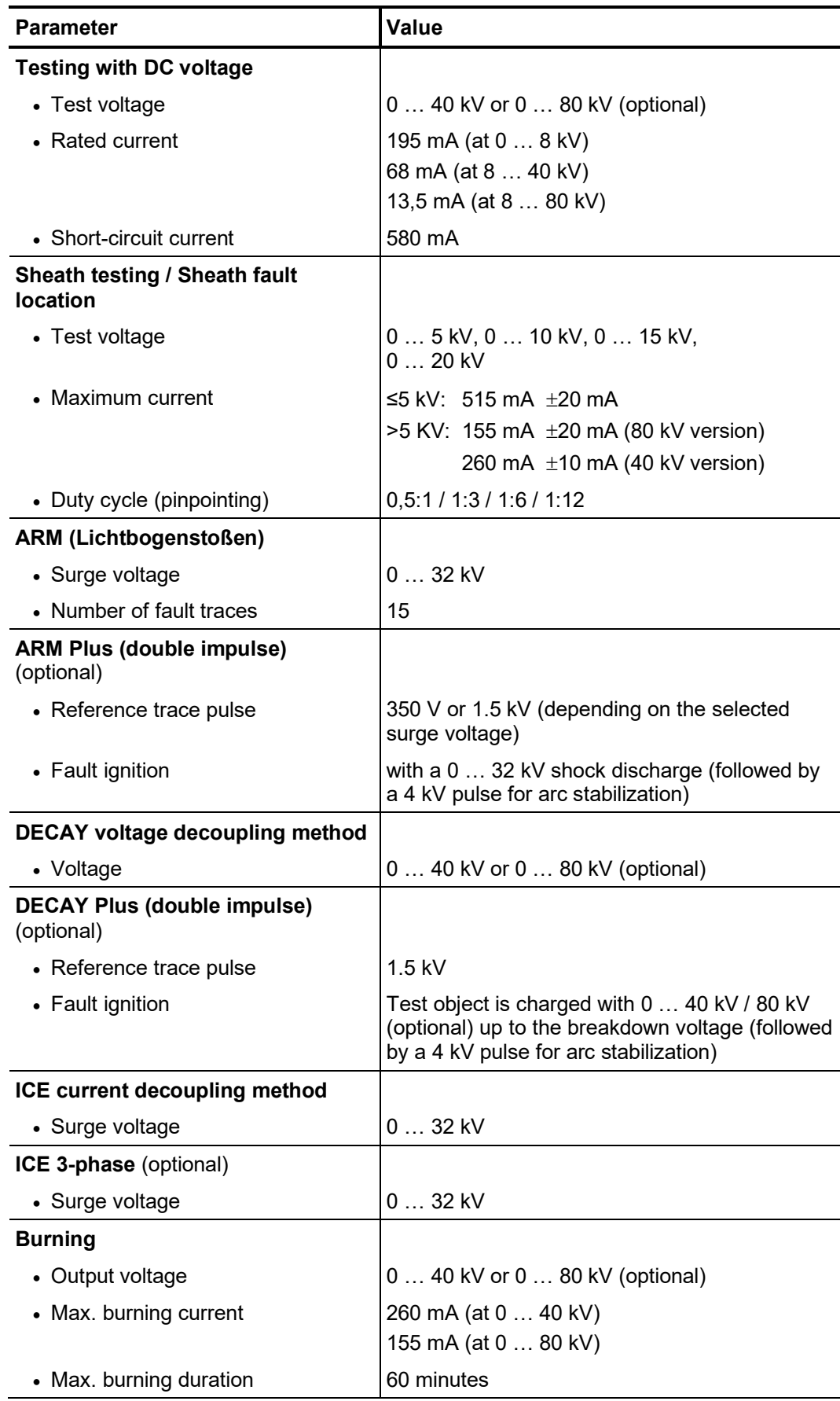

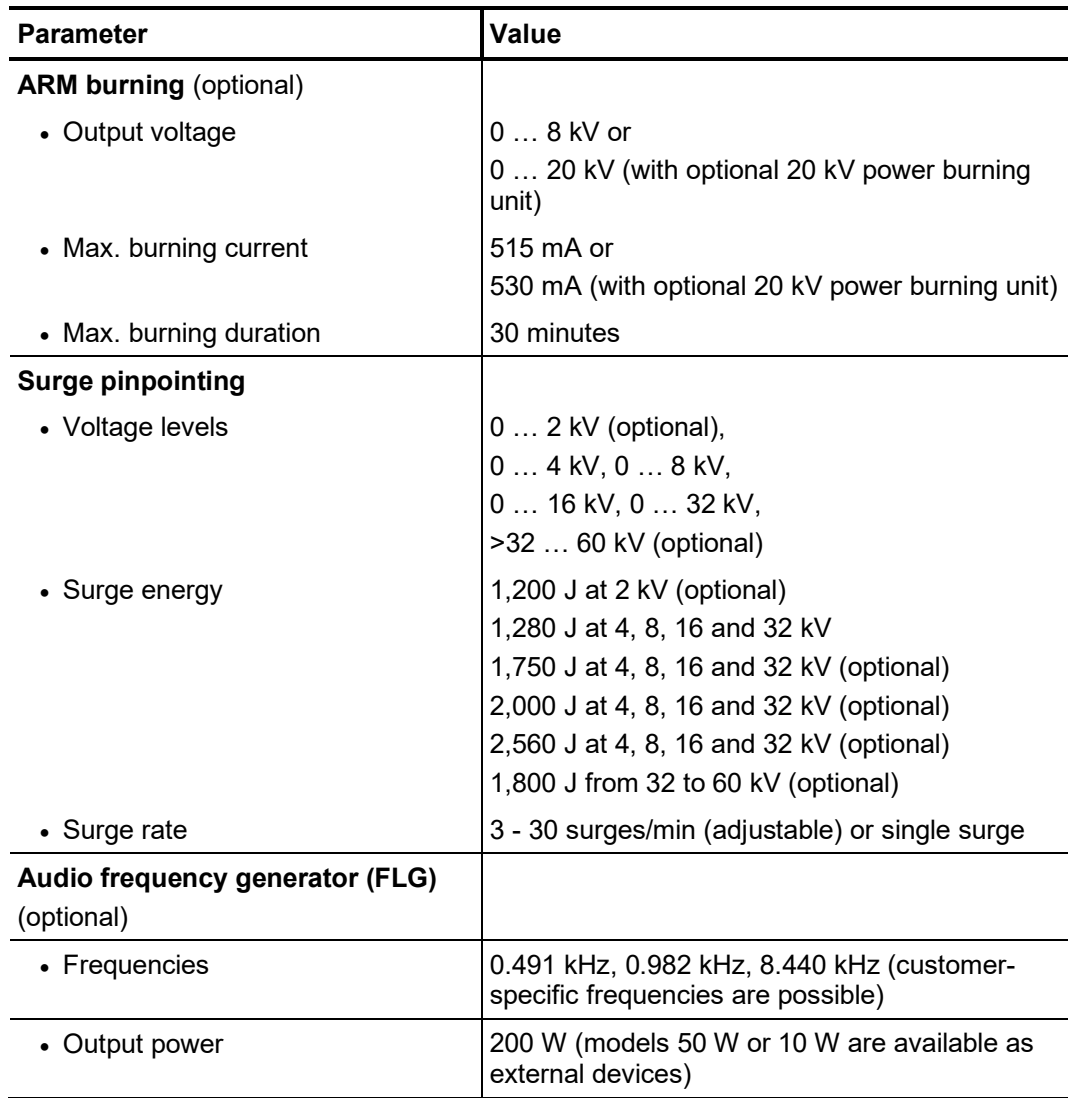

*20 kV power burning unit (optional)*

*Technical data of the* The optional 20 kV power burning unit is defined by the following parameters:

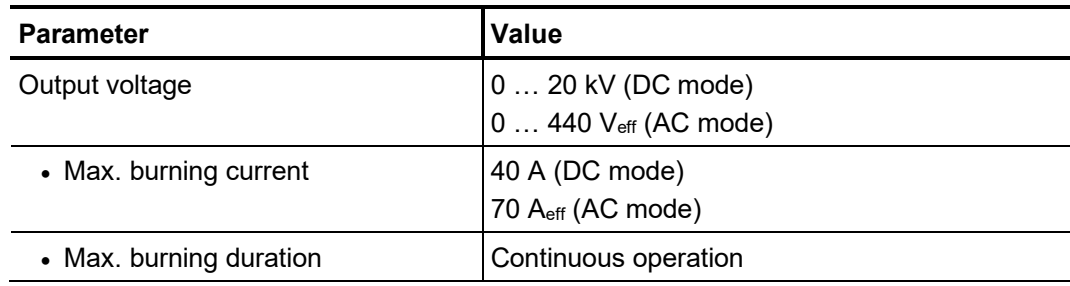

*VLF CR 54 test attachment (optional)*

*Technical data of the* The optional VLF CR 54 test attachment is defined by the following parameters:

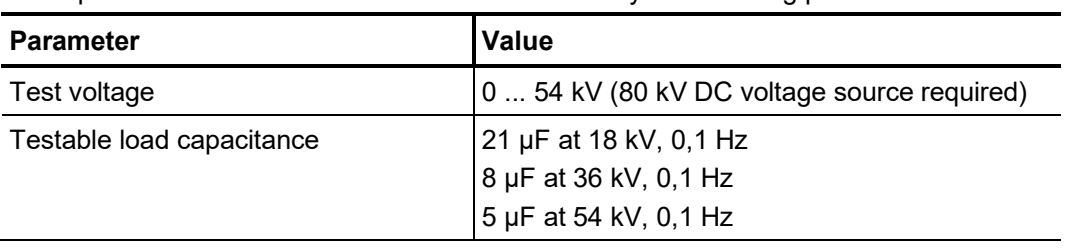

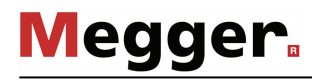

*TDM 45 test attachment (optional)*

*Technical data of the* The optional TDM 45 test attachment is defined by the following parameters:

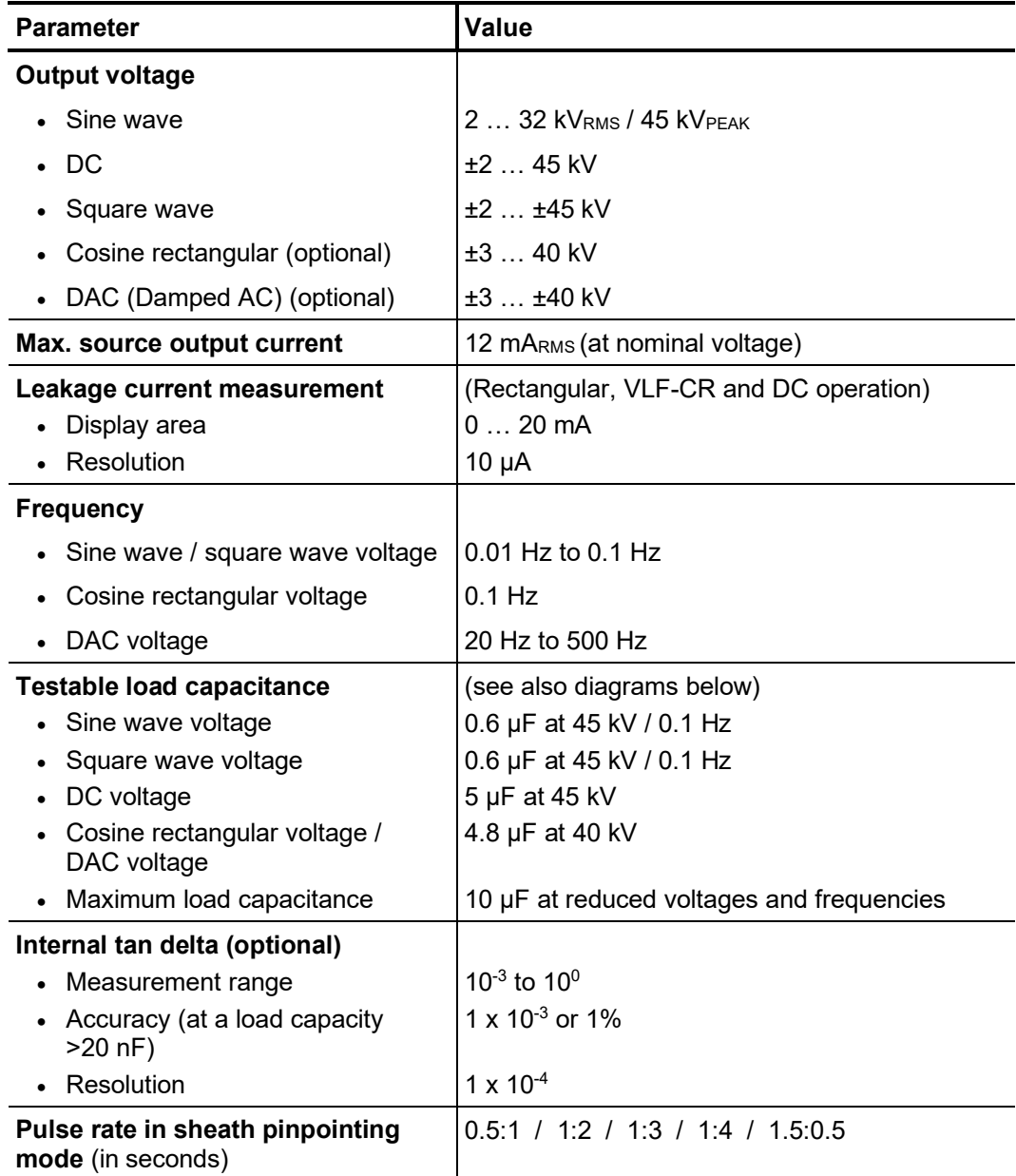

The following diagram **applies to tests with a sine wave voltage** and illustrates the dependency of the test frequency on the capacity of the load connected and the test voltage set. If a test frequency cannot be used due to the capacity limitations specified here, the frequency is automatically adapted and the user is informed of this.

**Megger**.

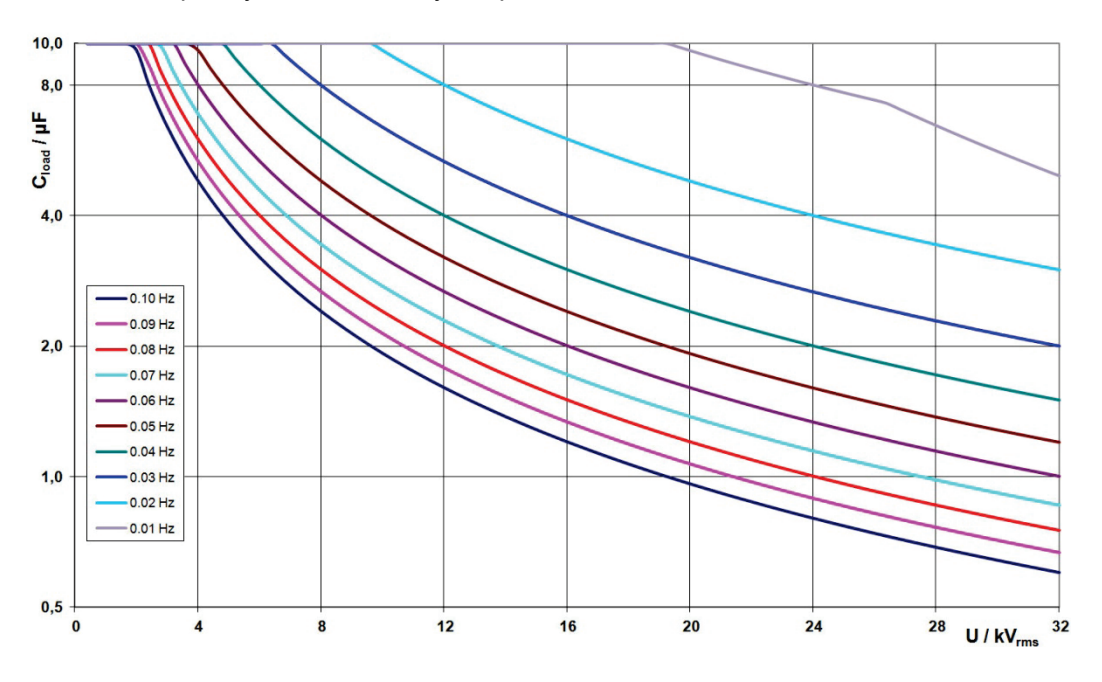

In **cosine rectangular or DAC operation** (optional), the following load diagram applies analogously $1$ :

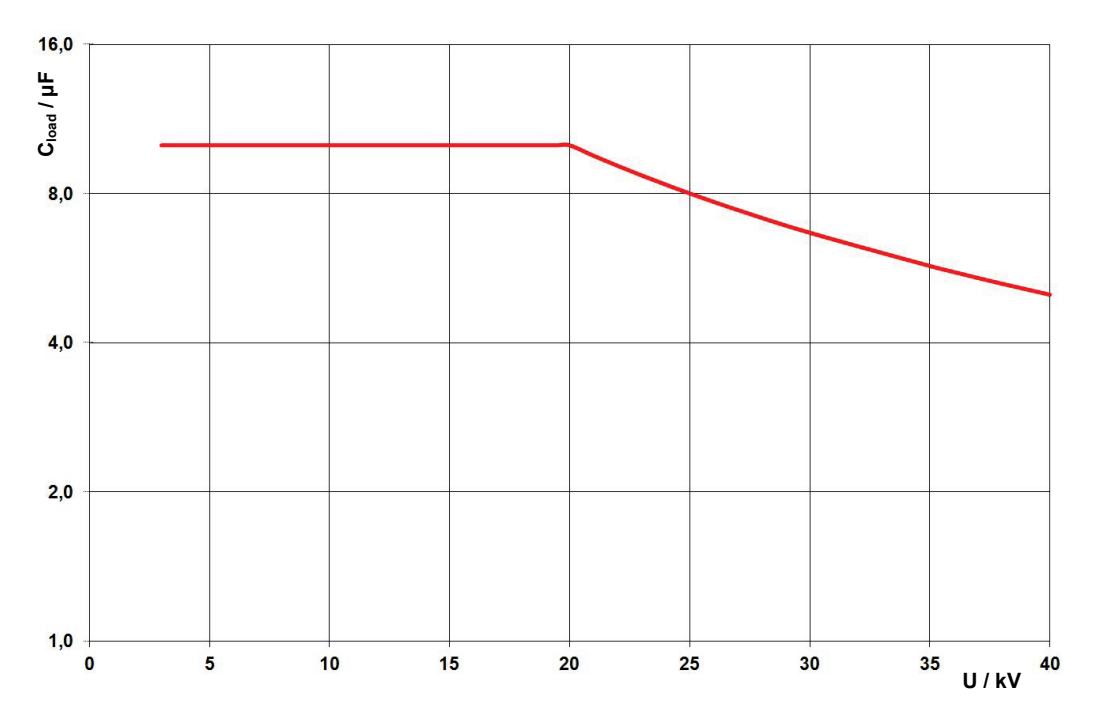

<span id="page-18-0"></span> $1$  Only applies between -25 and 45 °C. In the temperature range from 45 °C to 55 °C, at 40 kV the power is reduced to 80%.

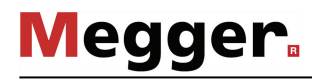

*TDM 62 test attachment (optional)*

*Technical data of the* The optional TDM 62 test attachment is defined by the following parameters:

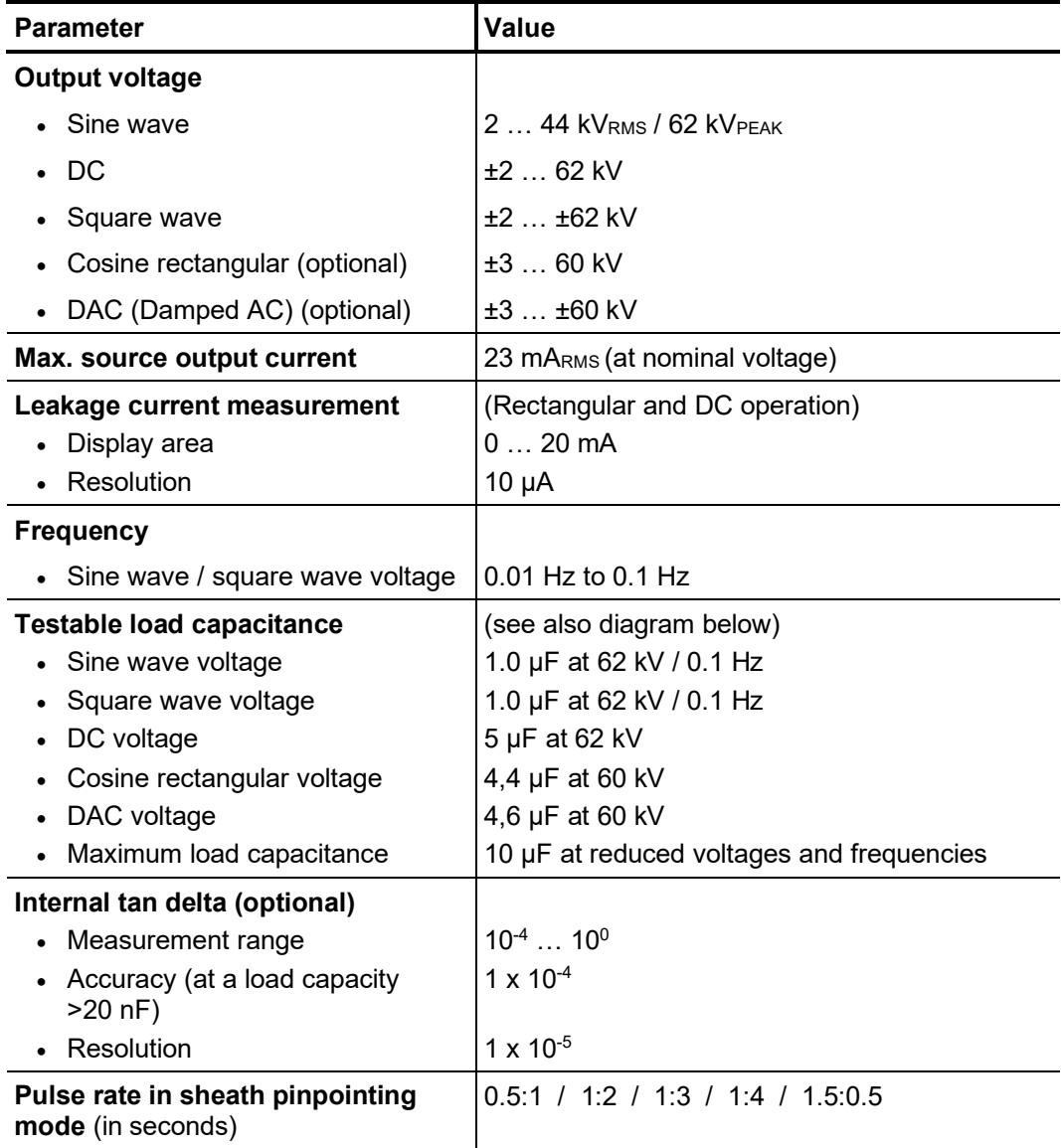

The following diagram **applies to tests with a sine wave voltage** and illustrates the dependency of the test frequency on the capacity of the load connected and the test voltage set. If a test frequency cannot be used due to the capacity limitations specified here, the frequency is automatically adapted and the user is informed of this.

**Megger** 

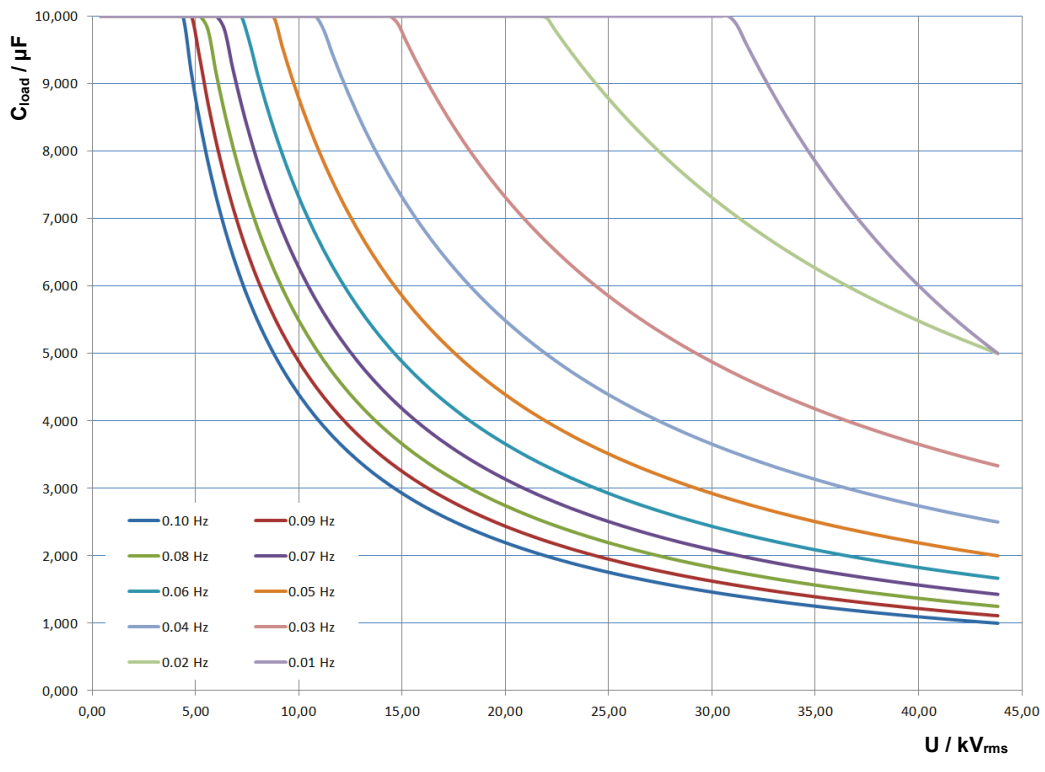

In **cosine rectangular or DAC operation** (optional), the following load diagram applies analogously $2$ :

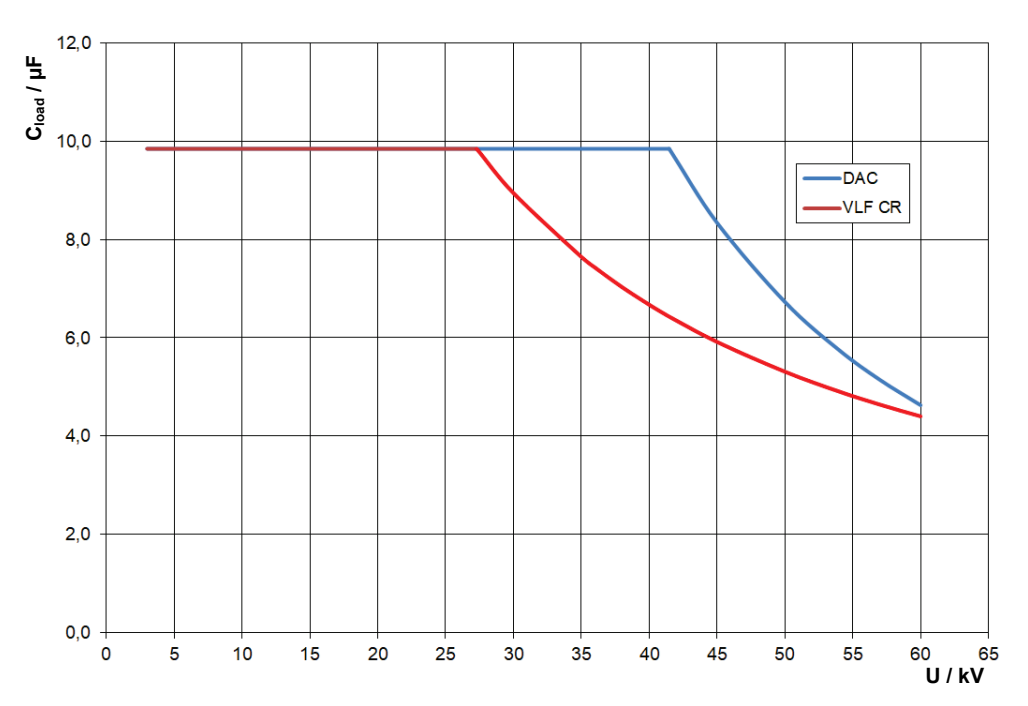

<span id="page-20-0"></span> $2$  Only applies between -25 and 45 °C. In the temperature range from 45 °C to 55 °C, at 60 kV the power is reduced to 80%.

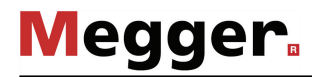

*Technical data of other measurement equipment / peripherals*

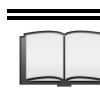

The technical data of additional measurement equipment (for example, digiPhone+, PDS 60, Tan Delta test attachment) and peripherals (for example, generator system) contained in the test van can be found in the respective operating instructions.

# 2.3 Operating unit

*Standard operating unit* By default, the central operating unit of the test van consists of an industrial PC and a control panel:

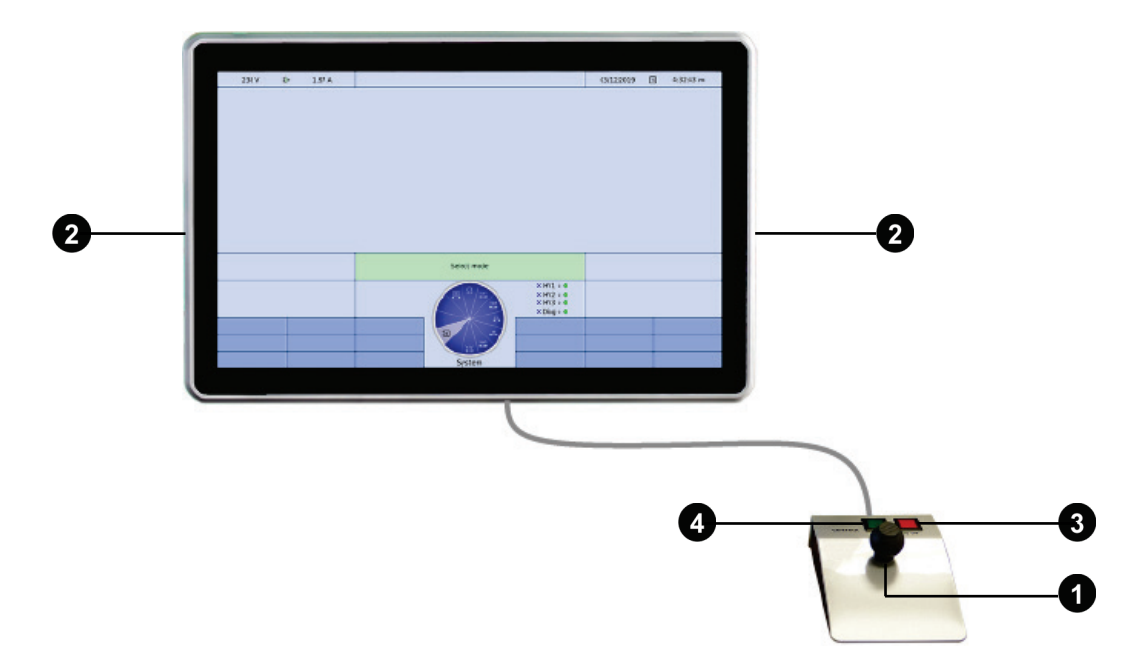

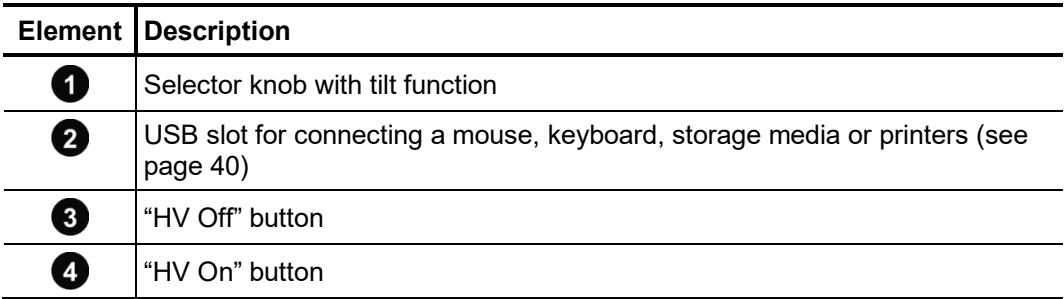

The system may alternatively be controlled with a notebook (e.g. in the event of a failure of the industrial PC). Detailed information can be found in the appendix (see page 155). *Alternative: control via notebook*

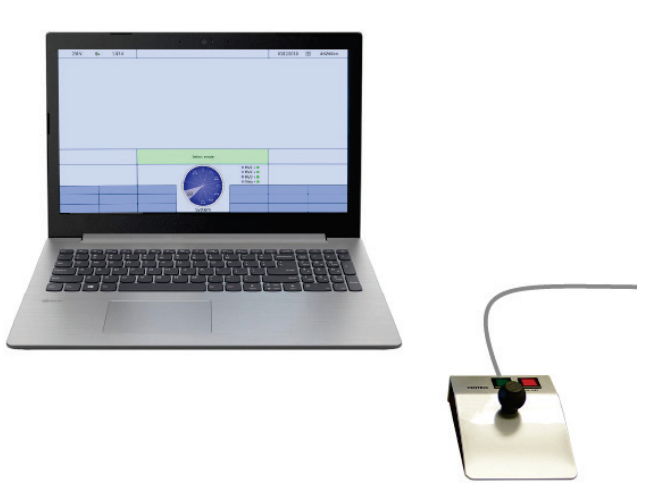

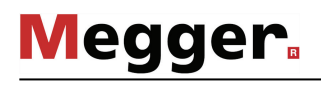

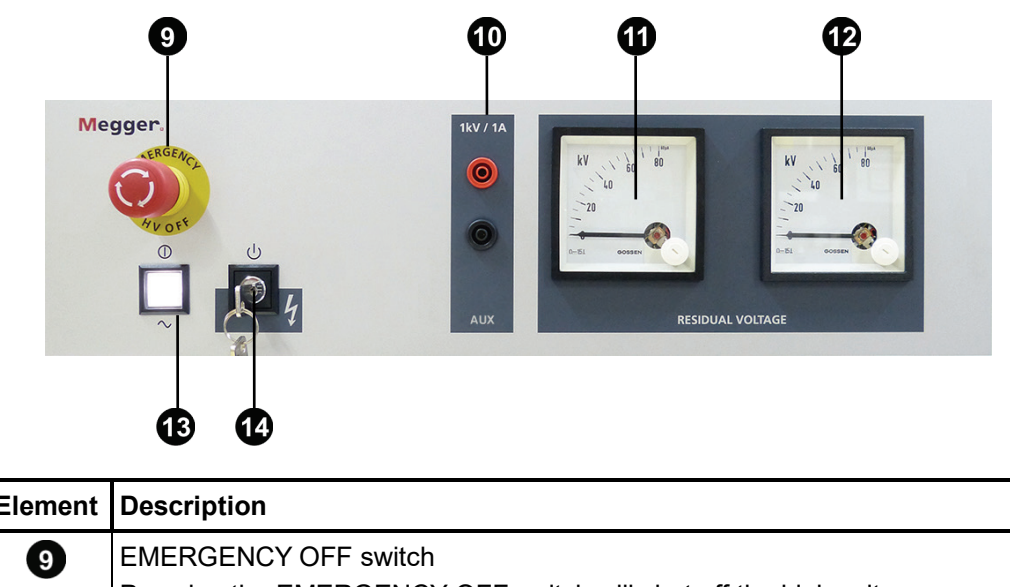

Control panel The control panel of the test van has the following display and control elements:

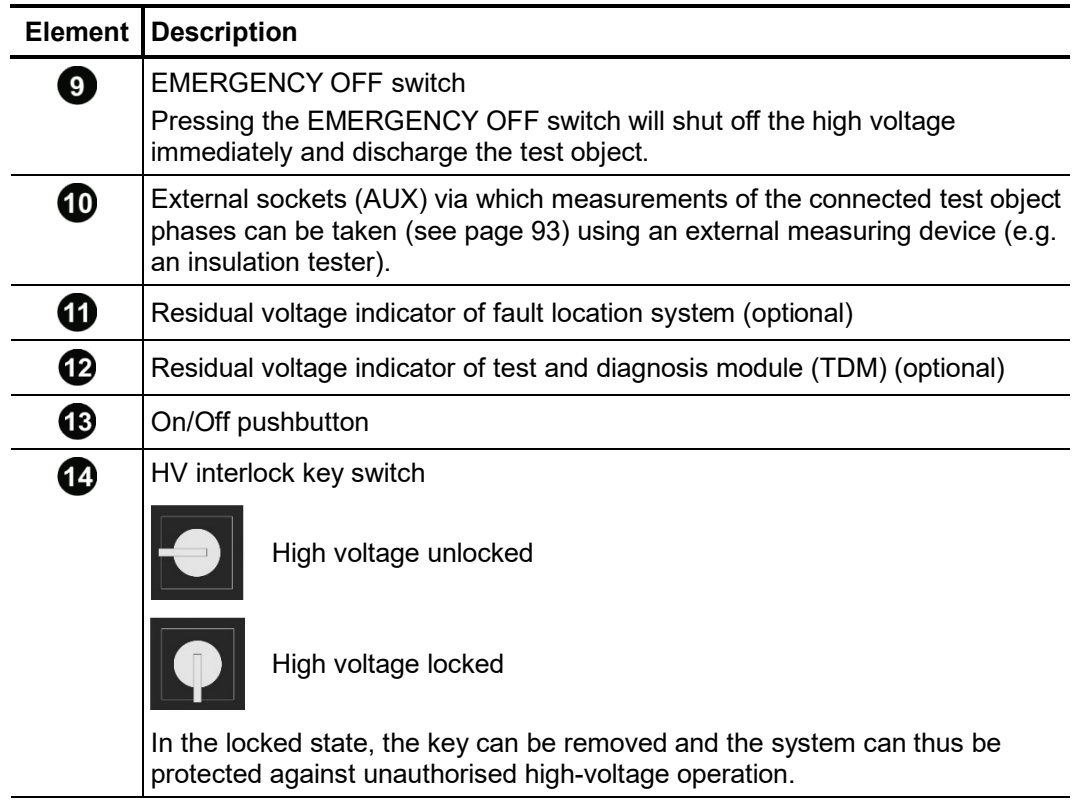

#### 3 Putting the test van into operation

The guidelines for implementation of occupational safety when operating a test system / test van often differ between one network operator and another and it is not uncommon for national regulations (like, i.e. the German BGI 5191) to be used as well. *Applicable guidelines*

> Inform yourself of the guidelines applicable in the area of operation beforehand, and comply with the specified rules for work organization and for implementing the test system / test van.

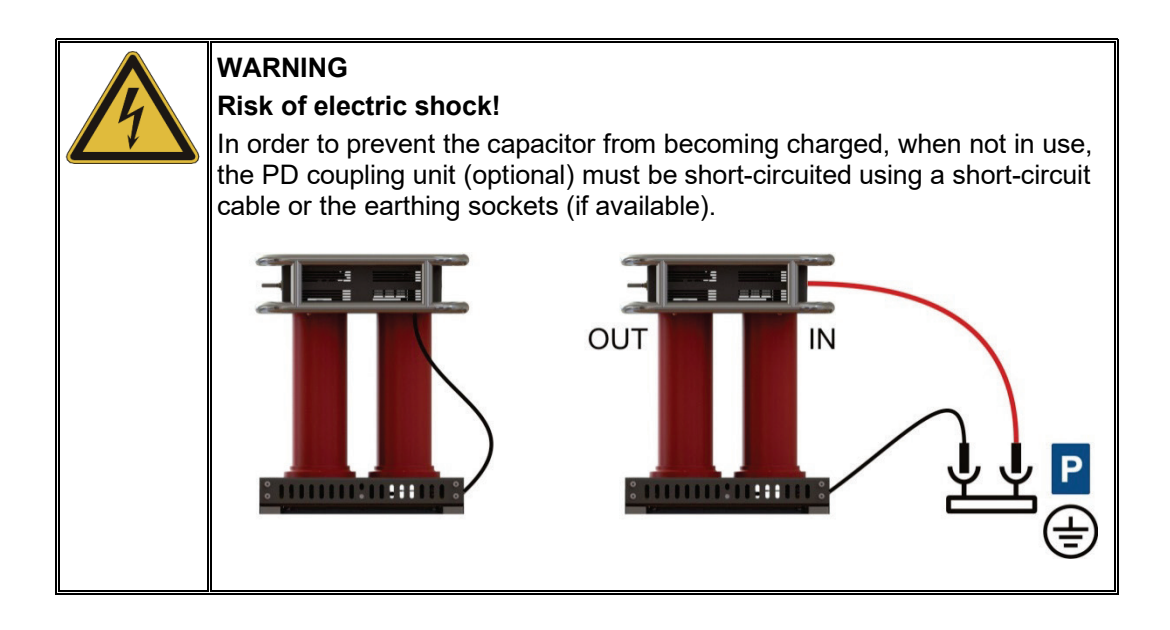

#### 3.1 Securing the area

The following steps must be taken to adequately secure the area and the test van:

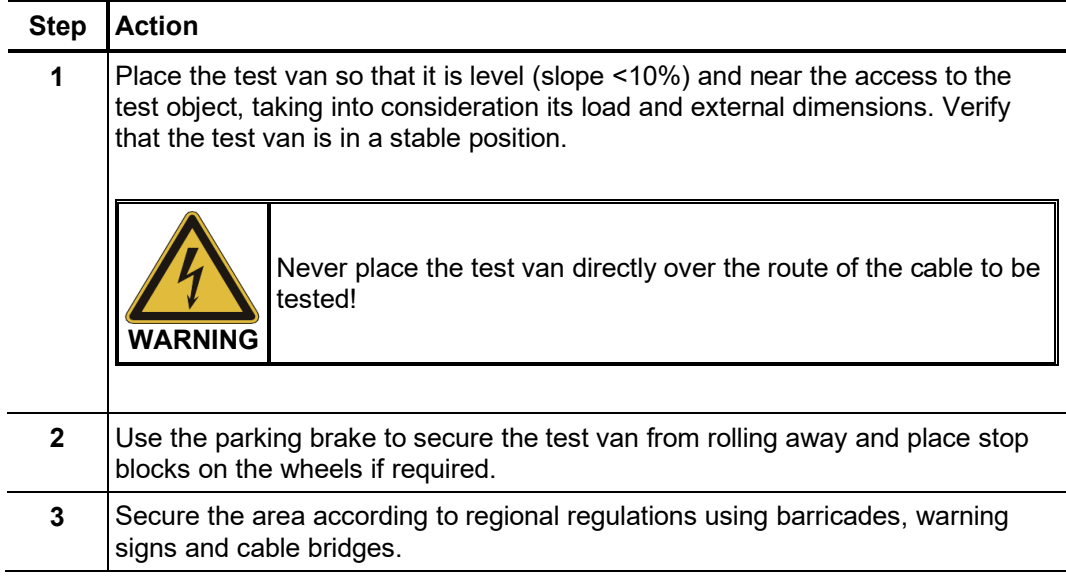

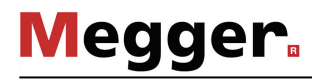

### 3.2 Electrical connection

The following figure shows the simplified connection diagram:

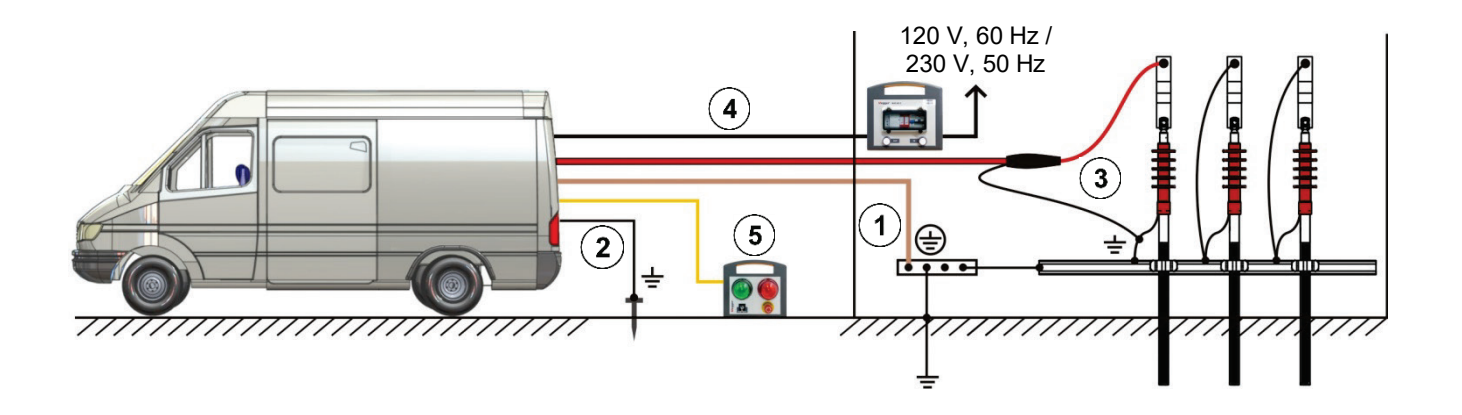

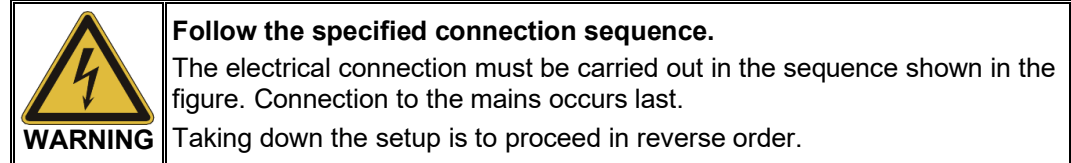

- $\odot$ Connection of the earthing cable (see page 28)
- $\odot$ Connection of the FU cable (auxiliary earth) (see page 29)
- $\odot$ Connection to the test object (see page 30)
- $\circled{4}$ Connection to the mains (see page 37)
- $\left( 5\right)$ Connection of the external safety device (optional) (see page 38)

# 3.2.1 Connection technology

The arrangement and equipment of the connection technology may differ İ depending on the type of vehicle and equipment variant.

Typically, the test van in the HV room is equipped with the following components $3$ :

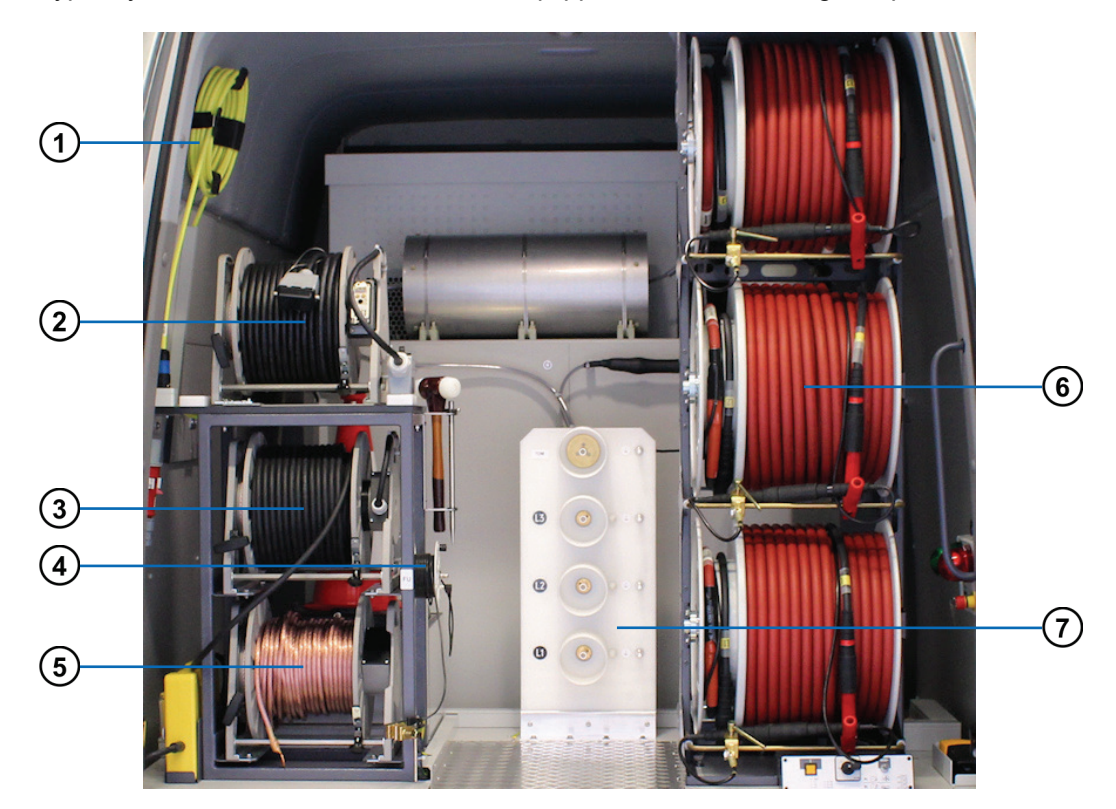

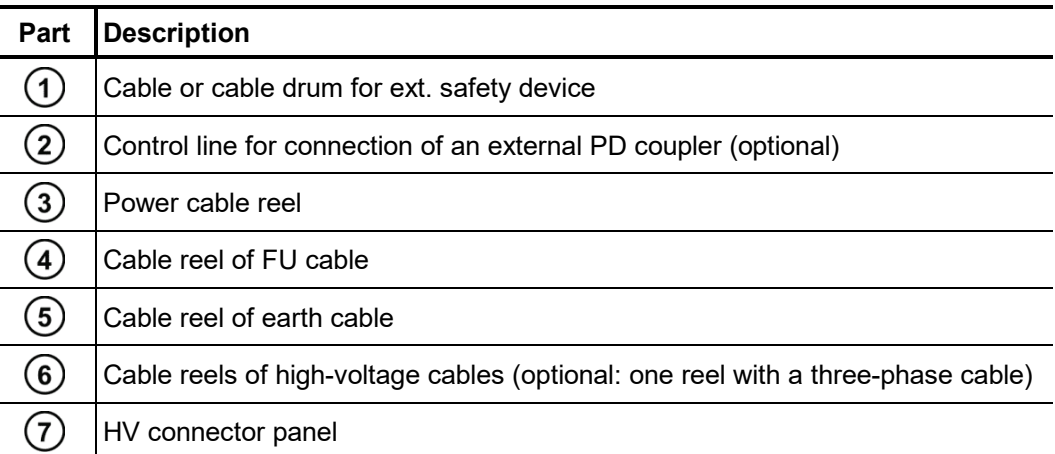

<span id="page-26-0"></span><sup>3</sup> Not shown in the figure: LV cable reel (optional)

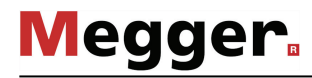

# 3.2.2 Connection of the earth cable

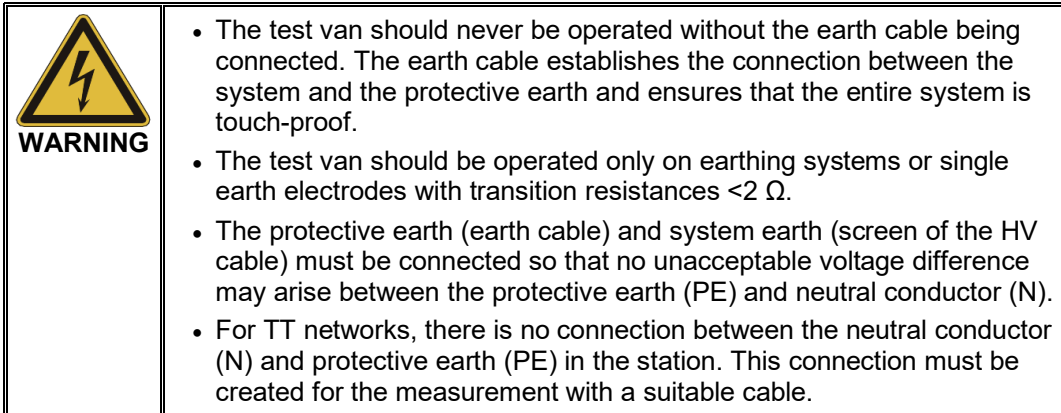

Proceed as follows to connect the earth cable:

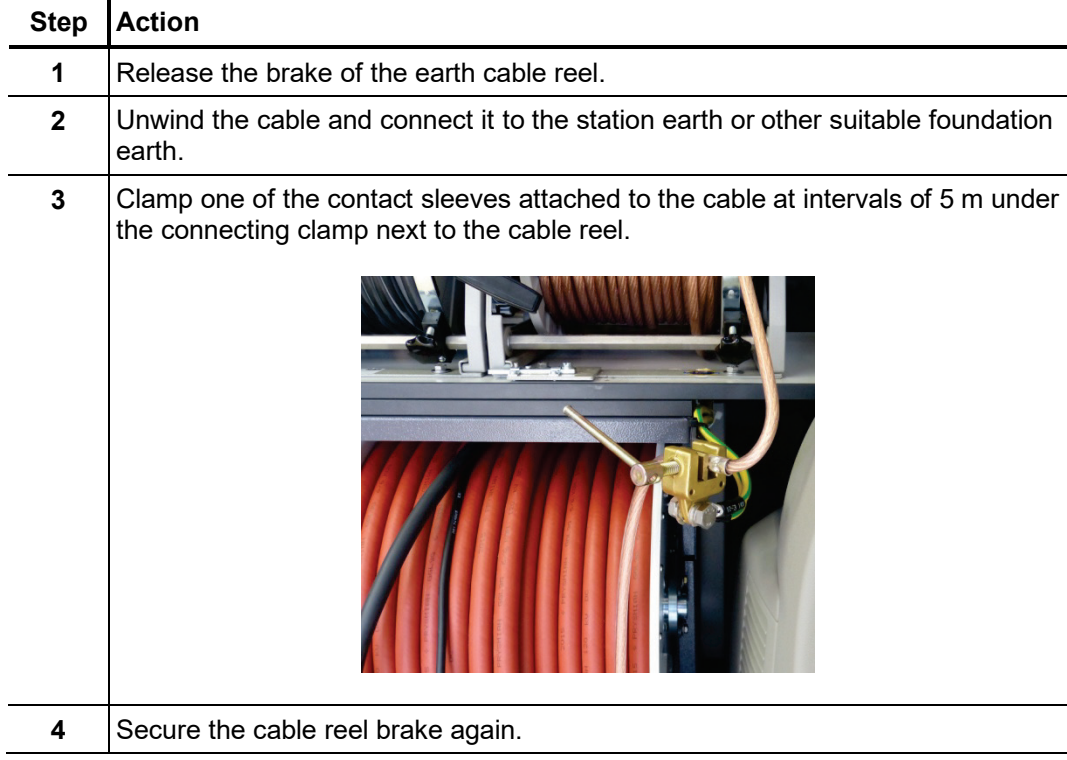

# 3.2.3 Connection of the FU cable (auxiliary earth)

Proceed as follows to connect the FU cable (auxiliary earth) to monitor the voltage-time integral and fault voltage:

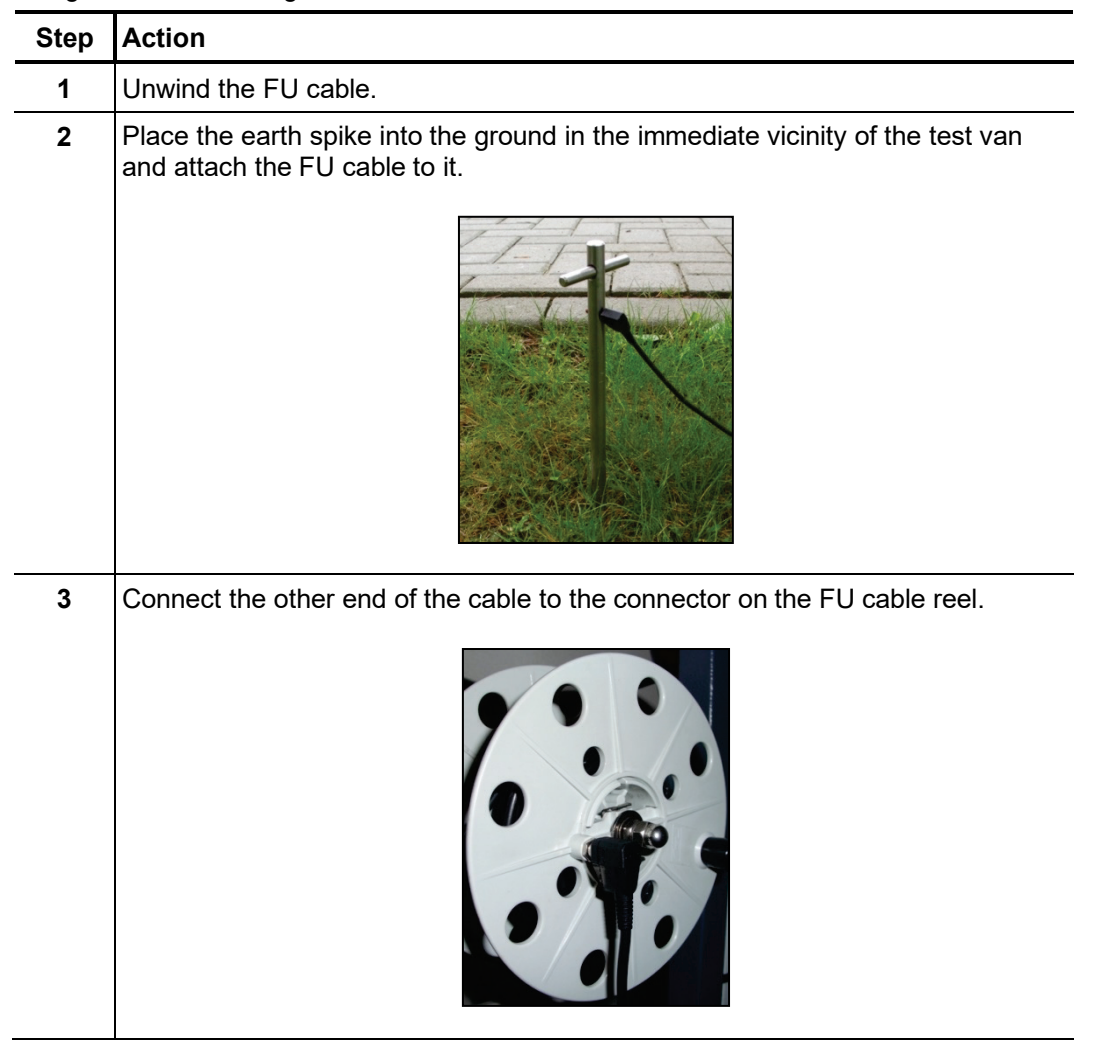

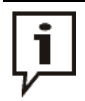

If after switching the test van on high voltage operation is blocked due to poor earthing conditions despite the connected auxiliary earth, the measures may correct the situation:

- Try inserting the earthing rod in other locations which may be more suitable. In heavily built-up areas, the gaps between the concrete slabs can be used, for example.
- Use water to moisten the location where the earthing rod has been inserted.
- Attach the auxiliary earth to a foundation earth (e.g. a lightning protection system). Do not use the same foundation earth to which you have already connected the main earthing cable.

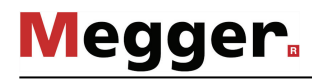

# 3.2.4 Connection to the test object

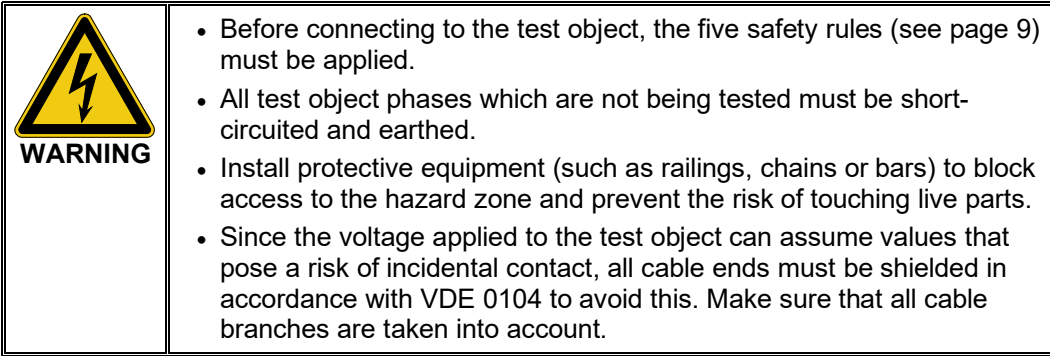

# 3.2.4.1 Using the HV connection cable

Basic procedure The electrical connection between the HV patch panel and the test object is to be performed as follows: L

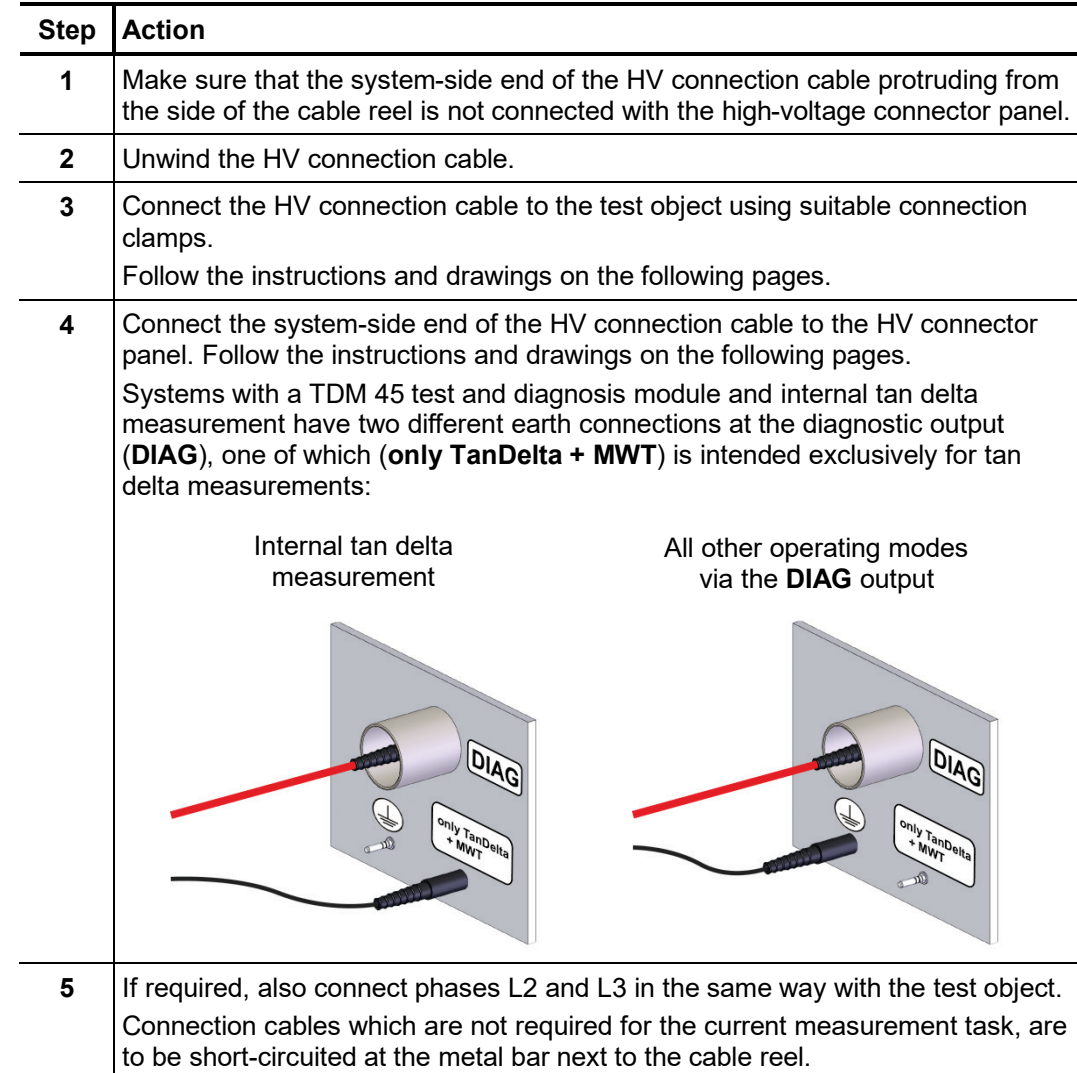

Connection diagrams Depending on the equipment of the test van and the desired operating mode, a few specifics should be taken into account when it comes to connecting the cable reel and the connector panel:

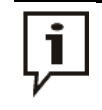

If your system is a custom solution with a custom-built connector panel and/or connection accessories that are different, please refer to the signs on the inside of the rear door for details on the electrical connection of the test object.

In a test van **without a test and diagnosis module** the connection should generally be carried out as demonstrated in the following image:

#### **Default connection diagram**

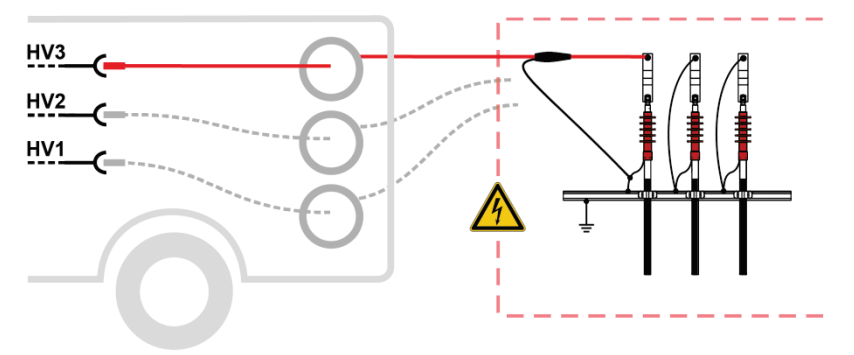

------ Should also be connected as required/depending on the operating mode

#### **Sheath testing and sheath fault location**

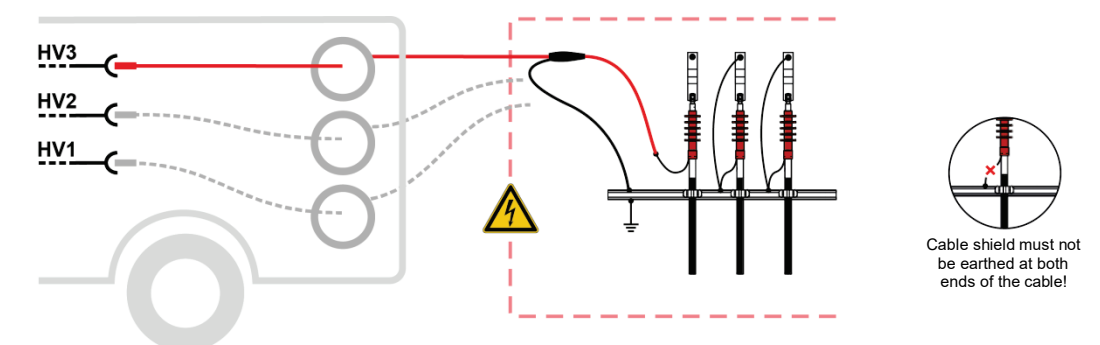

------ Should also be connected as required/depending on the operating mode

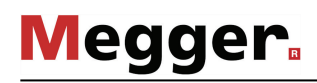

In a test van **with a test and diagnosis module and an additional diagnosis patch panel** connection must be carried out as follows depending on the operating mode:

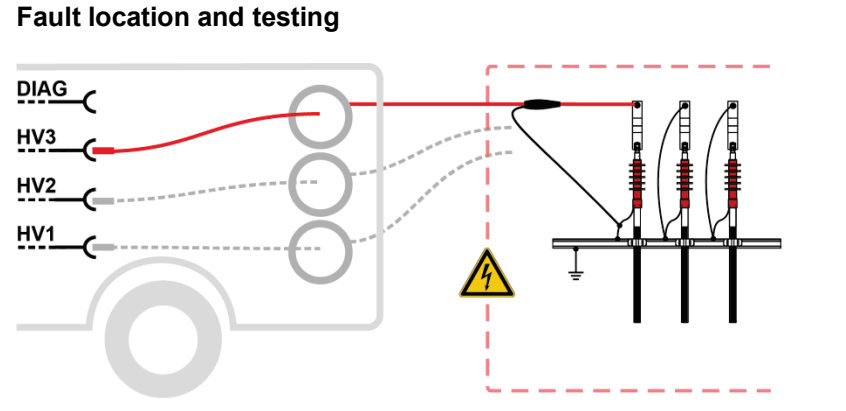

------ Should also be connected as required/depending on the operating mode

#### **Sheath testing and sheath fault location**

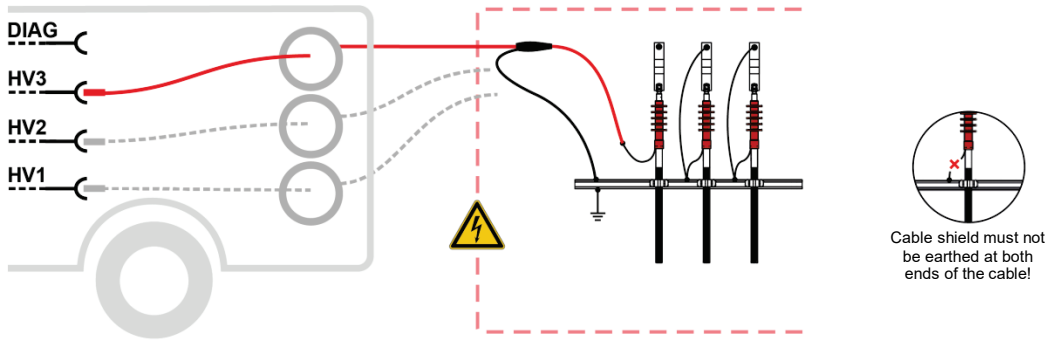

------ Should also be connected as required/depending on the operating mode

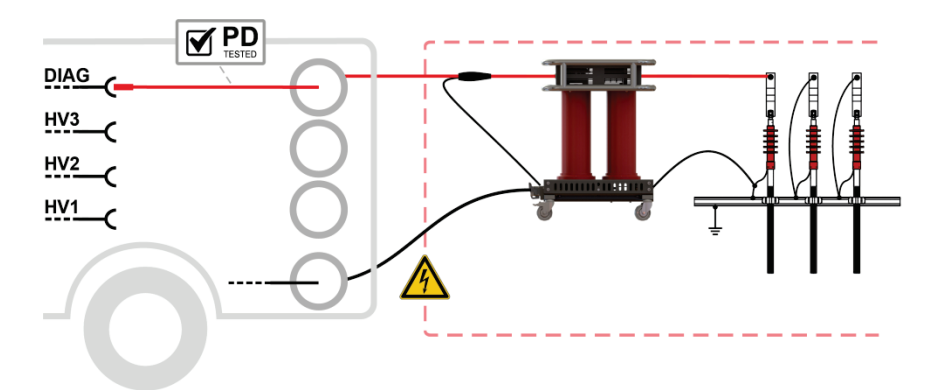

#### **PD diagnosis with external coupler PDS 60(-HP)**

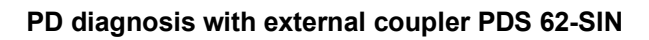

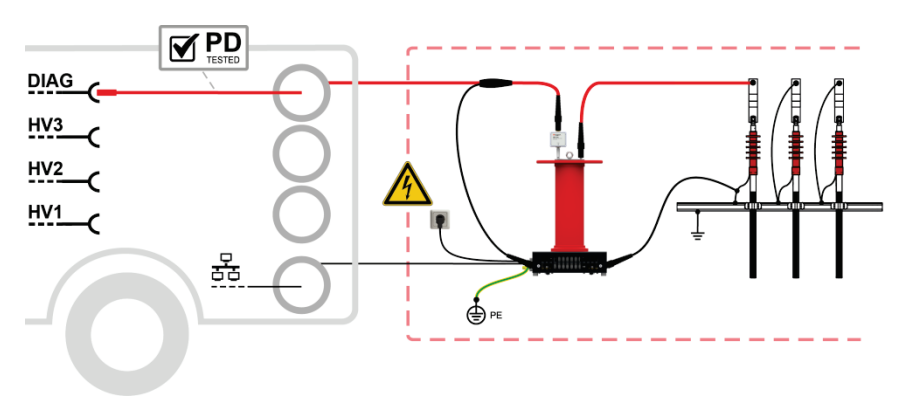

#### **PD diagnosis with integrated coupler PDS 60(-HP)**

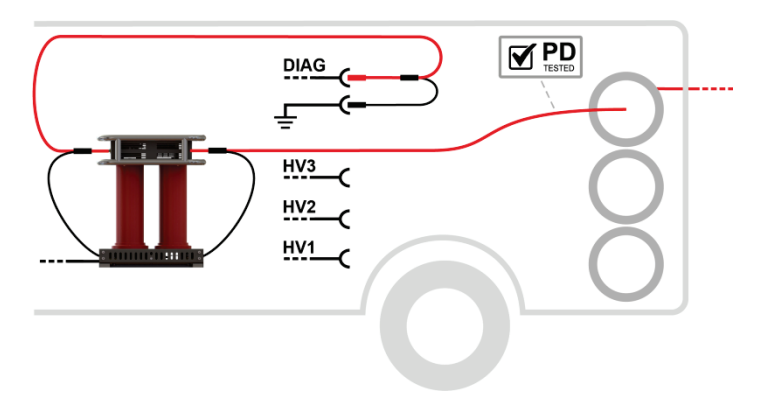

**Tan delta measurement with external sensor**

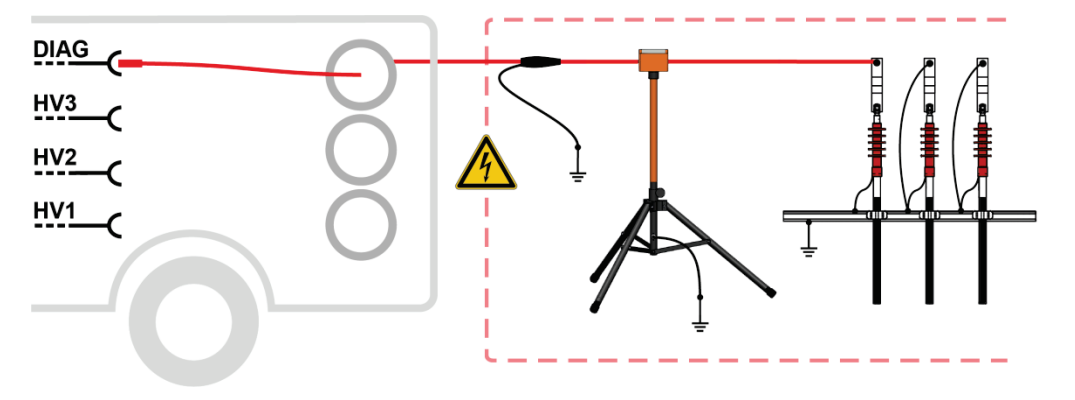

**Megger** 

#### **Tan Delta Messung mit TDM**

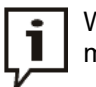

When taking an internal tan delta measurement using a test and diagnosis module (TDM), observe the following with regard to the connection:

- The cable shield of the HV connection cable must be connected to the system earth of the test object using the HVCC adapter supplied.
- When using a TDM 45 test and diagnosis module, the system-side end of the HV connection cable must be earthed at the **only TanDelta + MWT** connection point.

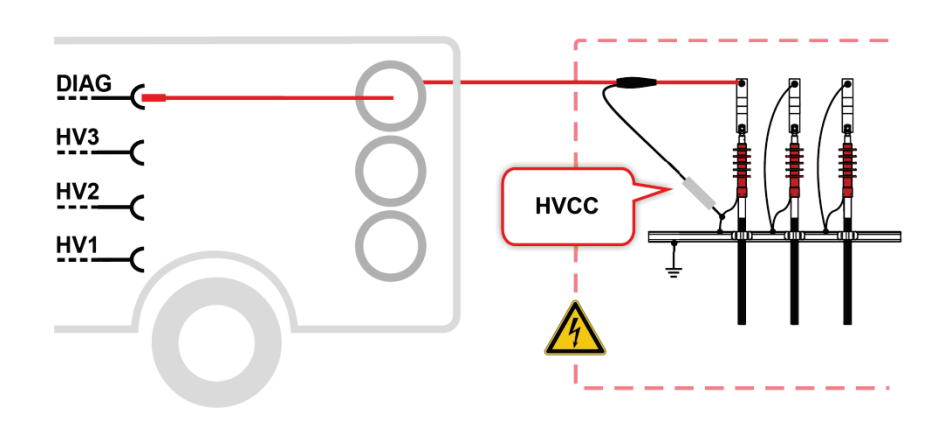

### 3.2.4.2 Using the three-phase LV cable (optional)

- A*pplication* If the three-phase LV connection cable is used to connect to the test object, only impulse reflection measurements and insulation tests with a measuring voltage up to 1,000 V can be conducted. In all other operating modes, the test object must be connected using the HV connection cable.
- Procedure Perform the following steps to connect the LV cable to the test object:

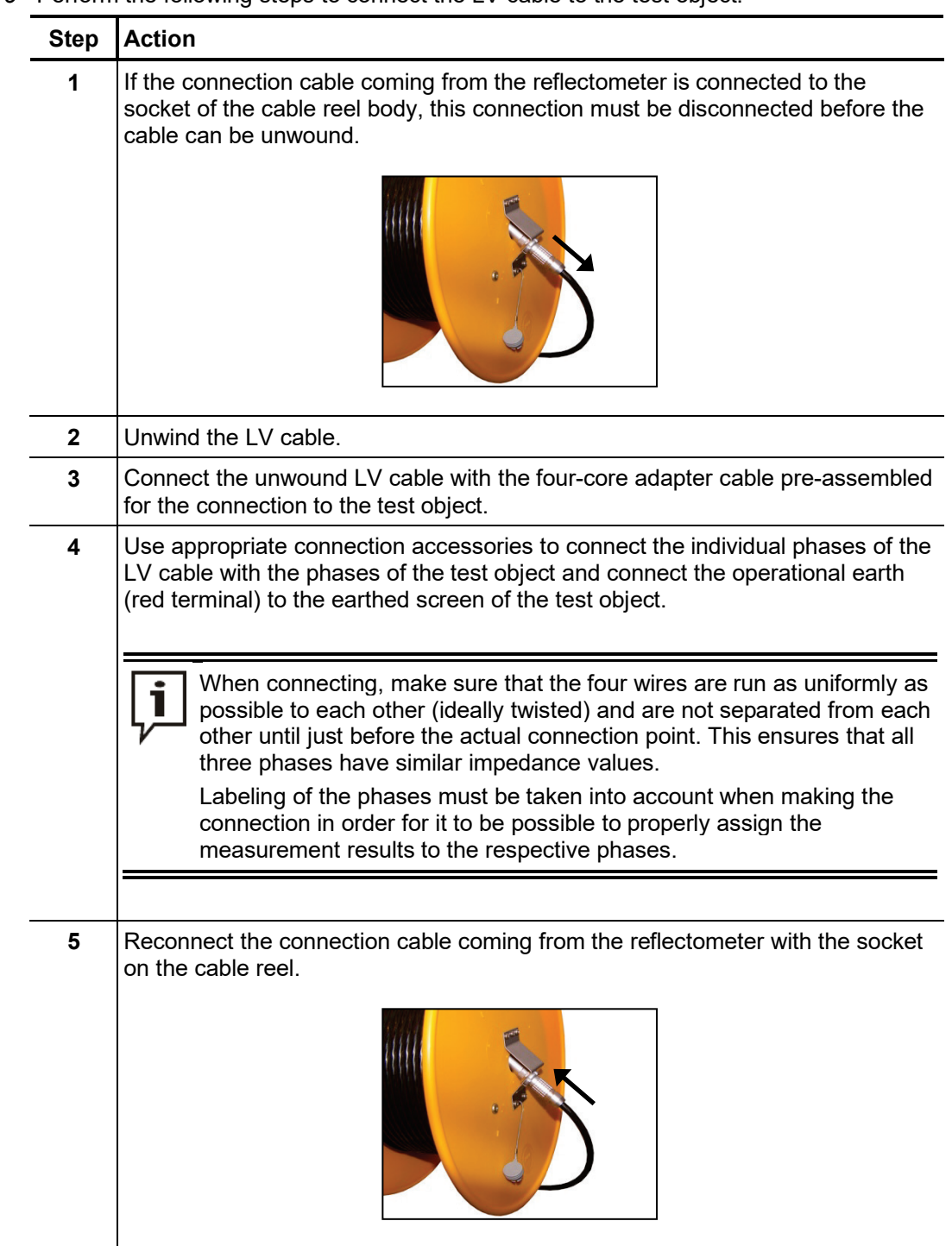

### 3.2.4.3 Using the MFM/HVB connection cable (optional)

The special MFM/HVB connection cable is connected directly to the MFM 10-M sheath fault location system or the HVB 10-M high-voltage measuring bridge and is only used for their operating modes.

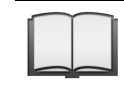

For detailed information about connecting to the test object, please refer to the operating instructions for the MFM 10-M or HVB 10-M.
#### 3.2.5 Connecting the power cable

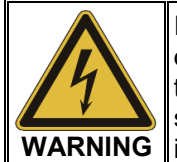

If the measurement object and the supplied network are connected to different, unconnected earthing systems during operation of the test van, then establish potential equalisation using a connection cable with a cross section of at least 16 mm<sup>2</sup> Cu. Good earthing conditions are extremely important.

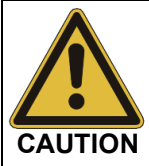

When connecting to mains sockets which do not fit with the preassembled plugs, or when establishing a direct connection to the low voltage line, only approved (VDE/IEC or equivalent national regulations) interconnections are to be used.

Procedure Proceed as follows to connect the test van to the mains power supply:

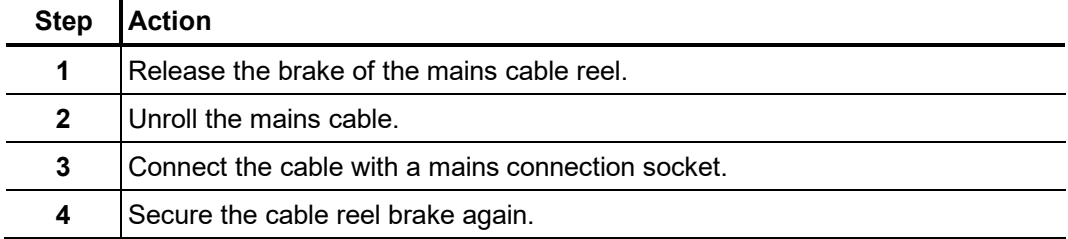

Generator power If you have no way to tap mains power in the immediate vicinity of the deployment location and your system is equipped with a generator system such as the *Travel Power* used by Megger, the system can also be supplied on this generator. *(optional)*

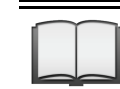

For information on setting up and operating the generator, please see the associated operating manual.

When the generator is operating, the system automatically obtains its operating voltage from the generator. This is also the case if the mains power supply and generator are active at the same time.

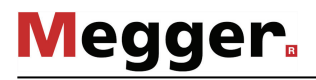

## 3.2.6 Connection of the external safety device

- Purpose Using the external safety device, the status of the system can be indicated outside the test van and the HV processing can be interrupted or blocked using the EMERGENCY OFF switch and key switch.
- Description The following figure shows the external safety device:

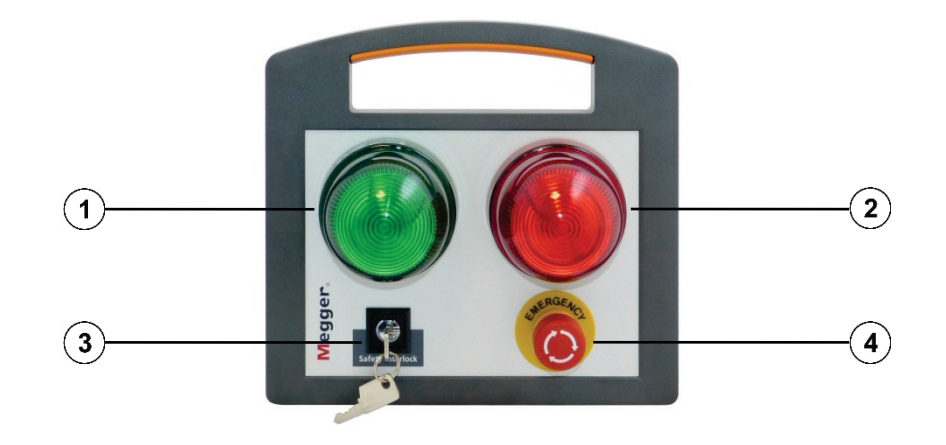

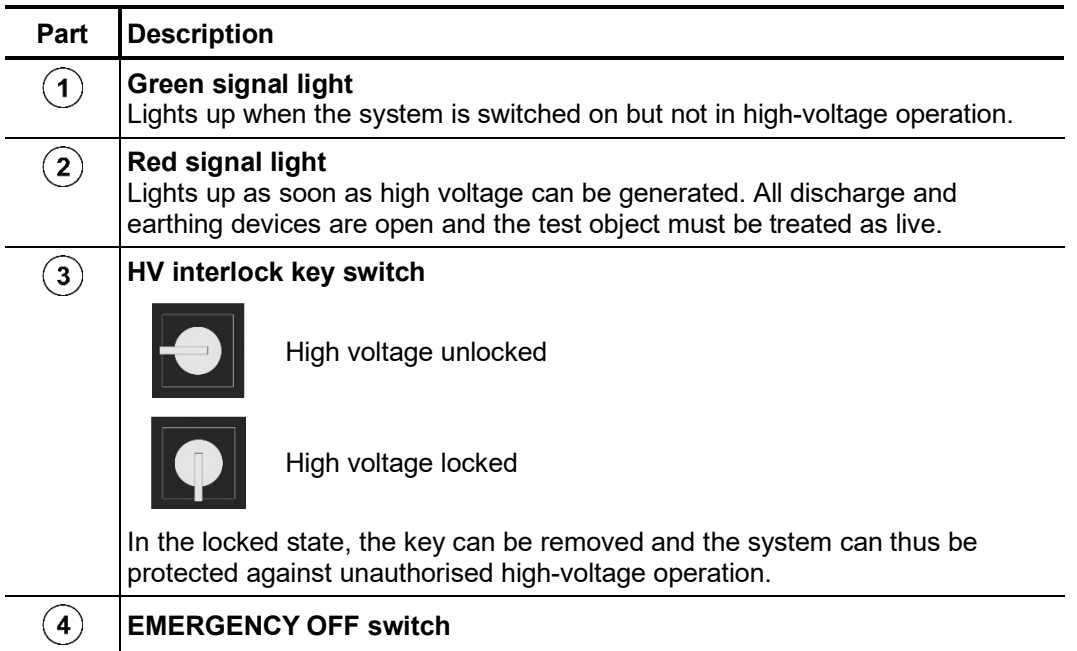

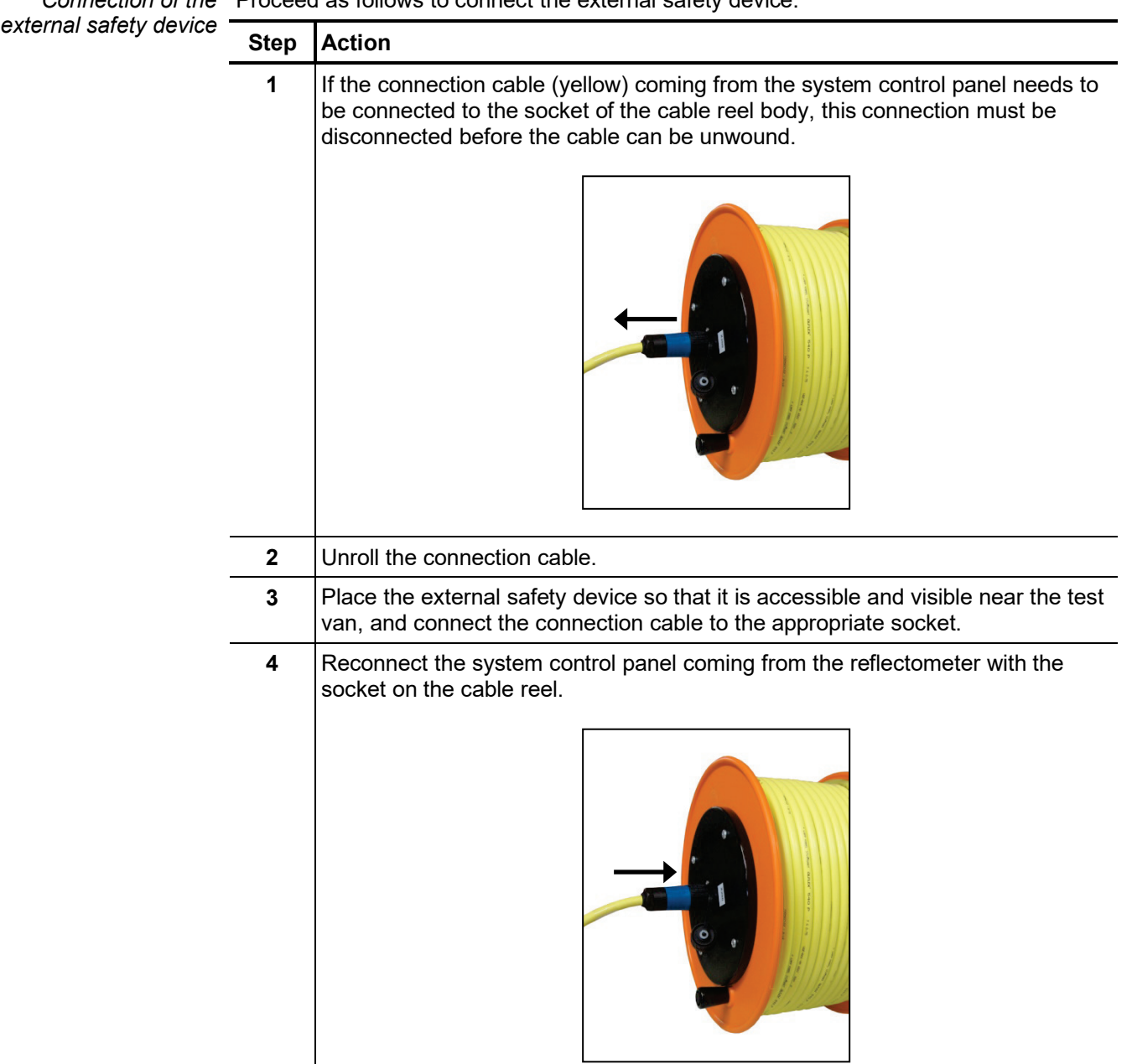

Connection of the Proceed as follows to connect the external safety device:

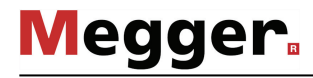

## 3.3 Connect USB accessories

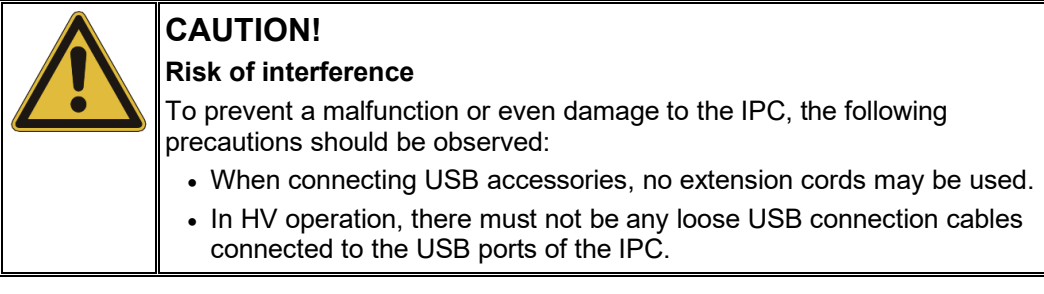

The IPC has several type A USB ports (see page 23), to which the following accessories can be connected:

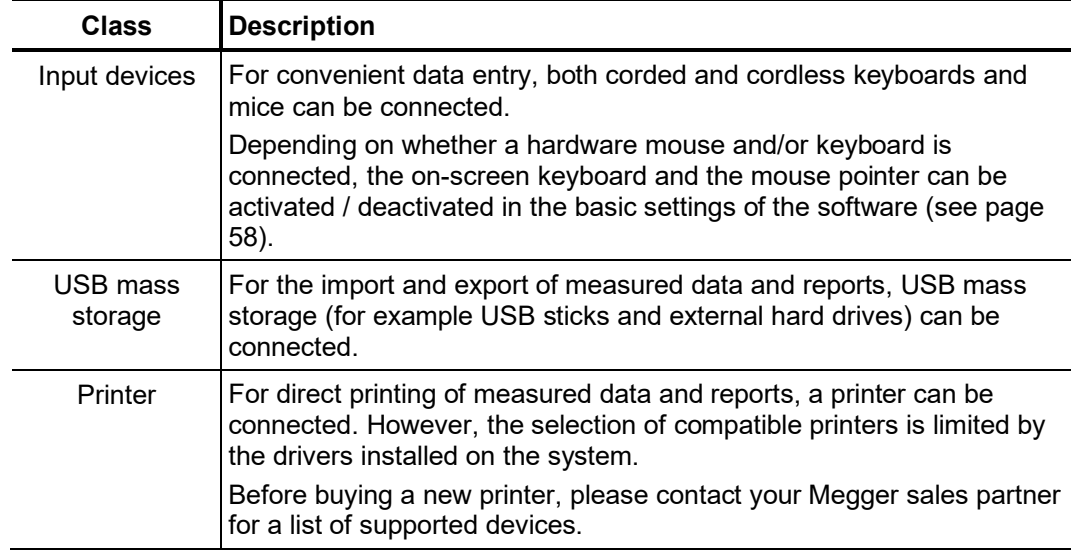

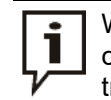

When importing or exporting a large amount of data, the USB 3.0 port on the control unit's stand should be used, which offers a significantly higher data transfer rate compared to the other USB ports.

## 3.4 Setting up switch-on standby

After the test van has been connected or a change made to the test object activation, the connection cables must be led through the cable guide to the outside, as shown in the following figure:

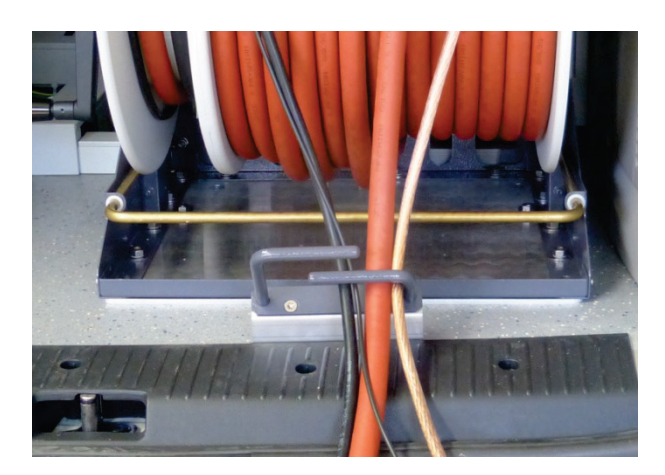

After the rear doors of the test van have been closed, it is ready to be turned on. Assuming that the connection was established properly and good earthing conditions were ensured, the conditions of the safety circuit are thus also fulfilled.

#### 3.5 Switching on the test van

Proceed as follows to switch on the test van and to prepare for the measurements:

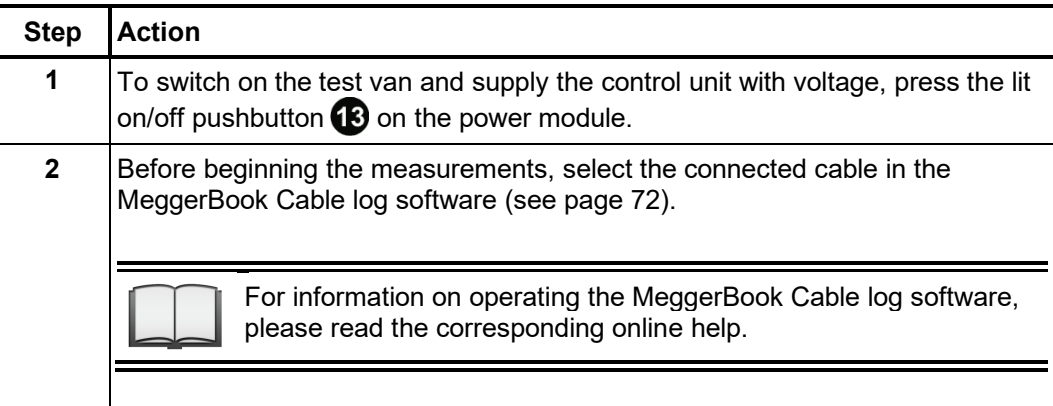

## 3.6 High voltage control

Switching high Directly after a measurement is prepared and has been started by the operator, readiness for high voltage enable is signalled by the lit green "HV ON" button  $\overline{4}$ . By pressing the button, earthing on the HV output is cancelled. This switching state means: **High voltage**! *voltage on*

> If the button does not go on after start of the measurement, this is due to a problem in the safety circuit that must be corrected by the user. Depending on the displayed problem description, the following measures must be taken:

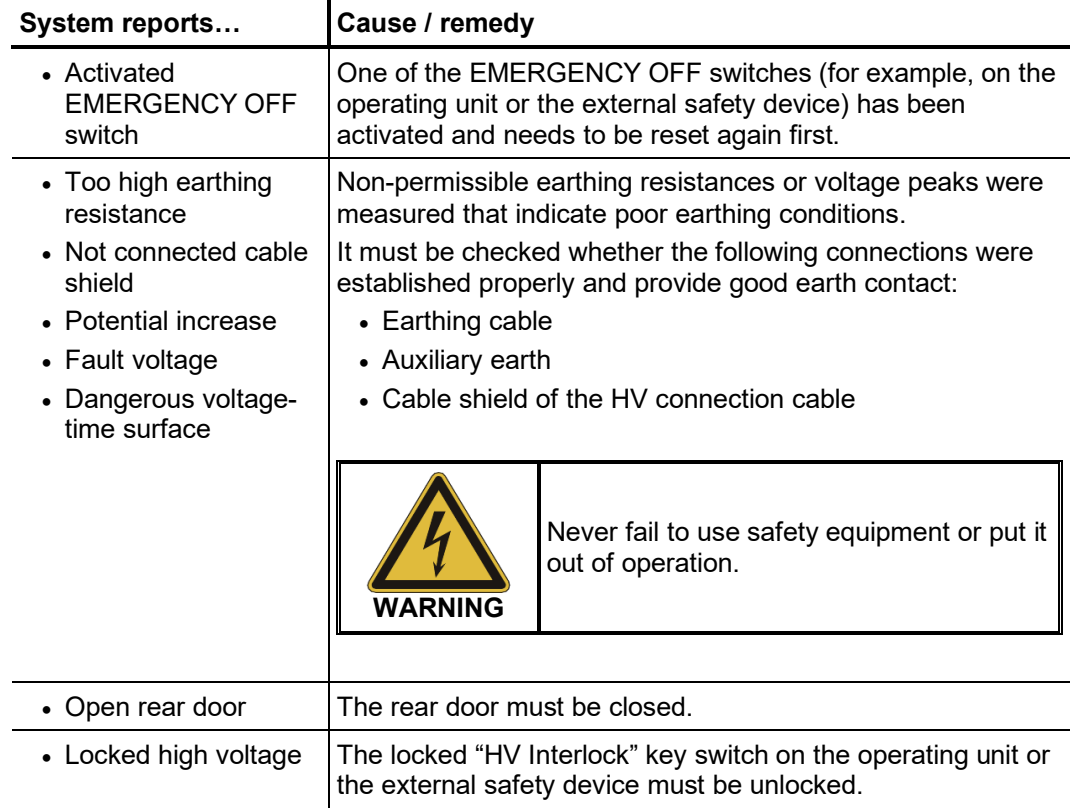

Switching high voltage When certain events occur (for example, voltage breakdown in the test object, expiration of the defined test duration), the high voltage is automatically deactivated by the system. This also happens when a problem has been identified in the safety circuit (see above). *off*

> HV operation can also be terminated manually at any time by pressing the red illuminated HV OFF button 3.

> Irrespective of whether the high voltage is switched off automatically or manually, the test object is discharged by means of an internal discharge-resistor.

> After the high-voltage shutdown, the de-energised status of the measuring circuit can be verified on the analogue residual voltage indicator  $\blacksquare$ .

## 4 Basics of operation

#### 4.1 Screen layout

The following figure shows the typical screen layout:

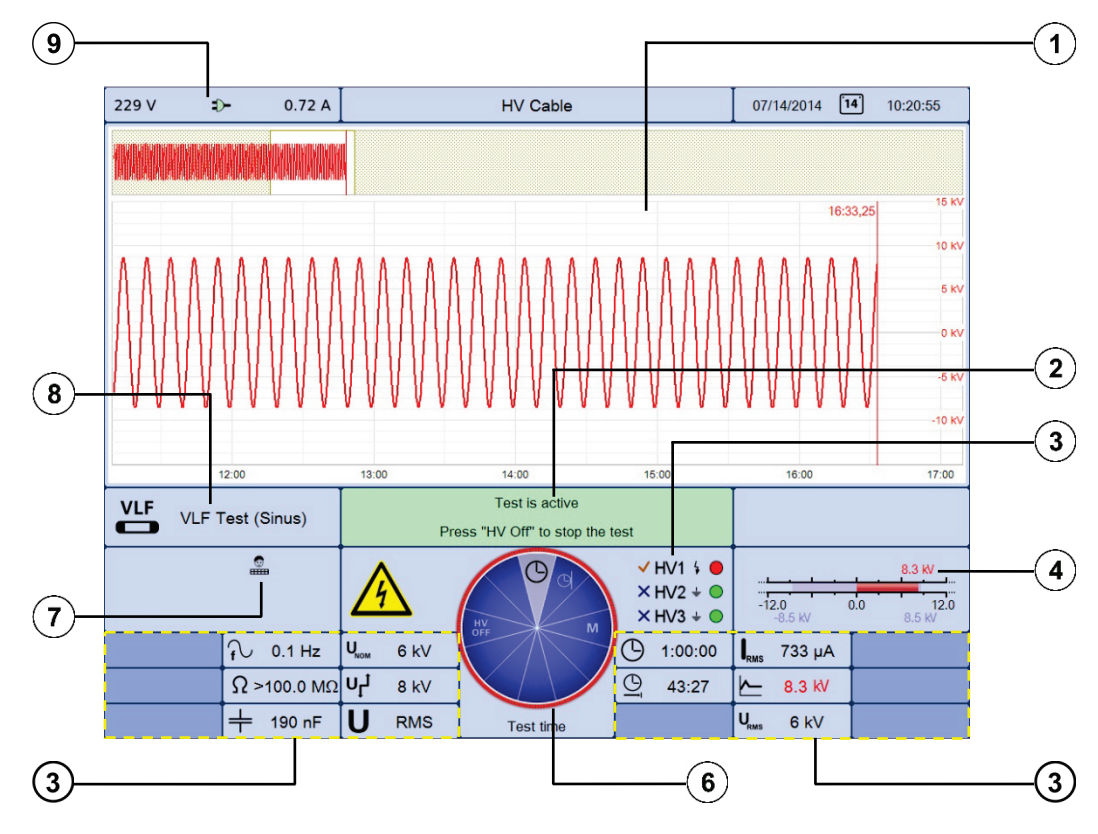

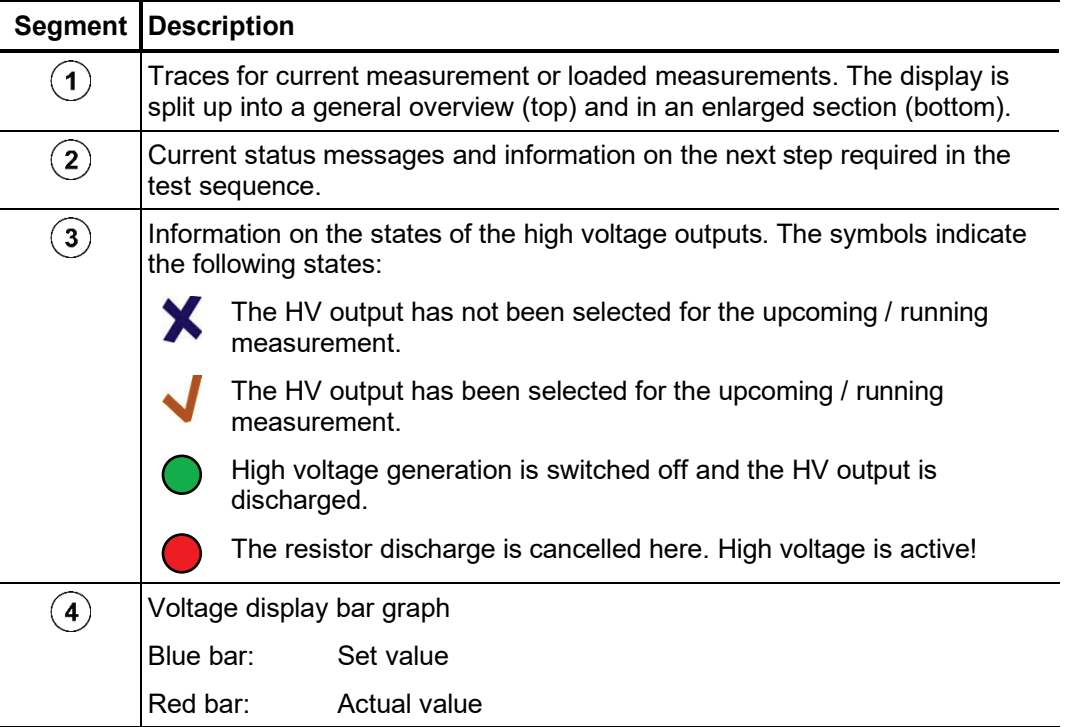

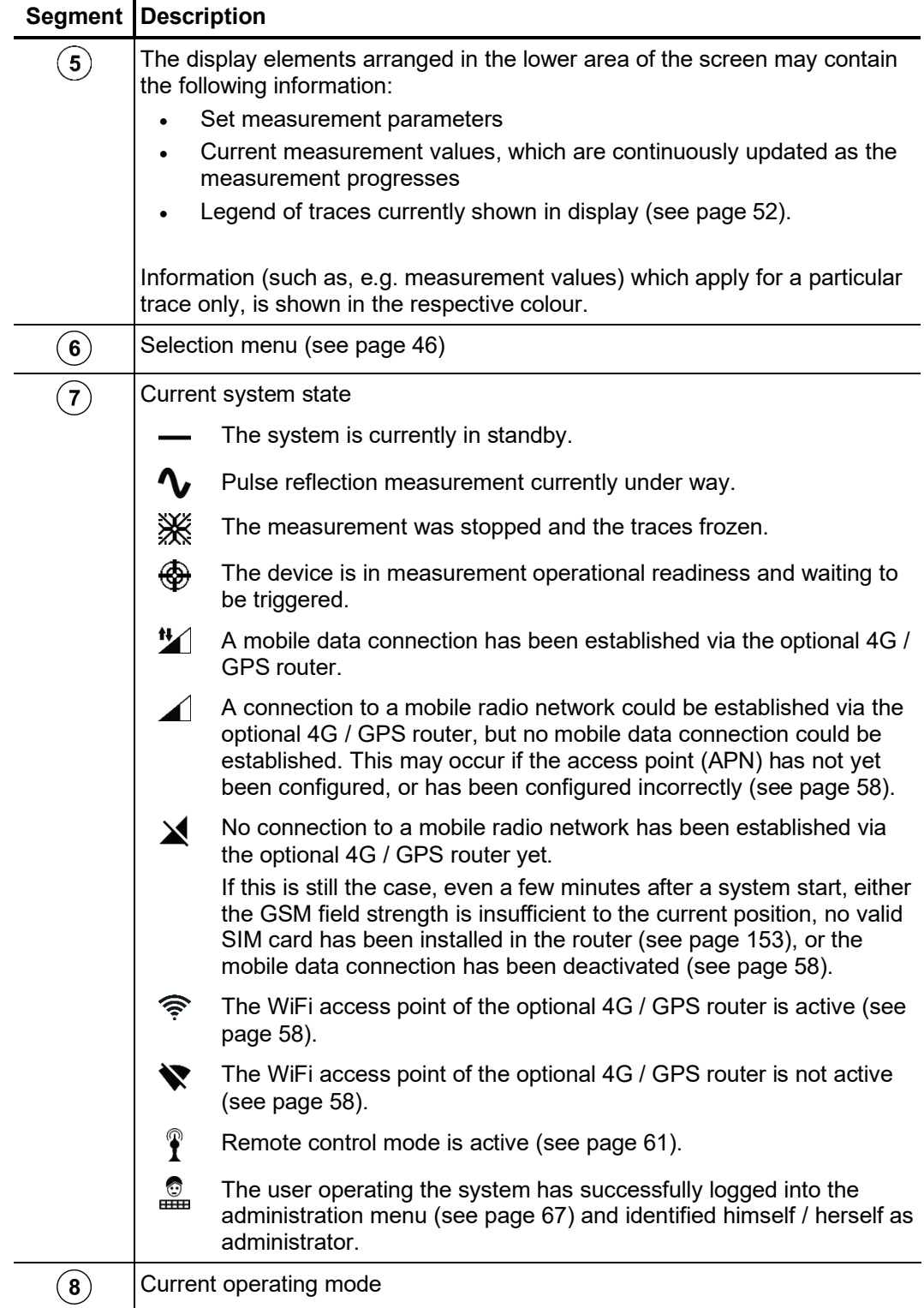

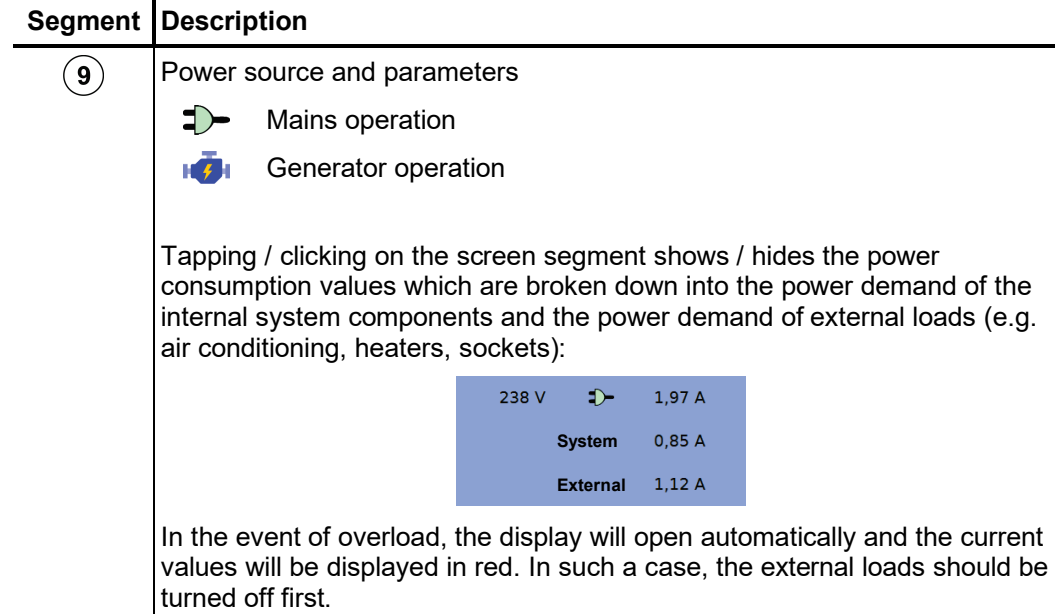

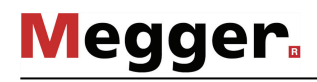

## 4.2 Basics of control system

Selection menu Navigation within the menus is effected almost entirely from the circular selection menu:

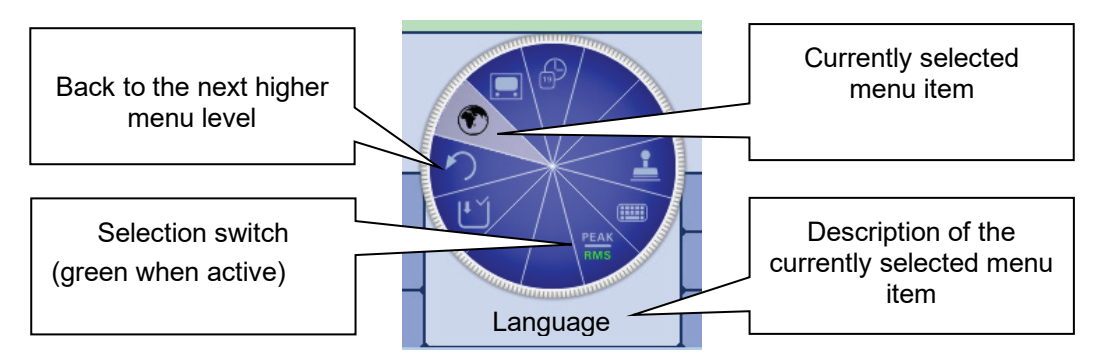

*Operation with rotary* The system can be operated using the rotary encoder as follows:

*encoder*

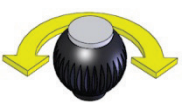

- Select the required menu item
- Increase or decrease the value of a variable parameter
- Select an option from a selection list

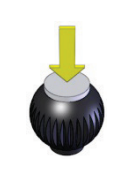

- Call up the selected menu item
- Confirm the setting or the selection made

The four side menus are retrieved either by tilting the rotary encoder or by pressing the corresponding function button (depending on the type of rotary encoder):

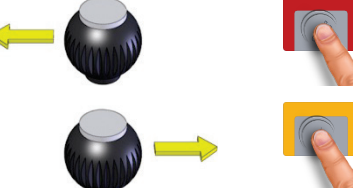

Quick selection of operating modes

Phase selection (see page 50)

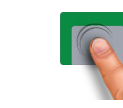

Info page

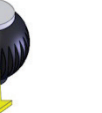

History database (see page 52)

Operation with mouse The system can be operated using mouse and keyboard as follows: *and keyboard* • Select the required menu item  $\ddot{}$ • Increase or decrease the value of a variable parameter • Select an option from a selection list  $\bullet$ • Call up the selected menu item • Confirm the setting or the selection made Quick selection of operating modes Phase selection (see page 50)  $\uparrow$ Info page  $\downarrow$ History database (see page 52)

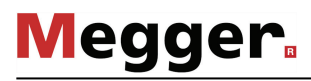

Operation using the If the device/system is equipped with a touch-sensitive display, then the software can *touchscreen* also be operated just by using your fingers.

> Briefly tapping on the buttons in the various menus, and tapping and holding the buttons in isolated cases, allows the respective functions to be activated in the same way as the rotary encoder control.

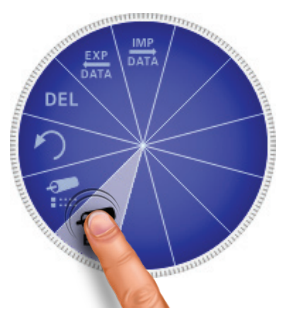

The four menus at the side can be opened by a swiping motion.

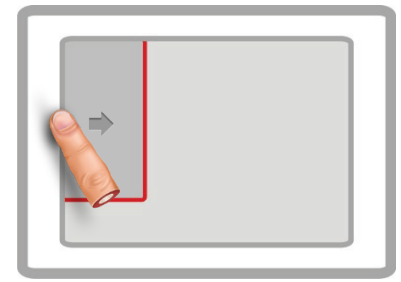

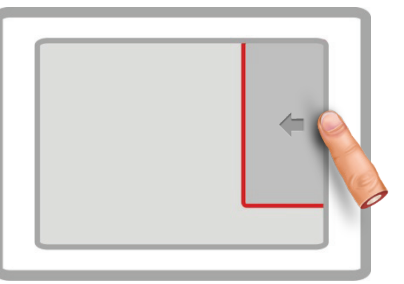

Quick selection of operating modes Phase selection (see page 50)

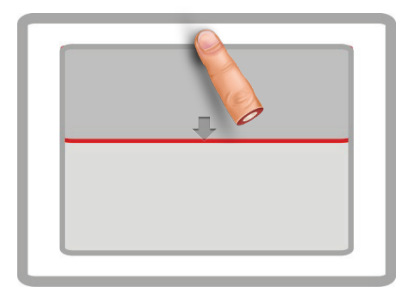

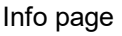

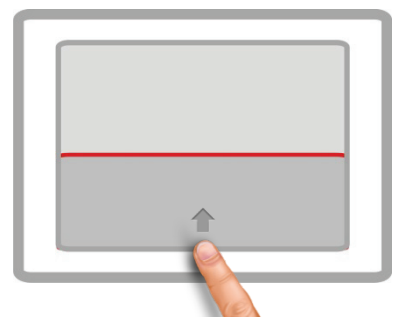

Info page **History database (see page 52)** 

Whenever character strings need to be entered or changed, an on-screen keyboard appears at the lower edge of the display:

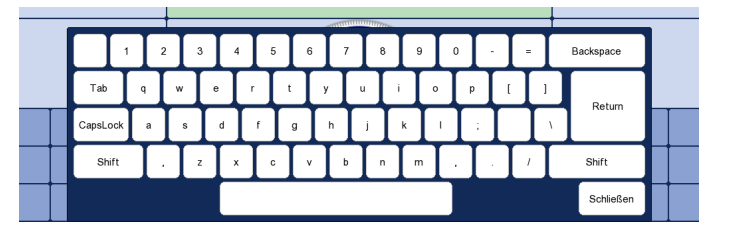

If wanted, the touch functionality and the on-screen keyboard can be disabled in the basic settings (see page 58). The latter is particularly useful, if a hardware keyboard is connected.

Dialog boxes A few settings, which require values to be entered, are not made directly using the selection menu, but rather in a separate dialog box.

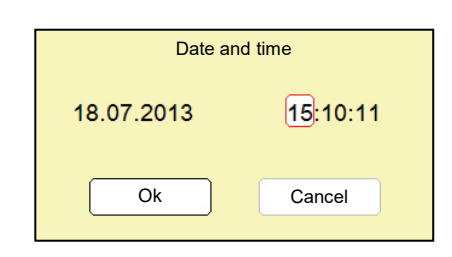

Using  $\Box$  and  $\Box$  the user can switch back and forth between the individual buttons in a dialog box. Each active button is then highlighted in white or it is surrounded by a red frame. Whenever the selected button requires letters or digits to be entered the screen keyboard automatically appears (touchscreen required), and it can then be used to make the entries.

To close a dialog box, the corresponding button must be selected and then the rotary encoder pressed.

## 4.3 Quick selection of operating modes –  $\boxed{\phantom{a}}$

Using  $\Box$  the quick selection menu can be accessed (as well as closed) at any time. The menu provides direct access to all the available operating modes and the log function.

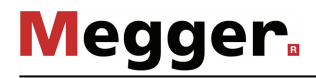

#### 4.4 Phase selection - **Algebra**

*Opening phase* The selection menu for the phase(s) involved in the measurement opens automatically as soon as an operating mode is entered. It can also be opened manually at any time via  $\overline{\phantom{a}}$ *selection menu*

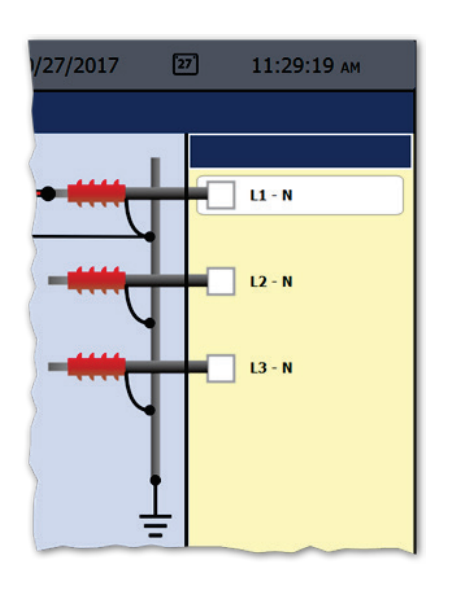

Selecting the phases The desired phase can be marked for selection by turning the rotary encoder and then selected or deselected by pressing it.

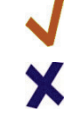

Option is active

Option is not active

The options that are displayed during phase selection and the number thereof that can be selected at the same time depends on both the operating mode and the number and type of cable reels.

*Correcting the connection situation*

Immediately after at least one option has been selected, the recommended connection situation for the current phase selection is shown on the left next to the selection window, as shown in the example below.

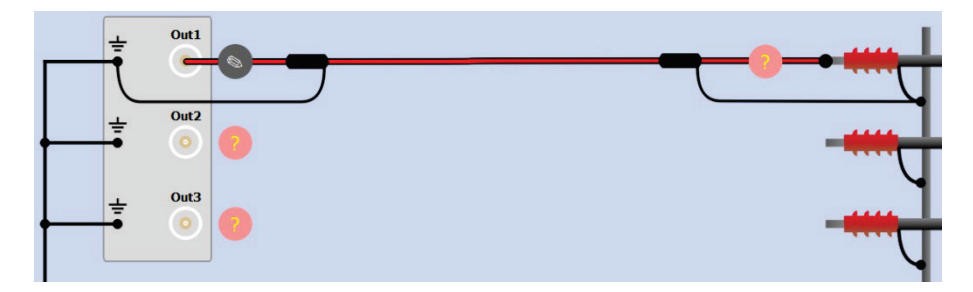

It must be checked whether the connection to the test object that is shown corresponds with the actual connection situation. If this is not the case, the electrical connection must be adapted accordingly.

Depending on the operating mode and the available cable reels, changes can also be made to the connection schematic shown using the  $\Box$  and  $\Diamond$  buttons within the technical permitted scope. In this way, for example, test object phases can be individually connected / disconnected, the assignment between patch panel output and test object phase can be changed, or bridges installed at the test object (for simultaneous testing of multiple phases) can be added.

The phase selection menu can only be closed once a valid selection has been made. By closing the menu via  $\Box$ , the active selection is confirmed. Until the actual start of the measurement, the selection menu can be called up again and adjusted. *Confirming the phase selection*

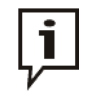

Make sure that the phase selection matches the actual connection situation! Otherwise, the measuring data will be stored with incorrect phase details whereupon the data will not be able to be correctly assigned afterwards.

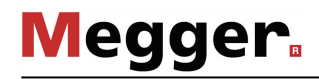

#### 4.5 History database - **B**

Each conducted measurement is temporarily stored in the History database and it can *Purpose* be retrieved from there again. This enables the user to access old traces and to compare them with the current traces. The parameters under which the measurement was conducted are also shown.

*Browsing the history database*

Via  $\mathbb{F}$  the history database can be called up at any time.

The measurement data records are organised by date in sub-directories.

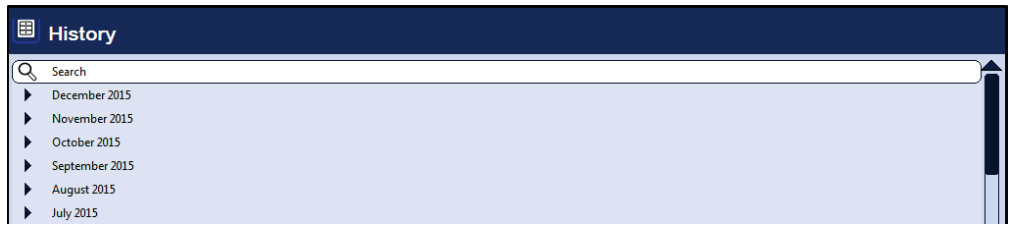

After the desired month and then the desired day have been selected, the measurement data records registered on this days can be searched through and retrieved.

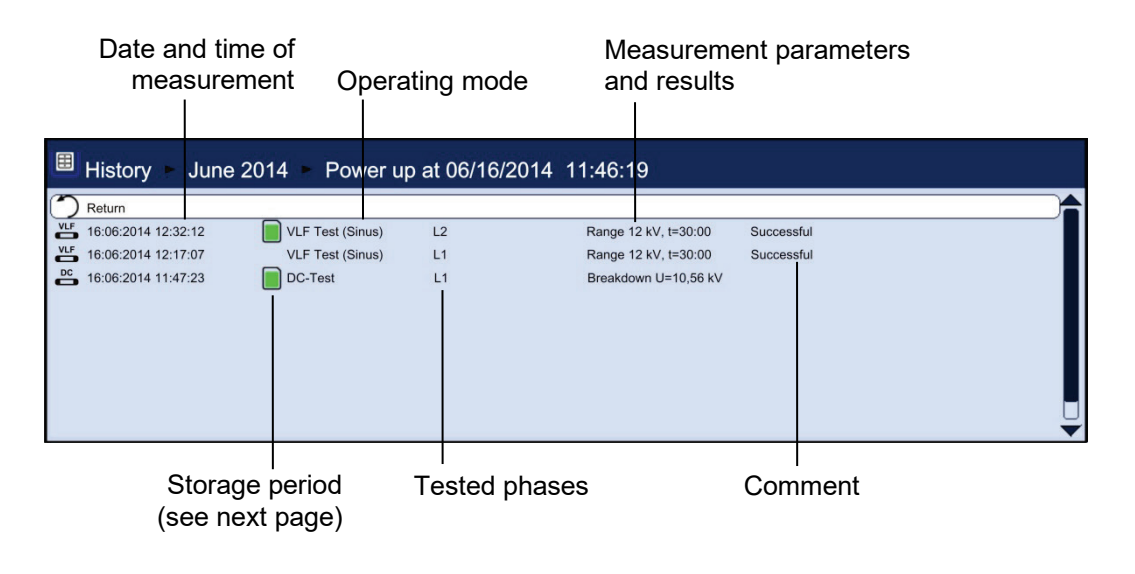

Via the  $\bigcirc$  list entry you can always return to the next directory level up.

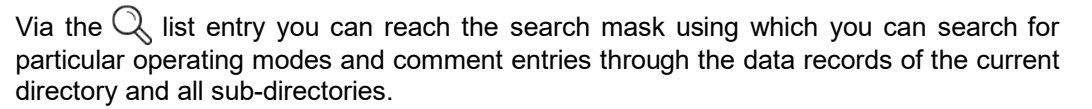

**Megger** 

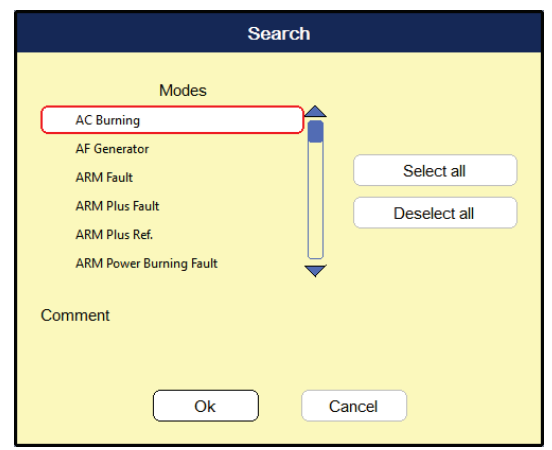

If you are searching for both an operating mode and comment entry at the same time, only those results which fulfil both criteria will be displayed.

Holding down the  $\mathbb Q$  button will cause the search criteria to be discarded and all the data records to be displayed again.

The default setting stores the measurement data for 7 days in the history database. The following symbol indicates how long a measurement has already been stored: *Storage period*

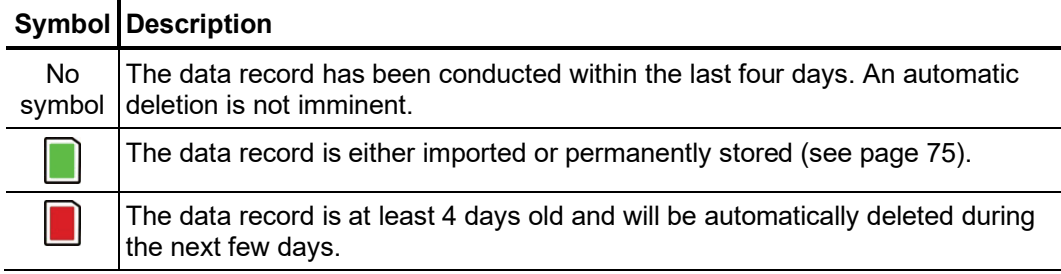

*Managing data records* If a data record or an entire folder is to be exported or deleted, it has to <u>be s</u>elected first using the rotary encoder and then has to be marked appropriately using  $\Box$ .

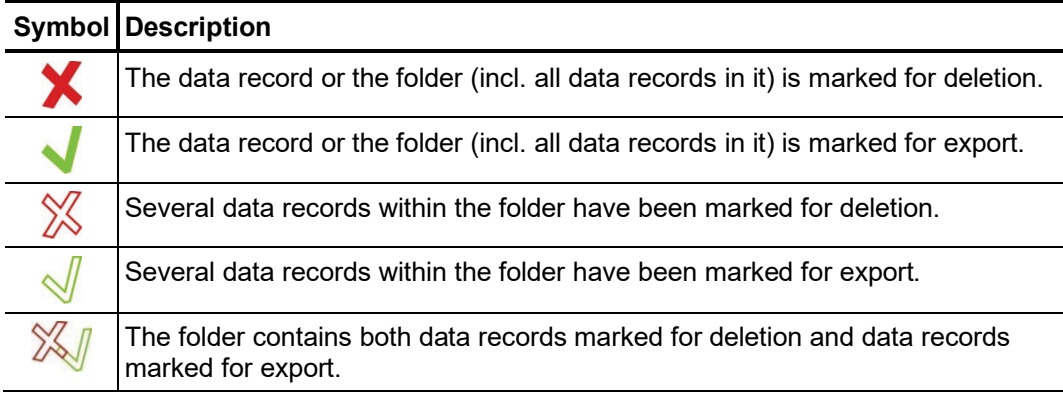

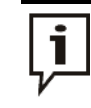

After selection of the measurements the data deletion or export process must be initiated in the data menu (see page 57). Otherwise the markings will expire the next time the software is started up.

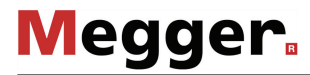

Accessing To access curves and data from old measurements, first access the history database *measurement data* and then use the rotary encoder to select the respective measurement from the *from the history* directory structure. <u>Briefl**y pressing**</u> the rotary encoder enables all the curves and measured data for this measurement to be loaded. To this end, the software proceeds *database*as follows:

- If the operating mode currently selected is the same operating mode in which the loaded measurement was recorded in, the accessed curves are shown together with the currently recorded curves. This enables the results of different measuring operations to be easily compared.
- If the current and the loaded measurement are not of the same operating mode, the current measurement is automatically ended and only the loaded measurement is displayed.
- If there are not enough free slots to display the loaded curves, the currently recorded curves are overwritten. To avoid this, it is advisable to select curves from the History database one by one (see below) so that you can assign them individually to slots that are free or no longer needed.

If you want to repeat a test, you can use this function to first of all access the measured dataset from the previous test from the history and then launch a new test with the same test parameters. Because the curves from the previous test also remain on the display after the new test has begun, you can conveniently compare these with those of the current test.

The colour-coded legend on the bottom right edge of the screen provides information relating to the measured values of the curves currently displayed.

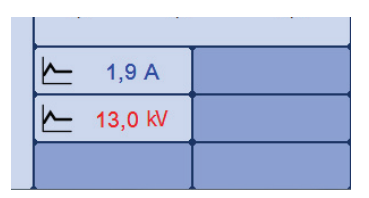

Current and loaded curves can be differentiated between using the symbols in front of them.

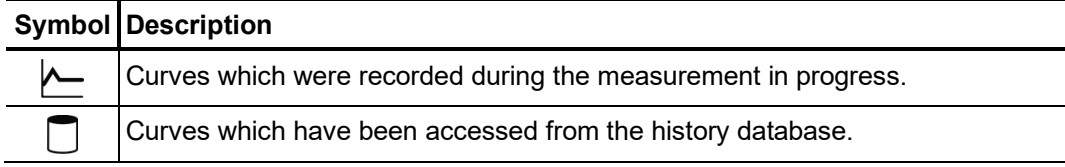

By **Holding down** the rotary encoder a context menu can be opened from which the following special functions can be accessed:

- Add / edit a comment for the measurement
- Access special measurement data or only individual traces of this measurement (possible in certain modes only)

# 4.6 System settings -  $\overline{f}$ S

The System menu can be access directly through the  $\pm s$  menu item when in the main menu, and it contains the following menu items:

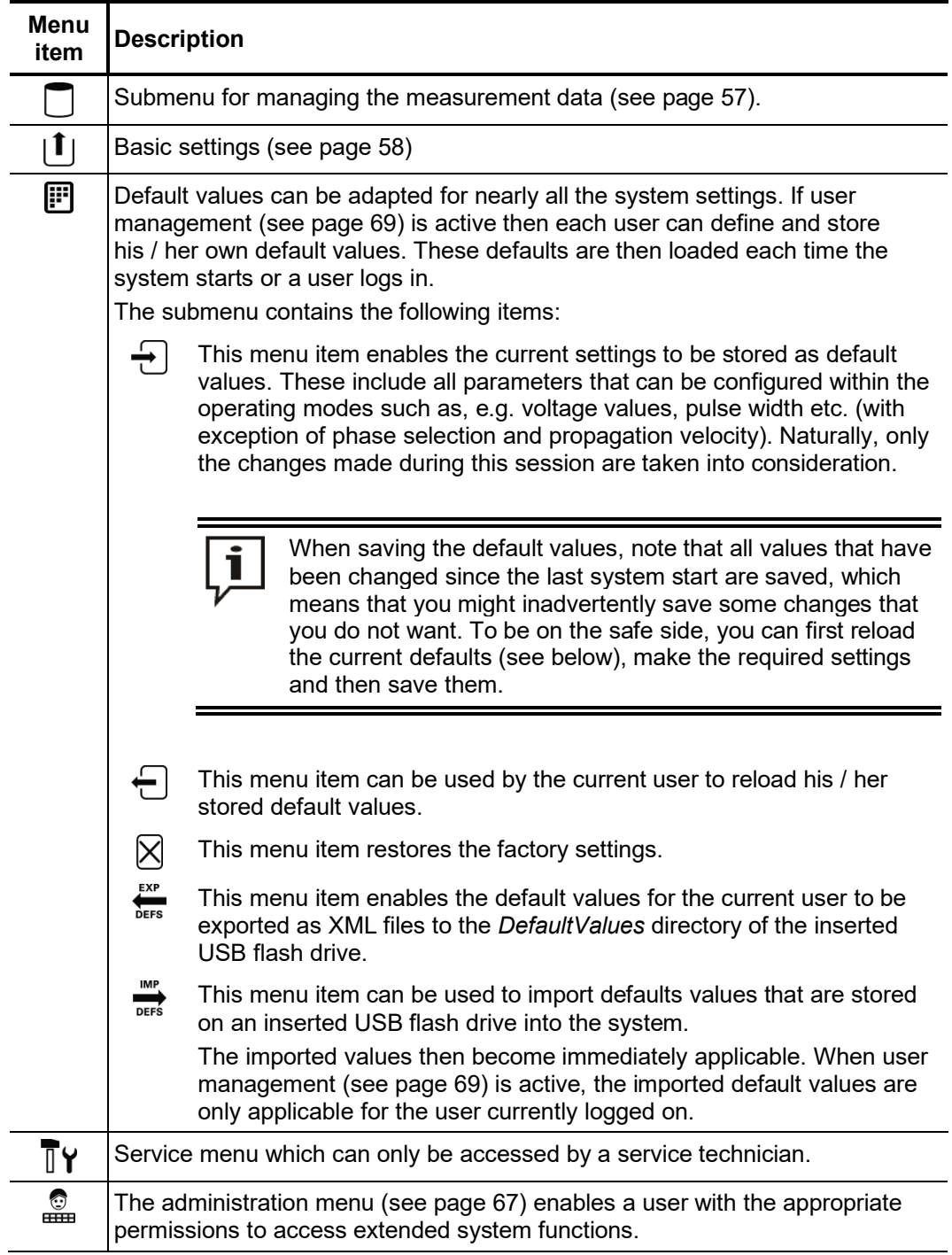

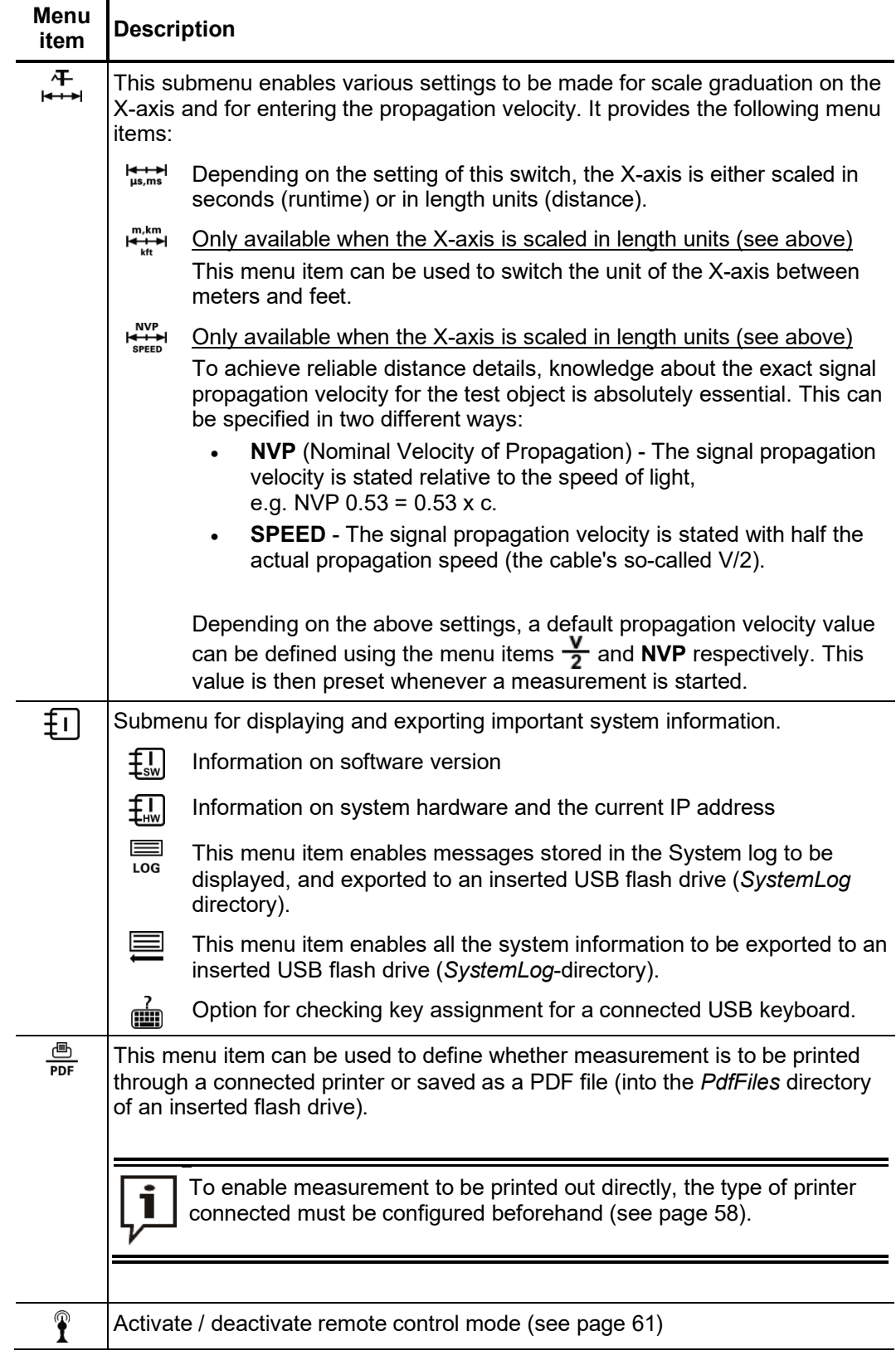

## 4.6.1 Data menu -

The Data menu enables stored measurement data to be imported, exported or deleted. It contains the following menu items:

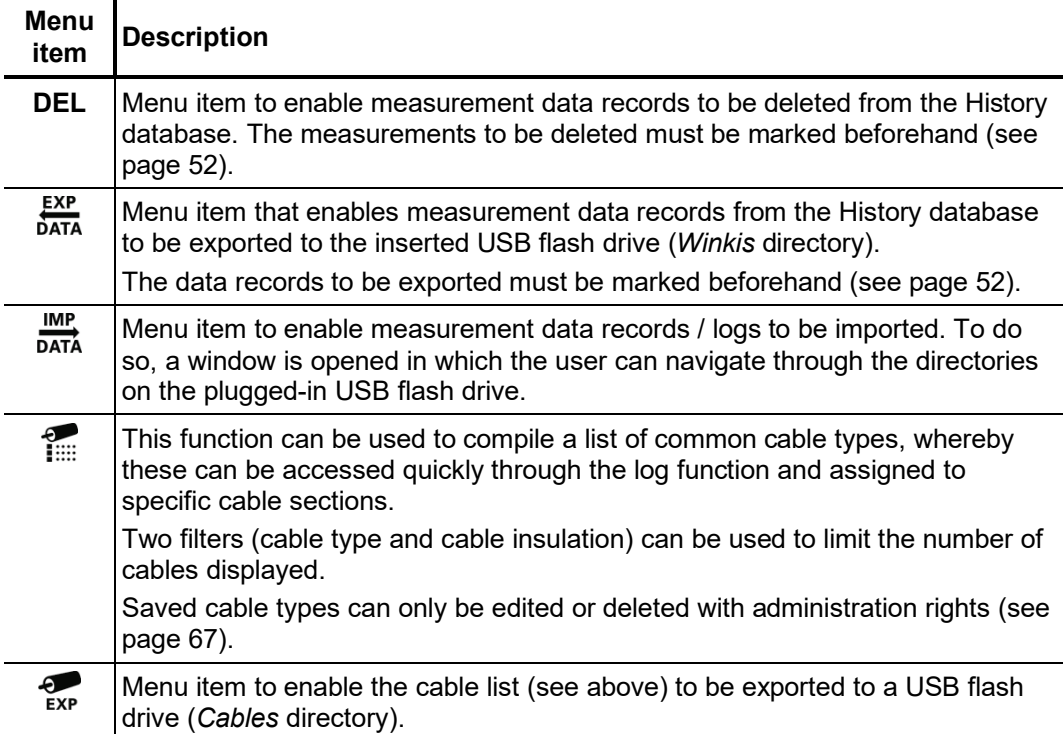

# 4.6.2 Basic settings -  $\lfloor \mathbf{1} \rfloor$

The following menu items can be used to adapt the software's basic settings:

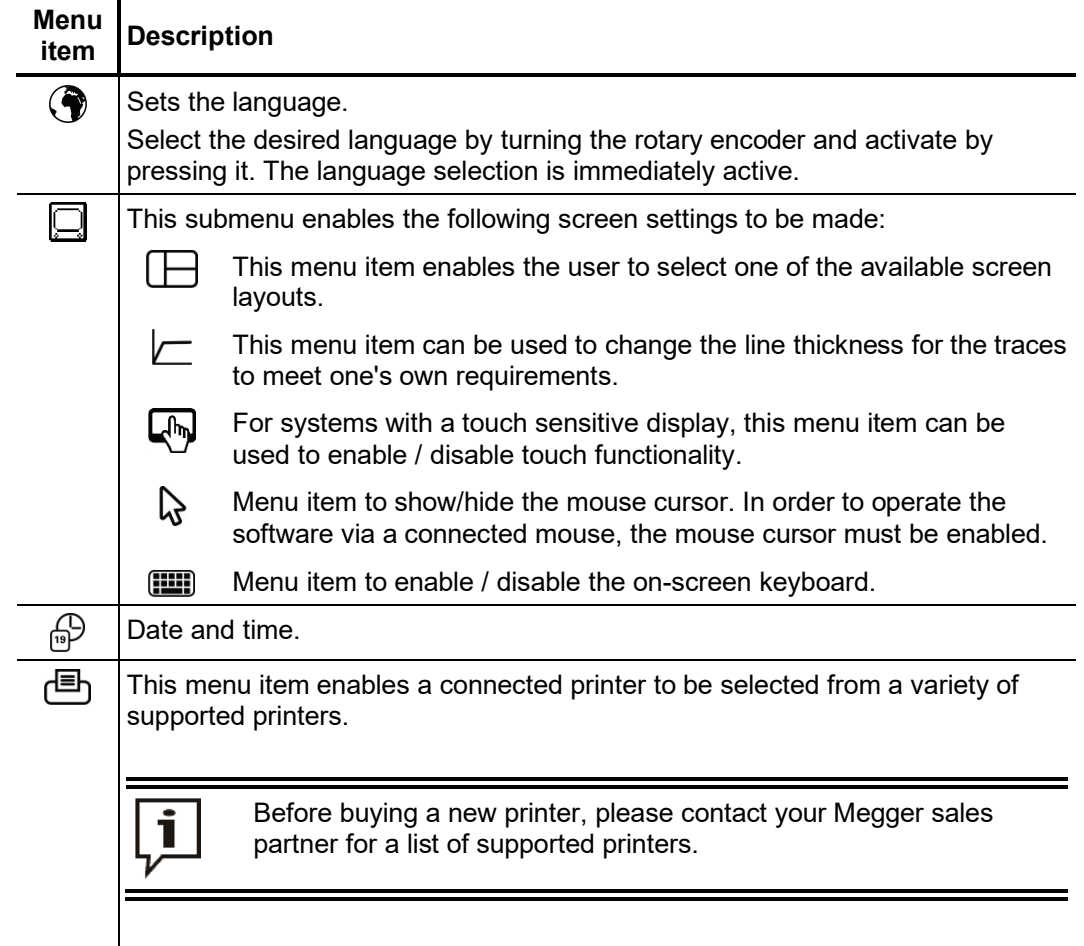

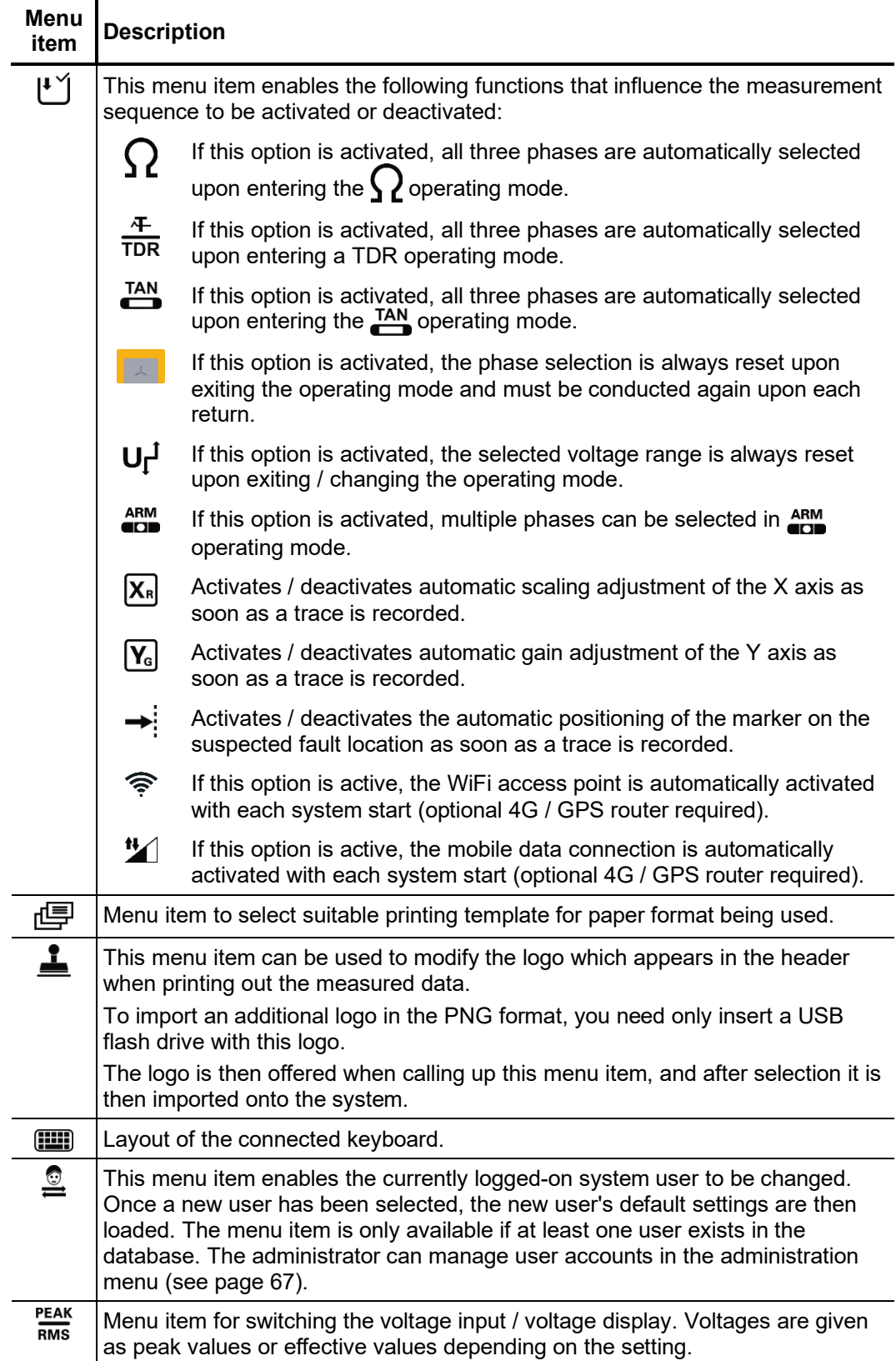

# **Megger**

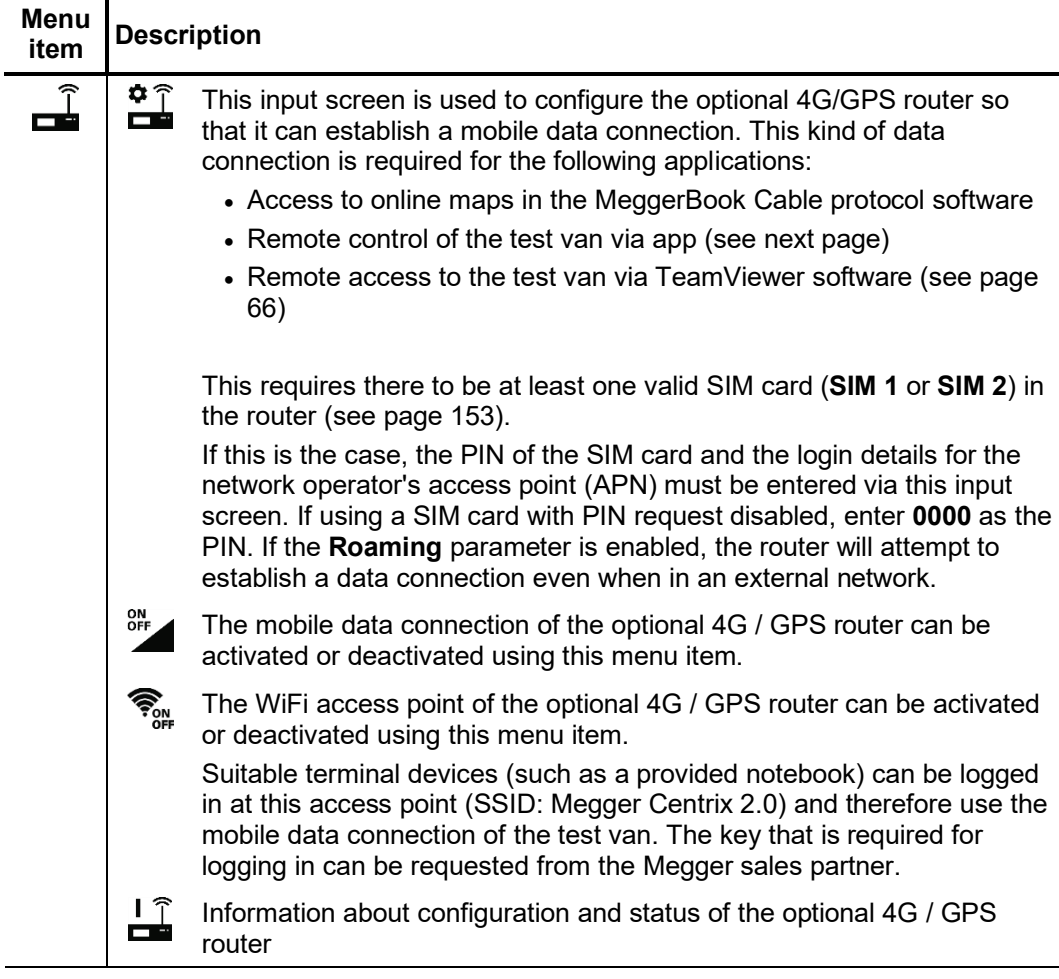

# 4.7 Enabling remote control and remote access (optional) -  $\hat{\mathbf{f}}$

Req*uirement* To access the test van from a PC, or to control the test van remotely via the app, the following conditions must be met:

- The test van must be equipped with the optional 4G / GPS router and a valid SIM card (see page 153).
- An existing data connection must be indicated by the  $\frac{dy}{dx}$  icon at the left-hand edge of the screen. A prerequisite for this is that a sufficiently strong GSM signal is present, the access point (APN) is configured and the mobile data connection has been activated (see page 58).

#### 4.7.1 Remote control via app

*Introduction* The pinpointing and line tracing methods of the system can be remotely controlled via app when remote control mode is active. This has the advantage that adjustments can be made to the settings immediately and quickly during fault and route searches along the route of the cable, without first having to consult the colleague who has remained with the test van.

Requirements To activate remote control mode, the following conditions must be met:

- A mobile terminal device with the Android or iOS operating system must be available on which the **Centrix Remote Control** app.
- The app must be granted access to the camera of the terminal device.

# **Megger**

Provided that all the above-mentioned conditions have been met, remote control mode can be activated as follows: *Activating remote control mode*

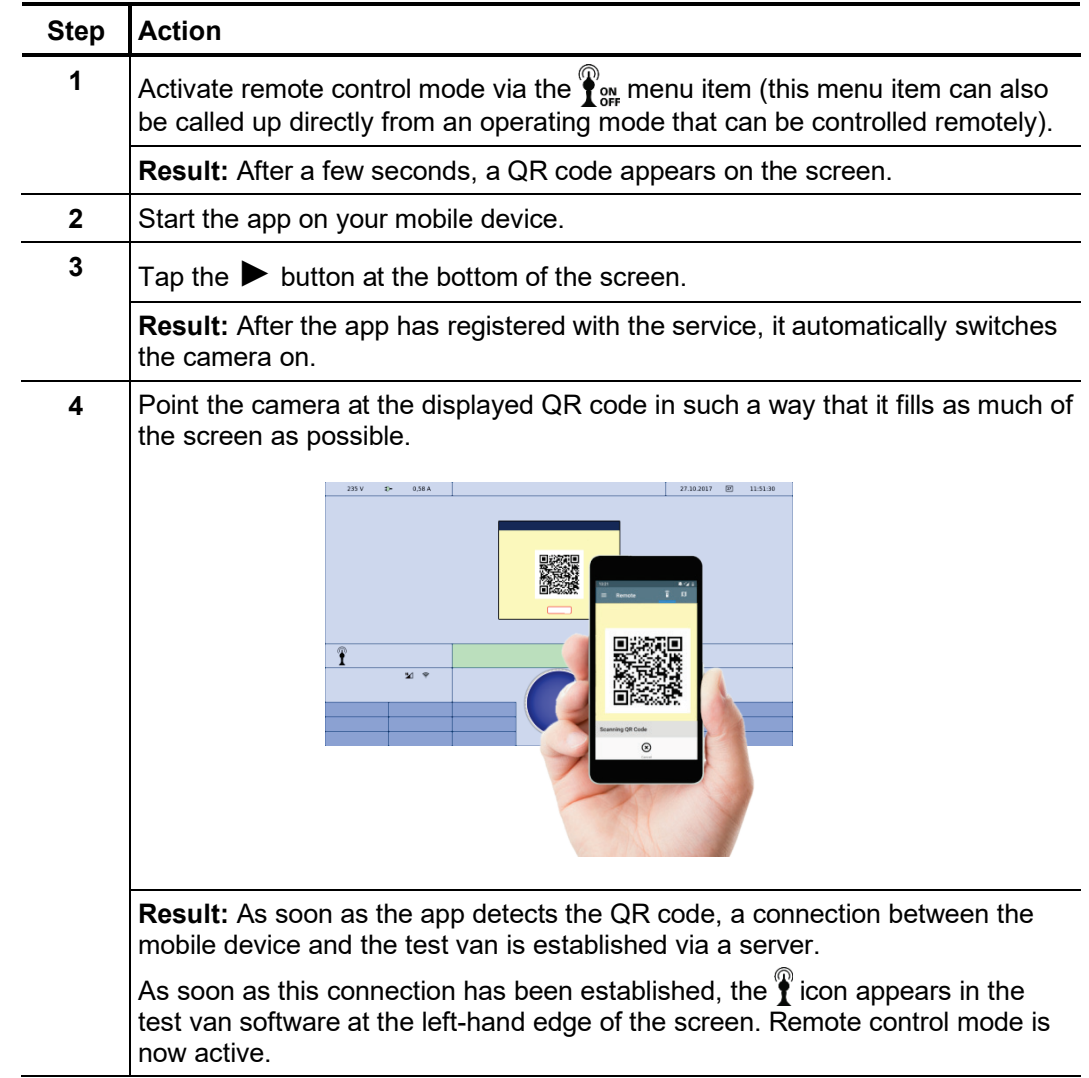

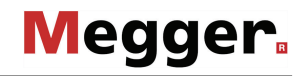

*mode for remote control*

*Preparing the operating* The following operating modes can be remotely controlled using the app:

- Surge pinpointing (see page 122)
- Sheath fault pinpointing (see page 91)
- Line and fault location with the audio frequency generator (see page 125)

As soon as one of these operating modes is called up with remote control mode activated, the buttons to adjusting the settings automatically appears in the app. In order to be able to use these, the operating mode must first be started at the operating unit of the test van, and high voltage must be enabled.

As soon as remote control mode is activated and the high voltage has been enabled, bidirectional communication takes place between the test van and the app via a web server, during which the following data is exchanged:

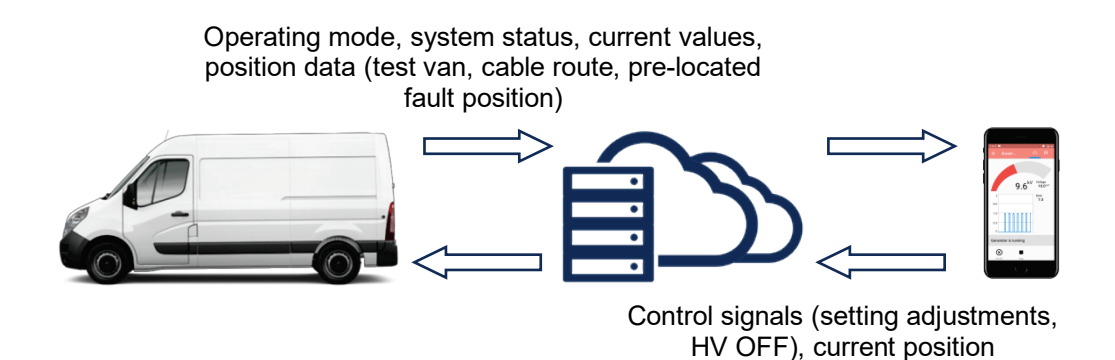

The measurement settings can now be adjusted using the app.

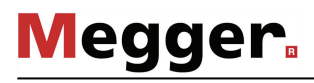

Operating the app In detail, the actual remote control screen differs depending on the active operating mode, but is basically arranged as follows:

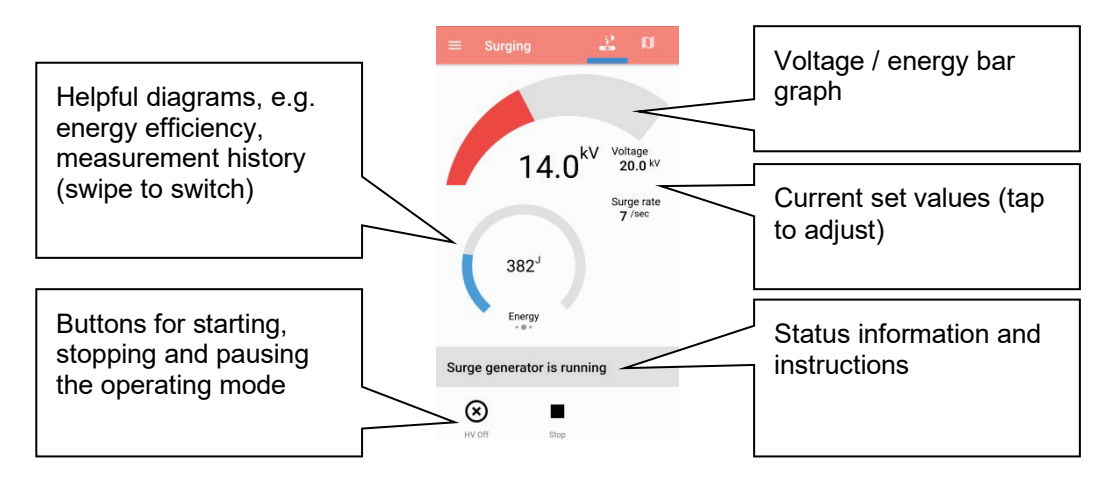

The bar graph in the upper area is subject to a certain latency for transmission reasons, for which reason it is not completely synchronous with the displays on the measuring device that is used.

In order to be able to approach the prelocated fault position or the cable section to be examined quickly, a map view with the following orientation aids can be displayed in the app by pressing the button  $\left[\begin{matrix} 1 \\ 1 \end{matrix}\right]$ :

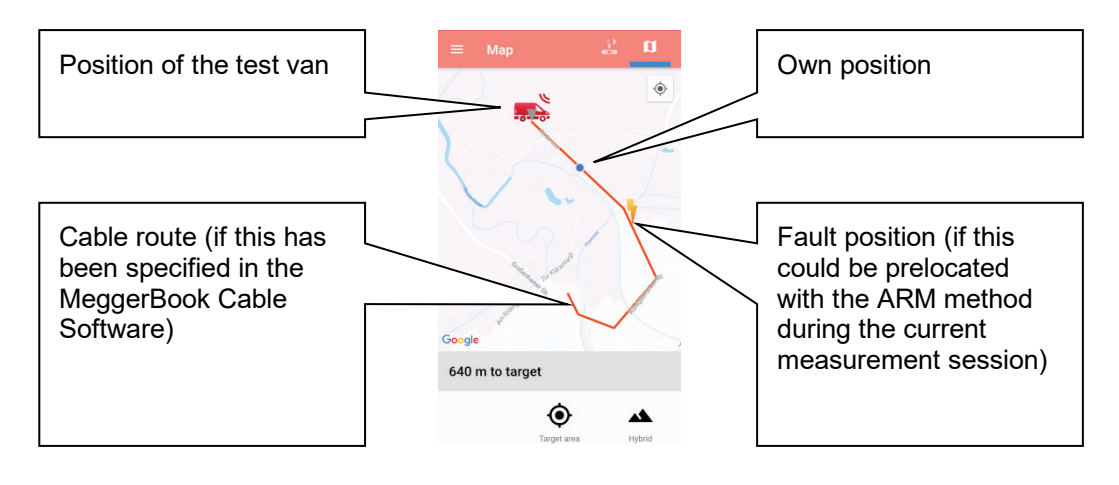

*voltage from remote*

Deactivating high In remote control mode, the high voltage can be disabled not only in the test van but also through the remote control app. To do this, first tap the  $(\hat{x})$  button at the bottom of the screen and then drag the slider all the way to the right.

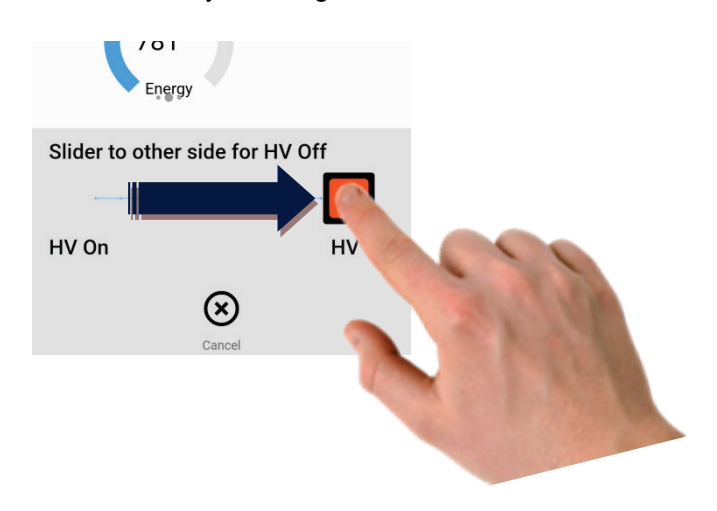

**Megger** 

However, for safety reasons the high voltage cannot be enabled again using the remote control app!

As soon as remote control mode has been activated, it remains active until it is deactivated using menu item  $\sum_{n=1}^{\infty}$  or the test van is switched off. Remote control mode can also be deactivated at any time from the app using the buttons  $\rightarrow$   $\rightarrow$   $(\times)$ . *Deactivating remote control mode*

A change of operating mode does not lead to deactivation of remote control mode.

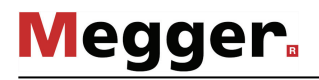

#### 4.7.2 Remote access via TeamViewer software

Introduction If the test van is equipped with the optional 4G/GPS router, a secure and encrypted remote connection to the test van's PC can be established from internet-enabled devices. This allows the metrologist in the test van to request assistance from a colleague in the office, for example, and quickly give them an overview of the measurements in progress and recorded measurement data. Furthermore, this functionality enables the test van's software to be presented on a larger display or projector, e.g. for training a group of employees on how to use the system.

#### Procedure To establish a remote connection, proceed as follows:

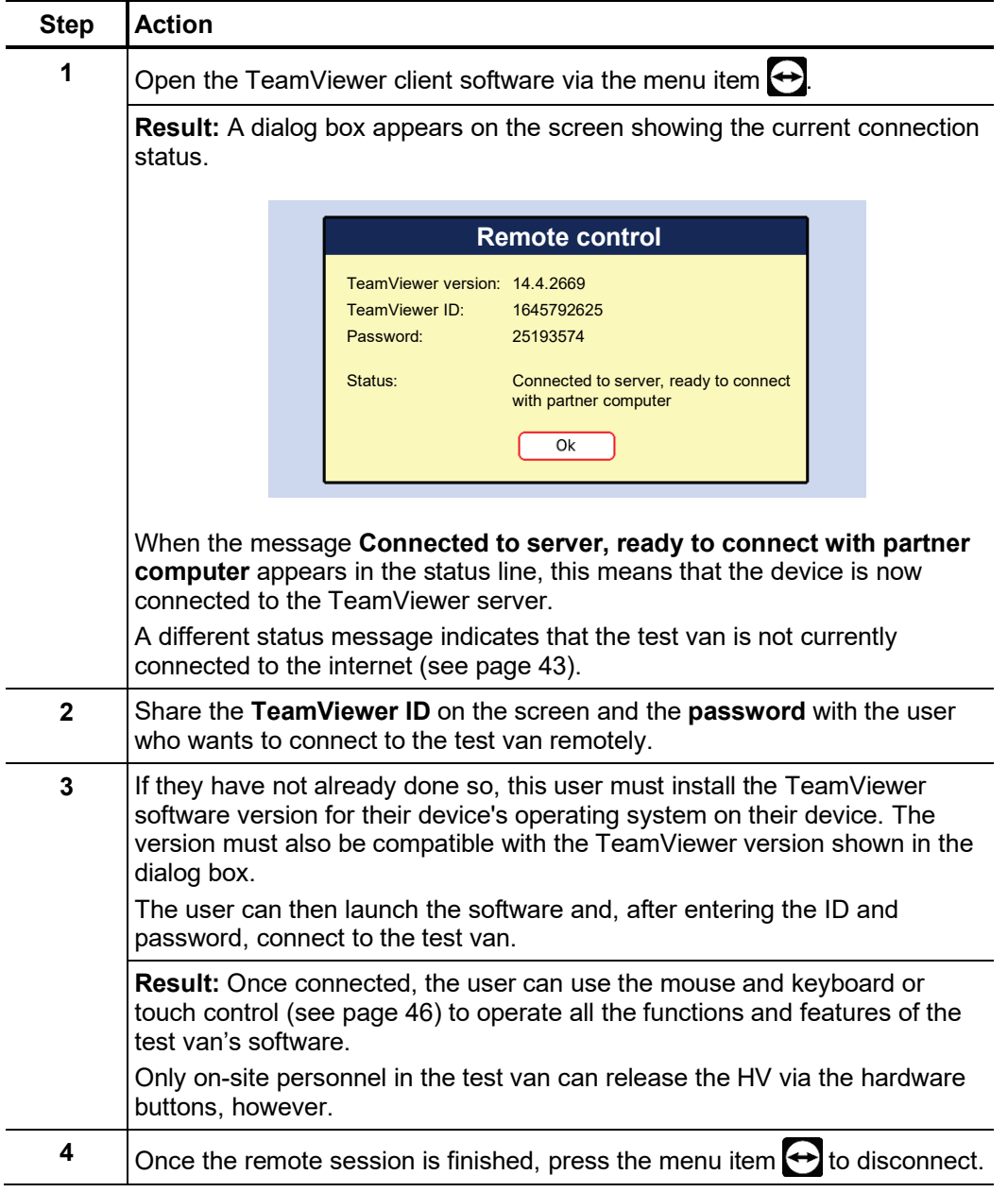

# 4.7.3 Administration menu -  $\frac{6}{\text{cm}}$  (administration password required)

Purpose The administration menu is password-protected and provides access to advanced system settings such as the user administration, as well as update and backup functions.

> The software's menu structure has concealed menu items added to it when administration rights are issued. These enabled functions, which are only rarely used during day-to-day operation of the device, are described in greater detail throughout the course of the manual.

A*ccess* To open the administration menu, you must first enter the password. Proceed as follows:

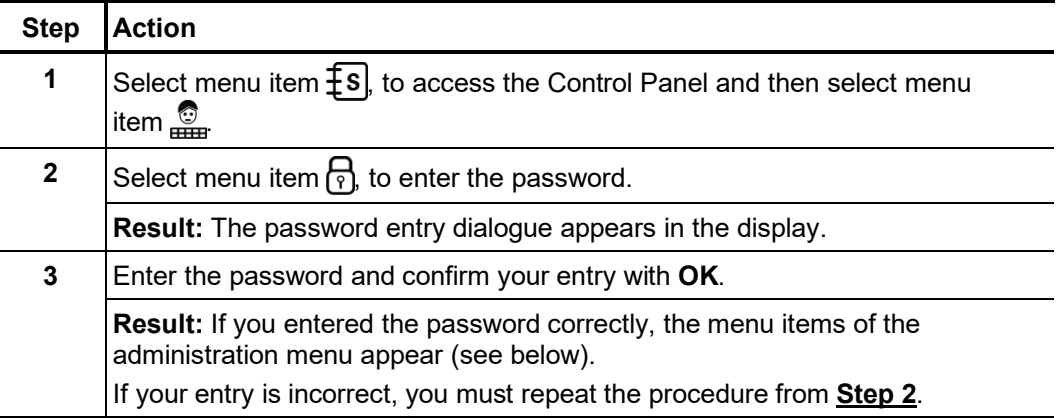

#### *Menu items* The administration menu contains the following menu items:

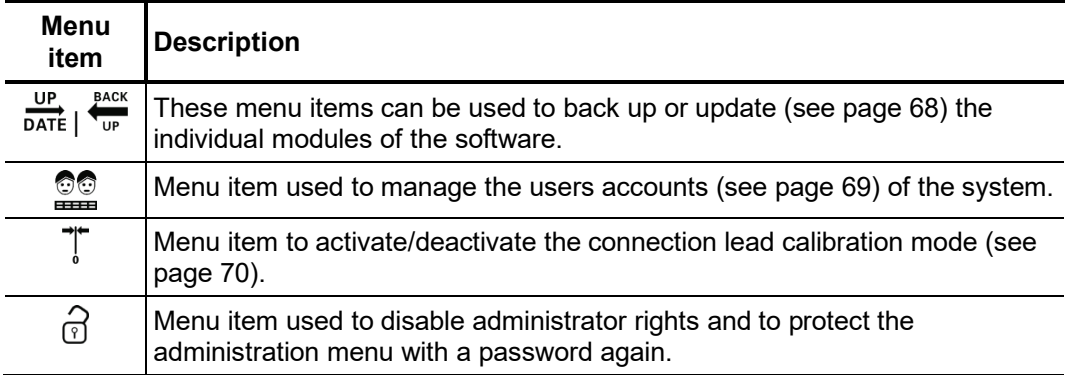

# 4.7.3.1 Backing up and updating data -  $\frac{UP}{DATE}$   $\frac{8ACK}{UD}$

Data backup Menu item  $\frac{200}{10}$  can be used to back up all the files required to recover the system.

Depending on the type of system, the following files are exported to the inserted USB flash drive directory *Backup\_<serial number>* during a backup:

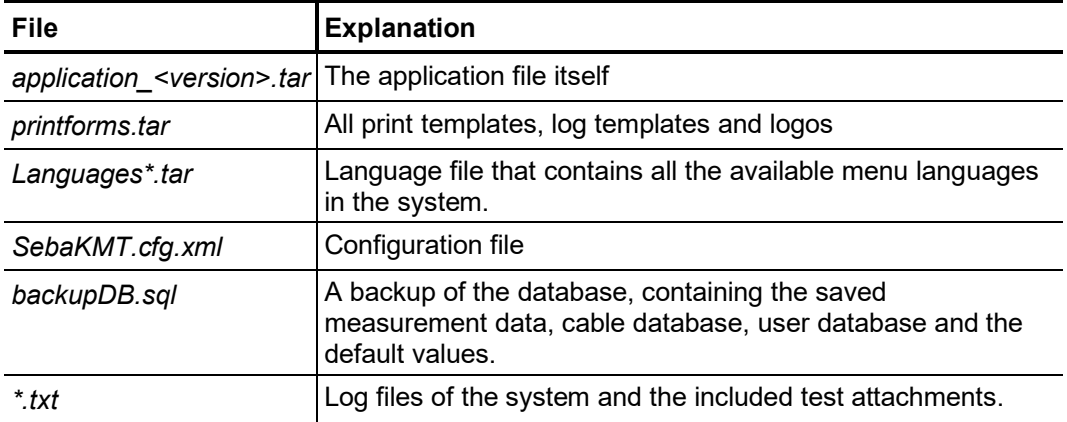

Because the *backupDB.sql* file contains the complete database and therefore can only be loaded again in its entirety, the following data can also be exported separately using the menus so that they can be transferred separately (e.g. to another system):

- Measurement data (see page 57)
- User account data (see page 69)
- Default values (see page 55)
- Cable data (see page 57)

Menu item  $\frac{1}{\text{part}}$  can be used to install the individual software modules (see above) into the system. This way, you can restore or update modules, or transfer them to another system. *Loading software modules*

> When you open the function, a file browser appears to help you navigate through the files on the plugged-in USB flash drive. Only the files which the system identifies as software modules and which the user is authorised to load are displayed.

> This means that the application itself, the database and the configuration file can only be loaded by users with enhanced administrator rights. If you do not yet have the appropriate rights, please contact your local Megger sales partner.

# 4.7.3.2 User administration - **20**

User administration allows you to set up various user accounts on the system, so that each user can adjust the default values and the way the system behaves according to his own preferences.

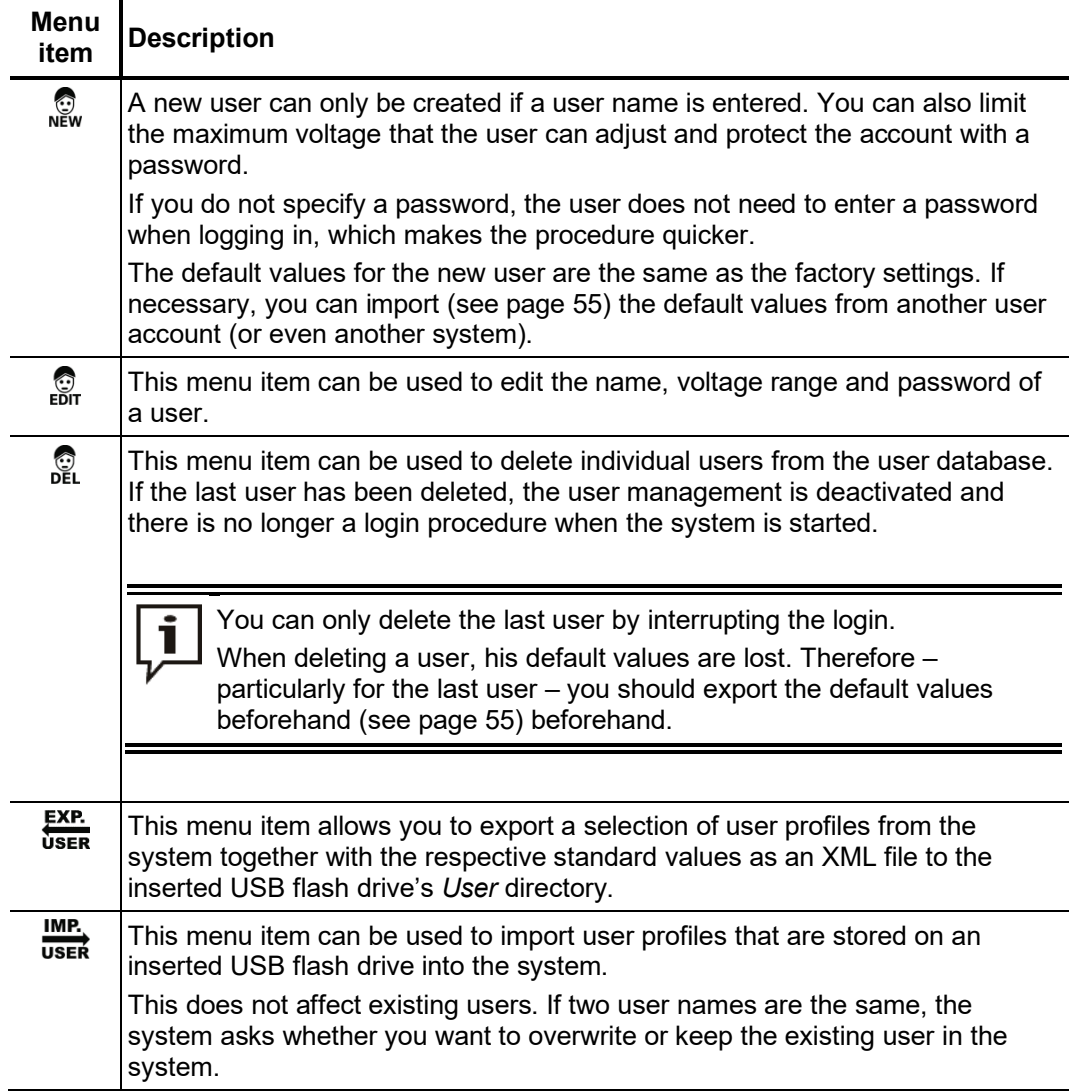

## 4.7.3.3 Connection Lead Calibration -  $\mathbb{T}$

Necessity A properly calibrated connection lead (HV connection cable and LV connection cable) ensures the accuracy of all operating modes which function according to the TDR principle (Teleflex, IFL and all ARM modes). The length of the connection lead is not only automatically hidden from the visible diagram area, but also automatically subtracted from the calculated distance specifications.

> As a principle, a calibration was already performed using the connection cables supplied during the final test. A repeat calibration should only be performed when one of the connection cables was replaced with a cable with a different length. In this case, an individual calibration must be performed for all respective operating modes and phases with a signal path which is affected by the cable replacement.

P*rocedure* To calibrate a pre-measuring cable, proceed as follows:

| Schritt      | <b>Aktion</b>                                                                                                    |
|--------------|----------------------------------------------------------------------------------------------------|
| 1            | Activate calibration mode using the menu item $\int_{a}^{\pi}$ in the administration menu.                                                                                                    |
| $\mathbf{2}$ | Start the operating mode for which you wish to perform the calibration.                                                                                                    |
| 3            | Select the phase for which you wish to perform the calibration.                                                                                                    |
| 4            | Perform a measurement with the end of the connection cable open.                                                                                                    |
| 5            | Exit the operating mode and then open it again immediately. Select the same<br>phase as in Step 3.                                                                                                    |
| 6            | Open the trace recorded in the history database beforehand (see page 52).                                                                                                    |
| 7            | Short circuit the connection cable at its end, and perform another<br>measurement.                                                                                                    |
| 8            | Select the menu item $\mathbb{T}$ and move the red cursor exactly to the point at which<br>both traces diverge. Then press the rotary encoder and keep pressing it until<br>the new zero position is applied. |
| 9            | Repeat the procedure, if necessary, for other phases and operating modes.                                                                                                    |
| 10           | Deactivate calibration mode using the menu item $\mathbb{T}$ in the administration menu.                                                                                                    |

# 4.8 MeggerBook Cable protocol software - 国

*Introduction* The MeggerBook Cable log software is a database software which continuously logs the performed measurements in the background and serves in generating / managing cables and reports.

> The saved data records (measurements, cables, reports) can be conveniently exchanged between various installations of the software, regardless of whether they are on another measuring system or a PC. This tremendously facilitates the use of shared cable lists and the central archiving of measurements and reports.

Opening and closing The log software can be opened directly from the main menu using the menu item  $\equiv$ . *the MeggerBook Cable*

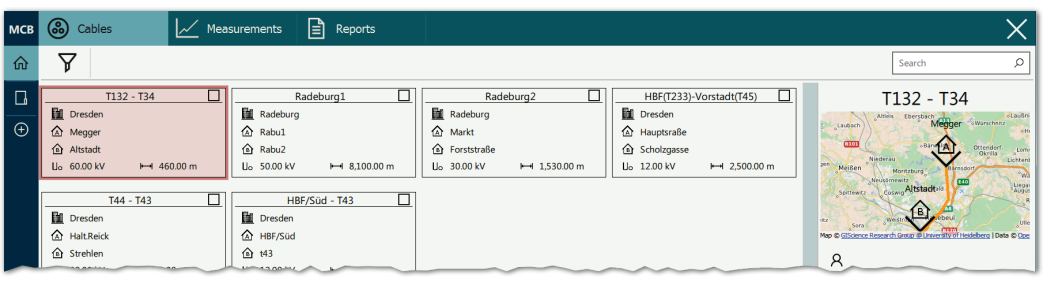

To return to the measurement software, tap  $\times$  on the top right edge of the screen.

#### *Operation*

For instructions on operating the MeggerBook Cable protocol software, please refer to the help screens in the software.

#### 5 Conducting measurements

#### 5.1 Selecting the cable

Before beginning the measurements, the cable that is connected should, if possible, be selected from the MeggerBook Cable protocol software.

This has the advantage that each measurement sequentially performed and saved in the MeggerBook Cable is automatically assigned to the correct cable, enabling reports on the result of the measuring to be more quickly compiled.

In order to select the cable, the log software must be opened via the menu item from the main menu. If the cable does not yet exist in the local cable list, it can be created or imported.

The measurements can, of course, also be performed without having selected a cable in advance. The assignment between measurements and cables can be done later by hand in the MeggerBook Cable without any problem.

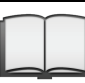

For information on operating the MeggerBook Cable protocol software, please read the corresponding online help.

#### 5.2 Good to know …

#### 5.2.1 Propagation velocity

To enable the exact distance between the start of the cable and the fault position to be calculated, the TDR must be aware of the propagation velocity in the cable. This velocity depends on several physical variables in the cable: insulation material and thickness, cable diameter, etc. *Introduction*

> If the setting for the propagation velocity value is out by 2%, then the measurement result will also be out by 2%.

Determining unknown If the correct physical length of the cable under test is known, the propagation velocity can be measured. To do so, perform a pulse reflection measurement, and make sure that the end cursor is positioned exactly on the identified end of the cable. The propagation velocity is then continuously altered until the actual cable length is displayed. The propagation velocity should then be noted down for future measurements. *propagation velocity*

> If the length of the cable under test is unknown because of elbows, reserves, etc., then a piece of the same cable can be measured in the workshop and the determined propagation velocity used for the cable out in the field. A reference cable such as this however, should be at least 50 metres in length.
### 5.2.2 Pulse width

Due the attenuation and dispersion characteristics of a cable, signals get changed in amplitude and shape as runtime progresses. Naturally, this also applies to the measuring pulse and its reflections.

Narrow pulses, which contain a large portion of high frequencies, are subject to greater deformation than wide pulses. Consequently, narrow pulses are more suited for shorter ranges in which they can provide an image with higher resolution than wide pulses, whereas over larger distances they suffer from greater attenuation and dispersion. Here, wide pulses (up to 10 μs) must be used, as they are subject to significantly lower attenuation and therefore they supply a much clearer echo over longer distances.

The following table provides an overview of the pulse widths recommended for each required distance range:

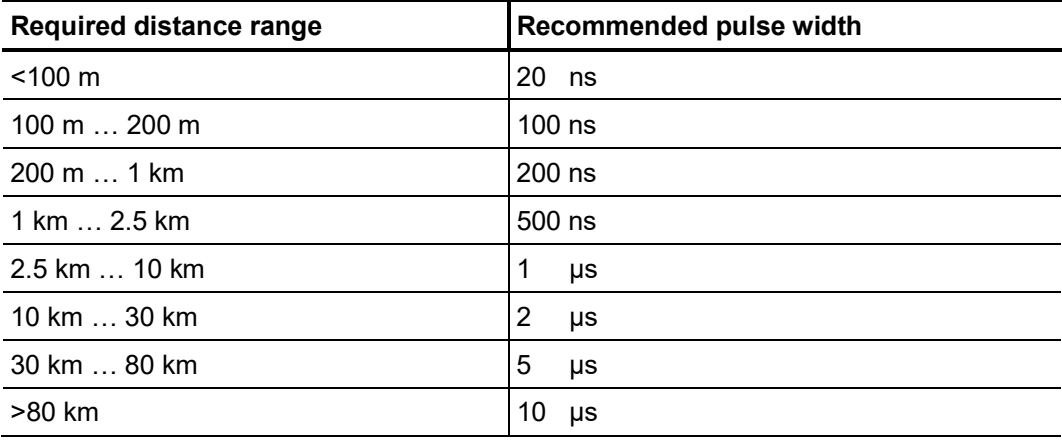

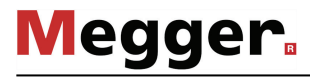

### 5.2.3 Typical TDR reflectograms

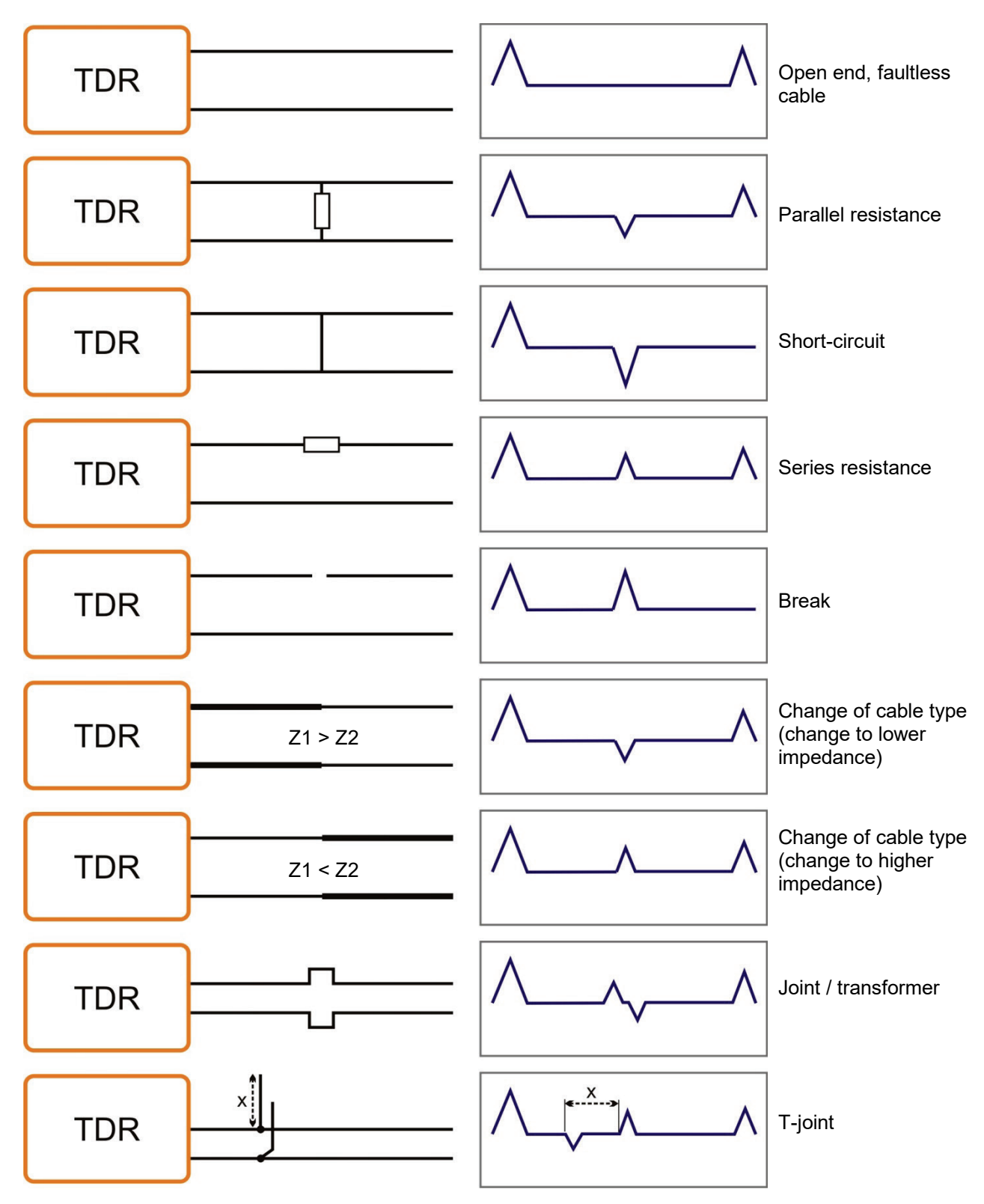

The following illustration shows several idealised examples for TDR reflectograms:

### 5.3 Standard functions

Generally available For all operating modes in which measured data are recorded and displayed, the  $\emph{functions}$   $\emph{following standard functions}$  are available in the respective measurement menu:

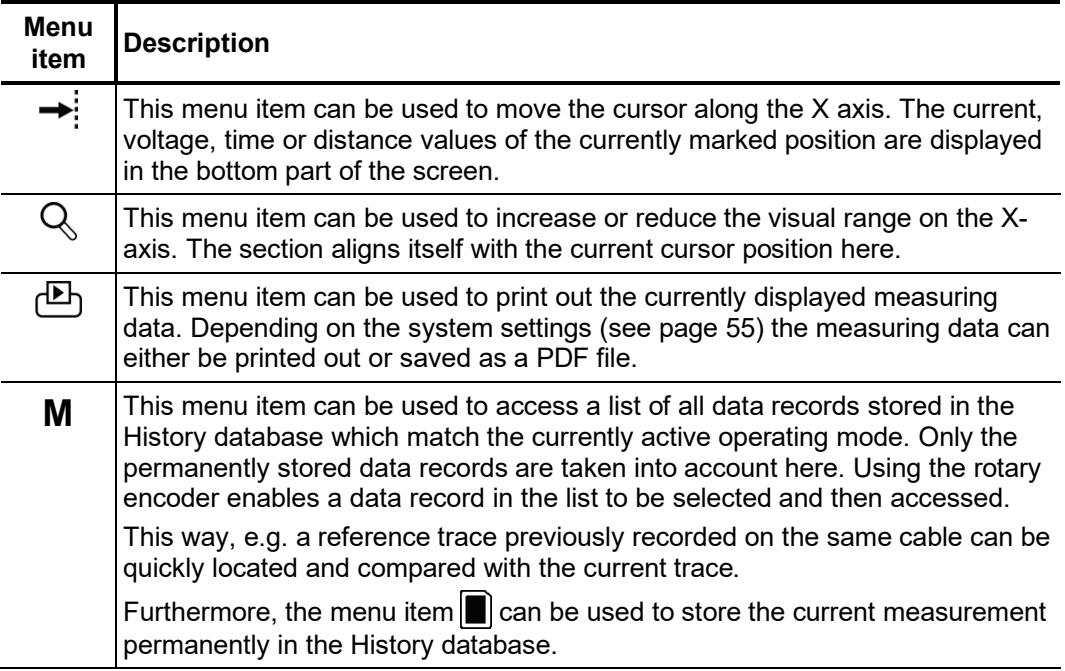

Standard functions for Due to the numerous functions, the measurement menus of all operating modes working pulse reflection according to the TDR principle (e.g. Teleflex operating modes, ARM operating modes, measurements ICE and DECAY) feature two additional submenus.

> In the actual measurement menu and in the Teleflex menu  $\Delta F$ , all measurement parameters relevant for recording and displaying the curves as well as several additional functions are consolidated. Depending on the operating mode, these menus include a selection of the following menu items:

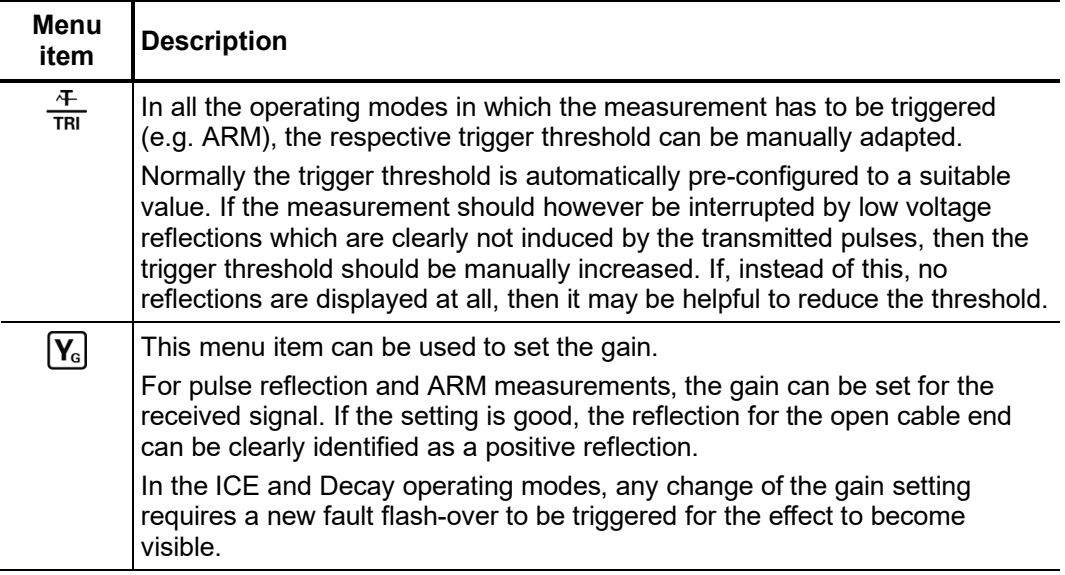

T

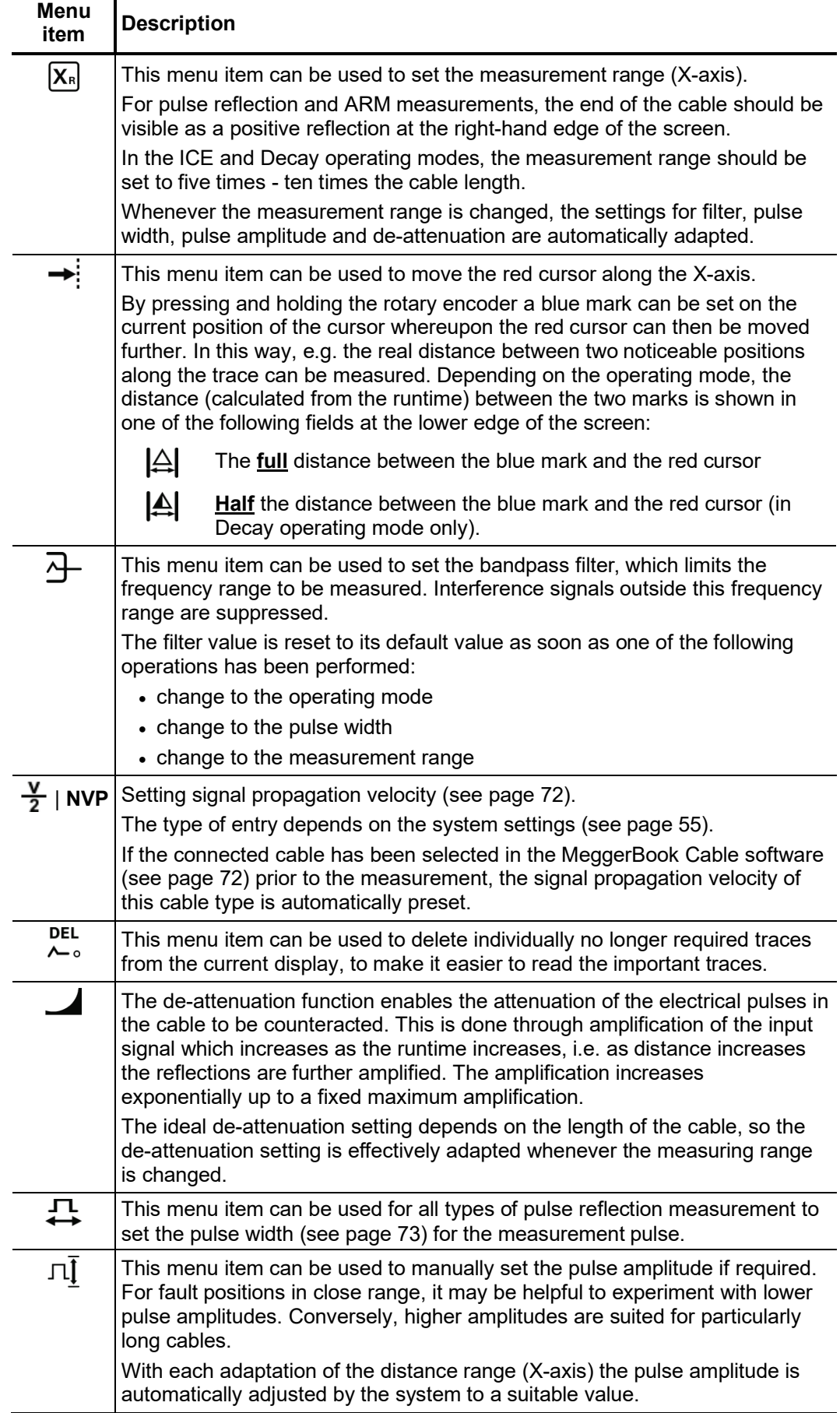

ĭ

The trace functions menu which can be activated during a pulse reflection measurement using the menu item  $\succsim$  provides diverse options to adapt the arrangement of traces on the screen to meet individual requirements:

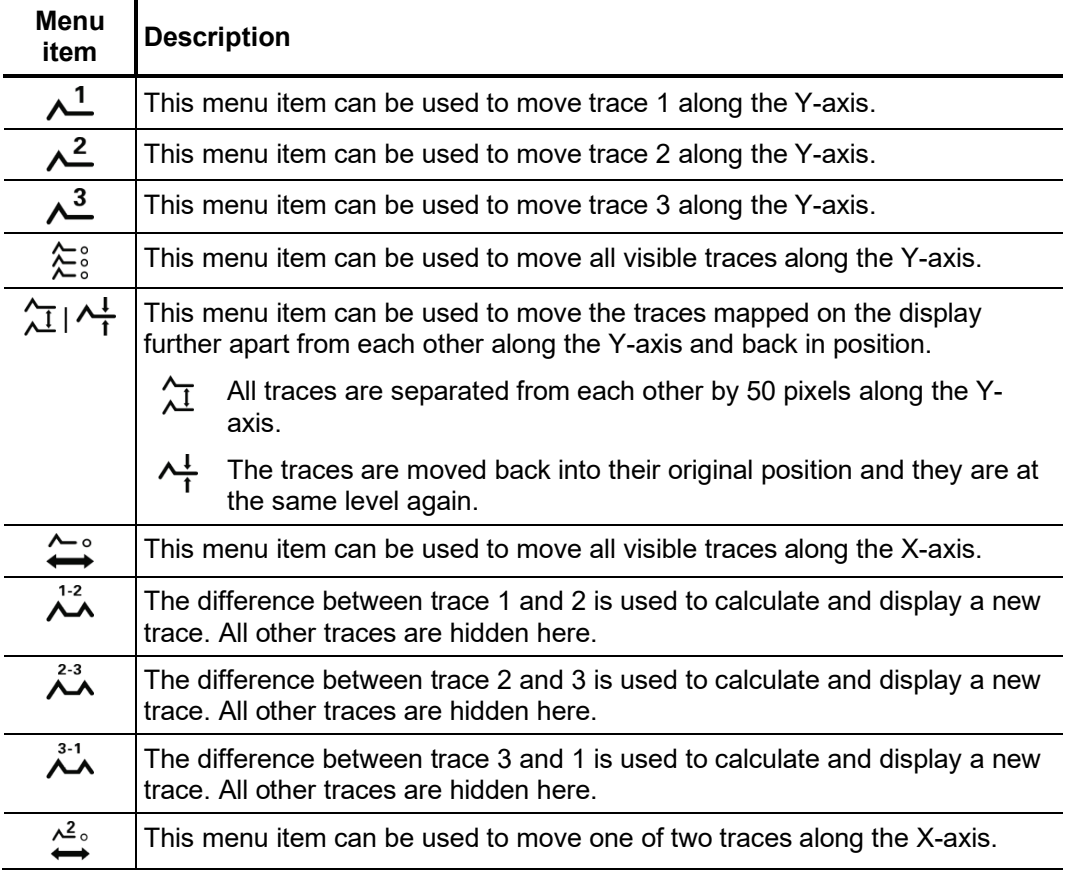

Functions which can only be applied to traces 1 to 3 are only available when the respective slots are actually occupied.

Loading a trace from the History database into one of these slots has to be done by calling up the individual trace (see page 52) instead of the complete measurement data record.

### 5.4 Systematics of cable fault location

Introduction Daily work with a cable test van is divided into the following two main areas:

- **Condition-oriented maintenance**
	- Testing, diagnosis and partial discharge measurement
- **Event-oriented maintenance** Localisation of all types of cable faults

While there are many different concepts of and approaches to condition-based maintenance, the approach described below has established itself in event-oriented cable fault location.

Schema The following schema illustrates the typical approach for detection, classification and location of cable faults using the methods of measurement available in Centrix 3:

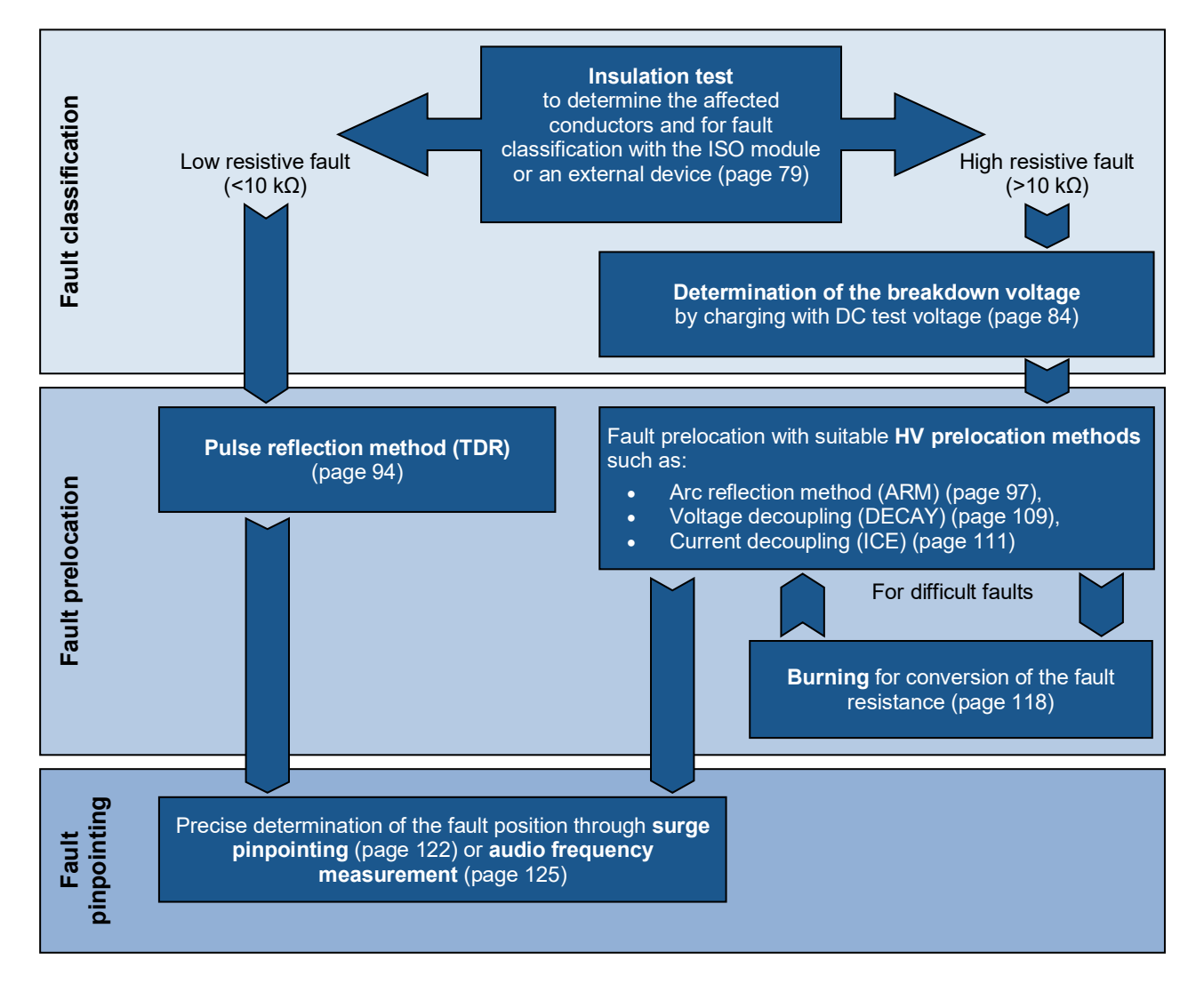

### <span id="page-78-0"></span>5.5 Insulation test -  $\Omega$

*mode and phases*

Selecting the operating The operating mode can be accessed directly from the main menu using the menu item  $\Omega$ .

> If the equipment and configuration of the test van allow for insulation testing using the optional Teleflex cable, a submenu opens with the following menu items:

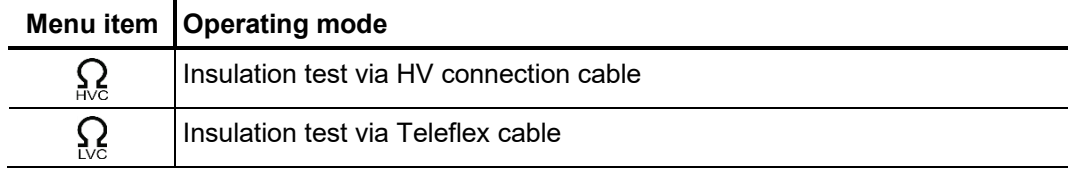

Directly upon entering the operating mode, the phases to be tested are queried. The phases must then be configured according to the actual connection situation.

It is also possible to activate multiple options. The measurement then takes place sequentially. If one of the "phase-to-phase" options (for example **L1-L2**) is selected, a floating measurement is taken between the two phases.

The phase selection menu must then be closed using  $\Box$ . If necessary, the phase selection can be opened later and modified.

### 5.5.1 Measurement of insulation resistance and test object capacitance

Based on a measurement of the ohmic insulation resistance, a basic error classification can often be made in advance. *Introduction*

> Thus, low- and medium-resistance cable faults can, for example, be directly detected and appropriate follow-up measurements (e.g. Teleflex measurements) can be undertaken.

> The deviations in resistance within a cable system can also be used in the case of highresistance cable faults to draw conclusions about the affected phases.

> It can also be helpful to repeat resistance measurements after application of certain prelocation methods (e.g. ARM, ICE) or fault conversion methods (burning) and to compare the measurement results with those stored in the database.

> With the Centrix 3-integrated test module, the complete measuring range from 1  $\Omega$  to 2 GΩ can, thanks to the selectable test voltages, be measured with high resolution.

> The integrated resistance-dependent automatic switching of the test voltage can also be deactivated as needs require.

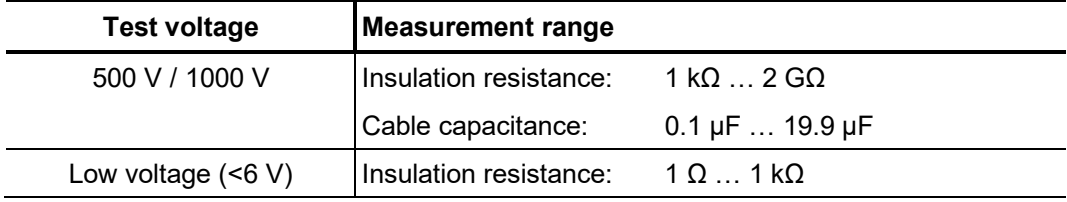

# **Megger**

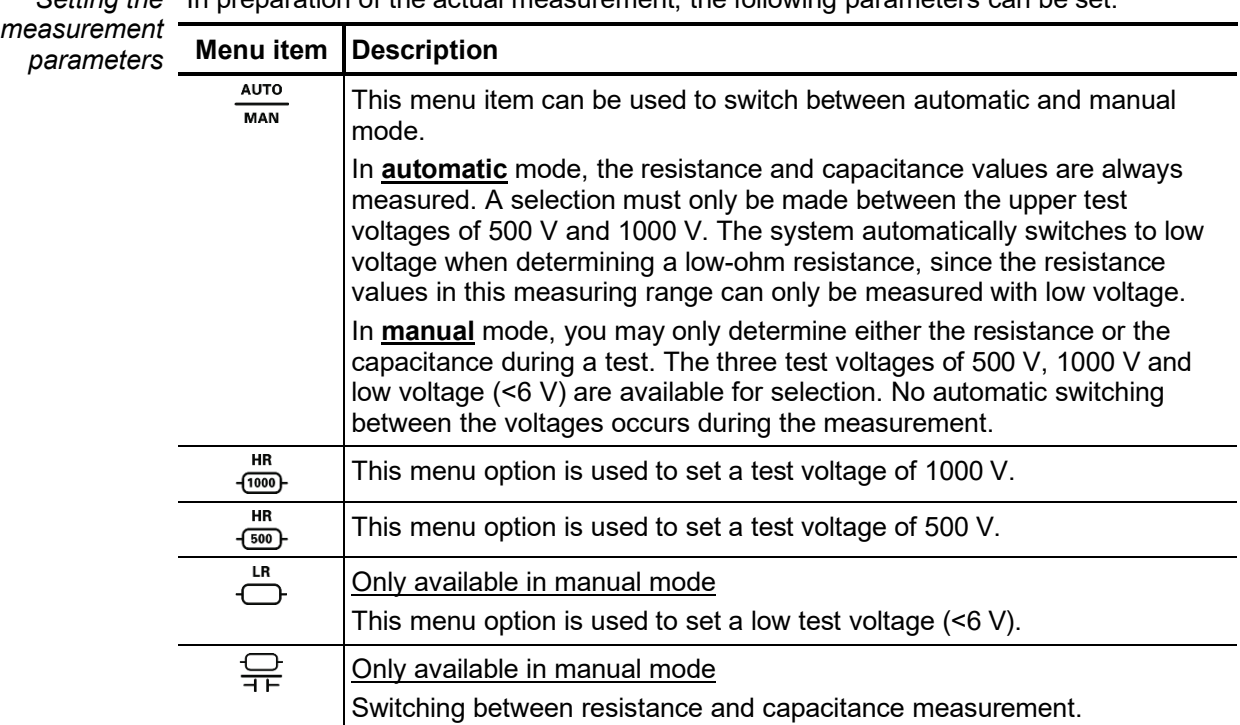

Se*tting the* In preparation of the actual measurement, the following parameters can be set:

*Measurement* After the measurement parameters have been set as described above, the *procedure*  $\,$  measurement can be started via the menu item  $\triangleright$ .

> Depending on the set mode, the system measures the resistance and/or capacitance values for each selected phase combination.

The results are shown in a table:

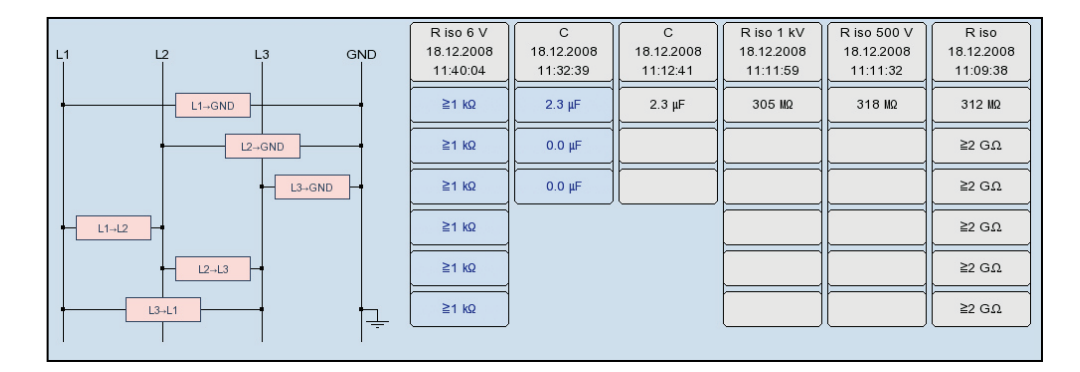

The measured parameter, date and time of measurement as well as the test voltage used can be read from the table header for each measurement (column).

A new column is created for every measurement begun. The columns start on the left with the most current measured values and end on the right with the oldest measured values. A maximum of six columns can be adjacently shown. For each additional measurement, the column with the oldest measurement results is deleted.

The user can also manually delete the column with the respectively oldest measurement results via the menu item  $\frac{1}{2}$ .

### 5.5.2 Time-dependent measurement of resistance -  $\sqrt{\Omega}$

Introduction Through a time-dependent measurement of resistance, the chronological change of the absorption characteristics of the insulating material and thus the degree of moisture and dirt in an insulation can be tested.

> A continual rise of the recorded resistance indicates an intact insulation. A flat or downward sloping curve can indicate a dirty, moist or damaged insulation, for example.

> To obtain comparable measurement results, the chronological progress can be used to calculate the well-known coefficients PI (Polarisation Index) and DAR (Dielectric Absorption Ratio).

> For the DAR coefficient, the value measured after one minute is divided by the measured value after 30 seconds. This coefficient should therefore be used primarily for evaluation of newer insulating materials, which exhibit a faster decline of dielectric absorption currents.

> For other insulation materials, with absorption characteristics that normalise more slowly, the PI coefficients should be determined. For these, the value measured after 10 minutes is divided by the measured value after one minute.

The time-dependent measurement of resistance is integrated into the insulation test operating mode and can be accessed using the submenu item  $\sqrt{\Omega}$ . *Opening the operating mode and selecting the phases*

> Directly upon entering the operating mode, the phases to be tested are queried. The phases must then be configured according to the actual connection situation.

> The phase selection menu must then be closed using  $\Box$  If necessary, the phase selection can be opened later and modified.

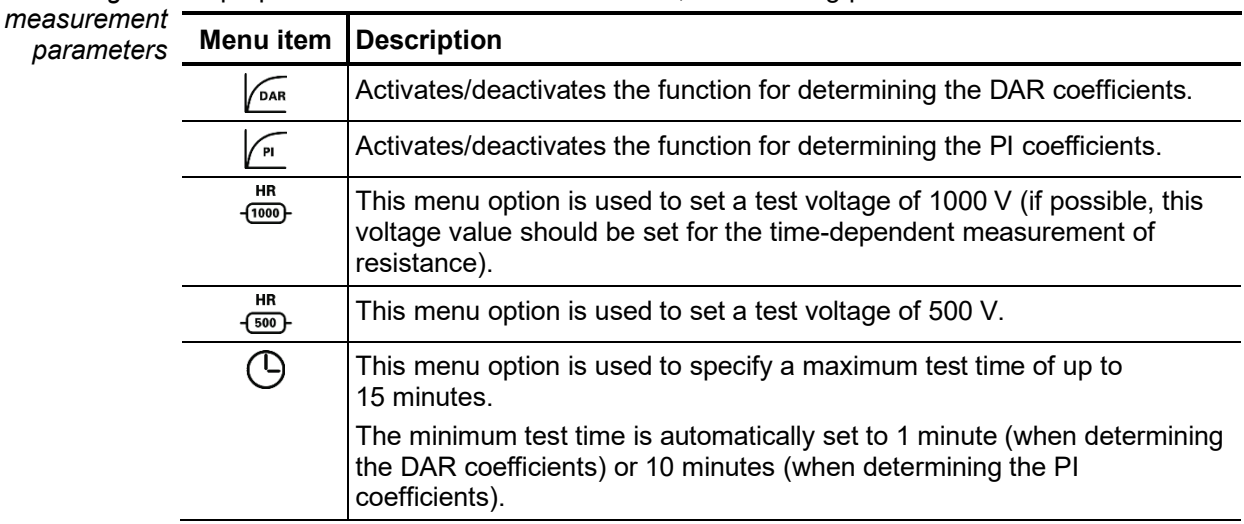

Se*tting the* In preparation of the actual measurement, the following parameters can be set:

*Measurement* After the measurement parameters have been set as described above, the *procedure* measurement can be started via the menu item  $\triangleright$ .

> The determined resistance values are shown on the screen during the course of the measurement as a curve over time.

> With the completion of the measurement, any DAR and/or PI coefficients that are determined are shown in a dialog box.

Evaluation of the test The course of the curve itself as well as the determined coefficients can provide results information on the state of the insulation.

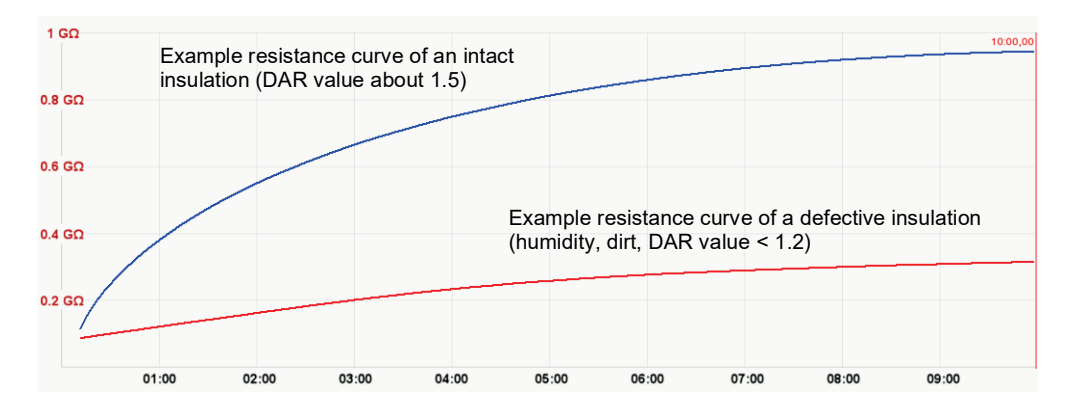

The following table provides generally accepted guidelines values that can be used to evaluate the measurement:

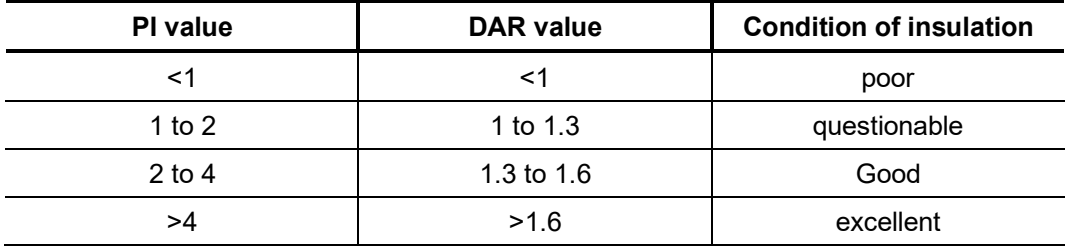

A comparison with intact cables of identical construction or with previous measurements should also be taken into account.

To do so, previous measurements from "History" database (see page 52) can be accessed and the resistance curves compared. By selecting the menu option  $f\overline{\Sigma}$ , the determined DAR and/or PI coefficients can also be displayed for comparison.

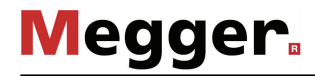

# <span id="page-83-0"></span>5.6 Cable testing -  $\frac{Test}{60}$

Selecting the operating The operating modes for cable testing are usually grouped not directly in the main menu *mode* but rather in the sub-menu **con**.

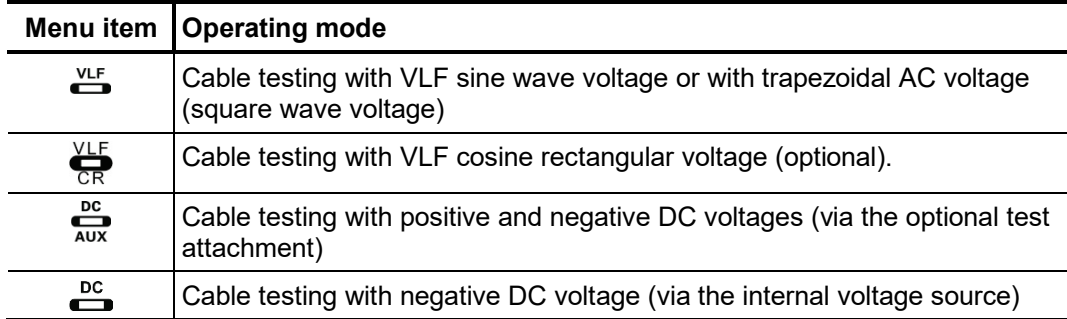

Se*tting the* The phases and the voltage range are automatically queried when entering the *measurement* operating mode, however – like all other settings – they can be adjusted until the actual *parameters* start of the test.

> Depending how the test van is equipped and the selected operating mode, the following measurement parameters can be set:

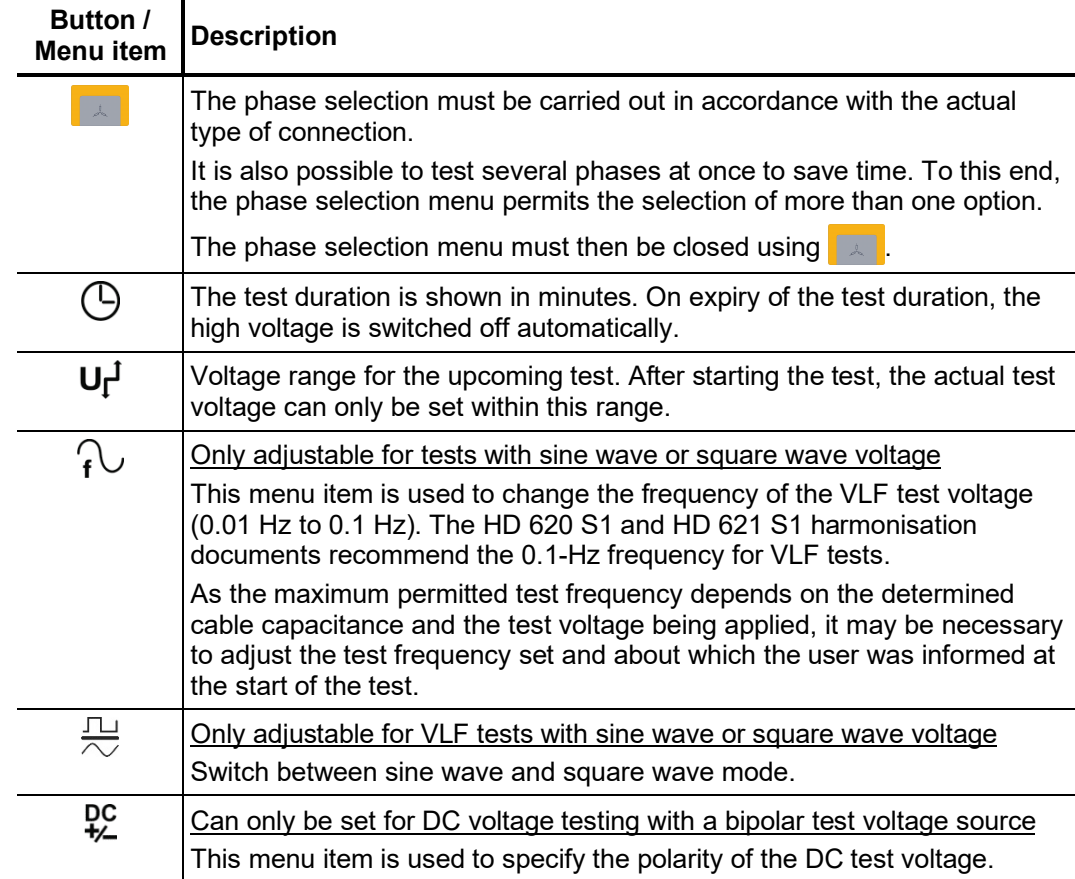

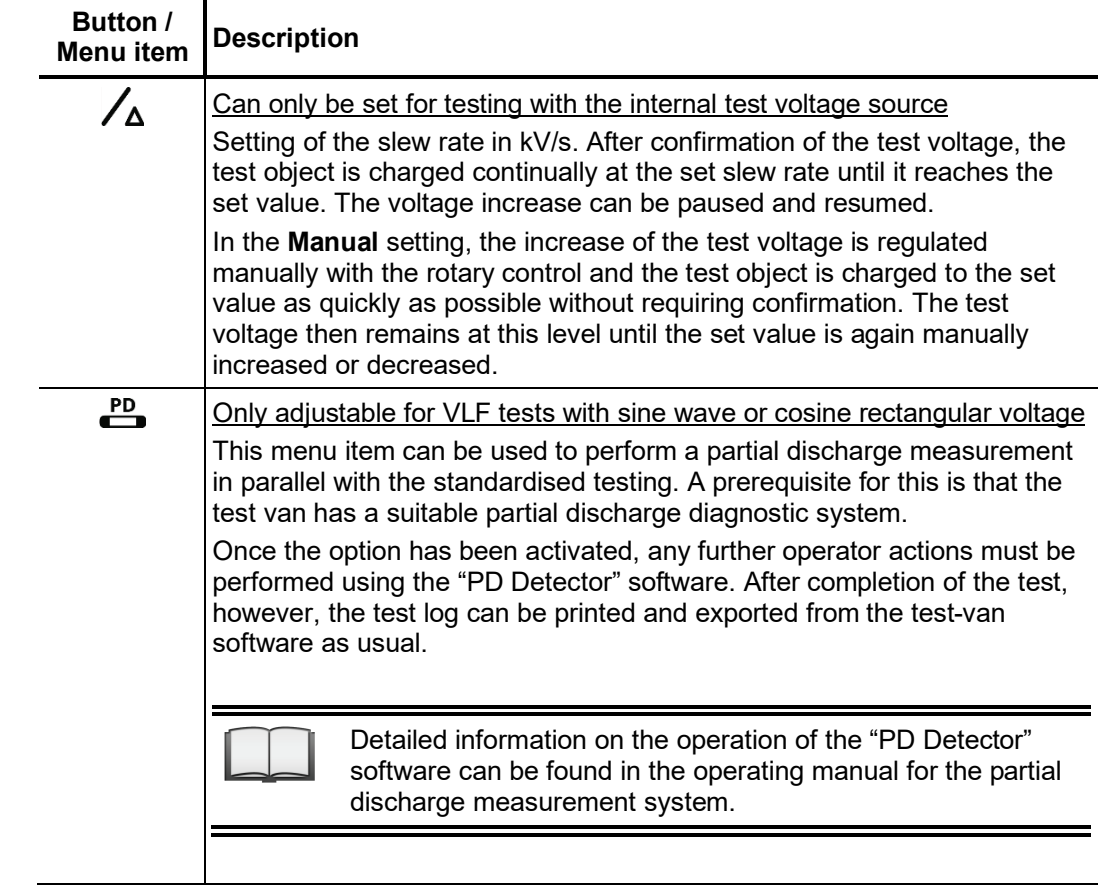

*Notes on selecting the test voltage and test* 

The requirements for a meaningful cable test are found in the harmonisation documents HD 620 S1:1996 and HD 621 S1:1996 and often in company-internal testing guidelines *time* as well.

The following table provides a selection of proven test parameters for various applications:

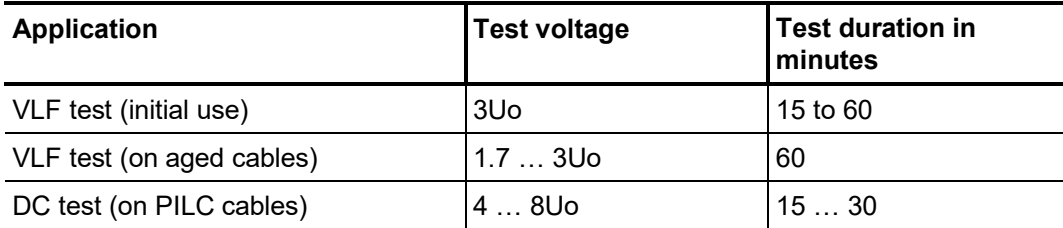

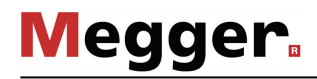

*Starting the test* Once all the relevant parameters for the test as well as the phase(s) have been set, the test can be started using the  $\bigcirc$  menu item. Following this the high voltage must be authorised using the "HV ON" button and the test voltage set.

> As soon as high voltage is enabled, the "HV OFF" button lights up red signalling "high voltage at the HV output".

> At the start of the test, load detection is performed. If the load characteristics (capacitance and insulation resistance) do not permit a test with the set test parameters, this is indicated on the screen by a system message.

> Testing using a lower frequency is offered where required for tests with sine wave or square wave voltage. The user can then either cancel the test or start it using a different frequency.

> Tests with DC voltage or cosine rectangular voltage must be stopped in any case and, if possible, restarted using a lower test voltage.

The voltage curve can be followed on the screen during the test. In DC, square wave and cosine rectangular mode leakage current measurement is carried out too. *Performing the test*

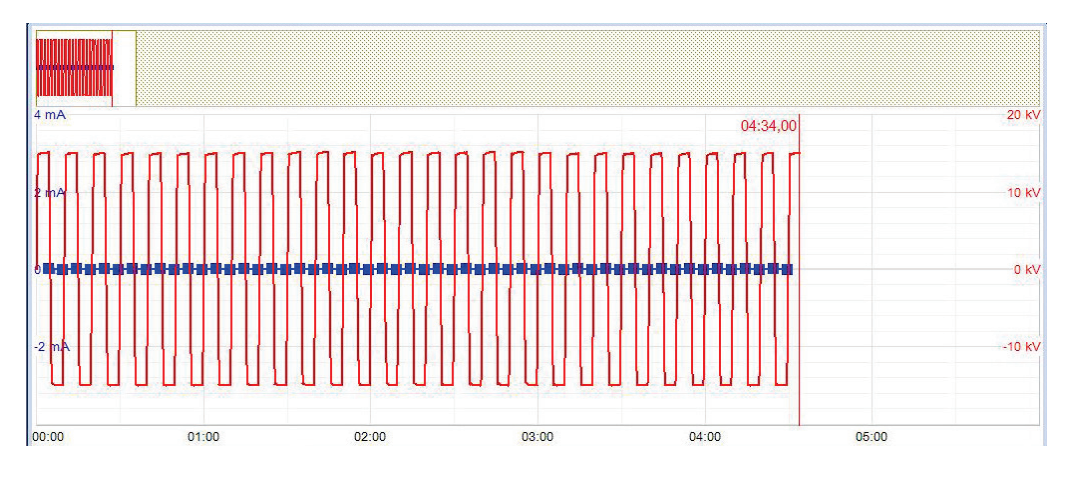

In the case of tests with DC, square wave or cosine rectangular voltage you can switch to expert view and display the periodic onset of charge current using the  $\frac{1}{F_X P}$  menu item (only available for tests using the optional test accessories).

The test duration can be adjusted retrospectively even while the test is ongoing using the menu item  $\bigoplus$  or reset using the  $\bigoplus$  menu item.

Alongside the current and voltage values, some other relevant parameters and measurement values are shown at the bottom edge of the screen depending on the operating mode and the type of test voltage source.

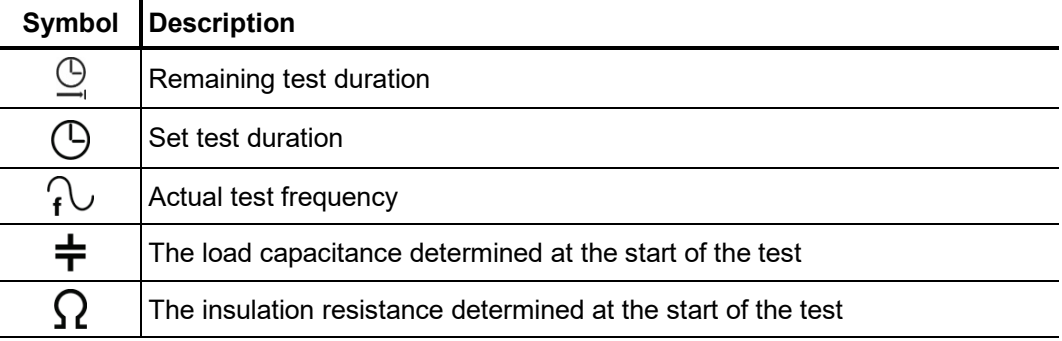

*Finishing the test* If a test time was defined, the high voltage is automatically switched off at the end of this time. The measurement can be manually deactivated at any time via the "HV OFF" button or the  $\overline{or}$  menu item.

> If a voltage breakdown occurs in the test object during the test duration, the test is also interrupted. In which event, the test does not qualify as having been passed. The user is informed about the breakdown voltage and – for multi-phase testing – the affected phase .

> Irrespective of whether the high voltage is switched off automatically or manually, the HV output is discharged and earthed. The test data logged up to the switch-off are recorded in the history database (see page 52).

#### 5.6.1 Sheath test and sheath fault pinpointing

*Introduction* The test for sheath fault can be performed with a negative DC voltage of up to 20 kV, which makes it possible to also test cables with thicker outer sheaths (for example, cables with a rated voltage of 230 kV).

> If a voltage breakdown occurs during the course of a sheath test or the measured leakage current indicates that there is a sheath fault, pinpointing the sheath fault can be started immediately after the test.

> During sheath fault pinpointing, DC pulses with an adjustable pulse rate are coupled with the shield affected by the earth fault.

> With each coupled pulse, the current flowing into the ground forms a voltage gradient around the point of escape (the fault location in the sheath), the centre of which can be located precisely with the assistance of a earth leakage detector and its earth rods (step voltage method).

At the start of sheath testing, the submenu of the test operating modes must be opened using the menu item  $_{\text{CD}}^{\text{test}}$  and from this, the menu item  $\Rightarrow$  must be called up. *Selecting the operating mode*

> Sheath fault pinpointing can be started directly from the main menu or from the submenu  $\sum$  using the menu item  $\sqrt[n]{2}$ .

> If the test van is equipped with a dedicated device for sheath testing and sheath fault location (for example, MFM 10) the measurements are instead performed directly on this device (see page 93).

### 5.6.1.1 Testing a cable sheath -  $\rightleftharpoons$

Se*tting the test* The phases and the voltage range are automatically queried when entering the *parameters* operating mode, however – like all other settings – they can be adjusted until the actual start of the test.

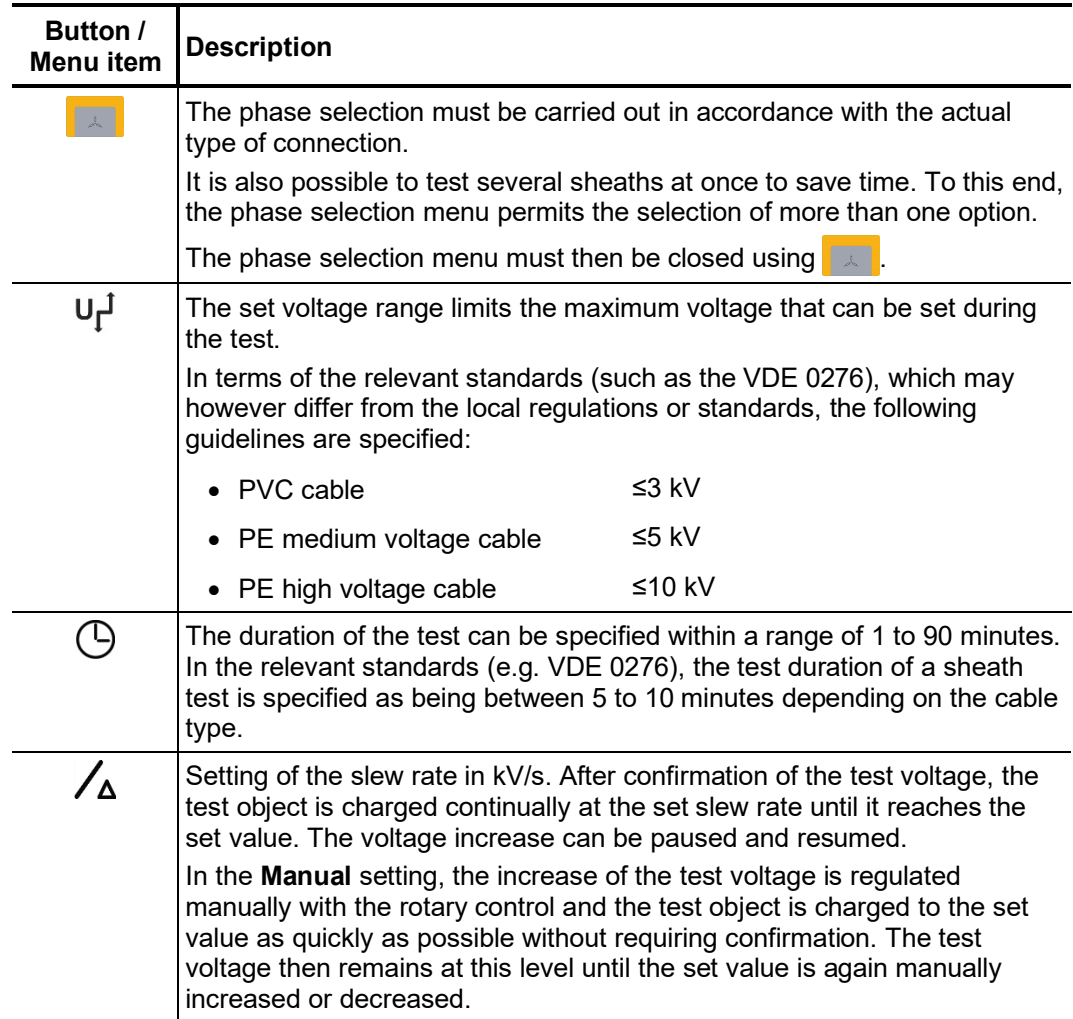

The following test parameters can be set:

Starting the test  $\circ$  Once all the settings have been made, the test can be started with the  $\bullet$  menu item. Following this the high voltage must be authorised using the "HV ON" button and the test voltage set.

> As soon as high voltage is enabled, the "HV OFF" button lights up red signalling "high voltage at the HV output". The test system starts with voltage conditioning. The voltage can be also adjusted during the further course of the test by means of the menu  $\sum_{\text{nom}}$

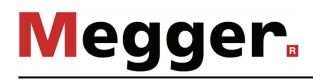

Performing the test During the test the voltage curve and the measured leakage current are shown in the display area. The test duration can be adjusted retrospectively even while the test is ongoing using the menu item  $\bigcirc$  or reset using the  $\bigcirc$  menu item.

> Alongside the current and voltage values, some other relevant parameters and measurement values are shown at the bottom edge of the screen:

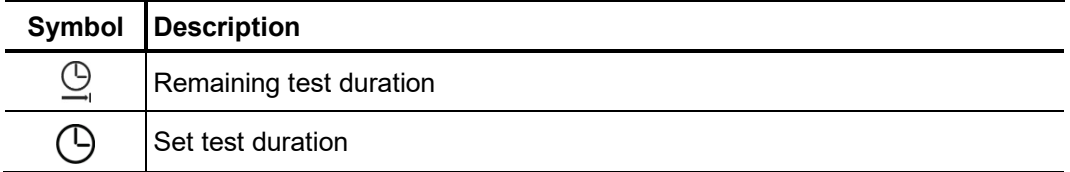

*Finishing the test* If a test time was defined, the high voltage is automatically switched off at the end of this time. The measurement can be manually deactivated at any time via the "HV OFF" button or the  $\overline{or}$  menu item.

> Irrespective of whether the high voltage is switched off automatically or manually, the high voltage output is earthed and the test object is discharged by means of an internal discharge-resistor. The test data logged up to the switch-off are recorded in the history database (see page 52).

Evaluation of the test If the leakage current values that occur during testing are above the limit values defined by the cable owner, the tested cable should be examined in more detail soon or at *results*minimum a shorter testing cycle should be introduced.

# 5.6.1.2 Pinpointing a sheath fault -  $\widehat{y}$

Setting the The phases and the voltage range are automatically queried when entering the *measurement* operating mode, however – like all other settings – they can be adjusted until the actual *parameters* start of the pinpointing.

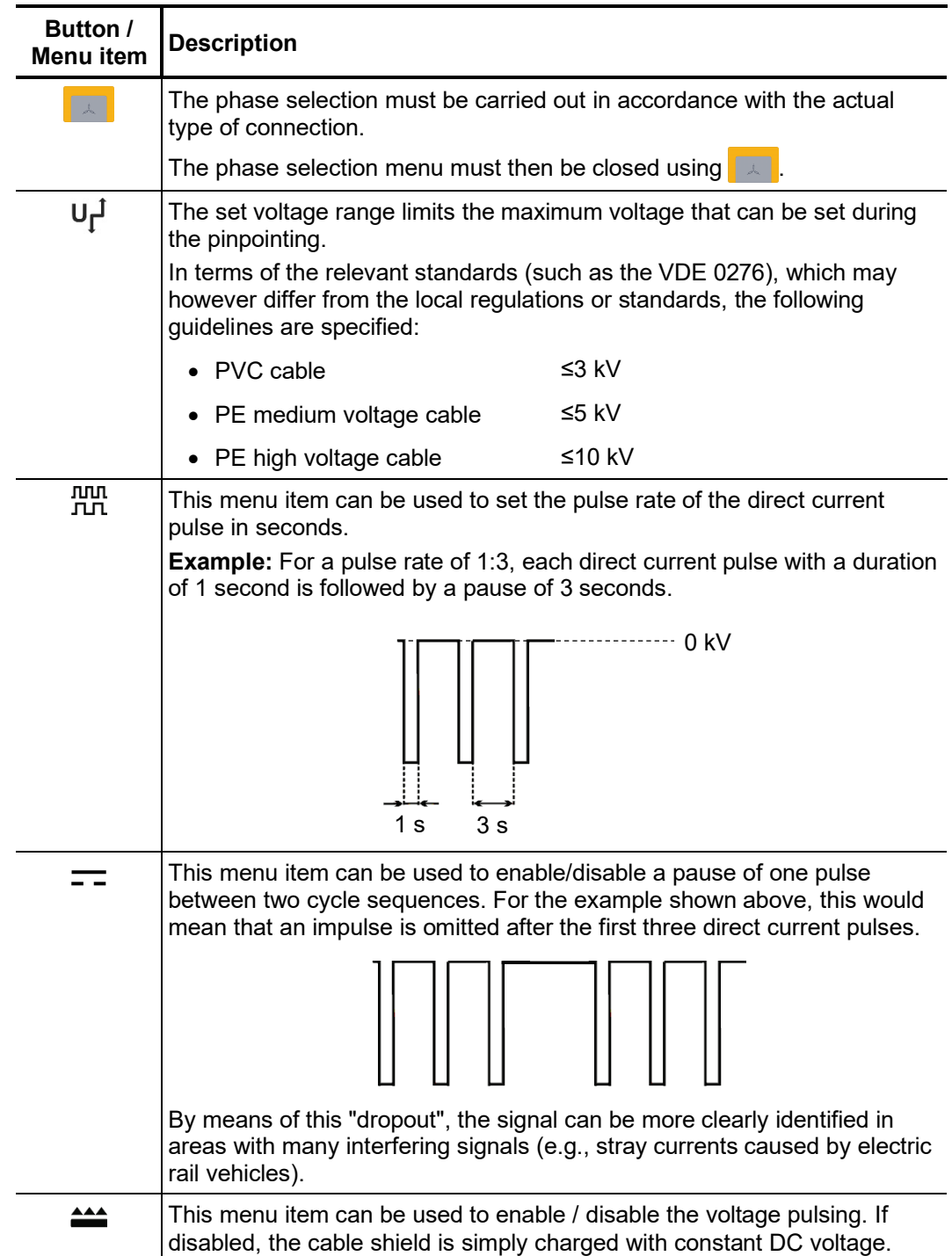

The following measurement parameters can be set:

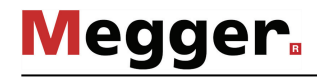

Once all the settings have been made, the pinpointing can be started with the  $\bigcup$  menu item. Following this the high voltage must be authorised using the "HV ON" button and the test voltage set. *Starting the pinpointing*

> As soon as high voltage is enabled, the "HV OFF" button lights up red signalling "high voltage at the HV output". The test system starts with voltage conditioning. The voltage can be also adjusted during the further course of the pinpointing by means of the menu item  $U_{\text{nom}}$ .

*Pinpointing sheath A*fter high voltage has been enabled and the desired voltage has been set, the fault position can be accurately pinpointed with the assistance of an earth fault locator (e.g. ESG NT). *faults*

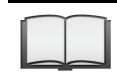

For more details about operating the earth fault locator, please read the accompanying instructions.

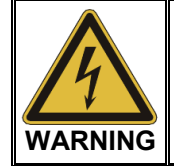

The safety of the test van that is in operation must be guaranteed at all times by the persons responsible for the test van in accordance with the applicable safety regulations and guidelines, also during line and fault location!

If the system is equipped with the optional remote control function, the measurement settings can also be adjusted remotely if required. In order to do this, the remote control app must be installed on a suitable device and remote control mode activated (see page 61).

Via the app the ongoing procedures in the test van can be followed and, if necessary, the following adjustments can be made during pinpointing:

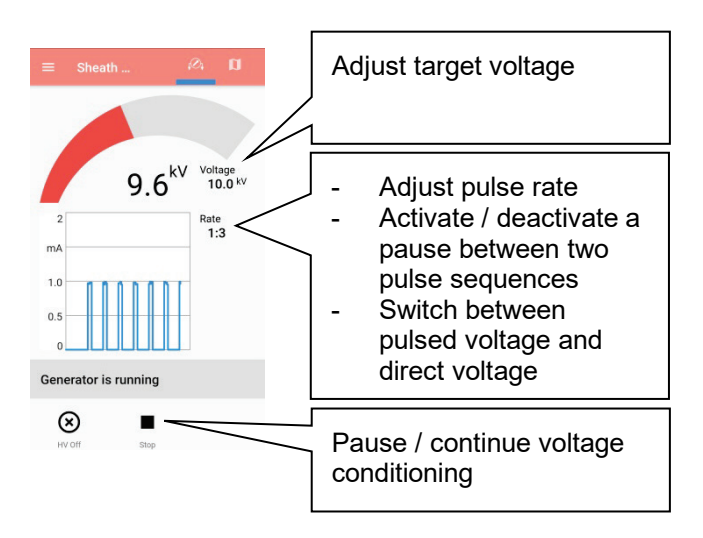

Completing the After the fault location has been completed, the high voltage must be switched off measurement manually using the "HV OFF" button or the menu item **Off**. The high voltage output is then earthed and the test object is discharged by means of an internal dischargeresistor.

### 5.6.2 Measuring with the MFM 10/HVB 10 or other supplied test equipment -

If a self-sufficient individual device, such as the MFM 10-M sheath testing device, is added to the system, this device must be activated manually before use.

Proceed as follows:

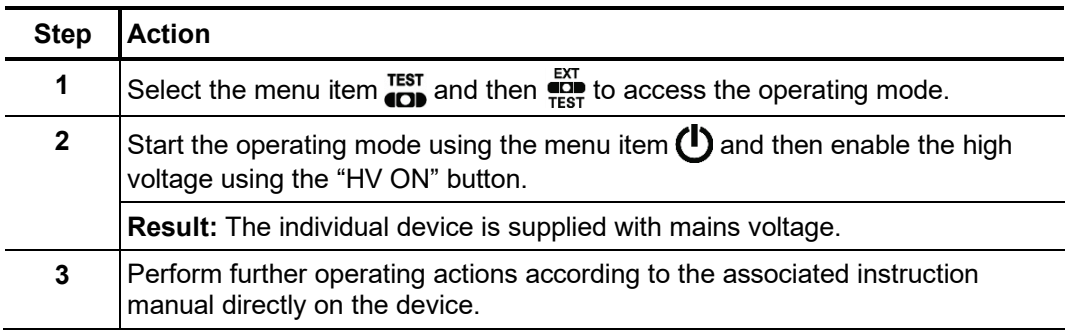

### 5.6.3 Measuring at the external sockets  $-\frac{A}{A}$

Introduction The external sockets on the control panel can be used to take measurements of the connected test object phases using an external measuring device (such as an insulation tester). The measuring device's output voltage and current must not exceed 1 kV/1 A.

Procedure To take measurements at the external sockets, proceed as follows:

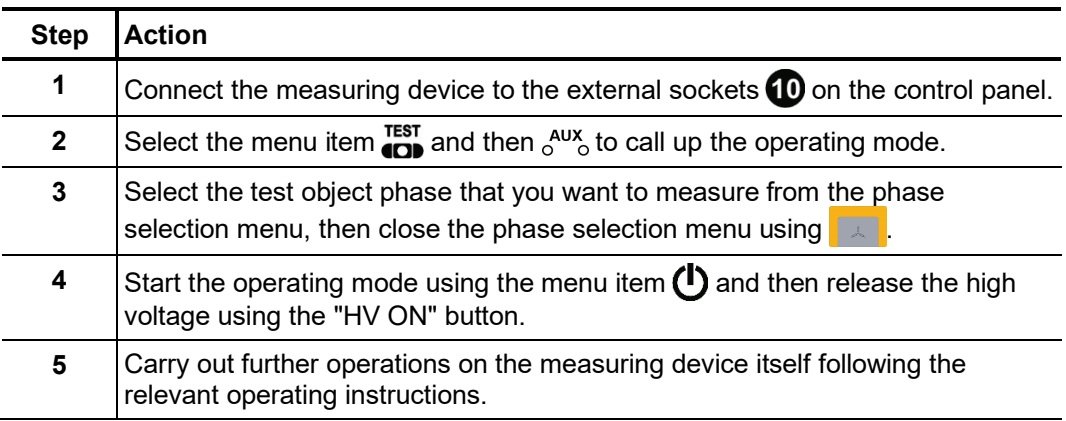

### <span id="page-93-0"></span>5.7 Pulse reflection measurement (TDR) -  $_{\text{GCD}}^{\text{DR}}$

Introduction Low-resistance cable faults can be localised using the tried-and-tested and widely-used pulse reflection measurements. This method is based on the radar principle and makes use of the fact that any sudden deviations in the characteristic impedance of a cable reflect part of the energy transmitted into the cable. The degree of reflection is dependent on the magnitude of the deviation in the characteristic impedance, the number of reflections, the cable length and the distance to the fault position.

> The recorded curve shows any deviation in the cable's characteristic impedance. Naturally, this means that not only fault positions, but also other changes in resistance such as, e.g. in joints are also recorded. These recordings can indeed also represent an additional orientation aid for accurate pinpointing of the fault position.

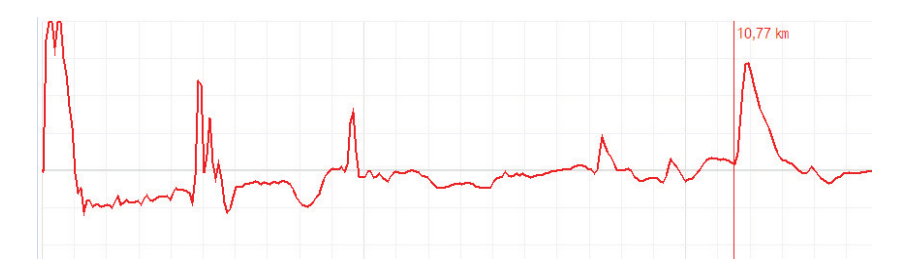

The special IFL operating mode (Intermittent Fault Locating) can be used to localise sporadically (time-variant) occurring low-resistance cable faults (caused, e.g. through traffic vibrations).

To this end, the individual curves in this operating mode are not continuously updated, but rather they form an enveloping curve from all the recorded measurements. In this way, any changes that occur (e.g. temporary fault triggering) during continuous measurements are rendered visible for the user.

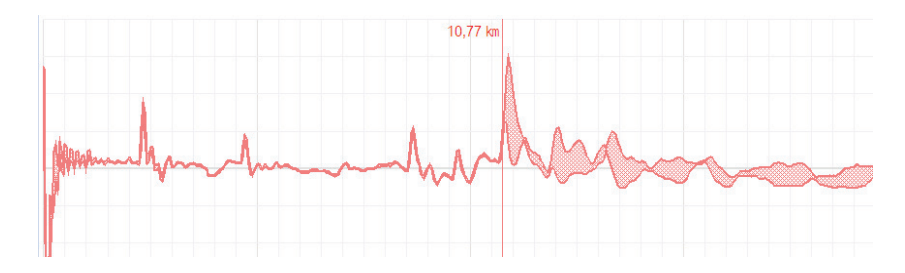

The menu with the TDR operating modes can be accessed directly from the main menu using the menu item **upper and, depending on the equipment in the test van, it can include** the following menu items: *Selecting the operating mode and phases*

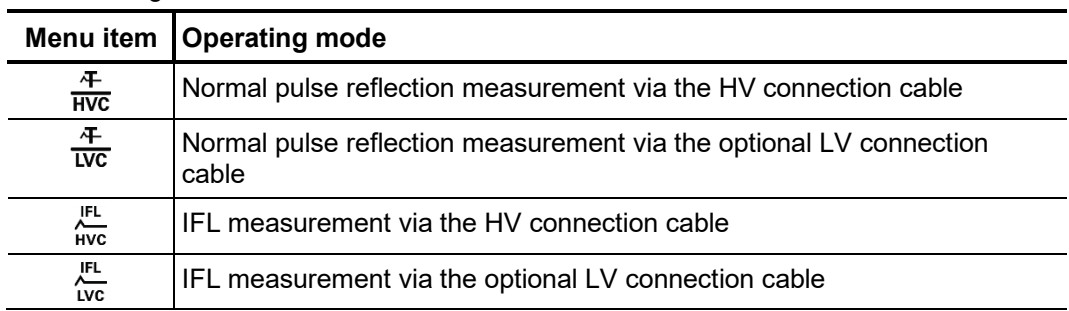

Directly upon entering the operating mode, the phases to be tested are queried. The phases must then be configured according to the actual connection situation.

When you select a single phase (for example **L1 - N**), a reflection measurement is performed between the phase and the cable sheath. Here, not only the sought error is visible, the connection sleeve and tee joints are as well. They can often be used for orientation for fault location. For comparison purposes, additional individual phases can be activated for the measurement as desired.

Once one of the type "L - L" options (for example **L1 - L2**) has been selected, A differential measurement is performed between the two phases. In this mode the reflections of both inputs are combined to form a single curve. However, the reflections received at the second input have their polarity reversed through a differential transformed. Consequently, the differential curve generated here then shows genuine differences only. Faults of identical magnitude, all-core breaks or cable inhomogeneities (such as joints) will not be visible because a difference does not exist.

After selection of the desired options, the phase selection menu must be closed using  $\Box$ . If necessary, the phase selection can be opened later and modified.

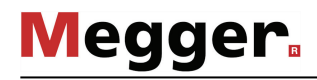

In the operating modes  $\frac{1}{\text{HVC}}$  and  $\frac{1}{\text{UVC}}$  the averaging function can be activated or deactivated using the menu item . When averaging is active, the curve shown on the display presents the average of all previously recorded measurements. A maximum of 256 measurements are taken into consideration here. After reaching this figure, the recording stops automatically. *Averaging*

> The number of measurements taken into consideration for the averaging function is shown at the bottom area of the display and it is continuously updated.

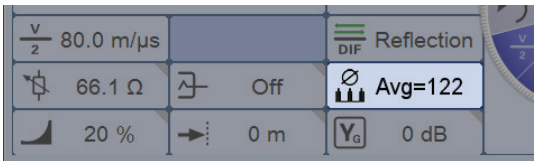

Performing After selecting the operating mode and the phases, proceed as follows to perform a *measurements* pulse reflection measurement:

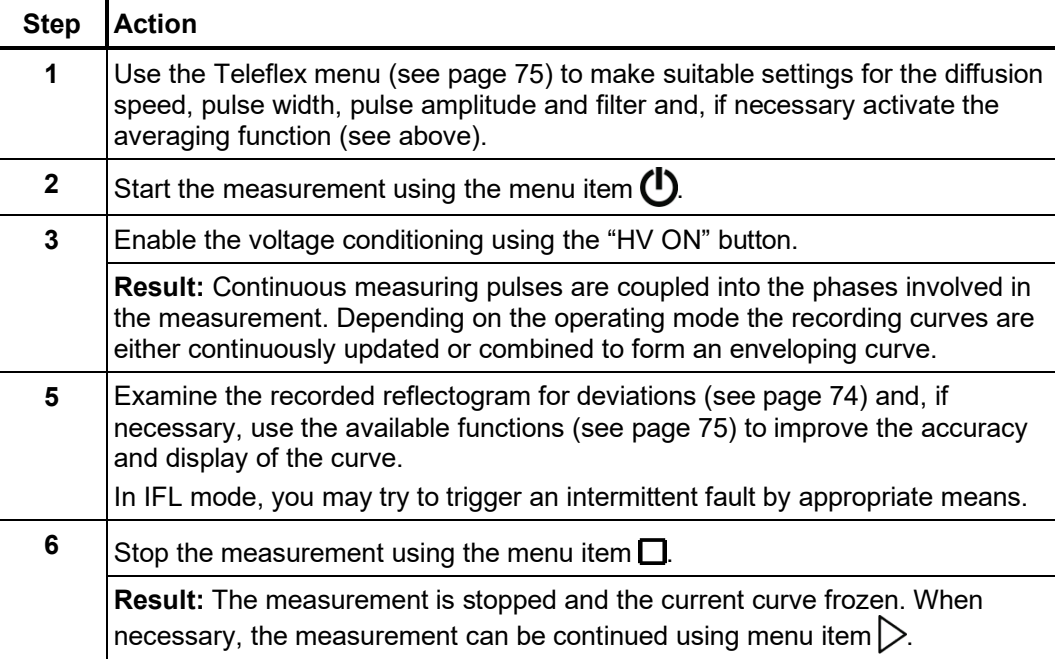

# 5.8 Pre-location of high-resistance cable faults - PRE

In order to perform accurate pinpointing of the cable fault in as small a segment of the cable route as possible, a thorough prelocation procedure should be conducted beforehand. This achieves a significantly shorter total location time while also protecting the cables.

High-resistance cable faults reflect the low voltage pulses of a normal pulse reflection measurement either inadequately or not at all, so that the fault location cannot be identified using the recorded reflectogram. In this event, several other pre-location methods have established themselves, each of which combines a high-voltage process with the pulse reflection method. All these methods force arcing at the fault location through a "breakdown" caused by a sudden discharge of a charged capacitor or by charging the cable. Because the fault assumes the state of a low-resistance cable fault for a short time, its position can be measured beyond this period with a pulse reflection measurement.

The fault position can also be pre-located with sufficient accuracy using the oscillating travelling wave between the fault location and the measurement system that is triggered after the voltage breakdown.

In some pre-location modes, the  $\frac{1}{2}$  menu item can be used to specify the way the fault breakdown is caused. The following options can be selected:

- **Surging** The breakdown is forced through abrupt capacitive discharge of the surge capacitor.
- **Charging** With the surge switch closed, the surge capacitor and the connected cable itself are charged to the required breakdown voltage. The available surge capacity is thereby increased by the cable capacity, which can be very useful for particularly slow cables.

# <span id="page-96-0"></span>5.8.1 Arc reflection measurement (ARM) -  $\lambda_{\text{ARM}}^{\text{max}}$

Introduction The ARM method is suited for the pre-location of high-resistance cable faults on power cables with a total length of up to 10 km. For faults with low ignition voltage (<32 kV), pre-location should be started with this method.

> When locating the fault position a reflectogram is taken first under normal conditions (reference trace). The charged surge capacitor is then discharged suddenly into the cable and 15 reflection measurements are carried out in the static arc caused by faulty ignition. The user can then select the most suitable fault pattern from the 15 recorded patterns.

> The direct comparison of reference and fault pattern usually makes possible immediate, clear identification of the fault location, because, due to the reflection at the burning arc, the fault pattern displays a significantly negative reflection at the fault location compared to the functional image.

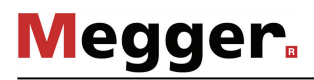

Delay between TDR Before recording a fault trace, the user can manually configure the delay between two *measuring pulses* successive pulses using the menu item டிடி. This type of delay however, should not be confused with the trigger delay time (see next page), which only delays the first pulse.

> In principle it is advisable to record the first series of fault traces with a default delay of 256 μs.

> If required the delay can be varied to suit between 0 μs and 3.84 ms and a renewed faulty ignition undertaken.

For a setting of 0 μs the pulses are triggered as quickly as possible one after the other.

The effect of a delay adjustment is best illustrated in the current curve following a voltage flash-over:

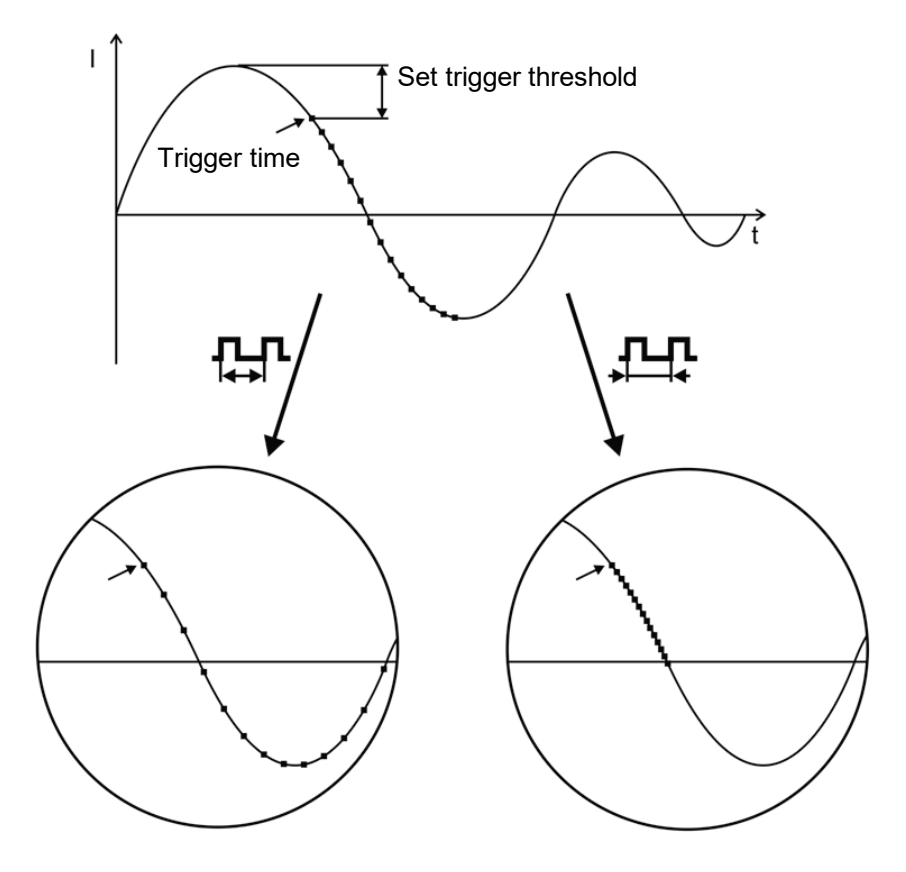

■ Triggering a measuring pulse

As can be clearly seen in the figure, an increase in the delay enables a "wider" period to be mapped, in which the arc - under certain circumstances - is extinguished before igniting again.

A user issued with Administration rights (see page 67) can use the menu item  $\frac{m}{\epsilon_{\mathsf{L}}^{\mathsf{t}}}$  to adjust the delay time between the received trigger signal (configured trigger threshold exceeded) and the actual start of the TDR measurement. *Adjusting trigger delay time*

> This is intended to give the ignition process at the fault position sufficient time to form a stable arc.

> Basically, the delay time is set to an ideal setting at the factory for the system configuration and it should only be adjusted in exceptional cases (in very special measurement layouts) and this should be conducted by experienced users only.

Any improper adjustment to the delay time poses the following risks:

- **Delay time too short**: The arc is unstable and the reflectogram is not representative or it is faulty.
- **Delay time too long**: As the delay time increases the risk of conducting a measurement in the decay curve's zero crossing increases. The ignition procedures repeated at this point in time can falsify the reflectogram. If the delay time is excessively high there is also a risk that the arc may already be completely extinguished.

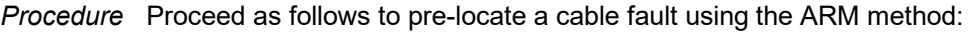

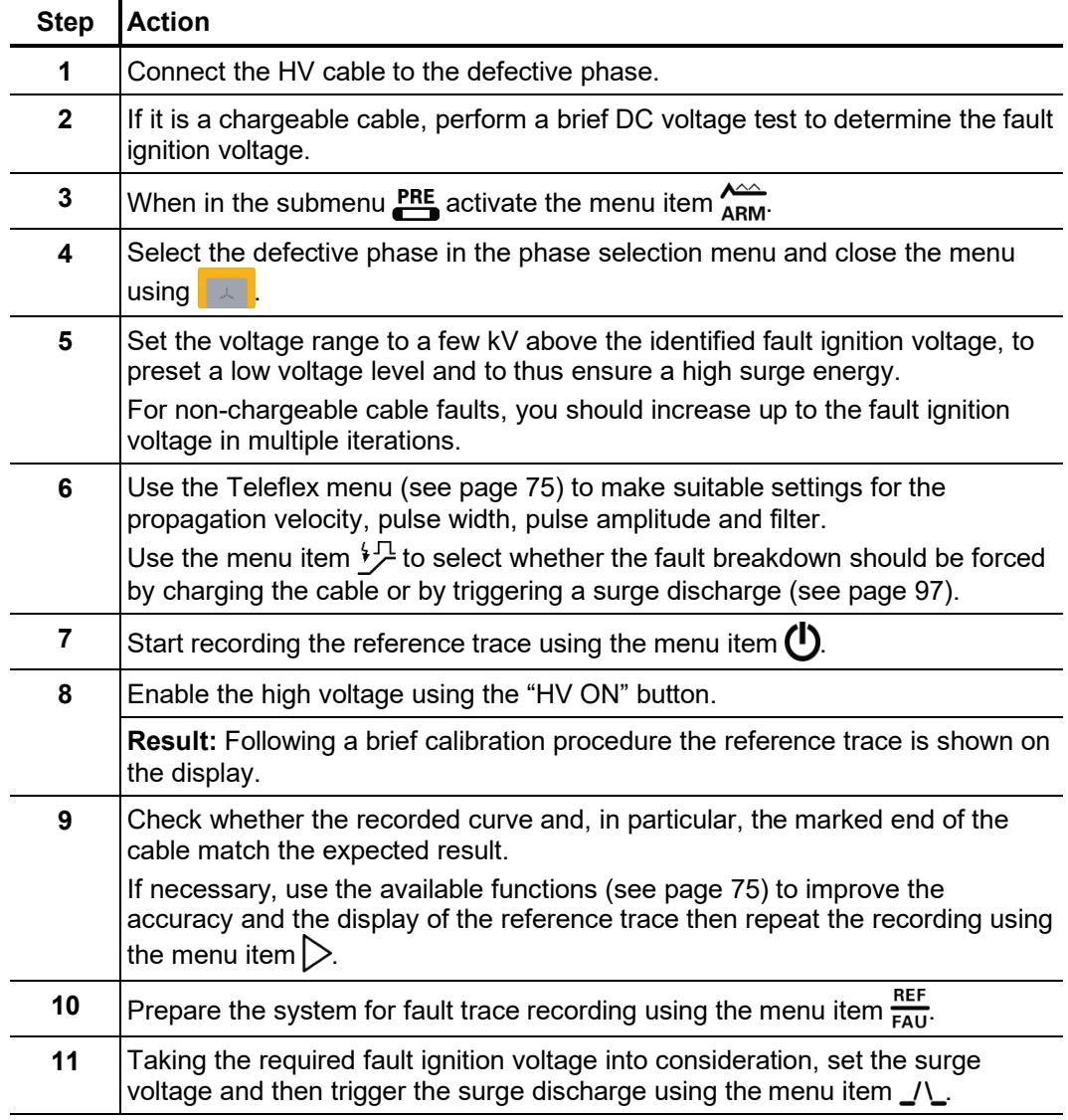

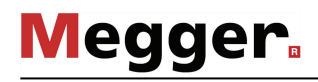

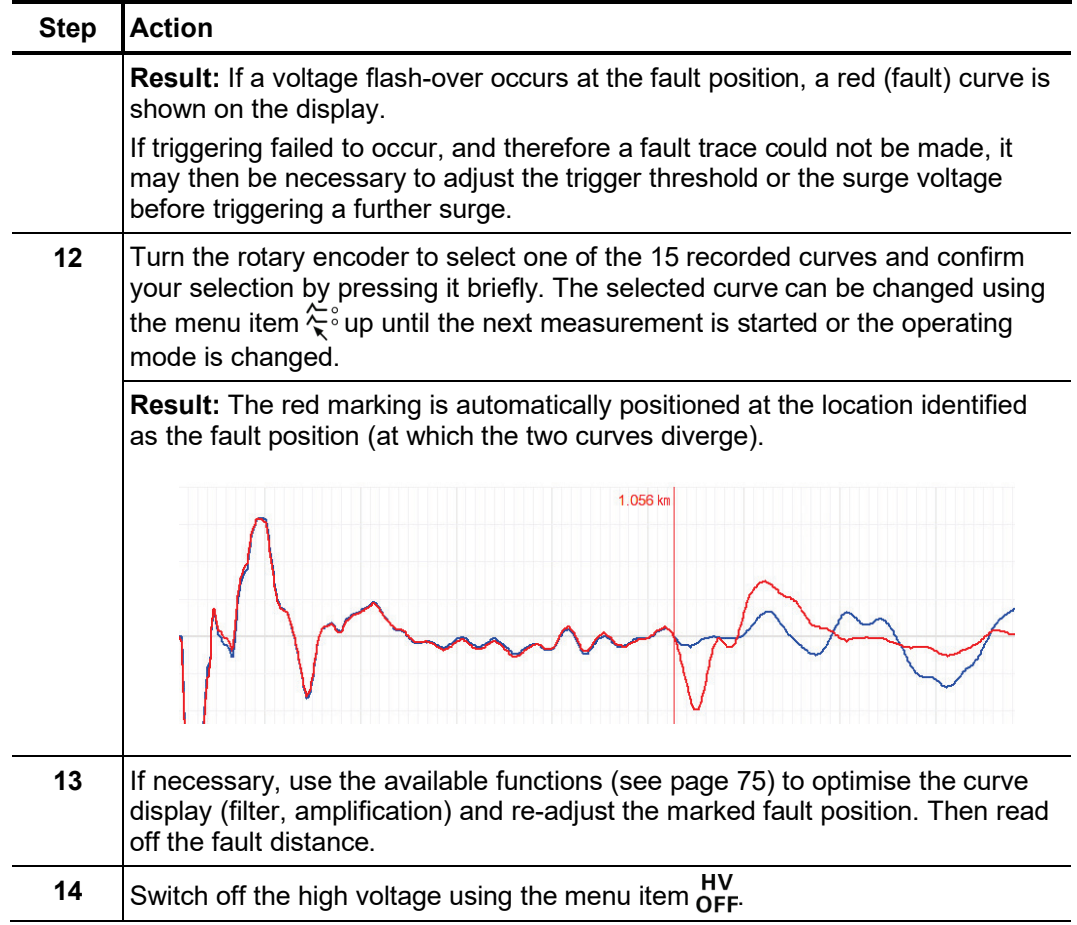

# 5.8.2 ARM Conditioning -  $\frac{1}{4}$ VI

Introduction In ARM Conditioning mode, the fault is first subjected to an individually adjustable number of surge discharges, causing it to heat up. This supply of heat causes the fault to be conditioned, especially in the case of difficult-to-locate faults involving moisture ingress. An ARM fault trace is recorded immediately afterwards. As the conditioning process and the ARM measurement are combined in one operating mode, there is no need for manual mode switching. This shortens the time in which the fault can cool down and return to its original characteristics.

> The general instructions for carrying out an ARM measurement also apply in the same form to the ARM Conditioning mode.

Procedure Proceed as follows to pre-locate a cable fault using the ARM Conditioning method:

| <b>Step</b>    | <b>Action</b>                                                                                                    |
|----------------|----------------------------------------------------------------------------------------------------|
| 1              | Connect the HV cable to the defective phase.                                                                                                    |
| $\mathbf 2$    | If it is a chargeable cable, perform a brief DC voltage test to determine the fault<br>ignition voltage.                                                                                                    |
| 3              | When in the submenu $\mathbf{f}^{\text{RE}}$ activate the menu item $\mathbf{f}^{\text{V}\downarrow}_{\text{ARM}}$                                                                                                    |
| 4              | Select the defective phase in the phase selection menu and close the menu<br>using<br>$\lambda$                                                                                                    |
| 5              | Set the voltage range to a few kV above the identified fault ignition voltage, to<br>preset a low voltage level and to thus ensure a high surge energy.<br>For non-chargeable cable faults, you should increase up to the fault ignition<br>voltage in multiple iterations.                                                                                                    |
| 6              | Use the Teleflex menu (see page 75) to make suitable settings for the<br>propagation velocity, pulse width, pulse amplitude and filter.                                                                                                    |
| $\overline{7}$ | Use the menu item $\sqrt[4]{2}$ to select whether the fault breakdown should be forced<br>by charging the cable or by triggering a surge discharge (see page 97).<br>The selection made here does not affect the conditioning phase prior to the<br>actual ARM measurement. During the conditioning phase, the voltage<br>breakdown at the fault position is generally caused by an abrupt capacitive<br>discharge of the surge capacitor. |
| 8              | Start recording the reference trace using the menu item $\left(\mathsf{I}\right)$ .                                                                                                    |
| 9              | Enable the high voltage using the "HV ON" button.                                                                                                    |
|                | Result: Following a brief calibration procedure the reference trace is shown on<br>the display.                                                                                                    |
| 10             | Check whether the recorded curve and, in particular, the marked end of the<br>cable match the expected result.<br>If necessary, use the available functions (see page 75) to improve the accuracy<br>and the display of the reference trace then repeat the recording using the menu<br>item $\triangleright$ .                                                                                                    |
| 11             | Prepare the system for fault trace recording using the menu item $\frac{REF}{FAU}$ .                                                                                                    |
| 12             | Taking the required fault ignition voltage into consideration, set the surge<br>voltage.                                                                                                    |
| 13             | Use the menu item $\mathbf{E}^{\mathbf{x}n}$ to set the number of surge discharges to which the fault<br>location is to be subjected before the actual ARM measurement.                                                                                                    |

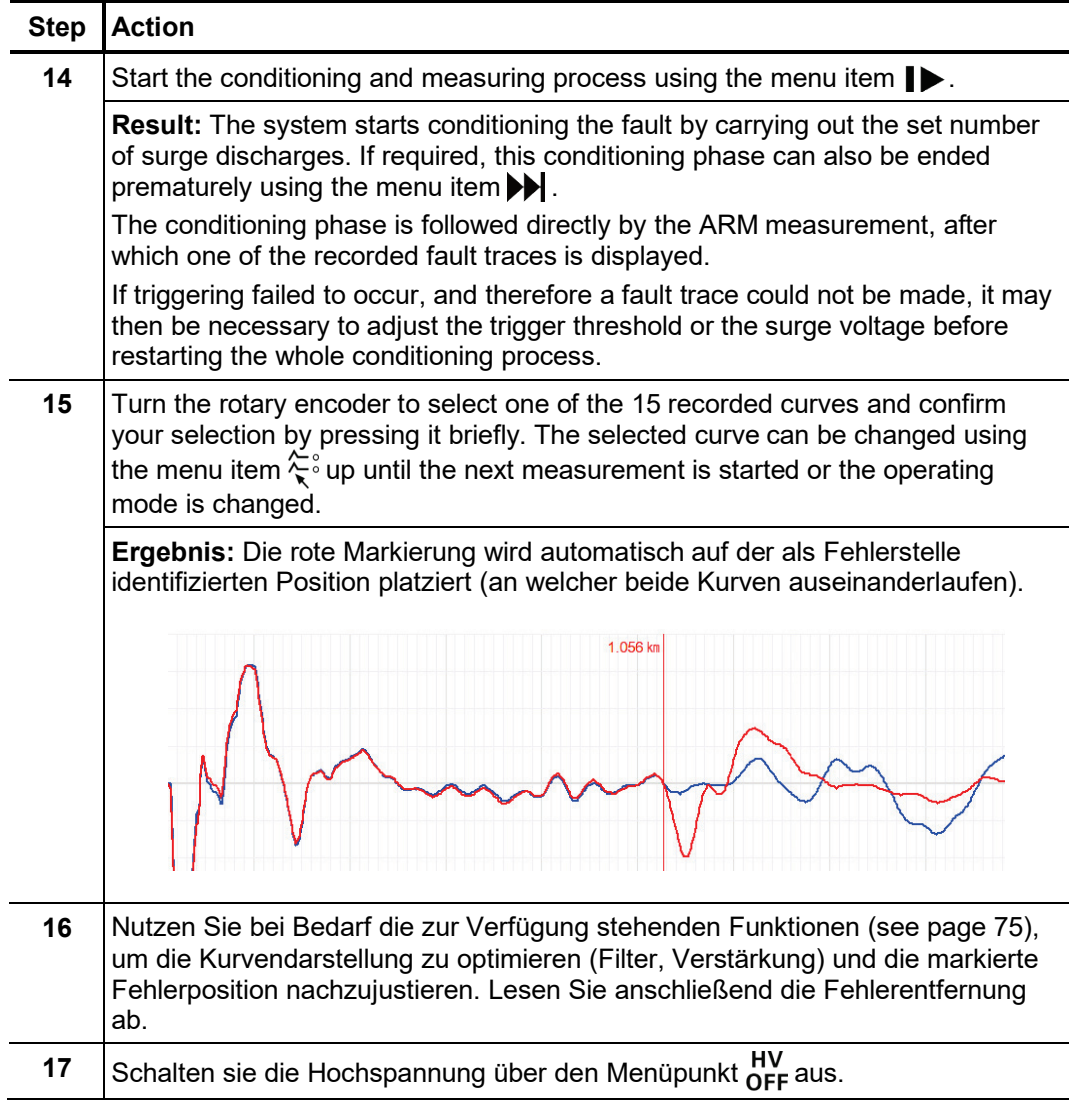

# 5.8.3 ARM Plus -  $_{\blacksquare\Box\blacksquare}^{\text{ARM+}}$  (optional)

Introduction The ARM Plus method is a process with active arc stabilisation for locating highresistance cable faults in long cables (up to 10 km long) or under difficult conditions (oilfilled sleeves, moist sleeves).

> The arc in the fault location, generated with a surge voltage of up to 32 kV, is stabilised and extended by a second discharge from the 4 kV surge module. Into this arc, a reflection measurement is performed with a high-energy measurement pulse (up to 1500 V) at the momentarily low-resistance fault location.

*Procedure* Proceed as follows to pre-locate a cable fault using the ARM Plus method:

| <b>Step</b>  | <b>Action</b>                                                                                                    |
|--------------|----------------------------------------------------------------------------------------------------|
| 1            | Connect the HV cable to the defective phase.                                                                                                    |
| $\mathbf{2}$ | If it is a chargeable cable, perform a brief DC voltage test to determine the fault<br>ignition voltage.                                                                                      |
| 3            | When in the submenu $_{\text{PRE}}^{\text{PRE}}$ activate the menu item $_{\text{CTD}}^{\text{ARN+}}$                                                                                         |
| 4            | Select the defective phase in the phase selection menu and close the menu<br>using<br>$\lambda$                                                                                               |
| 5            | Set the voltage range to a few kV above the identified fault ignition voltage, to<br>preset a low voltage level and to thus ensure a high surge energy.                                       |
|              | For non-chargeable cable faults, you should increase up to the fault ignition<br>voltage in multiple iterations.                                                                              |
| 6            | Use the Teleflex menu (see page 75) to make suitable settings for the<br>propagation velocity, pulse width, pulse amplitude and filter.                                                       |
| 7            | Start recording the reference trace using the menu item $\bf{O}$ .                                                                                                    |
| 8            | Enable the high voltage using the "HV ON" button.                                                                                                    |
|              | <b>Result:</b> Following a brief calibration procedure the reference trace is shown on<br>the display.                                                                                        |
| 9            | Check whether the recorded curve and, in particular, the marked end of the<br>cable match the expected result.                                                                                |
|              | If necessary, use the available functions (see page 75) to improve the<br>accuracy and the display of the reference trace then repeat the recording using<br>the menu item $\triangleright$ . |
| 10           | REF<br>Prepare the system for fault trace recording using the menu item $\frac{12}{FAU}$ .                                                                                                    |

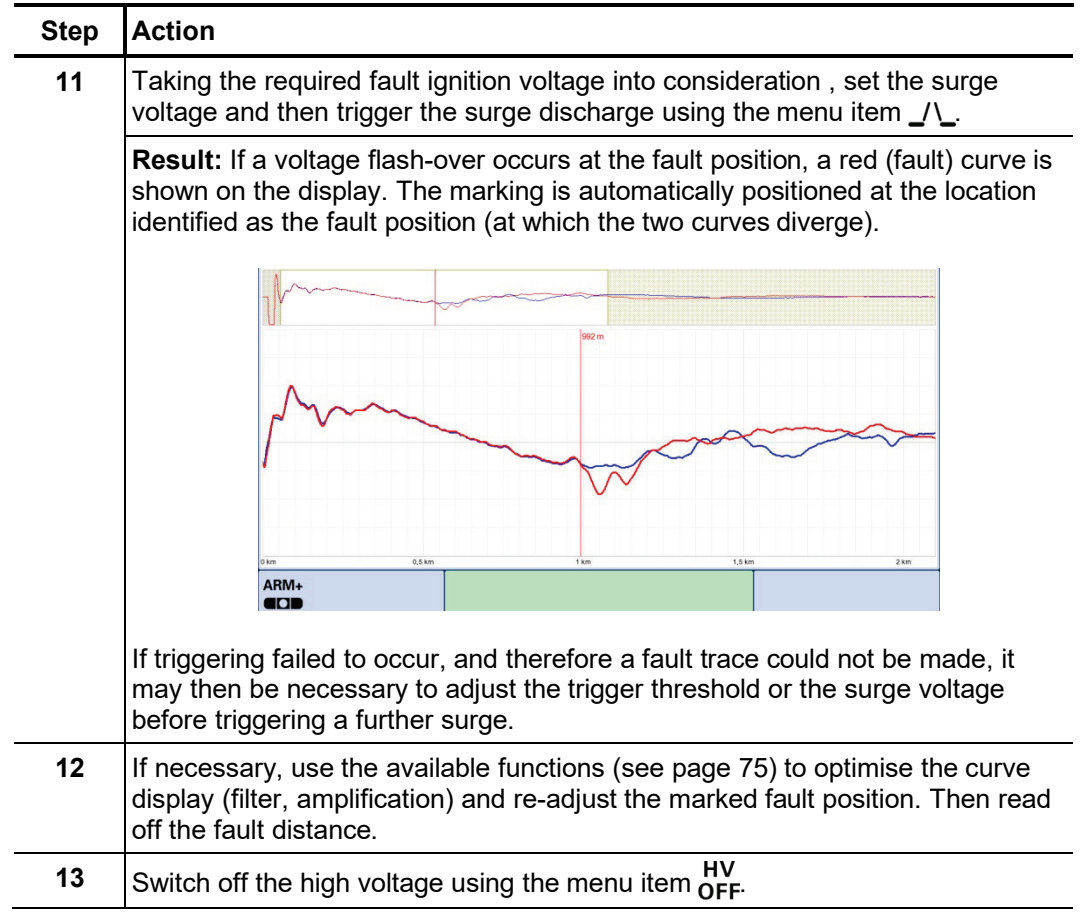

# 5.8.4 DECAY Plus -  $_{\text{QCD}}^{\text{DEC+}}$  (optional)

Introduction In this method, similar to the ARM Plus method, the fault is caused to breakdown by charging the cable, also making it possible to pre-locate faults with ignition voltages of up to 40 or 80 kV according to the highly accurate ARM principle. Accordingly, the method can only be applied to chargeable cables.

> Just like with the ARM Plus method, after the fault ignition the arc is stabilised by a discharge of the 4 kV surge module and a reflection measurement is performed into the arc with high-energy measurement pulses (up to 1500 V).

*Procedure* Proceed as follows to pre-locate a cable fault using the DECAY Plus method:

| <b>Step</b>  | <b>Action</b>                                                                                                    |
|--------------|----------------------------------------------------------------------------------------------------|
| 1            | Connect the HV cable to the defective phase.                                                                                                    |
| $\mathbf{2}$ | When in the submenu $\sum_{n=1}^{PRE}$ activate the menu item $_{\blacksquare}^{DEC+}$                                                                                                    |
| 3            | Select the defective phase in the phase selection menu and close the menu<br>using                                                                                                    |
| 4            | Set the voltage range, taking the required fault ignition voltage into<br>consideration.                                                                                                    |
| 5            | Use the Teleflex menu (see page 75) to make suitable settings for the<br>propagation velocity, pulse width, pulse amplitude and filter.                                                       |
| 6            | Start recording the reference trace using the menu item $\left(\mathbf{I}\right)$ .                                                                                                    |
| 7            | Enable the high voltage using the "HV ON" button.                                                                                                    |
|              | <b>Result:</b> Following a brief calibration procedure the reference trace is shown on<br>the display.                                                                                        |
| 8            | Check whether the recorded curve and, in particular, the marked end of the<br>cable match the expected result.                                                                                |
|              | If necessary, use the available functions (see page 75) to improve the<br>accuracy and the display of the reference trace then repeat the recording using<br>the menu item $\triangleright$ . |
| 9            | Prepare the system for fault trace recording using the menu item $\frac{REF}{FAU}$ .                                                                                                    |

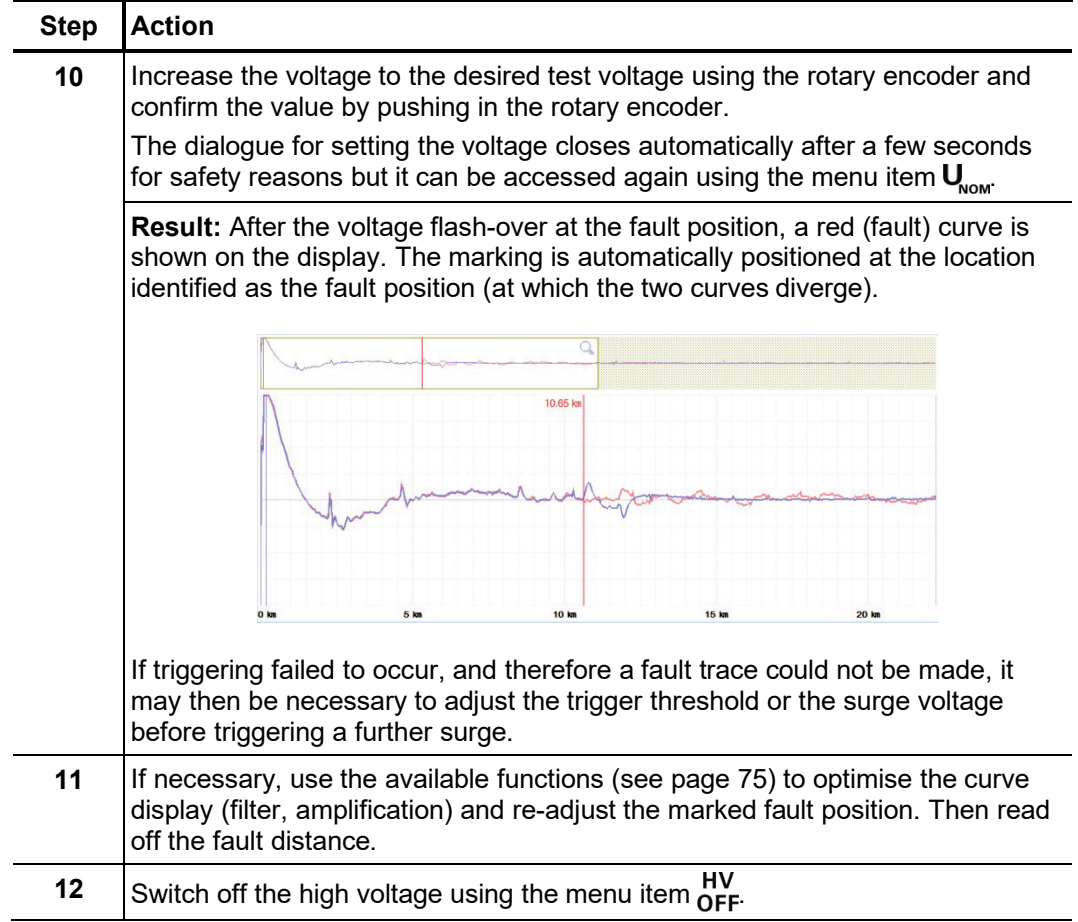

# 5.8.5 ARM burning -  $_{\text{ABM}}^{\bullet}$  /  $_{\text{ABM}}^{\bullet+}$  (optional)

Introduction In ARM burning a continuous arc reflection measurement takes place during the burning procedure that occurs after the fault breakdown. This enables any changes in the fault caused by the burning procedure to be monitored on the screen. If required, the system automatically stops the measurement as soon as a stable low resistance state of the fault is achieved.

> As with the ARM method, the reference trace and the fault trace are compared with each other and the fault distance can be read off directly.

> The advantage of this method compared with conventional burning is the controlled procedure which restricts the actual burning to the shortest necessary time and by doing so preserves the cable's service life.

> Depending on the equipment in the test van, the application of the method is limited to faults with an ignition voltage <8 kV or <20 kV (for systems with power burning unit).

| Step         | <b>Action</b>                                                                                                    |
|--------------|----------------------------------------------------------------------------------------------------|
| 1            | Connect the HV cable to the defective phase.                                                                                                    |
| $\mathbf{2}$ | When in the submenu $\mathbf{PRE}$ activate the menu item $\mathbf{Q}$ $\mathbf{Q}$ $\mathbf{A}_{\text{BM}}$                                                                                                    |
| 3            | Select the defective phase in the phase selection menu and close the menu<br>using<br>太上                                                                                                    |
| 4            | Use the Teleflex menu (see page 75) to make suitable settings for the<br>propagation velocity, pulse width, pulse amplitude and filter.                                                                             |
| 5            | Start recording the reference trace using the menu item $\mathbf{\mathbf{\mathsf{U}}}\mathbf{\mathsf{.}}$                                                                                                    |
|              | Result: Following a brief calibration procedure the reference trace is shown on<br>the display.                                                                                                    |
| 6            | Check whether the recorded curve and, in particular, the marked end of the<br>cable match the expected result.                                                                                                    |
|              | If necessary, use the available functions (see page 75) to improve the<br>accuracy and the display of the reference trace then repeat the recording using<br>the menu item $\triangleright$ .                       |
| 7            | The menu item $\frac{4}{1}$ can be used to activate or deactivate an automatic switch-<br>off.                                                                                                    |
|              | If automatic switch-off is activated, the measurement is automatically stopped<br>as soon as the fault position becomes clearly apparent during the burning<br>procedure when comparing reference and fault traces. |
|              | Otherwise the measurement has to be manually stopped.                                                                                                    |
| 8            | <b>REF</b><br>Prepare the system for fault trace recording using the menu item $\frac{1}{FAU}$ .                                                                                                    |

*Procedure* Proceed as follows to pre-locate a cable fault using the ARM burning method:

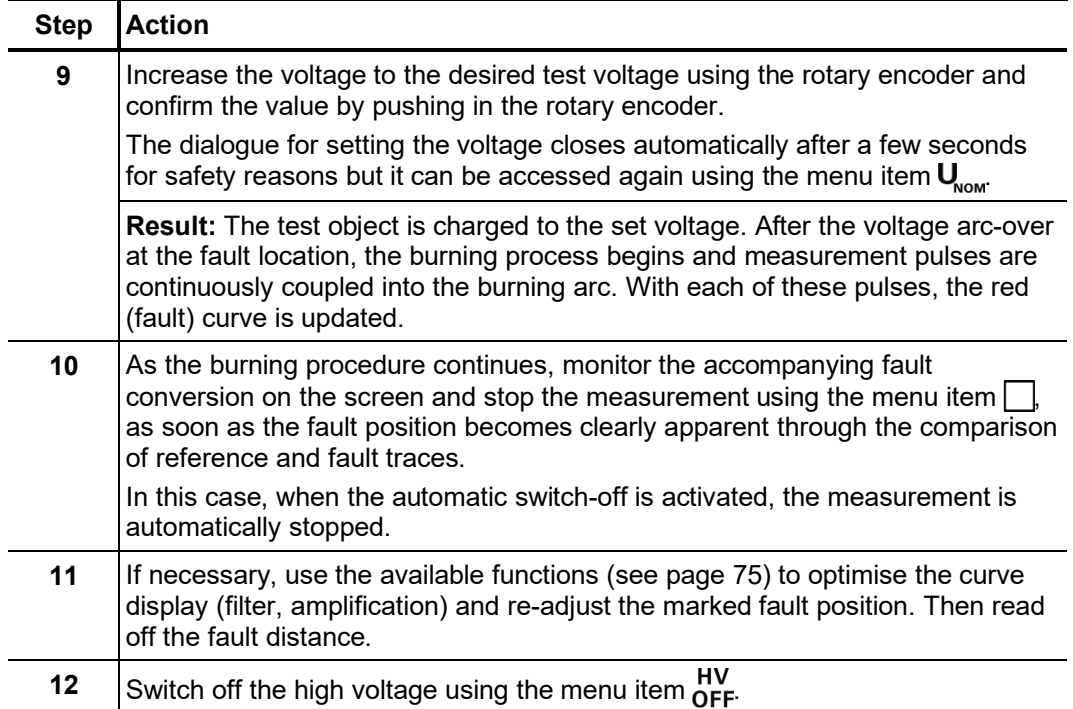
# 5.8.6 Voltage decoupling (DECAY) -  $_{\blacksquare}^{\text{DEC}}$

*Introduction* The decay method is used to pre-locate high-resistance cable faults using a high fault ignition voltage in rechargeable cables.

> To this end, the cable is charged with a DC voltage until the voltage exceeds the fault's breakdown voltage. The energy stored in the cable capacitance discharges through the fault and generates a travelling wave, which is recorded and displayed by the system as an attenuated oscillation. The period of this oscillation can be used along with the following formula to determine the actual fault distance:

*Pault distance* = 
$$
\frac{Full\ period\ distance}{2}
$$
 – *Length of HV* connection cable

Procedure Proceed as follows to pre-locate a cable fault using the DECAY method:

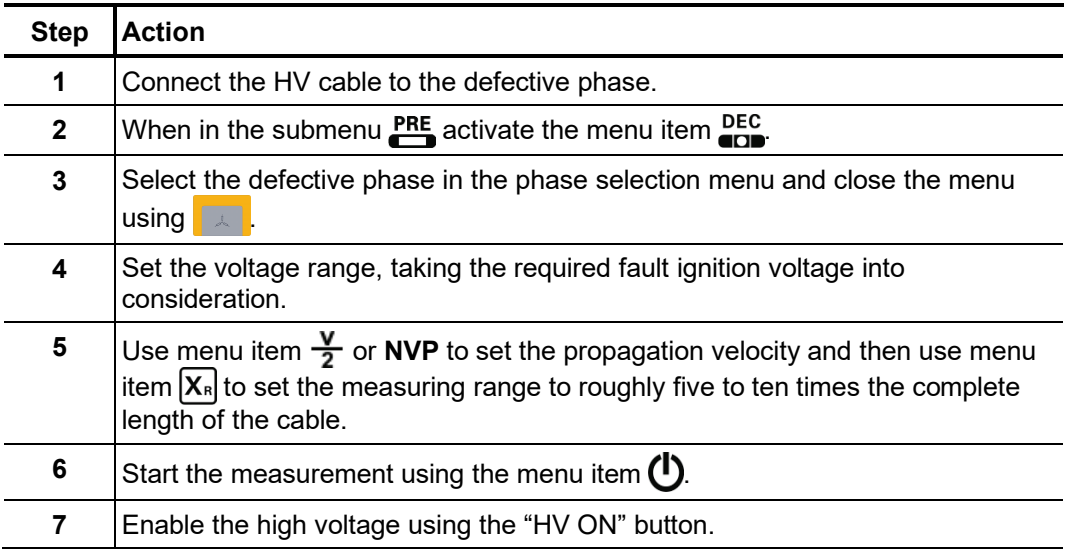

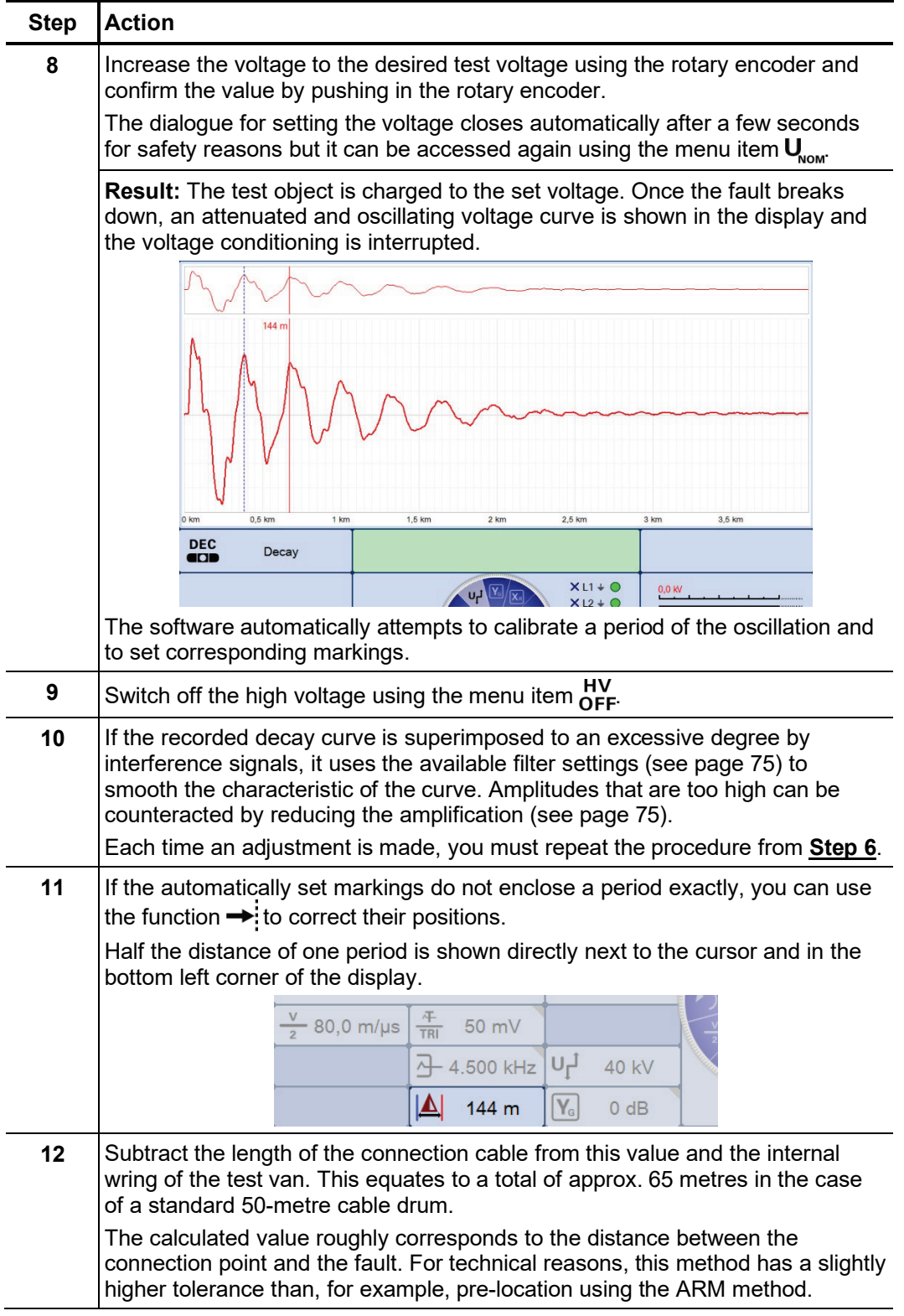

# 5.8.7 Current decoupling (ICE) -  $\frac{1}{60}$

Introduction Prelocation using current decoupling has established itself, particularly with regard to faults in the lower kOhm range and for extremely large fault distances, in which the ARM- method often fails to achieve any results.

> As with the ARM method, an abrupt discharge of the surge capacitor triggers a breakdown in the fault. Consequently, an attenuated transient wave moves back and forth between the fault location and the measurement system. Inductively decoupling the current causes the display of an oscillation, which has a period equivalent to a single fault distance. However, the length of the pre-measuring cable still needs to be deducted from this distance.

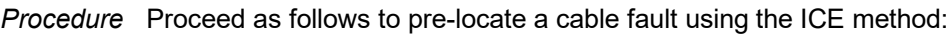

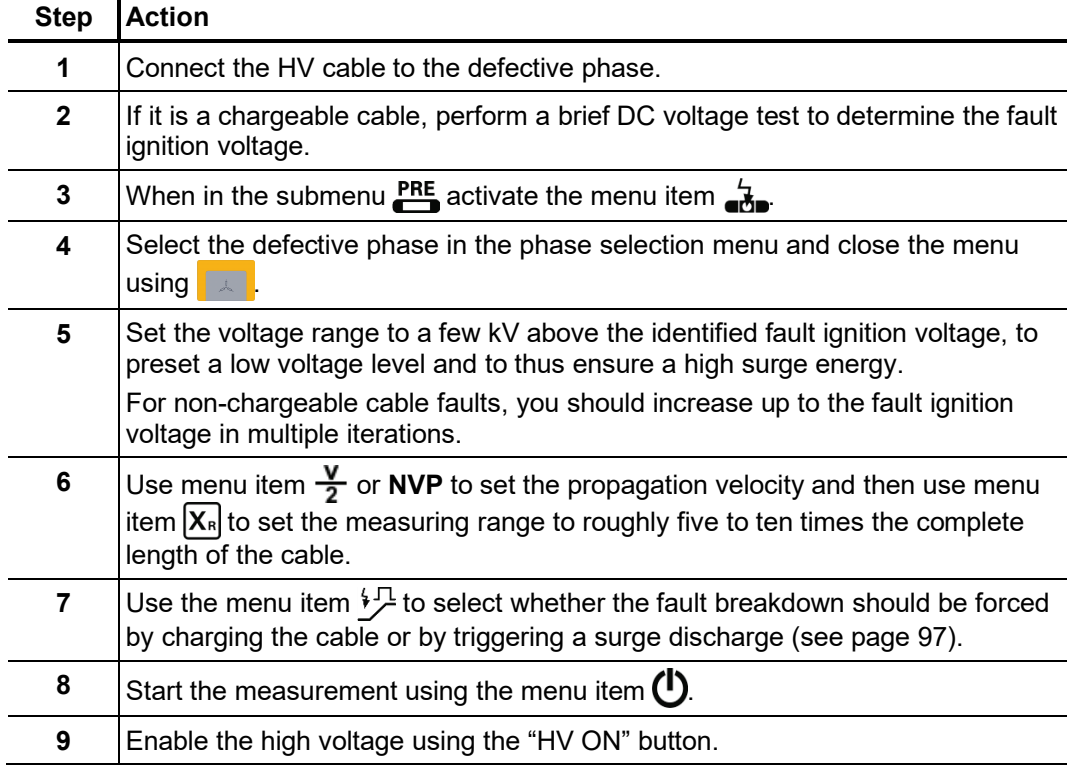

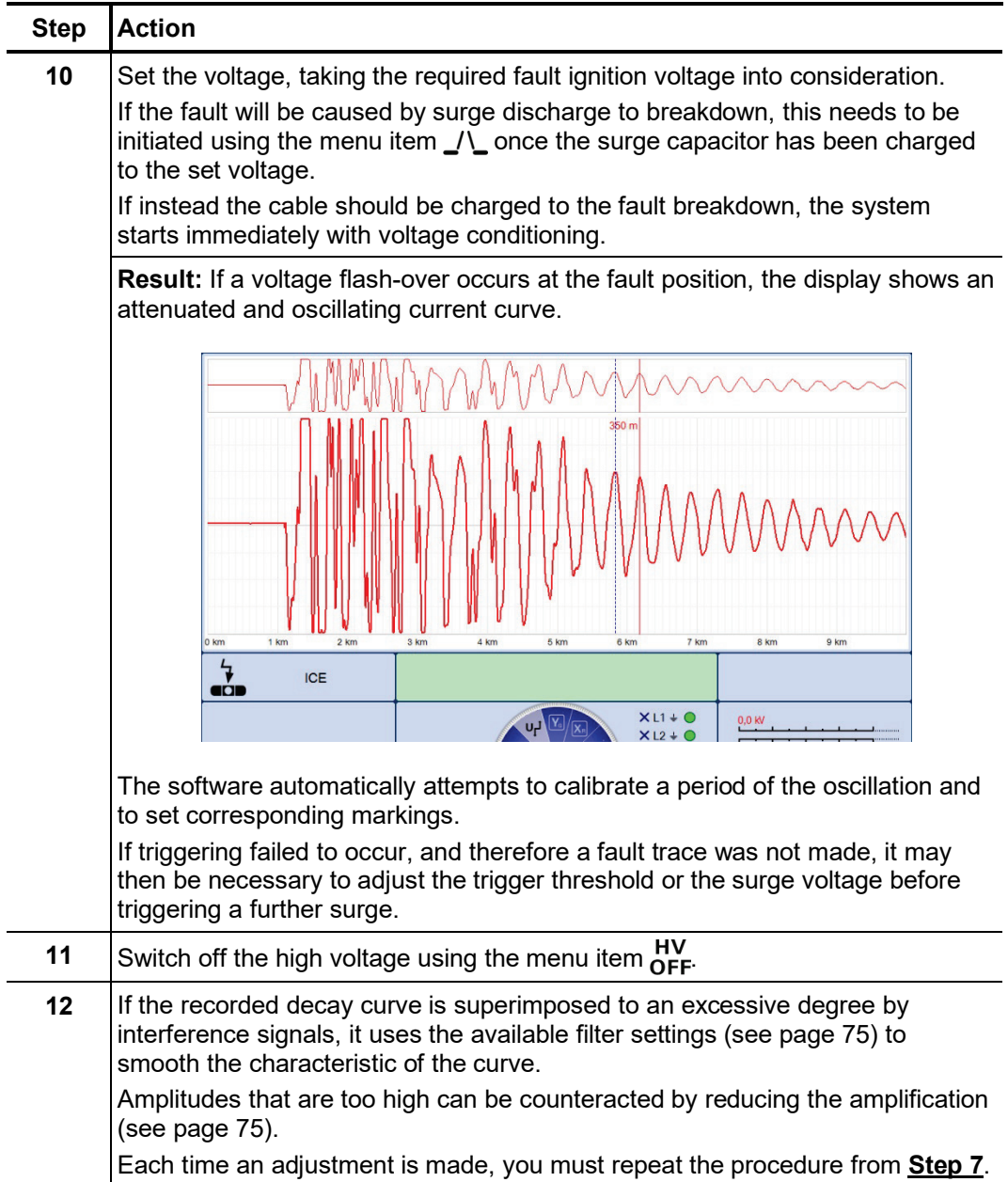

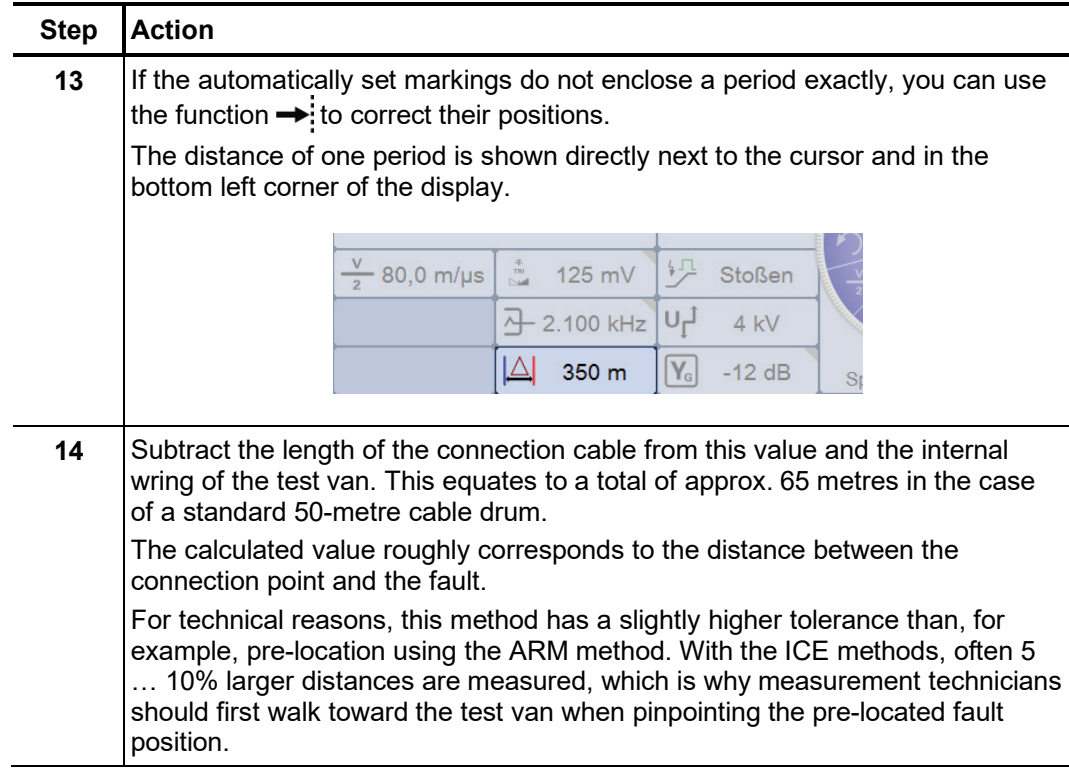

# 5.8.8 Three-phase current decoupling (optional) -  $\frac{1}{n+1}$

Three-phase current decoupling is used to locate high-resistance and sporadic cable faults in **branched cables networks**. The ignition voltage of the fault may not exceed 32 kV. *Introduction*

> From the different known methods, the differential comparison method has proven itself in particular for pre-location of faults in the branched low voltage network, which is why the description in this section is based mainly on this method.

> With the differential comparison method, in addition to the defective phase, an intact phase must also be connected and activated. For comparison purposes, after a measurement with open ends, additional measurements need to be performed in which the cable ends (and later also the ends of the branches, if necessary) must be bridged.

Special features for the The system is equipped with various current couplers, which can catch the current from *phase selection* one or more phases, depending on the connection configuration.

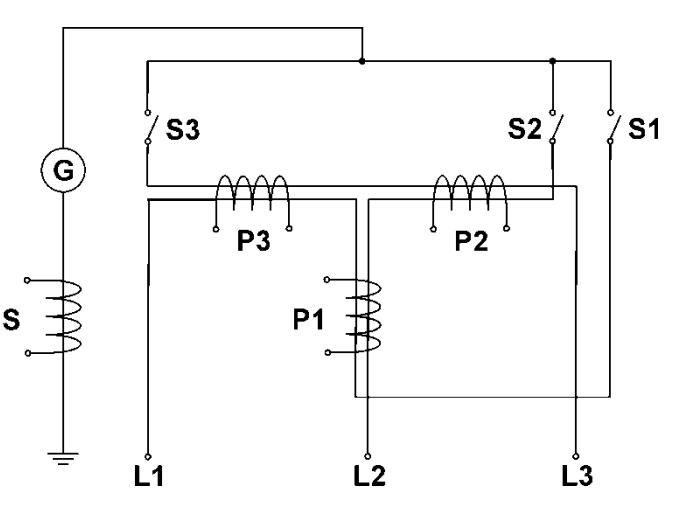

Accordingly, depending on the connected phases, the following signals are caught at the various couplers:

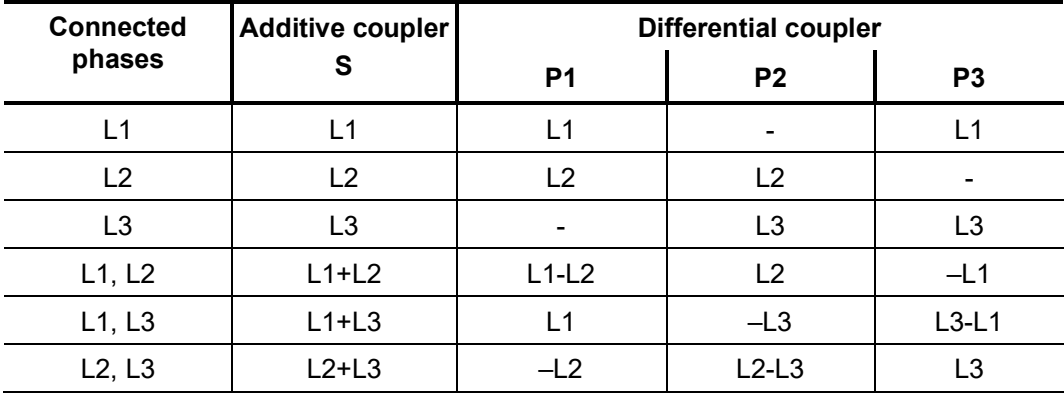

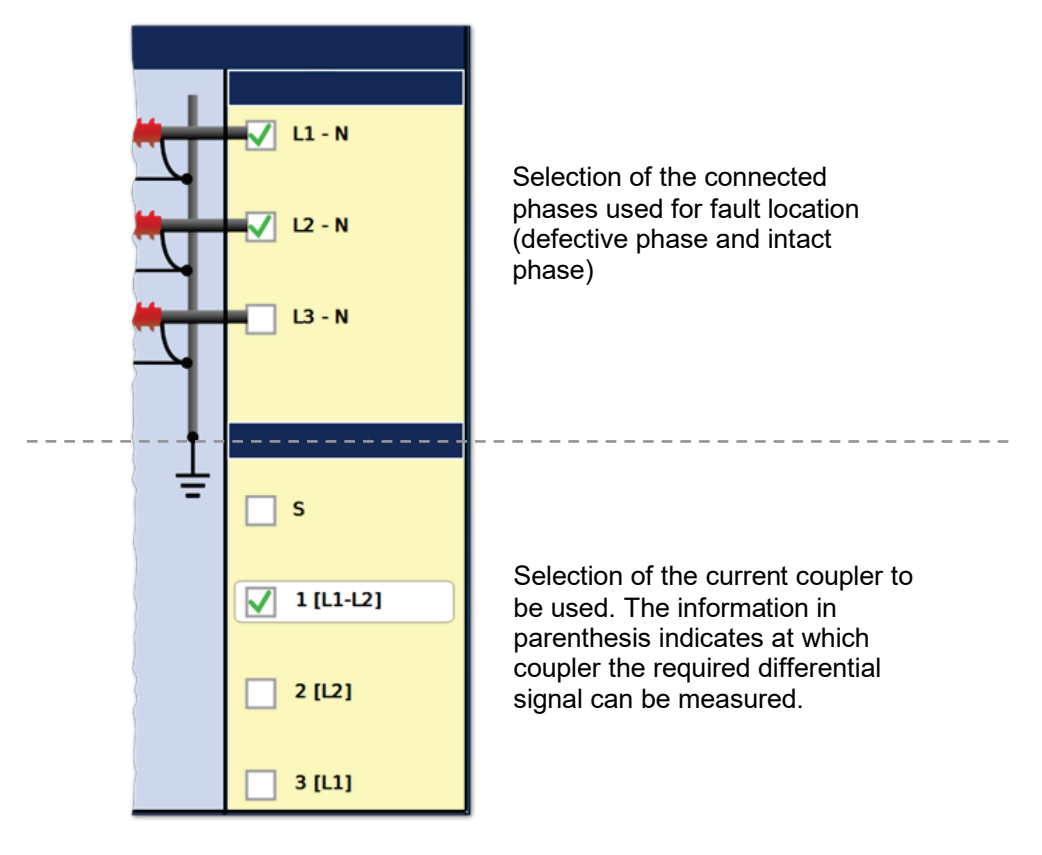

In the phase selection menu, in addition to the connected phase, the current coupler to be used must also be selected. This ensures that the desired sum or differential signal is displayed as reflectogram.

For example, if a fault in phase L1 needs to be localised using the differential comparison method and L2 will serve as the intact phase, the options **L1** and **L2** must first be activated. The differential coupler P1 (option **1 [L1-L2]**) must then be activated, over which the differential signal between L1-L2 is decoupled.

# **Megger**

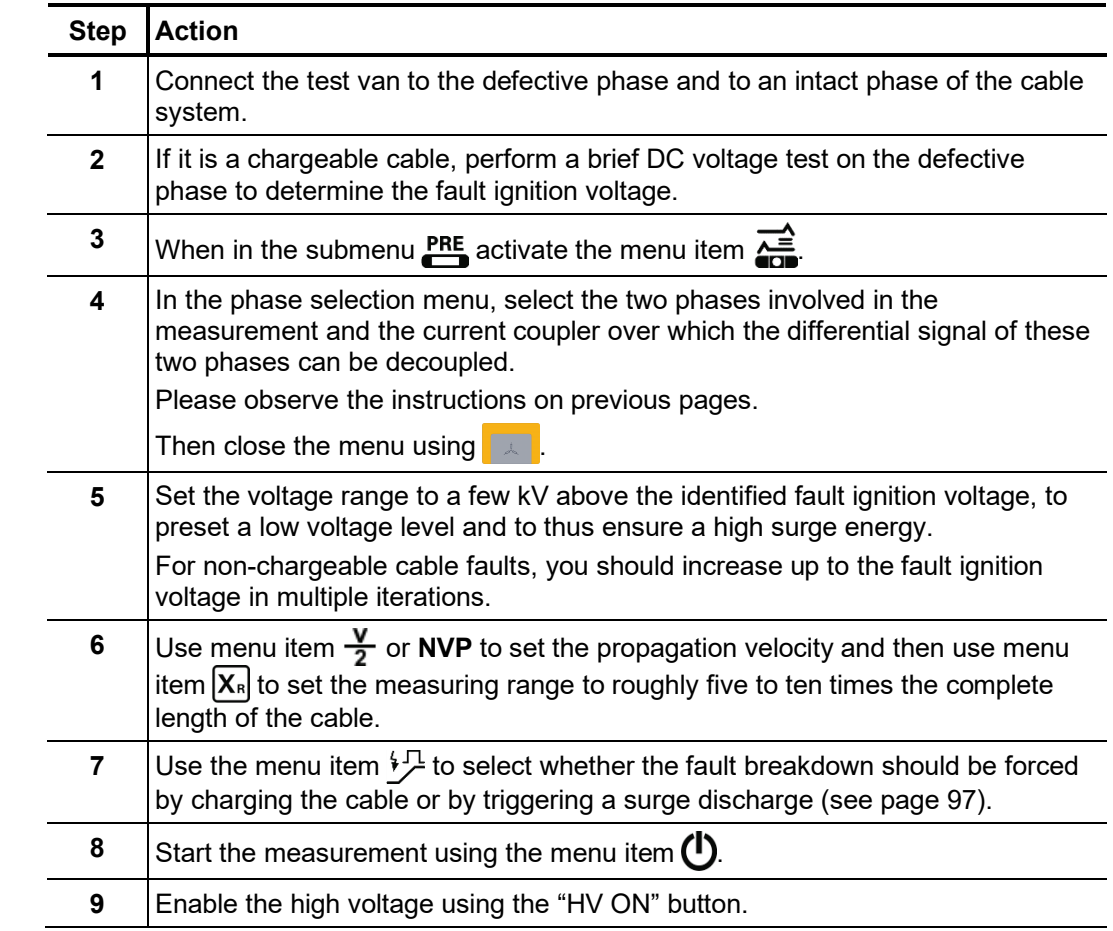

#### *Procedure* Proceed a follows to pre-locate a cable fault using the differential comparison method:

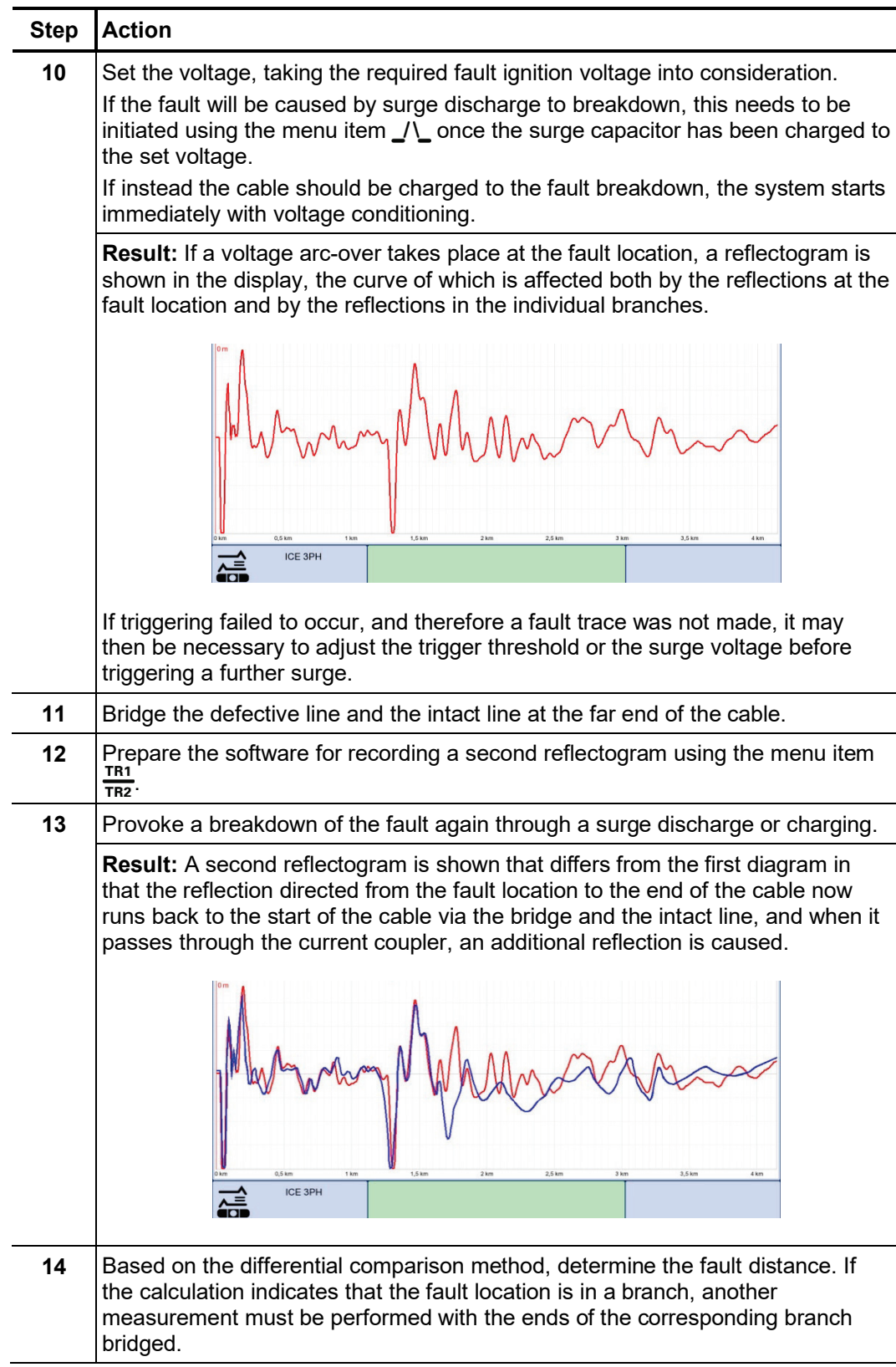

# 5.9 Fault conversion -  $\frac{11}{2}$

# 5.9.1 Burning  $-\overset{6}{\leftrightarrow}$  /  $\overset{6}{\leftrightarrow}$

Introduction What is known as "burning" enables ongoing conversion of high-impedance faults into low-impedance shunts right up to saturated short-circuits. To this end, the fault is first caused to breakdown by charging the test object and then continuously fed a high current, which keeps the arc burning. Ideally, this causes the burned insulating material to form a conductive carbon bridge, thus reducing the resistance of the fault (the fault then becomes locatable) or the moisture that penetrated into the cable evaporates.

> Thanks to steady improvement in pre-location methods, this material-stressing method must be used only very rarely with difficult faults, such as moist sleeves.

Selecting the operating The burning operating modes are usually grouped not directly in the main menu but *mode* rather in the sub-menu **مِلْا** 

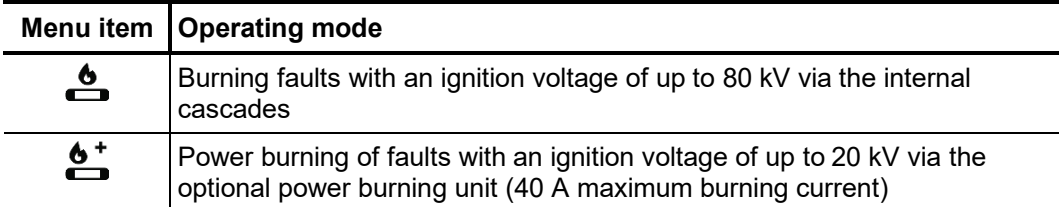

*parameters* test.

Setting the The phase and the voltage range are automatically queried when entering the operating *measurement* mode, however – like all other settings – they can be adjusted until the actual start of the

> Depending how the test van is equipped and the selected operating mode, the following measurement parameters can be set:

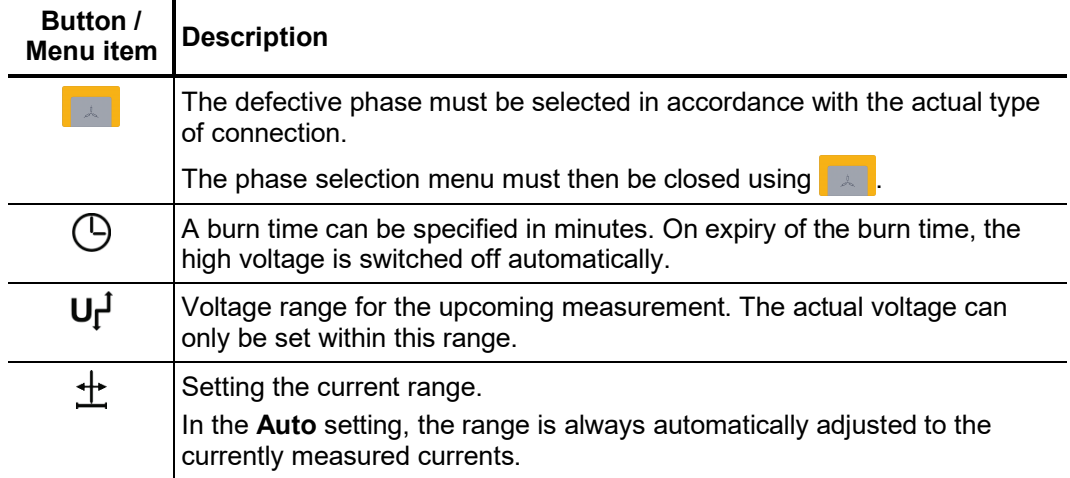

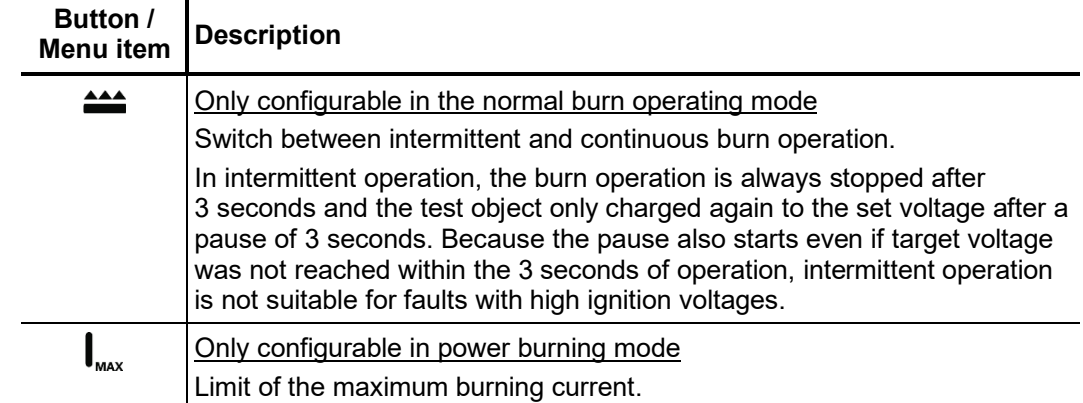

*Starting and stopping* Once all the relevant parameters and the defective phase have been set, the the burning process emeasurement can be started using the menu item  $\bigoplus$ . Following this the high voltage must be authorised using the "HV ON" button and the target voltage set.

> As soon as high voltage is enabled, the "HV OFF" button lights up red signalling "high voltage at the HV output". The voltage will be ramped up to the set target value immediately without prior confirmation.

> The dialogue for setting the voltage closes automatically after a few seconds for safety reasons but it can be accessed again using the  $U_{\text{nom}}$  menu item.

> The voltage and current curves are shown on the display. When the fault location is ignited, the voltage drops abruptly while the burning current rises sharply.

> A few minutes are usually enough to convert the fault resistance so that it may be localised using an HV pre-location method.

> Using the menu item  $\Box$  and  $\triangleright$ , the voltage conditioning can be interrupted and resumed as necessary.

# 5.9.2 AC burning -  $\mathbf{C}^{\wedge}$  (optional)

Introduction This method, which requires the optional power burning unit, is not primarily used to convert a fault, but rather to pre-locate a low-resistance fault in a highly branched low voltage network (house connection network, lighting network) using the voltage drop method.

> For this purpose, an adjustable AC voltage is applied to the low voltage able, which results in high current over the fault resistance. For measurements on individual service boxes, a significant voltage or current drop can be measured after the fault, thus narrowing the fault position, ideally down to a specific section/house connection.

*Procedure* Proceed as follows to pre-locate a fault using the voltage drop method:

| <b>Step</b>  | <b>Action</b>                                                                                                    |                                |
|--------------|----------------------------------------------------------------------------------------------------|--------------------------------|
| 1            | Connect the HV cable to the defective phase.                                                                                                    |                                |
| $\mathbf{2}$ | When in the submenu is activate the menu item $\bullet^{\circ}$ .                                                                                                    |                                |
| 3            | Select the defective phase in the phase selection menu and close the menu<br>using                                                                                                    |                                |
| 4            | Use the menu item $\sum_{r=1}^{6}$ to set the desired burning stage. The power burning unit<br>supports the following burning stages:                                                                                                    |                                |
|              | <b>Burning stage</b>                                                                                                    | <b>Maximum burning current</b> |
|              | 30V                                                                                                    | 70 A                           |
|              | 75 V                                                                                                    | 40 A                           |
|              | 180 V                                                                                                    | 16 A                           |
|              | 440 V                                                                                                    | 8 A                            |
| 5            | If necessary, also limit the maximum burning current using menu item $\ _{\text{max}}$ .                                                                                                    |                                |
|              | In the Off setting, no limit is active and the maximum burning current is based<br>on the limit that applies for the corresponding burning stage (see above).                                                                                           |                                |
|              | If the user-defined maximum burning current or the maximum burning current<br>for the active burning stage is exceeded during a burning process, the system<br>automatically selects a burning stage in which neither of the two limits is<br>exceeded. |                                |
| 6            | Start the measurement using the menu item $\mathbf{\mathbf{\mathsf{U}}}$ .                                                                                                    |                                |
| 7            | Enable the high voltage using the "HV ON" button.                                                                                                    |                                |

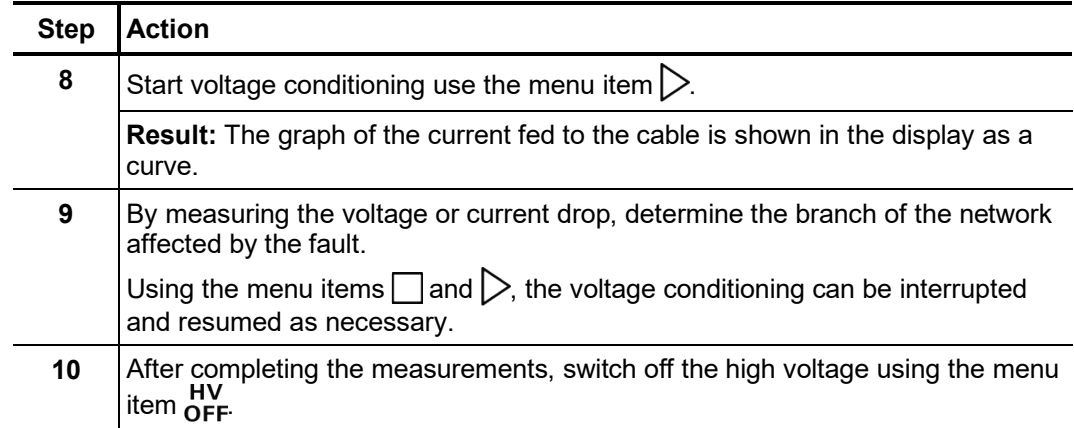

# 5.10 Fault pinpointing -  $\frac{1}{2}$

The aim of every cable fault pinpointing is the precise location of the fault position to avoid unnecessary excavation works. Precise pre-location helps to narrow down the search area as much as possible.

# 5.10.1 Surge pinpointing  $-\frac{1}{2}$ ,  $\frac{1}{2}$

Surge pinpointing is the preferred method for precise location. It can be used for about 90% of all cable faults. *Introduction*

> Using an abrupt discharge of the surge capacitor, surge voltage pulses are continuously fed into the defective cable, causing voltage arc-overs at the fault location. The resulting flashover noise propagates in the ground and can be recorded with a ground noise sensor on the surface (acoustic location). The distance to the fault can be calculated using either the volume of the flashover noise or the time difference between the arrival of the magnetic pulse and the flashover noise.

The two surge operating modes are usually grouped not directly in the main menu but rather in the sub-menu *Selecting the operating mode*

> Using the menu item  $\leftrightarrow$  pure surge mode can be started, in which no curves are recorded or displayed.

> For paper-insulated cables in particular, however, it can be helpful to be able to directly track any changes in the ignition behaviour of the fault during surging. In this case, the operating mode  $\frac{1}{\sqrt{2}}$  should be selected, which combines traditional surging with a prelocation method (current decoupling). Here, the oscillating curve of the inductively decoupled current is shown in the display during surge operation and refreshed with each surge. If a change occurs, the refresh can be stopped manually at any time and the current curve examined more closely. Surge mode continues unchanged.

> In systems with the "Surging 60 kV" option, the maximum surge voltage is only available in actual surge mode  $(\bullet, \bullet)$ ! In operating mode  $\bullet$  surges can only take place with a maximum of 32 kV.

Setting the The phase and the voltage range are automatically queried when entering the operating *measurement* mode, however – like all other settings – they can be adjusted until the actual start of the *parameters* test.

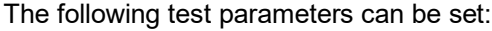

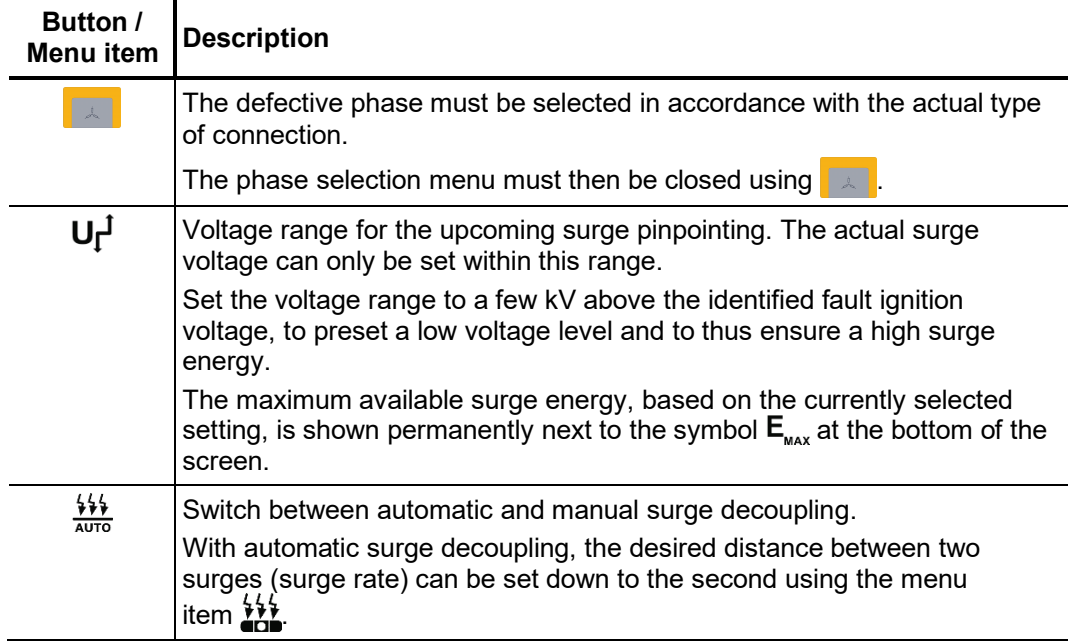

*Carrying out fault locating*

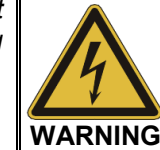

The safety of the test van that is in operation must be guaranteed at all times by the persons responsible for the test van in accordance with the applicable safety regulations and guidelines, also during line and fault location!

In order to avoid subjecting the cable to unnecessary stress, surge mode should not be activated until the measuring technician has reached the prelocated fault position.

Once the operating mode has then been started via menu item  $\bigcup$ , the high voltage must be enabled via the "HV ON" push-button and the target voltage set. The dialogue for setting the voltage closes automatically after a few seconds for safety reasons but it can be accessed again using the menu item  $U_{\text{max}}$ 

As soon as high voltage is enabled, the "HV OFF" button lights up red signalling "high voltage at the HV output". The surge capacitor is directly charged to the set surge voltage.

Using the menu item  $\triangleright$ , the automatic surge mode is started and a voltage breakdown is caused at the fault location in the set surge interval. In manual surge mode, each surge discharge must be initiated manually using the menu item  $\sqrt{\ }$ .

During surge operation, the fault position can now be pinpointed in the pre-located area using a suitable surge wave receiver.

For more details about operating the surge wave receiver, please read the accompanying instructions.

The measurement technician who remains in the test van should maintain telephone contact with their colleagues at the fault location and if necessary modify the settings (surge voltage, surge mode, surge interval), initiate individual surges or pause/continue surge operation.

In ICE surge mode, they can also observe the recorded curves and if necessary interrupt recording using the menu item  $\mathbf{F}_{\text{ext}}$  for an in-depth analysis of the curve (see page 111).

Use of the remote The optional remote control app makes it easier to find the prelocated fault position thanks to its map view (see page 64), and allows the measuring technician to make all of the relevant settings remotely. In order to do this, the app must be installed on a suitable device and remote control mode activated (see page 61). *control app (optional)*

> Using the remote control app has the advantage that the measuring technician can enable the high voltage before leaving the test van without having to set a target voltage (no voltage conditioning takes place yet).

> Once the measuring technician has reached the assumed fault position, he can then independently adjust the target voltage and make all other necessary settings using the app in order to start the actual surge mode:

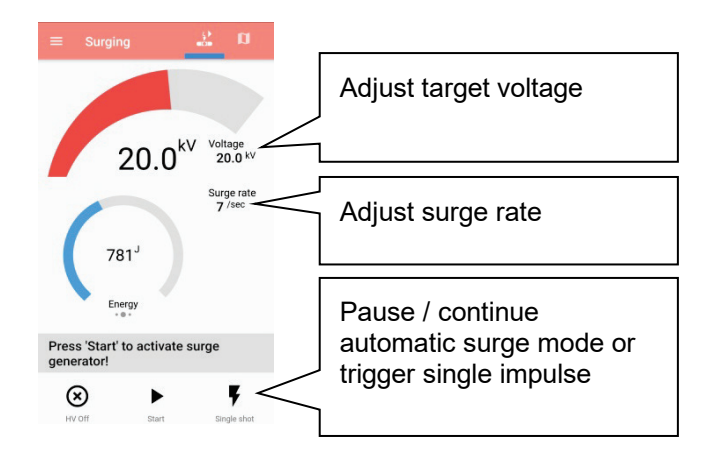

If adjustments need to made to the settings during pinpointing, he can also make these quickly without having to consult the colleagues in the test van first.

#### 5.10.2 Line and fault location with the audio frequency generator

*Introduction* The audio frequency generator, in combination with an appropriate audio frequency receiver, is suitable for pinpointing of low resistance cable faults (field of twist method, minimum turbidity method), for locating cables and metallic conductors (for example, pipes) and for cable identification.

> With automatic impedance matching, multi-frequency operation and SignalSelect operating mode for showing the direction of flow, the generator provides a number of features that facilitate location/identification and ensure reliable results.

When locating/routing metallic lines (e.g. cables, pipes), a signal return current must be ensured through contact with the ground or, if necessary, through connection to an alternative conductor. One possible option is a direct connection to the cable shield. This method eliminates the need for further switching operations at the other end of the cable. *Coupling to the cable or metallic conductor*

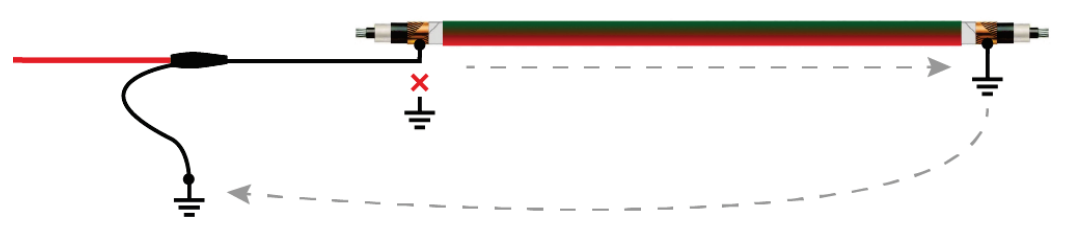

If the shield cannot be isolated from earth at the connection point, the signal can also be directly coupled to the inner conductor. In this case, however, it is recommended that the inner conductor is grounded at the other end of the cable — especially at low frequencies.

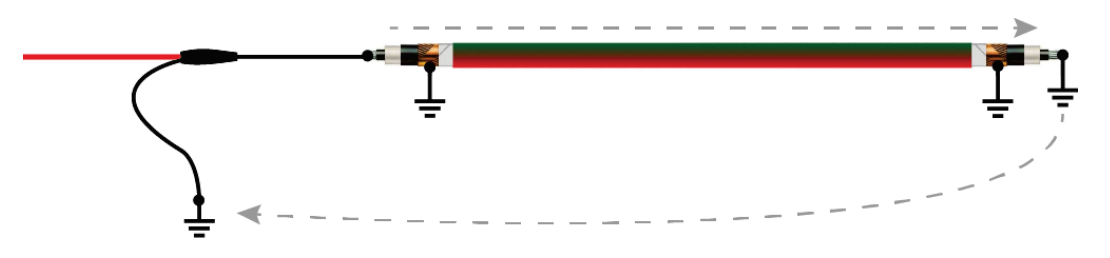

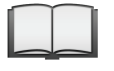

Specific connection methods for locating sleeves and faults in twisted multicore cables are provided in the operating instructions for the audio frequency receiver.

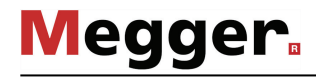

Selecting the operating At the start of an audio frequency measurement, the submenu of the pinpointing *mode and phases* operating modes must be opened using the menu item  $\sum$  and from this, the menu item  $\bigodot$  accessed.

> Directly upon entering the operating mode, the connected phase to be tested is queried. The phase must then be configured according to the actual connection situation.

> The phase selection menu must then be closed using  $\Box$ . If necessary, the phase selection can be opened later and modified.

Setting the operating In preparation of the actual measurement, the desired operating mode should be set *mode and the* first:

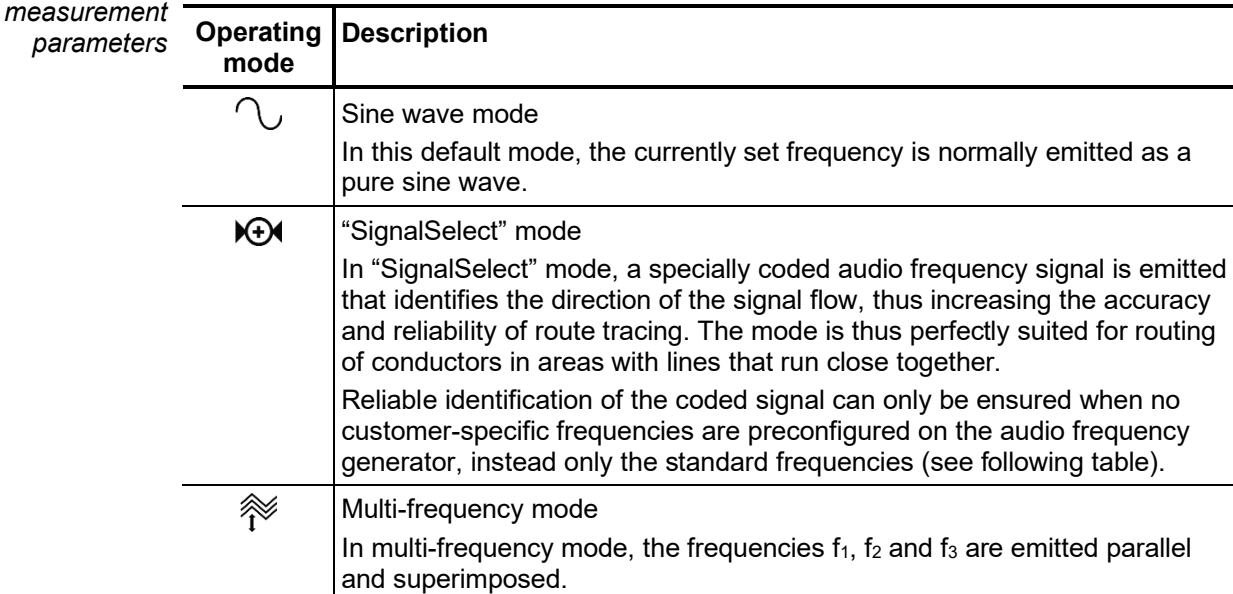

Depending on the set operating mode, the following parameters can be set:

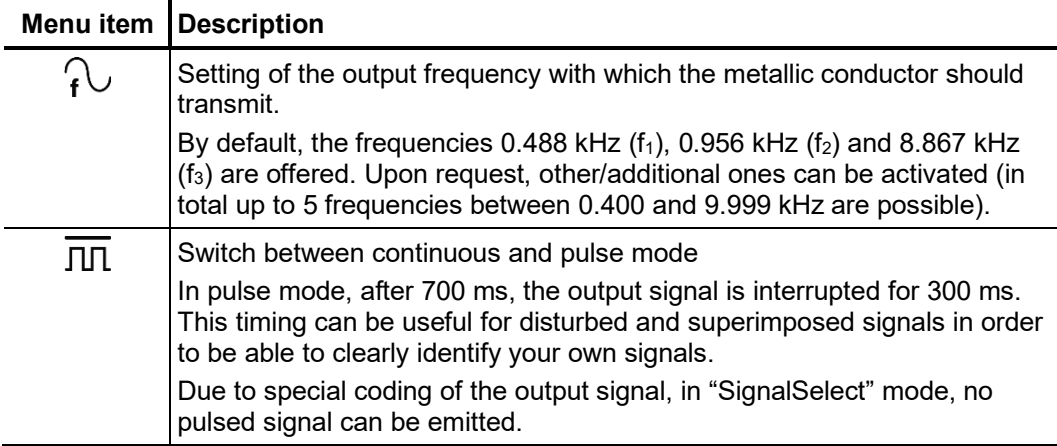

Starting audio Once all relevant parameters have been set, transmission along the metallic conductor can be started using the menu item  $\bigoplus$ . Following this the high voltage must be authorised using the "HV ON" button and the transmission power set. The dialogue for setting the power level closes automatically after a few seconds for safety reasons but it can be accessed again using the menu item  $P_{\text{nom}}$ *frequency transmission*

> As soon as high voltage is enabled, the "HV OFF" button lights up red signalling "high voltage at the HV output". The audio frequency signal is transmitted on the connected conductor.

Line and fault location During line and fault location, the test van must not be left unattended and accessible to third parties.

> The measurement technician who remains in the test van can maintain telephone contact with their colleagues and if necessary modify the operating mode or frequency.

> For line and fault location, any audio frequency receiver whose reception frequencies match the frequencies of the generator is in principle suitable. For clear identification of the specially coded "SignalSelect" signal (and thus the signal direction of flow), however, an audio frequency receiver from the product assortment of Megger is necessary.

For detailed information on using the audio frequency receiver and the various location methods, please read the accompanying instructions.

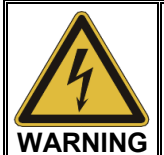

The safety of the test van that is in operation must be guaranteed at all times by the persons responsible for the test van in accordance with the applicable safety regulations and guidelines, also during line and fault location!

If the system is equipped with the optional remote control function, the measurement settings can also be adjusted remotely if required. In order to do this, the remote control app must be installed on a suitable terminal device and remote control mode activated (see page 61).

The current procedures can be tracked in the test van via the app during fault location / routing and the following adjustments made:

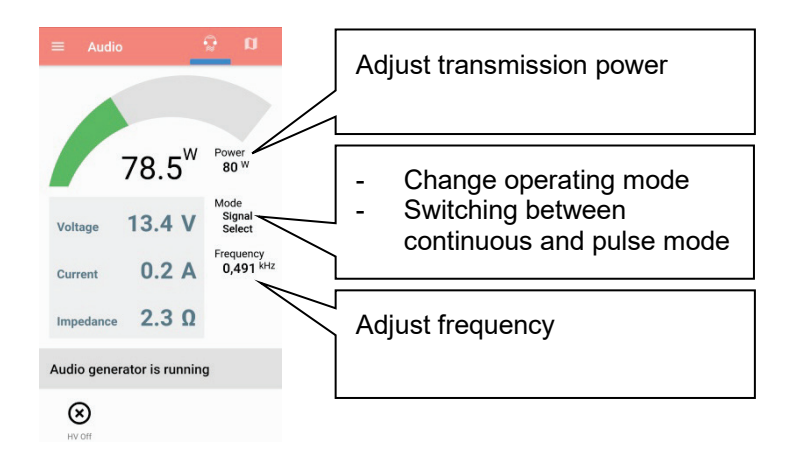

### 5.11 Dielectric diagnosis (optional)

Introduction Underground medium and high voltage cables are continuously subject to thermal, electrical and mechanical stresses over the course of their use.

> This fact inevitably leads – despite the use of durable materials – to increasing damage or ageing of the cable, which in turn can lead to a measurable increase in dielectric losses.

> A measure of these dielectric losses is the so-called loss factor tanδ, which can be determined within the scope of a tan delta step test.

> On the basis of the measurement results, integral ageing effects, such as the degree of humidity, can be diagnosed and cables with critical ageing identified.

Requirements A tan delta test unit is essential for carrying out a dielectric state analysis. Both the optional internal measurement sensor and the external tan delta test attachment are best suited to this.

Both solutions can be ordered from your Megger distribution partner if need be.

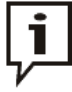

Before tan delta measurements using the internal measurement sensor, the cable shield of the HV connection cable must be connected to the system earth via the HVCC adapter.

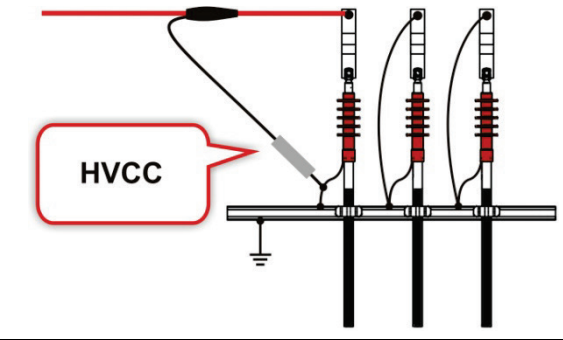

Selecting the operating The operating modes for dielectric cable diagnosis can accessed ether direct from the *mode* main menu or grouped in the sub-menu **PIAG**.

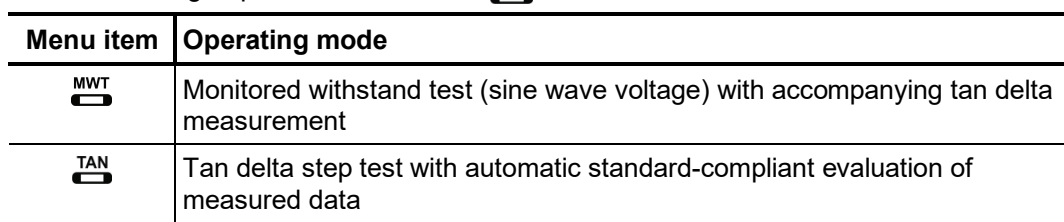

*measuring sensor*

Selection and status of If the measuring sensor to be used (internal or external) has not already been explicitly pre-configured in the software by the factory, this selection must be made before starting each measurement using the  $\frac{m}{\sqrt{2}}$  menu item.

> If using the external tan delta test attachment, the current status of the devices is displayed permanently at the right edge of the screen throughout the measurement.

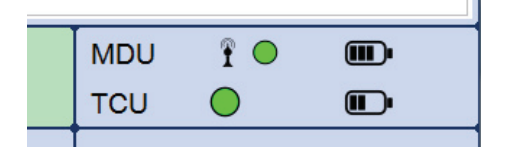

The measurement can generally only be started when there is an adequate wireless connection to the MDU (green circle). If the TCU is also being used for the measuring and is connected to the MDU via a fibre optic cable, its status should also be displayed.

If the status display indicates problems connecting to the MDU (red circle) or to the TCU (not displayed despite being connected), the electrical connection of the respective individual device must be checked.

If an empty, red battery symbol is shown for one of the devices, it is recommended that you charge up the device before beginning the measurement.

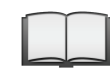

For detailed instructions on connecting and charging the devices please read the operating instructions for the tan delta test attachment.

# 5.11.1 Withstand voltage diagnosis

Setting the The phases and the voltage range are automatically queried when entering the *measurement* operating mode, however – like all other settings – they can be adjusted until the actual *parameters* start of the test.

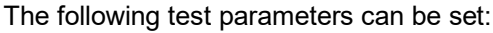

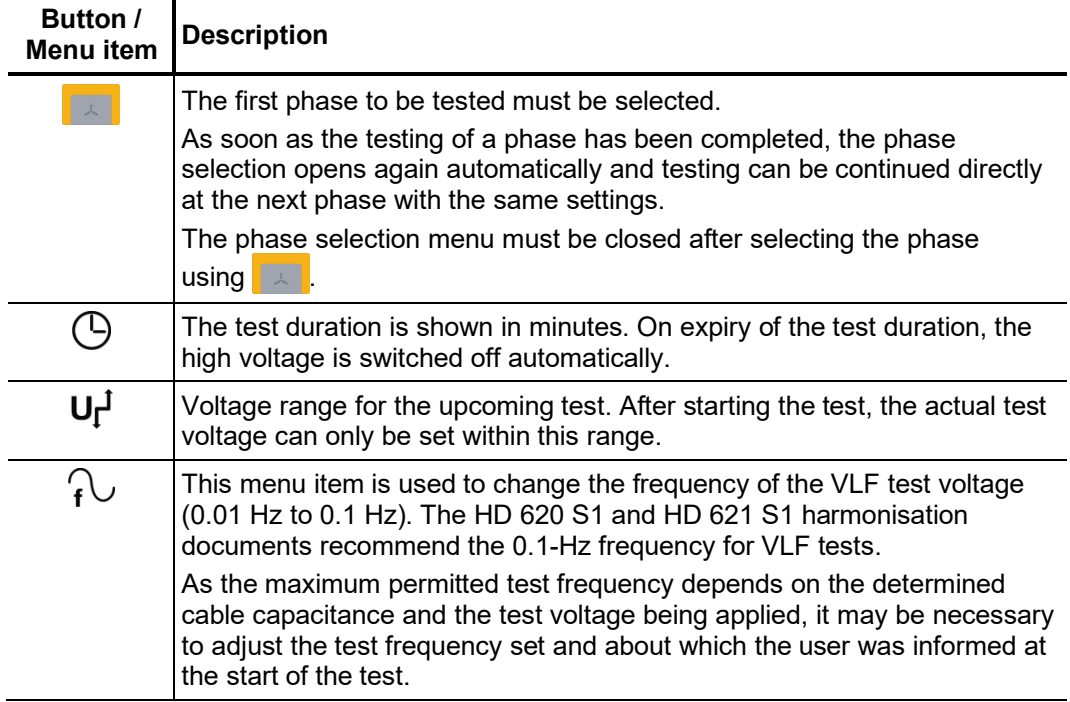

*Notes on selecting the* The requirements for a meaningful cable test are found in the harmonisation documents *test voltage and test* HD 620 S1:1996 and HD 621 S1:1996 and often in company-internal testing guidelines *time* as well.

> The following table provides a selection of proven test parameters for various applications:

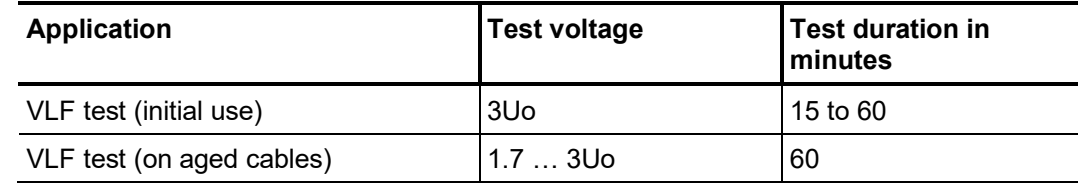

*Starting the test* Once all the relevant parameters for the test as well as the phase(s) have been set, the test can be started using the  $\bigcup$  menu item. Following this the high voltage must be authorised using the "HV ON" button and the test voltage set.

> As soon as high voltage is enabled, the "HV OFF" button lights up red signalling "high voltage at the HV output".

> At the start of the test, load detection is performed. If the load characteristics (capacitance and insulation resistance) do not permit a test with the set test parameters, this is indicated on the screen by a system message.

> Testing using a lower frequency is offered where required. The user can then either cancel the test or start it using a different frequency.

Performing the test The voltage curve can be followed on the screen during the test. After the test has started, the measuring sensor generally needs about 3 cycles to adapt optimally to the current and voltage level. Not until after this start-up phase will the tan $\delta$  values measured be displayed as coloured symbols (as per the legend below the diagram) on the curve line.

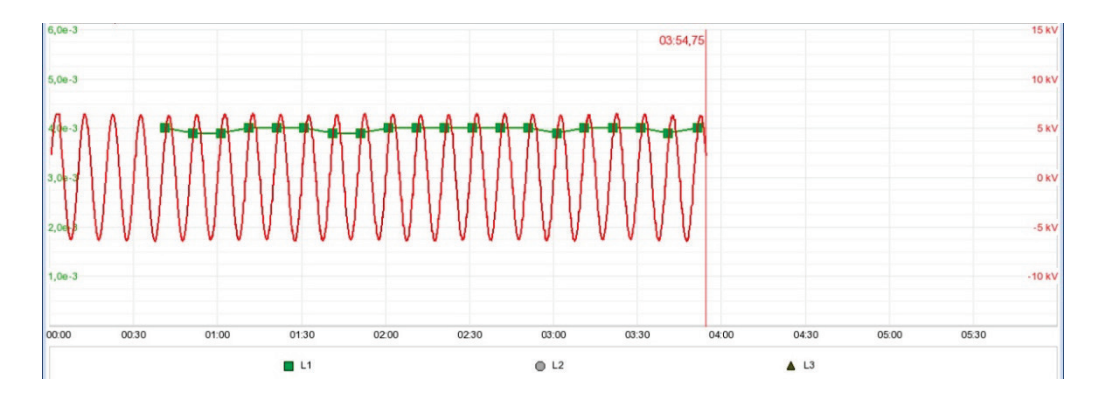

You can use the  $\equiv$  menu item any time to display a table with the last 10 measured values.

The test duration can be adjusted retrospectively even while the test is ongoing using the  $\Theta$  menu item.

Alongside the voltage and tanδ values, some other relevant parameters and measurement values are shown at the bottom edge of the screen.

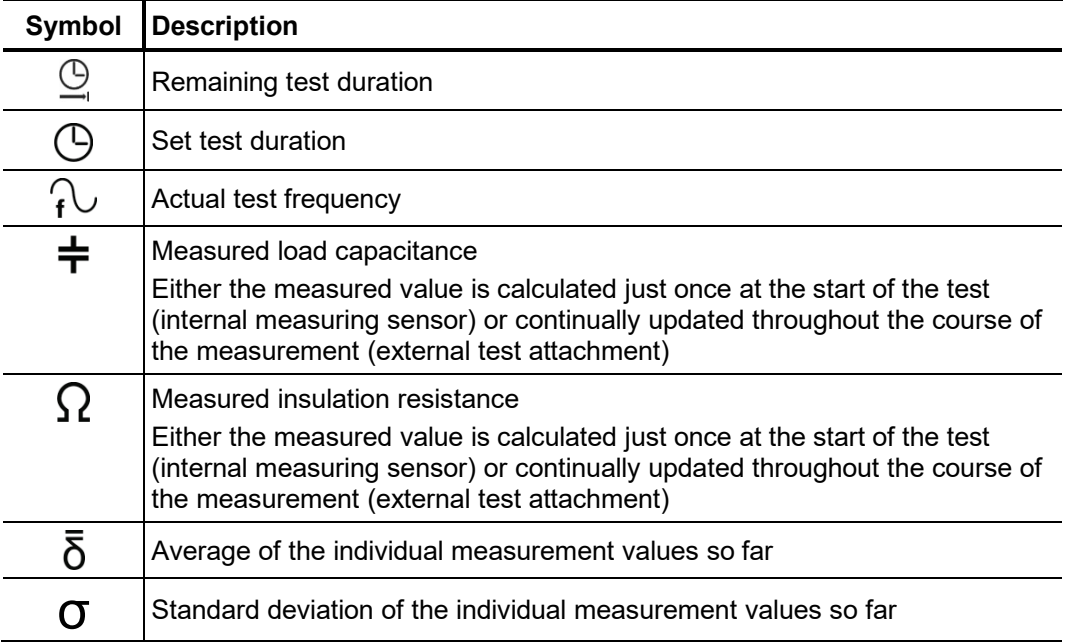

Changing phases As soon as the testing of a phase has been completed, the phase selection opens again *during the course of* automatically and another phase can be selected (if not all phases have been tested *the test* yet). The phases which have already been tested are marked in green.

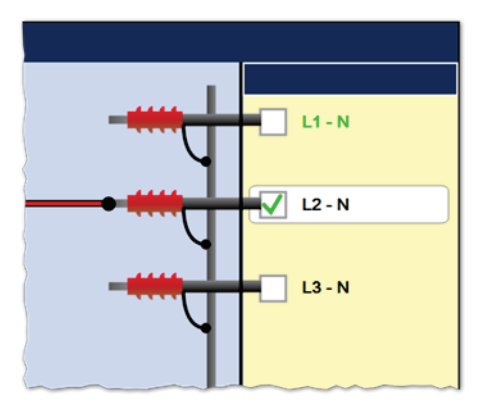

If wanted, the next phase to be tested can be selected and the electrical connection adjusted accordingly. The high voltage source is automatically switched off and the HV output is discharged.

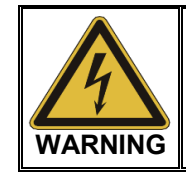

#### **Follow the five safety rules**

To establish and ensure a voltage-free state when changing phases, the five safety rules (see page 9) must be followed.

After changing the phase, the phase selection menu must be closed and the high voltage must be enabled again with the "HV On" button. After doing so, the system automatically continues with the measurement on the next phase.

#### Finishing the test If a test time was defined, the high voltage is automatically switched off at the end of this time.

The measurement can be manually deactivated at any time via the "HV OFF" button or the measurement can be manually depended at all, all the measurement when the contract of the off menu item. A measurement which has been suspended this way can be resumed as long as the operating mode has not been exited in the meantime. The query at to whether the measurement should be continued or restarted will appear immediately after selecting the  $\bigcup$  menu item.

When resuming a measurement, the voltage run of the last phase measured begins from the start. This way, any confusion about phase changes can be corrected without having to start the complete measurement from the start all over again.

If a voltage breakdown occurs in the test object during the test duration, the measurement is also interrupted.

Irrespective of whether the high voltage is switched off automatically or manually, the HV output is discharged and earthed. The test data logged up to the switch-off are recorded in the history database (see page 52).

*Evaluation of the test* A dielectric strength test carried out to standard is generally deemed to have been res*ults* successfully passed if there are no break-downs in the test object throughout the duration of the test. In addition to this clear statement, further conclusions can be drawn on the state of the test object using the trend over time of the measured tanδ values.

> E.g. a falling measured tanδ value can indicate damp cables / fittings, while a tanδ increasing over time can be a definite indication of an emerging cable fault.

> In the event of such a change in the measured values during the test it is strongly recommended that you carry out a tan delta step test following the test (see next section). The measurement results from this can be assessed using the relevant standards and will provide an even more accurate conclusion as to the ageing of the cable insulation.

# 5.11.2 Tan delta step test

### 5.11.2.1 Preparing the step test

As soon as the operating mode has been selected using the  $\frac{180}{120}$  menu item, the information relevant for the measurement is queried in the following order: *Automatic query of information*

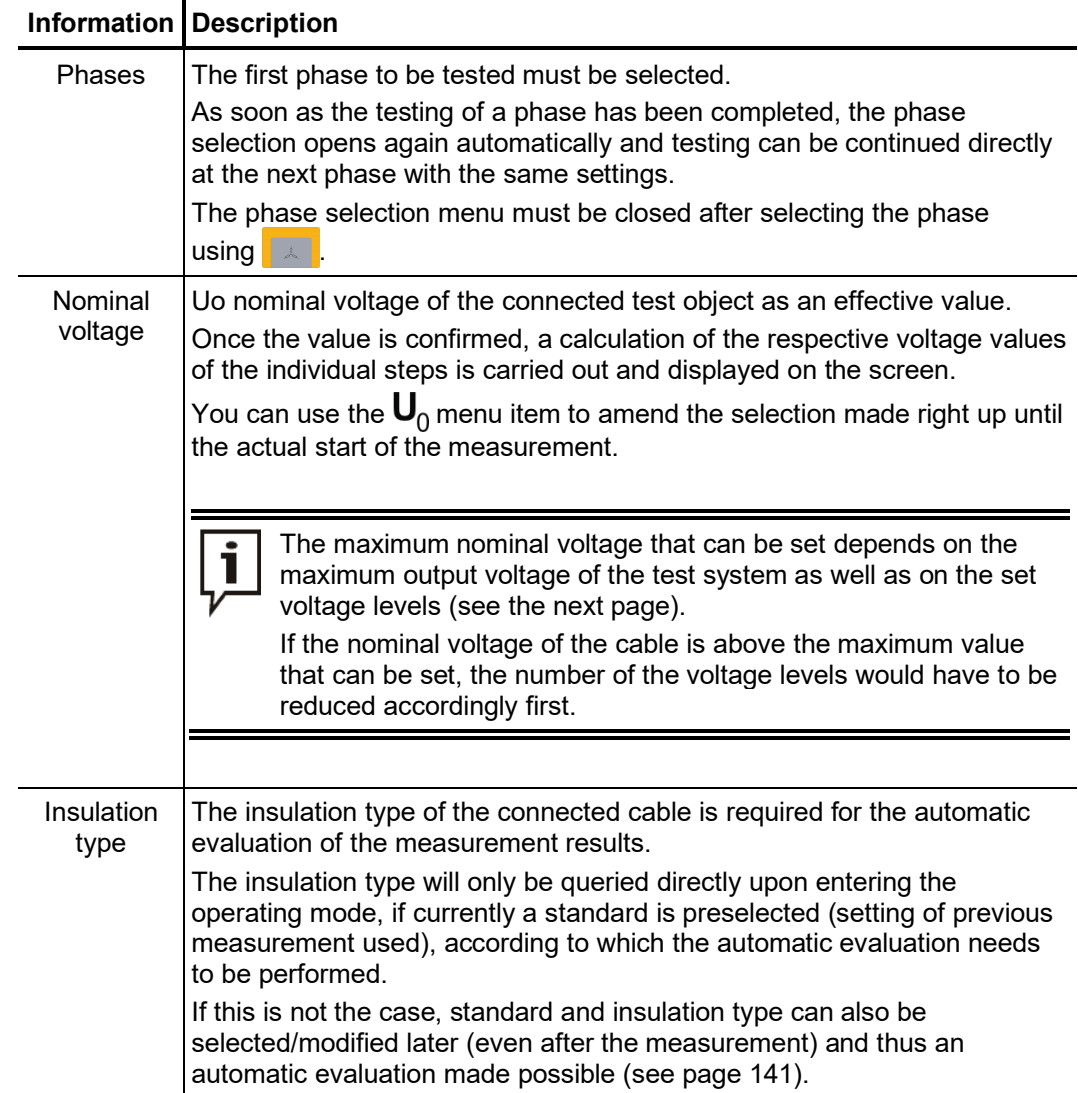

*Setting the measurement parameters*

Once you have entered the operating mode you can use the  $\pm 1$  menu item to access a sub-menu where you can adjust advanced measurement settings.

i

Changing these parameters can have a considerable effect on the total test duration! It is therefore recommended to check the estimated total test duration after performing any changes. This is displayed in the lower portion of the screen next to the icon  $\bigcirc$  and is updated with every change.

The following parameters can be modified:

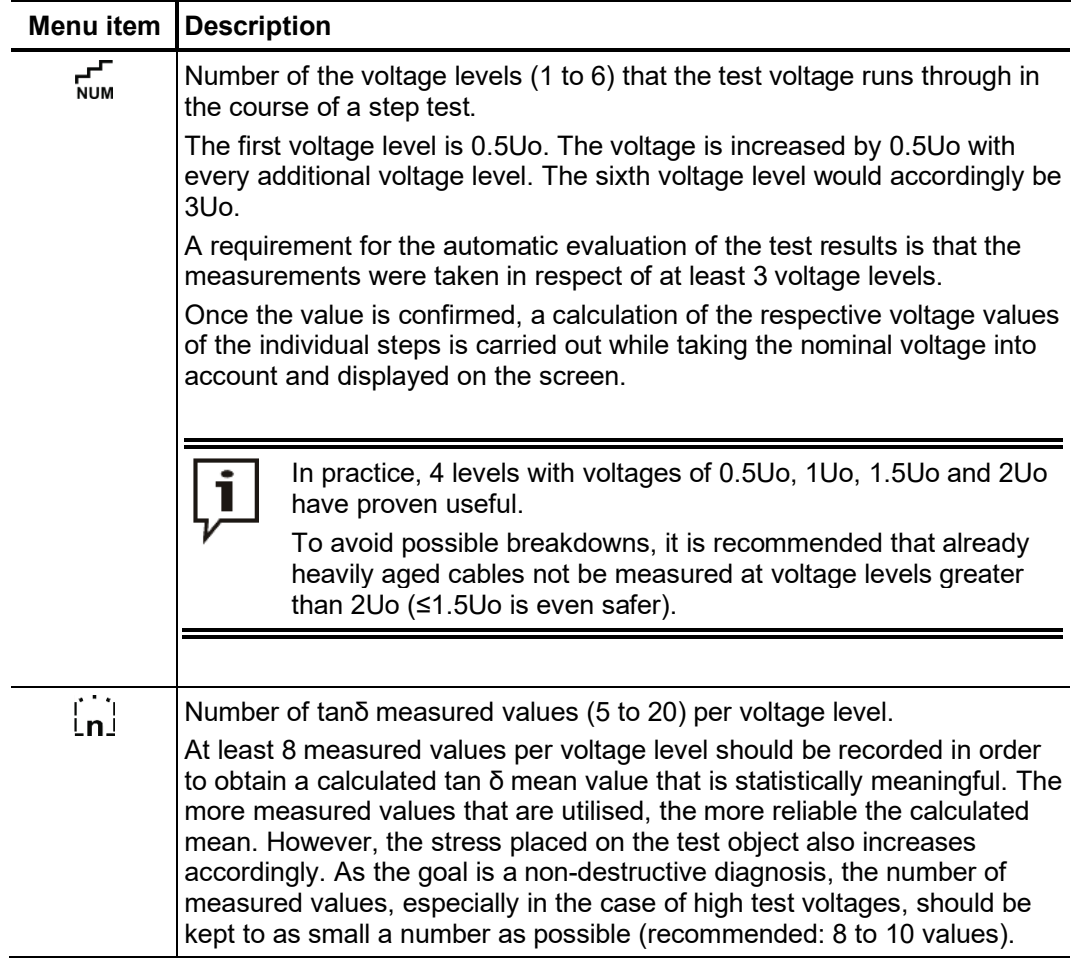

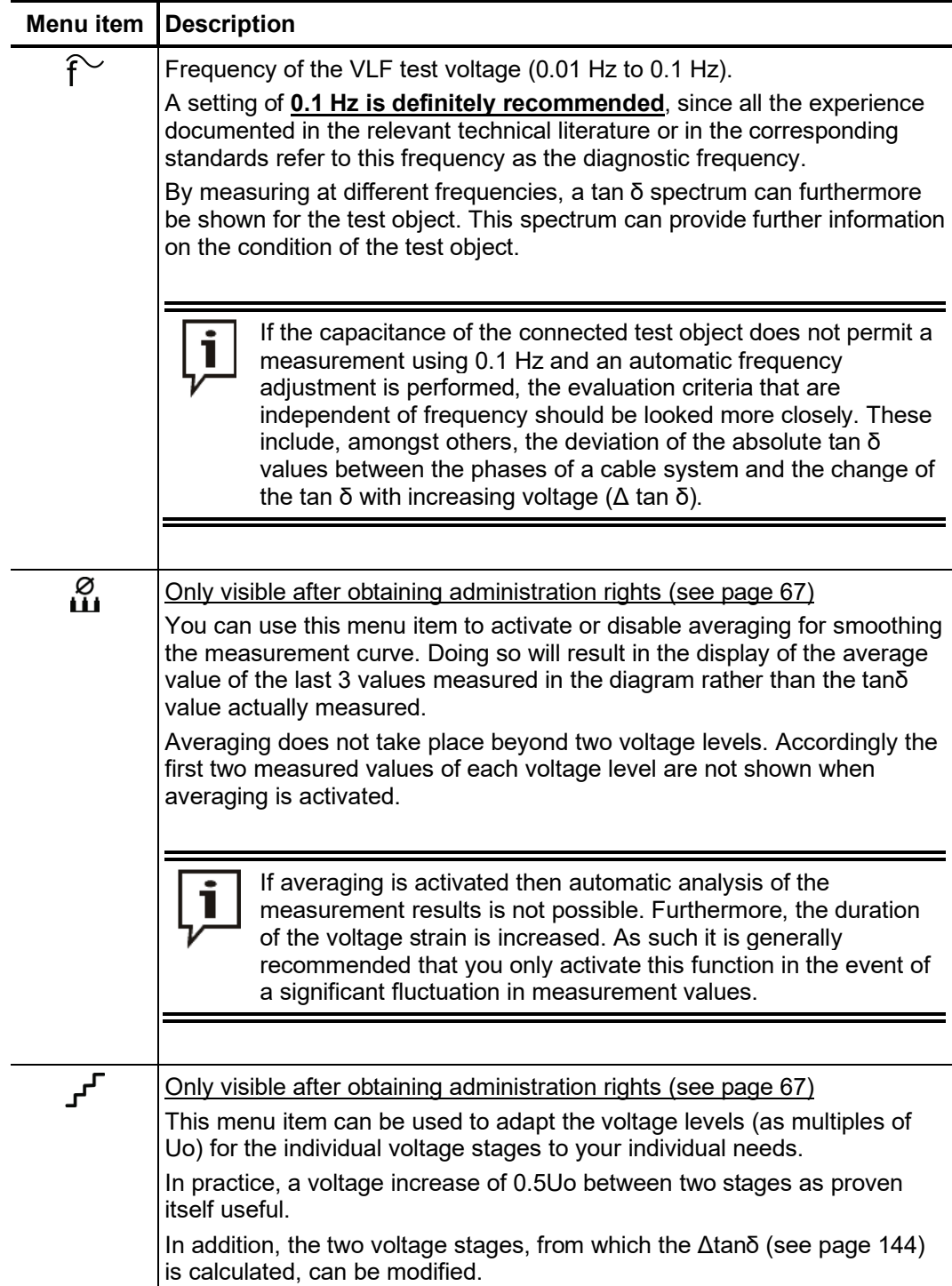

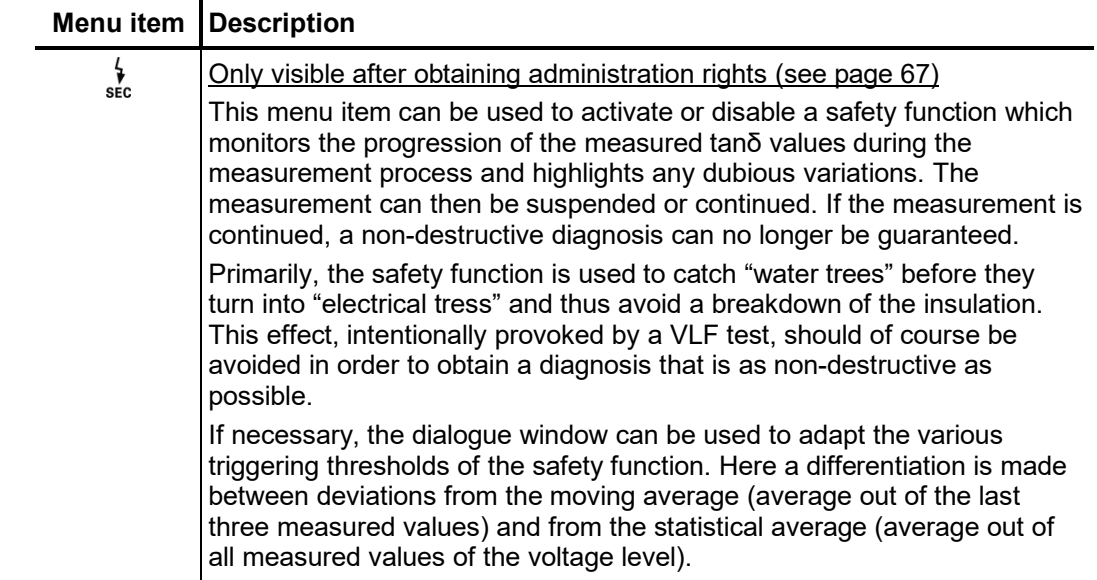

### 5.11.2.2 Performing the step test

Test start Once all the relevant parameters for the measurement as well as the phase(s) have been set, the test can be started using the menu item  $\bigcup$ . Following this the high voltage must be authorised using the "HV ON" button and the test voltage set.

> As soon as high voltage is enabled, the "HV OFF" button lights up red signalling "high voltage at the HV output".

> At the start of the measurement, load detection is performed. If the load characteristics (capacitance and insulation resistance) do not permit a measurement with the set test parameters, this is indicated on the screen by a system message.

> Measurement using a lower frequency is offered where required. The user can then either cancel the measurement or start it using a different frequency. However, the latter would result in the measurement being non-compliant and would prevent any automatic evaluation of the measurement results from being carried out.

> Alternatively, the number of voltage levels could be reduced, resulting in an automatic drop in the maximum necessary test voltage. However, care should be taken here to ensure that, if possible, the 3 voltage levels required for meaningful measurement results are retained.

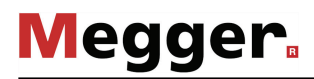

*Performing the* The test voltage flows through the selected number of voltage levels during the course measurement of the measurement and remains at a voltage level for the selected number of measured values.

> The measuring sensor generally needs about 3 cycles to adapt optimally to the current and voltage level after the measurement has started. Not until after this start-up phase will the tanδ values measured be displayed as coloured symbols (as per the legend below the diagram) on the curve line.

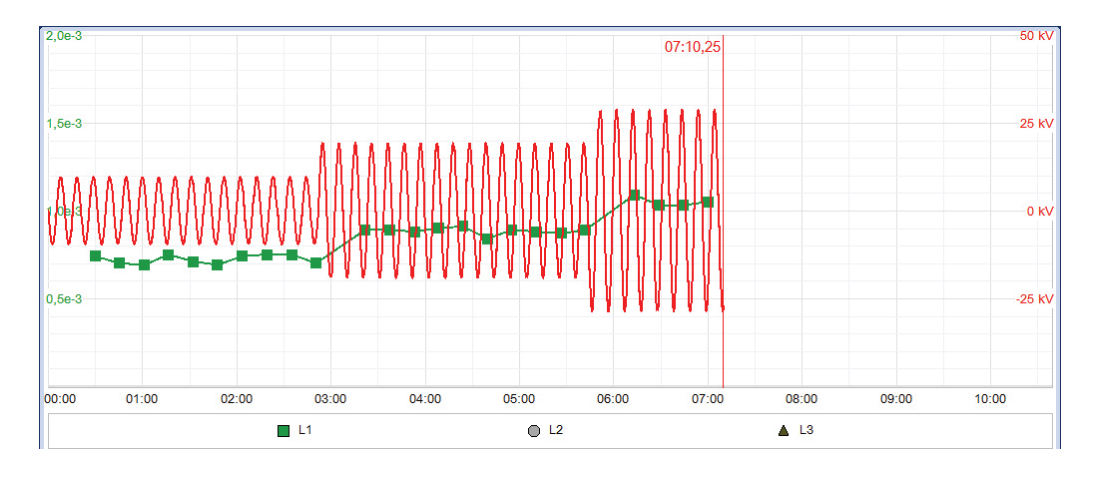

You can use the  $\equiv$  menu item any time to display a table with the last 10 measured values.

Alongside the voltage and tanδ values, some other relevant parameters and measurement values are shown at the bottom edge of the screen.

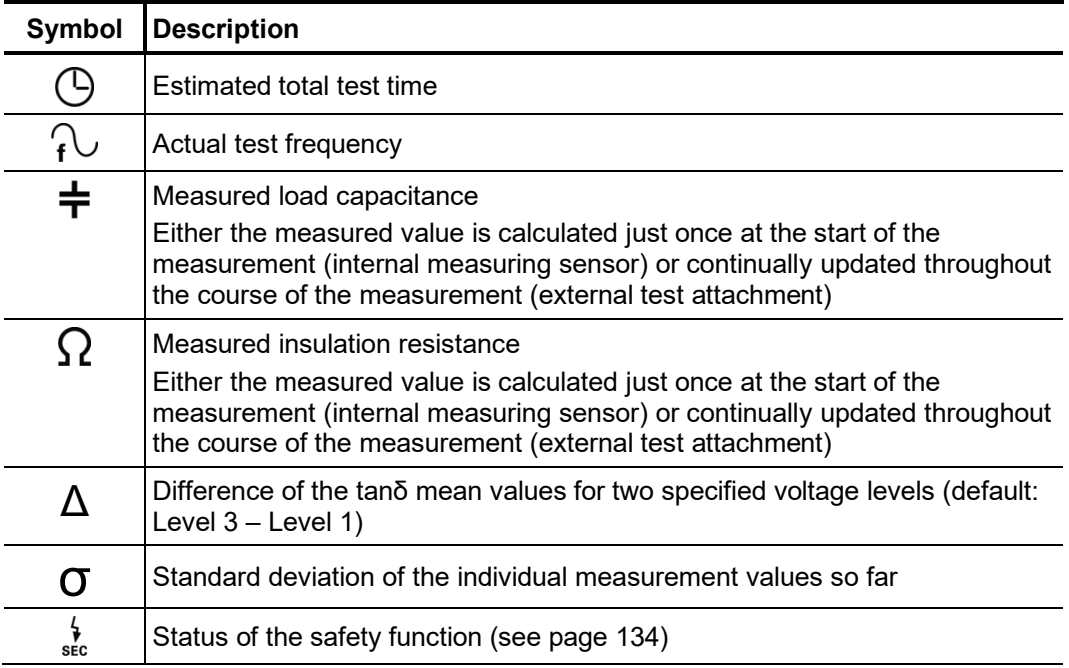

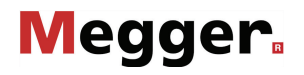

Changing phases As soon as the testing of a phase has been completed, the phase selection opens again *during the course of* automatically and another phase can be selected (if not all phases have been tested *the test* yet). The phases which have already been tested are marked in green.

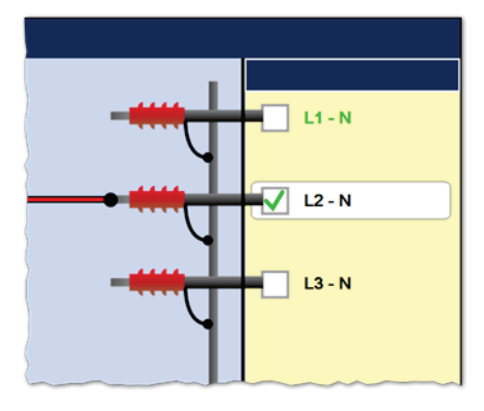

If wanted, the next phase to be tested can be selected and the electrical connection adjusted accordingly. The high voltage source is automatically switched off and the HV output is discharged.

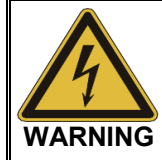

#### **Follow the five safety rules**

To establish and ensure a voltage-free state when changing phases, the five safety rules (see page 9) must be followed.

For measurements with leakage current compensation (only available for external test attachment), it should be noted that a different phase might need to be used for the transport of the leakage current if the previously used phase will be measured next. In this case, the electrical connection must be adjusted at the near and far cable ends.

After changing the phase, the phase selection menu must be closed and the high voltage must be enabled again with the "HV On" button. After doing so, the system automatically continues with the measurement on the next phase.

# lledder.

Completing the test After all the set phases have run through the voltage levels, the measurement process ends automatically and high voltage is switched off.

> The measurement can be manually deactivated at any time via the "HV OFF" button or the  $\overline{or}$  menu item. A measurement which has been suspended this way can be resumed as long as the operating mode has not been exited in the meantime. The query at to whether the measurement should be continued or restarted will appear immediately after selecting the  $\bigcirc$  menu item.

> When resuming a measurement, the voltage run of the last phase measured begins from the start. This way, any confusion about phase changes can be corrected without having to start the complete measurement from the start all over again.

> If a voltage breakdown occurs in the test object during the test duration, the measurement is also interrupted.

> Irrespective of whether the high voltage is switched off automatically or manually, the HV output is discharged and earthed. The test data logged up to the switch-off are recorded in the history database (see page 52).

> If all the conditions for an automatic evaluation of measurement results (see page 141) are met, this is shown straight away upon completion of the measurement:

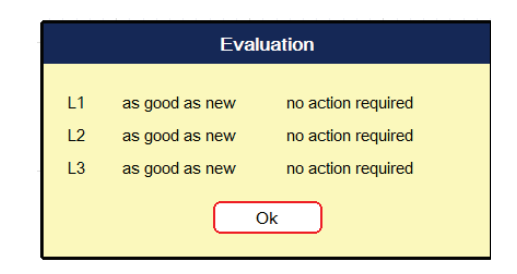

Instead of the voltage curve, the diagram area now shows the tan delta trend view across all voltage levels and phases. The values form the mean value of the tanδ values measured at the respective voltage level. The following illustration shows, by way of example, a trend view over five voltage levels for all three phases:

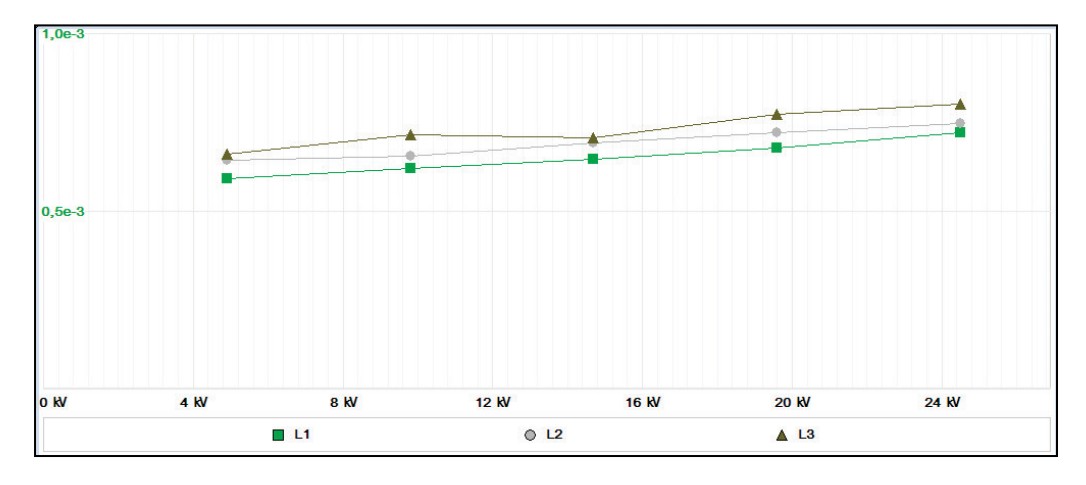

You can use the  $\frac{STD}{TRD}$  menu item to switch back from this trend view to the standard diagrams.

#### 5.11.2.3 Automatic evaluation of the test results

Requirements An automatic evaluation of the test results is only carried out if the following requirements have been fulfilled:

- A standard for the evaluation of the test results has been selected.
- The selected standard contains criteria for the evaluation of the insulation type of the connected cable.
- The test was conducted in respect of at least 3 voltage levels.
- The test was carried out on a test voltage with a frequency of 0.1 Hz.
- Displaying the  $\;$  If the software was able to carry out an automatic evaluation, this will be shown together evaluation with the resulting recommendations for action straight away following completion of the measurement.

Using the following menu items shown in the  $\equiv$  sub-menu you can adjust the evaluation criteria even after the measurement and display the evaluation again.

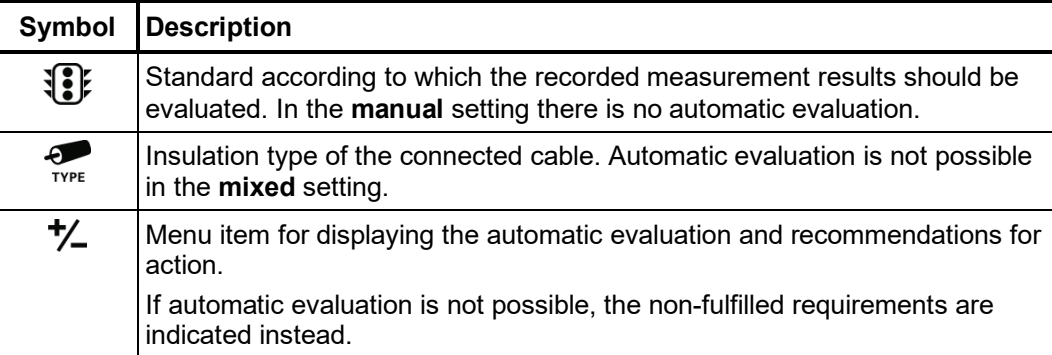

If the measurement has been performed at a varying frequency or with too few voltage levels, it must either be repeated or the measurement results must be evaluated manually (see page 144).

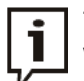

The evaluation criteria may be adapted as many times as required and the log with the updated evaluation printed out again.

If, for example, the criteria of a stored standard have been adapted on account of new findings (see next section), even past measurement results can be reevaluated thanks to the History database (see page 52).

#### 5.11.2.4 Setting your own evaluation criteria

Introduction With IEEE 400.2 - 2013 a key standard for evaluating measurement results is already implemented in the software.

> Furthermore, the software features an assistant which allows customised evaluation criteria to be specified and to be stored as an 'in-house' standard.

> You may only create, edit and delete your own standards upon acquiring the administration rights (see page 67).

Creating a custom Proceed as follows to create a custom standard:

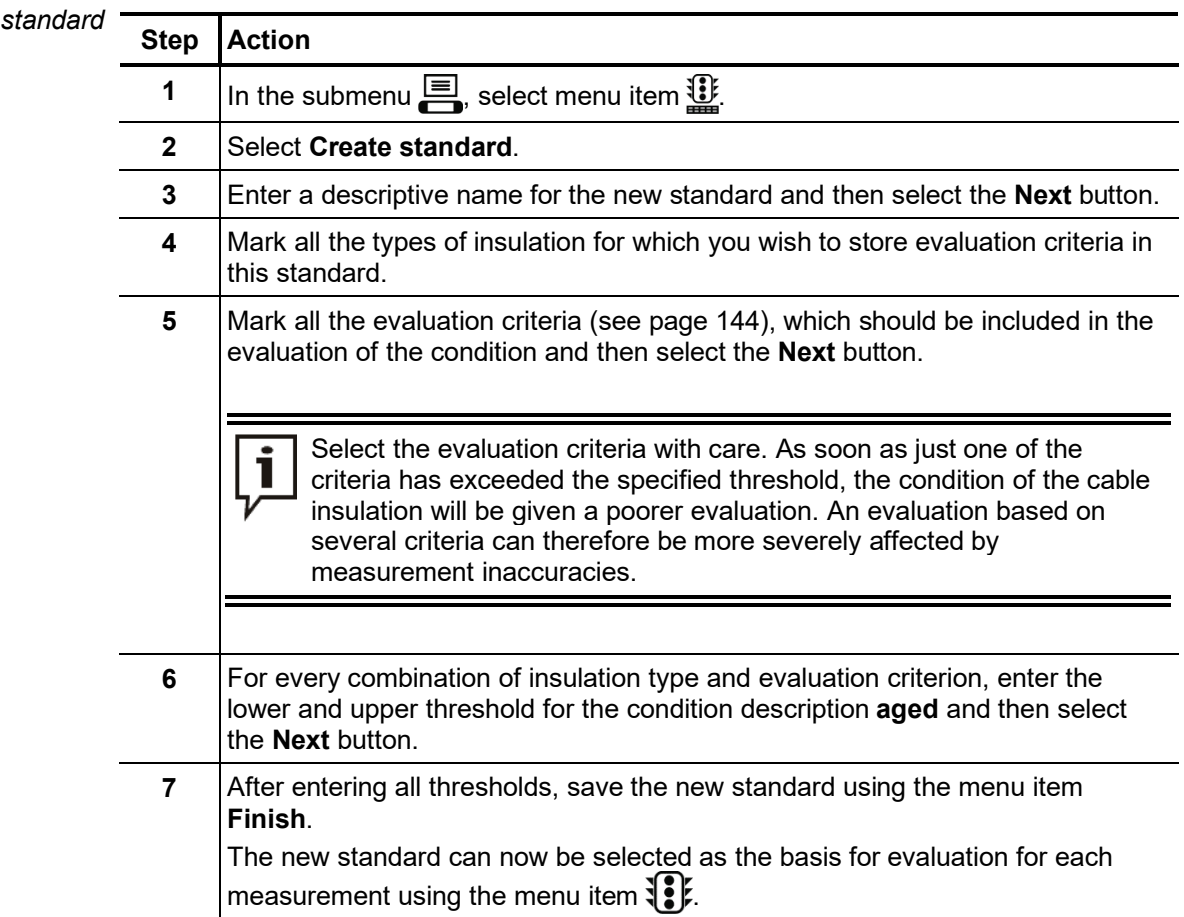

 $E$ *diting a custom*  $\,$  Proceed as follows to edit a custom standard:

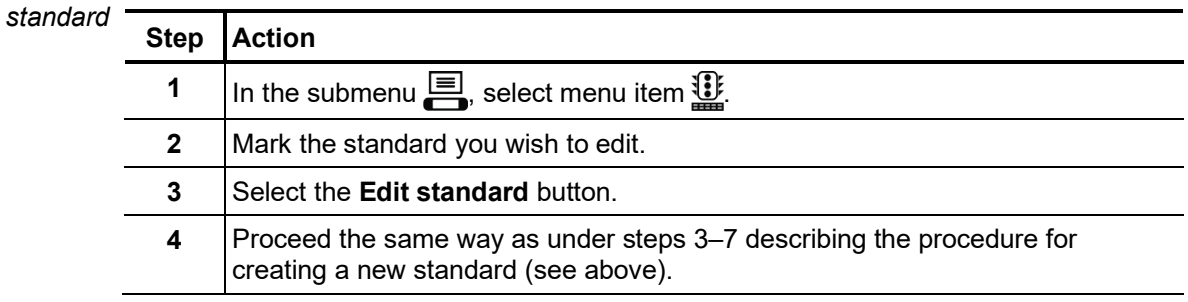

# Megger.

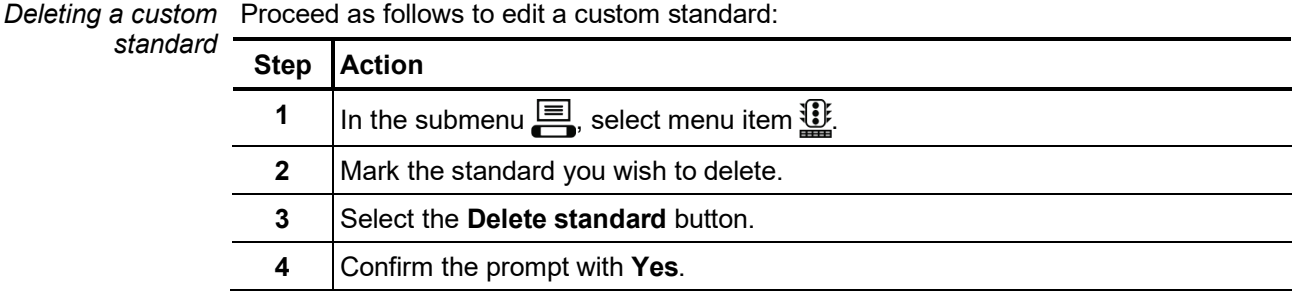

#### 5.11.2.5 Manual evaluation of the test results

Introduction An automatic evaluation of the measurement results made by the software should be understood as a valuable tool, however by no means should it be used as a sole decision-making criterion.

> Criteria such as deviating measurement results within a cable system, the influence of leakage currents as well as outside influencing parameters can only be analysed to a limited extent by software. The technician performing the test is therefore urged to scrutinize the evaluation critically and, if necessary, to conduct own analyses to avoid incorrect conclusions.

*Evaluation criteria* After completing a test, an overview of the following evaluation crite<u>ria</u> derived from the individual tan δ values can be called up by selecting the menu item  $f_{\Sigma}$  :

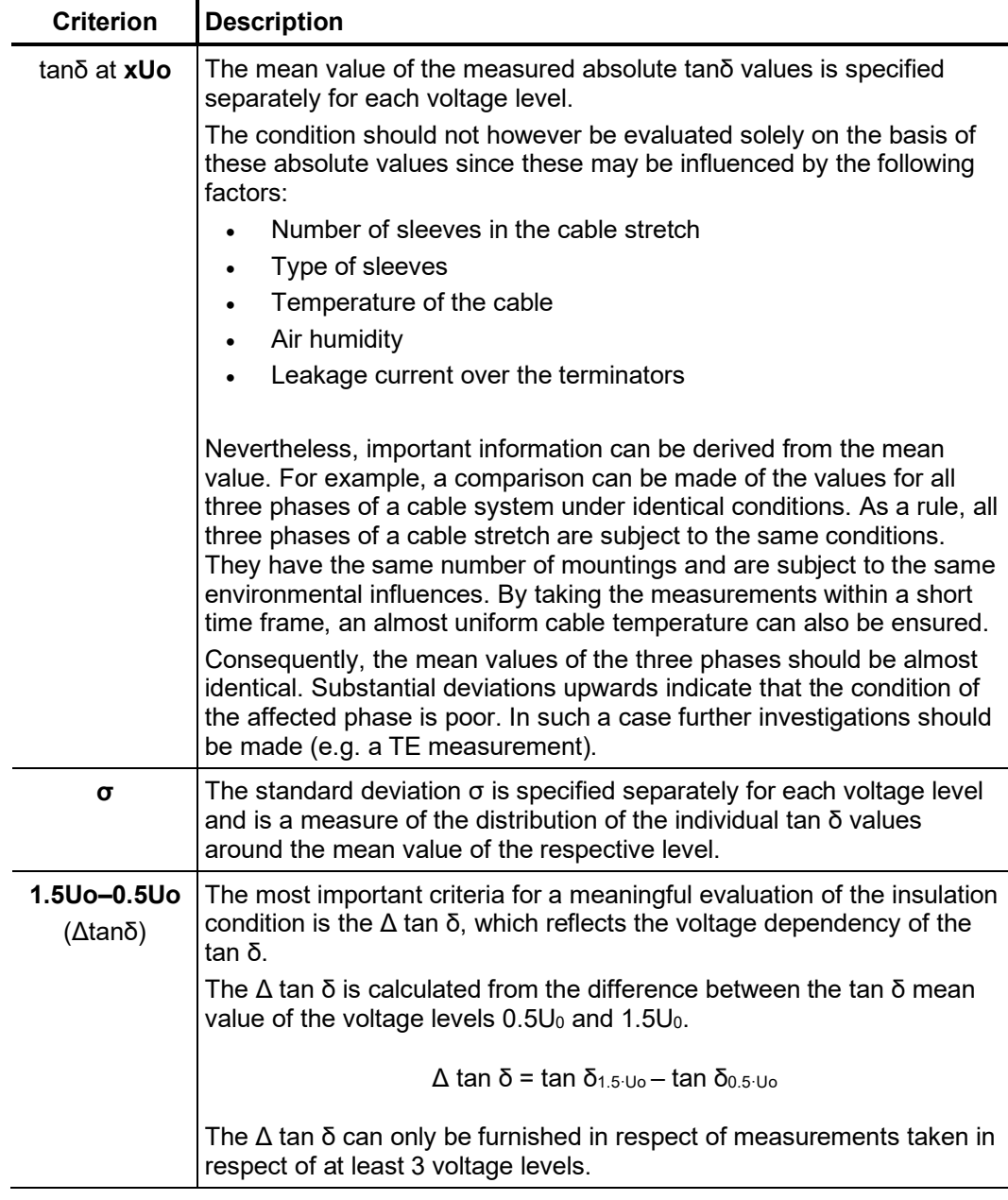
*Evaluation of XLPE* For XLPE cables, an insulation in good condition is indicated by a low Δtanδ, which c*ables* corresponds to a nearly constant tanδ over increasing test voltages. For an aged insulation, the tanδ value increases slightly with increasing voltage. For a critically aged insulation, the tanδ value clearly increases with increasing voltage.

> Using the relevant literature as an aid, the absolute tanδ values measured on a XLPE cable (homopolymeric) can also be used to derive conclusions about the condition (with the restrictions presented on the previous page). The IEEE 400.2 - 2013 differentiates between different regions of the world. For countries **outside of North America**, the following limit values apply:

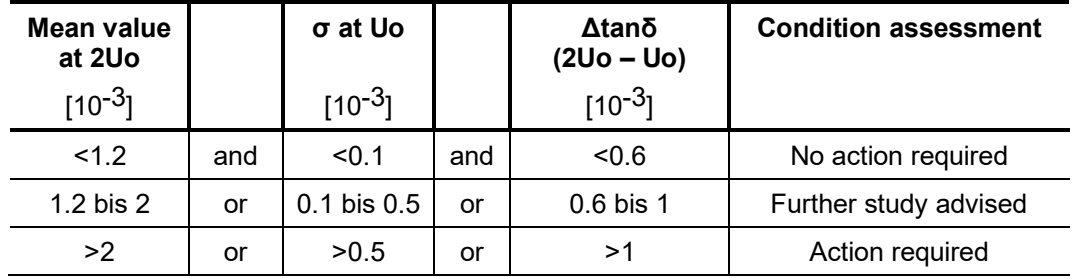

For the **North American area**, however, significantly higher limit values are defined due to differences in the design of the cables:

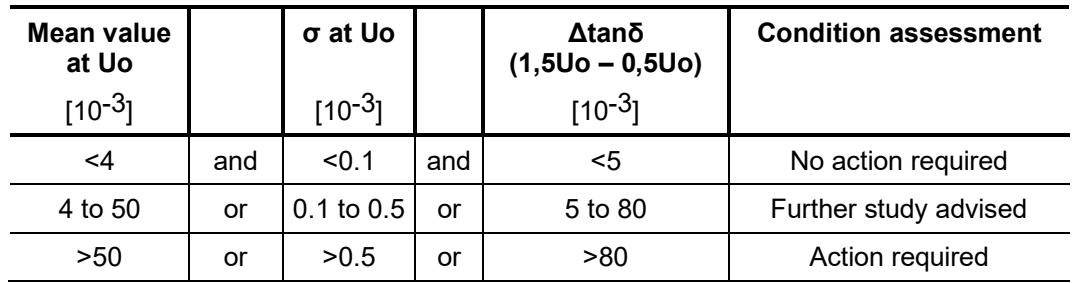

*Evaluation of PILC* The interpretation of the dielectric loss factor in evaluating the condition of PILC cables *cables* has not yet been thoroughly investigated. An exact, qualitative evaluation can therefore only be derived to a limited extent from the measurement results received, as compared to XLPE cables.

> In principle, it can be said that the dielectric loss factor of a PILC cable is always considerably higher than that of a XLPE cable. Even a vulnerable XLPE cable will show lower tanδ absolute values measured as compared to a healthy PILC cable.

The IEEE 400.2 - 2013 differentiates between different regions of the world. For countries **outside of North America**, the following limit values apply:

| Mean value<br>at 2Uo |     | σ at Uo             |     | Δtanδ<br>$(2Uo - Uo)$         | <b>Condition assessment</b> |
|----------------------|-----|---------------------|-----|-------------------------------|-----------------------------|
| $[10^{-3}]$          |     | $[10^{-3}]$         |     | $[10^{-3}]$                   |                             |
| $50$                 | and | $<-0.5$             | and | $-20$ to $20$                 | No action required          |
| 50 to 100            | or  | $0.5 \text{ to } 1$ | or  | $-20$ to $-50$ or<br>20 to 50 | Further study advised       |
| >100                 | or  | >1                  | or  | $< -50$ or $>50$              | Action required             |

For the **North American area**, however, significantly higher limit values are defined due to differences in the design of the cables:

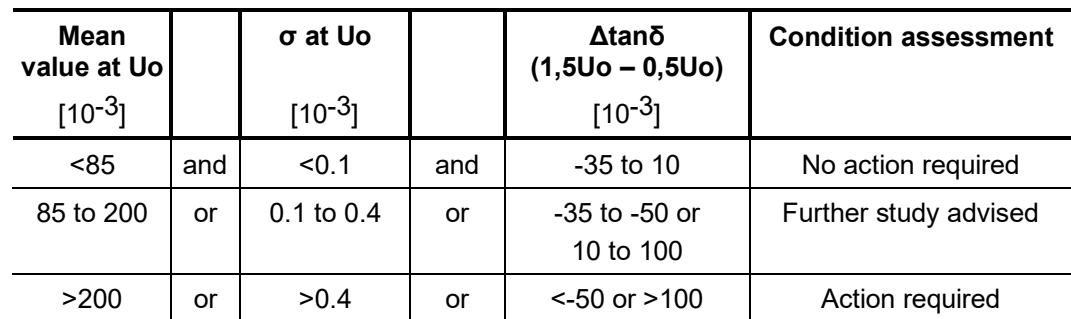

*Evaluation of EPR* EPR cables by their nature exhibit a higher dielectrical loss factor as compared to XLPE cables. However, this still lies below the level of PILC cables. *cables*

> The threshold values given in the following table are to be regarded merely as guiding values:

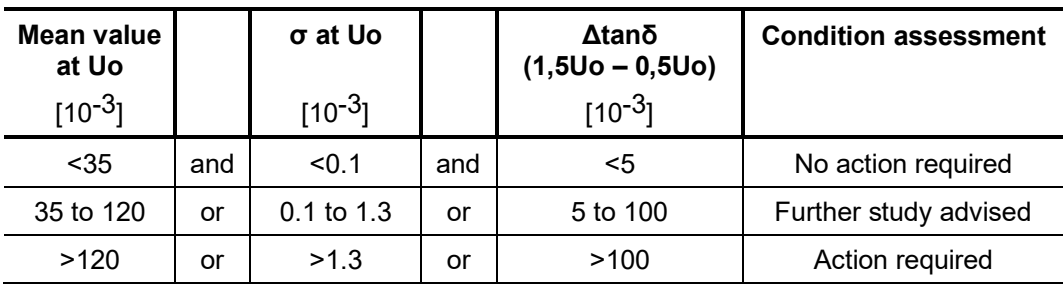

You can find a detailed breakdown of EPR insulations by material composition in the IEEE standard IEEE 400.2 - 2013.

### 5.11.2.6 Processing the measured data

*Printing the log* The log with the measured data can be printed out immedia<u>te</u>ly after completing the measurement and selecting the evaluation criteria using the  $\mathbb{E}_{\mathcal{L}}$  menu item (or saved as a PDF file).

> The  $\mathfrak{q}$  menu item in the  $\equiv$  sub-menu offers even more options for adapting the scope of the report. While only the trend diagram is embedded in the standard report, the more detailed report includes a complete measured value and voltage diagram for each phase measured.

Exporting the  $\equiv$  menu item in the  $\equiv$  sub-menu can be used to export the measured values of the last performed measurement in CSV (Comma Separated Values) format. These data can later be conveniently displayed on the PC with any CSV-compatible application (e.g. Excel). *measured data*

> The table basically contains the information as it is shown in the measured value table. In addition, the standard deviation and the mean are displayed for each voltage level.

The file is exported to the inserted USB stick's *TanDelta* directory.

# 5.12 Partial discharge diagnosis (optional)

The test accessory can also be used for partial discharge diagnostics. A prerequisite for this is that the test van has a suitable partial discharge diagnostic system.

To perform a partial discharge diagnosis, menu item **PD** must either be opened directly from the main menu or from submenu **plAG**. Any further operating actions must be performed using the "PD Detector" software (on provided notebook).

Detailed information on the operation of the "PD Detector" software can be found in the operating manual for the partial discharge measurement system.

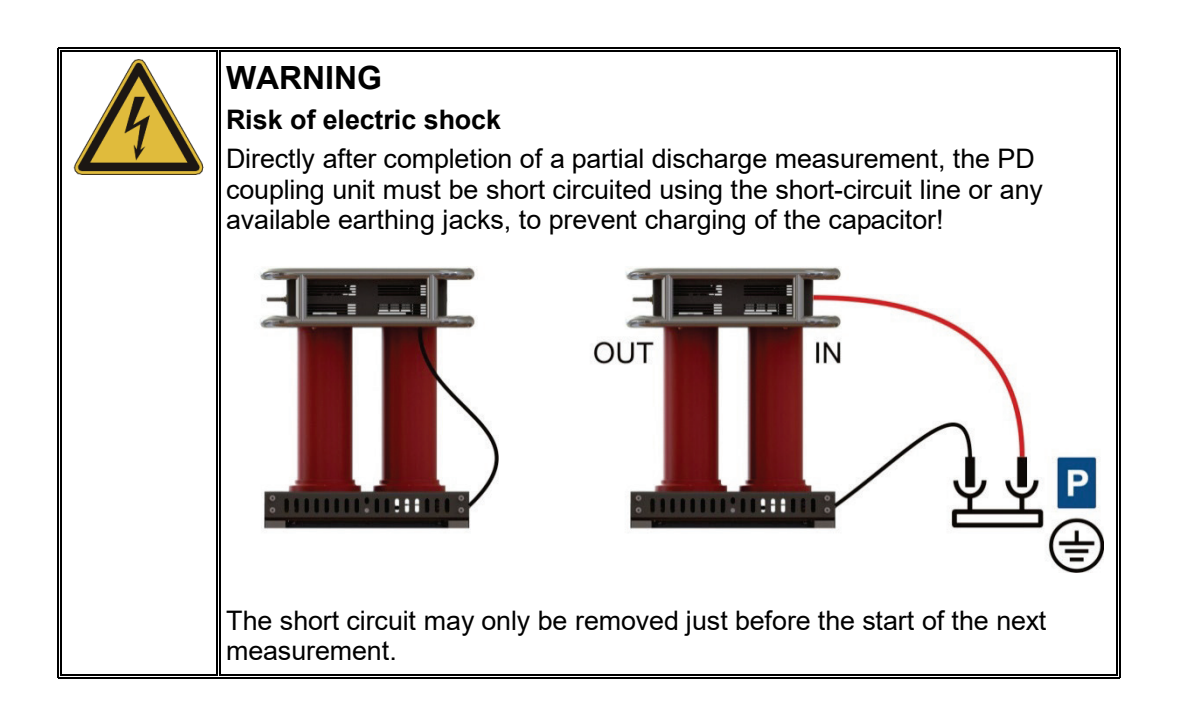

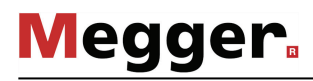

## 6 Completing the work

*Preparing a report* After completion of the measurements, if necessary, a report on the measurement work can be prepared using the MeggerBook Cable protocol software (see page 71).

> If the connected cable was already selected in MeggerBook Cable before the start of the measurements, all measurements taken will be automatically assigned to this cable, making it possible to compile the report almost automatically in just a few steps. The assignment between measurements and cable can also be defined later.

> Alternatively, the measurements can be exported from the local MeggerBook Cable database and the report prepared in the office with the PC version of MeggerBook Cable.

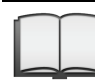

For instructions on operating the MeggerBook Cable protocol software, please refer to the help screens in the software.

Switching off the test After the measurement has been completed on a cable system and the high voltage has *van and disconnecting* been switched off (see page 42), the test van can be turned off using the main switch on *from the test object* the power module.

> When disconnecting the test system, proceed in reverse sequence to the manner in which the connection (see page 26) was made. The following safety instructions must be strictly adhered to.

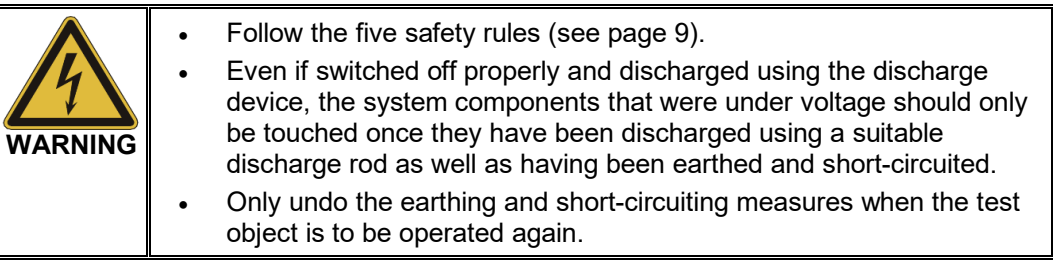

## 7 Care, Maintenance and Troubleshooting

## 7.1 Behaviour at Malfunction of Normal Operation

*Checking the fuses* If a failure occurs, the positions of the circuit breakers and the fuses should first be checked. These are in the leg area below the desk and arranged as follows:

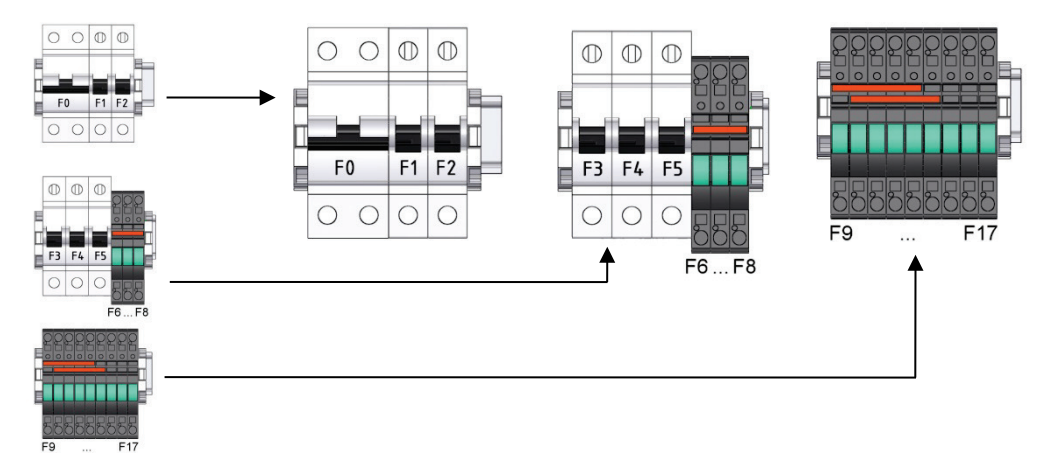

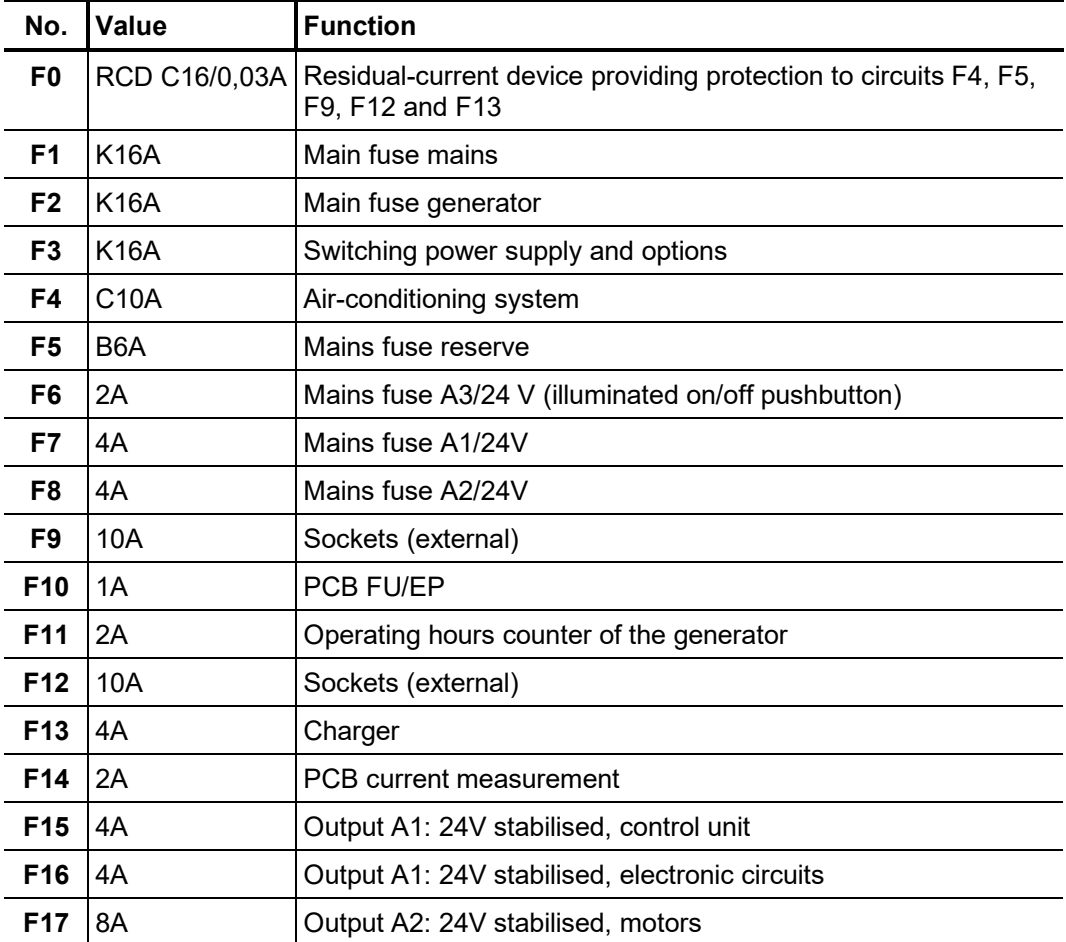

Several other relevant 12 V or 24 V circuits (e.g. the interior lighting of the van, the cable reel motor) are protected by the fuses of the vehicle.

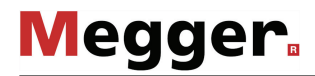

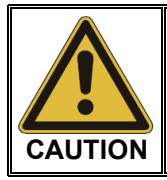

If a circuit breaker or fuse is tripped repeatedly, it must be assumed that there is a permanent fault in the affected circuit. To prevent additional damage, further operation of the test van is not allowed.

Behaviour at continuing In case of damage, irregularities or faults that are not solved by following the instructions *malfunction* in the manual proceed as follows:

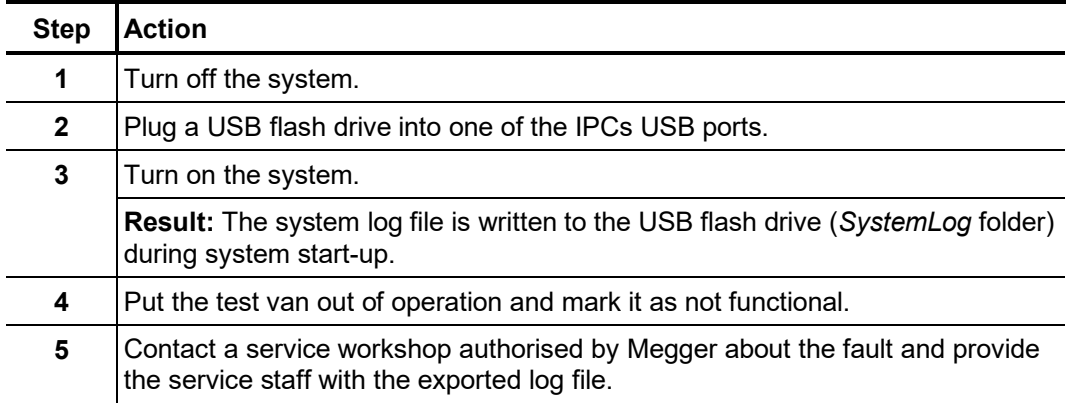

### 7.2 Maintenance work you can carry out yourself

To identify possible problems at an early stage and keep the system in good condition, you must carry out the following tasks yourself at appropriate intervals depending on use:

- Remove dust and dirt
- Check the function of door and EMERGENCY OFF switches
- Unwind the cables and inspect for cracks and damage
- Check connecting cables and HV components for secure hold

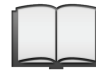

For information on do-it-yourself maintenance and care of peripheral devices, read the corresponding sections in the relevant operating manuals. This especially applies to battery-powered devices.

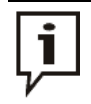

If you find any defects during the test, promptly inform a service centre authorised by Megger.

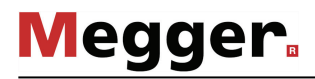

### 7.3 Required maintenance by a service centre

*Maintenance cycles* A measurement system of the technical complexity of the Centrix 3 needs regular maintenance to maintain its functionality. Predictable activities such as the periodic inspection of the test van and the use-dependent maintenance of the surge switch are announced by system messages of the following type:

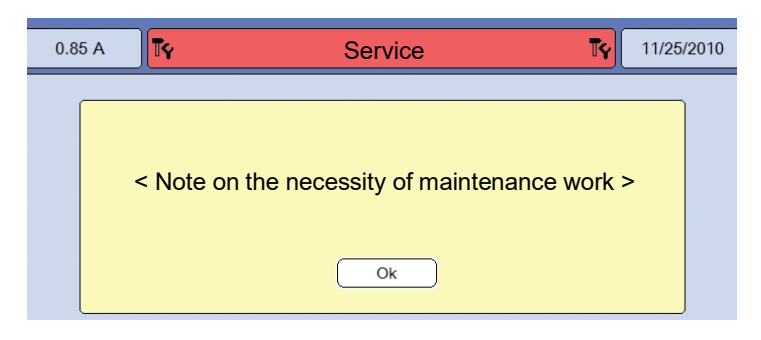

Upon occurrence of such a message, promptly contact the responsible service centre to make an appointment for maintenance. The following causes are possible:

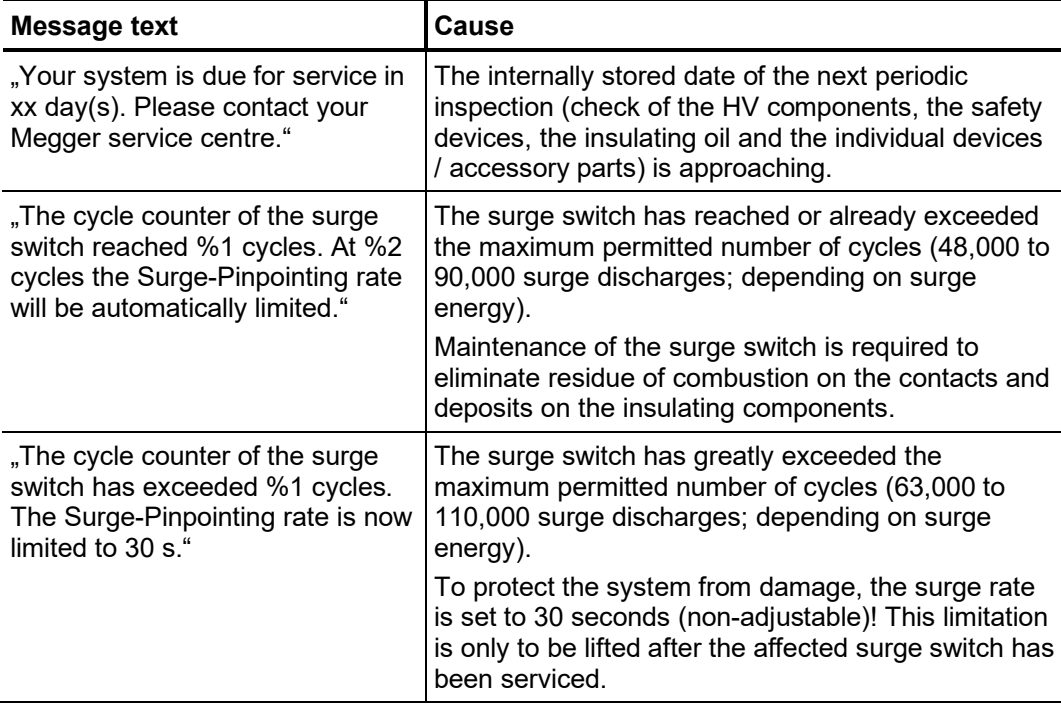

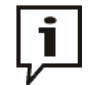

If the maintenance requirements described above are not fulfilled, the manufacturer releases itself from the warranty on defects shown to be due to inadequate maintenance.

### 7.4 SIM card replacement and troubleshooting at the 4G / GPS router (optional)

The optional 4G /GPS router is easy to access – in the majority of cases – can be found behind the IPC attached to the partition walls or side walls of the vehicle. With the exception of software-side configuration (see page 58) of the router and the replacement of the SIM card, unauthorized changes to the router and its cabling are not permitted under any circumstances. *Introduction*

*Inserting / replacing the* To establish a mobile data connection, there must be at least one SIM card in the router. There is also a second slot for inserting a second SIM card available. The SIM cards must meet the following requirements: *SIM card*

- Format: Mini SIM
- Enabled for data connection via GPRS, EDGE, 3G or 4G (a pure data plan is sufficient)
- Provider with good network coverage

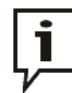

It is advisable to take out contracts with a fixed upper cost limit in order to keep the costs that are incurred under control in the event of high data consumption!

To replace the current SIM card or insert a SIM card for the first time, proceed as shown below:

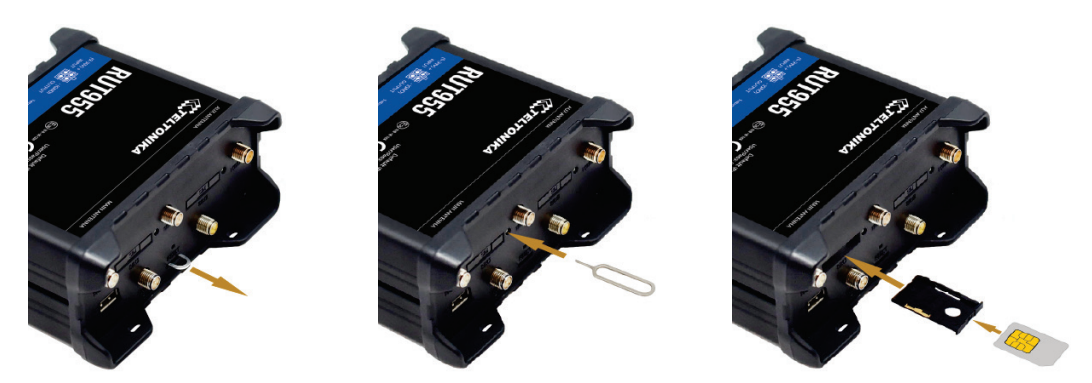

After the new SIM card has been inserted in the direction shown, the tray must be pushed back into the slot until it noticeably engages. After installing a new SIM card, if necessary the PIN for the SIM card must be entered and the configuration of the access point (APN) must be adjusted (see page 58).

If there is a SIM card in both slots **SIM1** and **SIM2**, the data connection of the SIM card in slot **SIM1** is used until one of the following conditions occurs:

- The data volume of the SIM card in slot **SIM1** is used up.
- A data connection via the network provider of the SIM card in slot **SIM1** cannot be established.

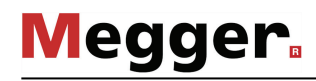

If connection problems occur during test van operation, the LEDs on the 4G / GPS router may provide an indication of the cause of the problems. The following statuses are signalled: *Checking status LEDs*

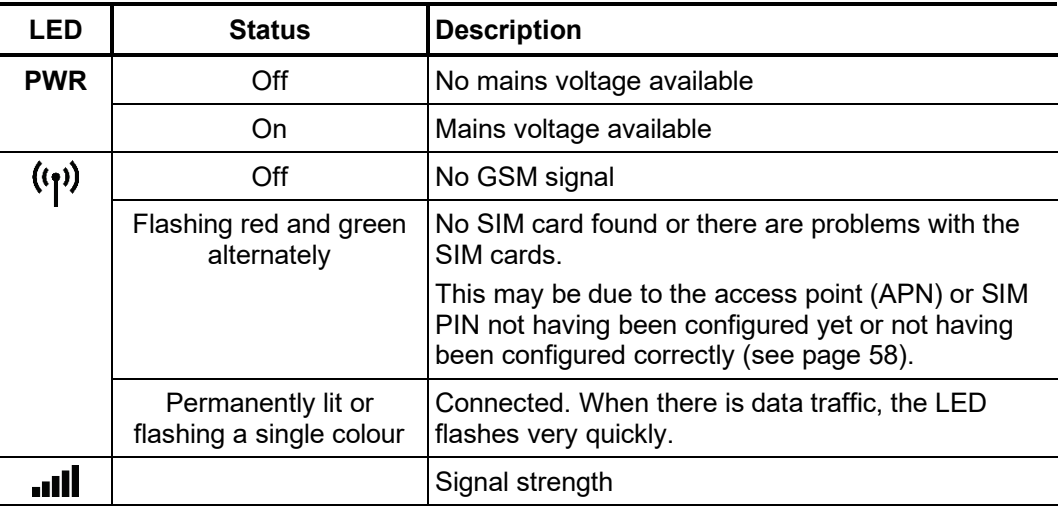

## 8 Appendix 1: Control via notebook

General If the industrial PC is defective or there is very limited space available in the test van, the system can also be controlled via a Windows notebook.

If a suitable notebook with the system-specific configuration already applied was not provided directly with the order of the test van, it can be reordered at any time.

*Connecting the* If the test van is controlled exclusively by the notebook from the outset, the notebook is notebook already correctly connected to the system.

> If the notebook is only to be used temporarily for control purposes (e.g. if the industrial PC is defective), the network cable at the bottom of the industrial PC must be disconnected and instead connected to the notebook's network adapter.

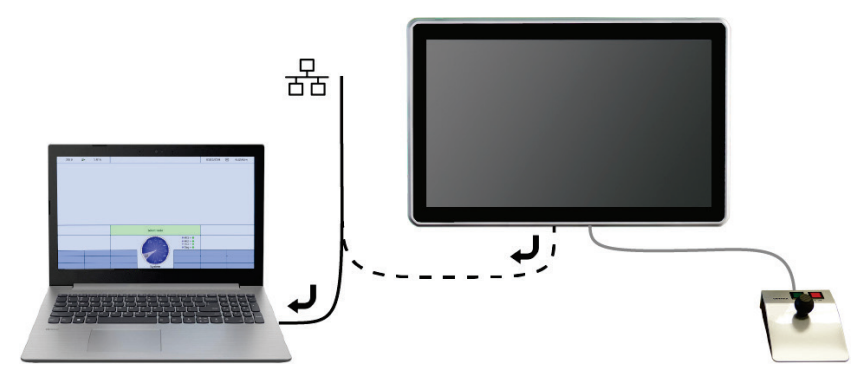

For systems with partial discharge measurement technology, the licence dongle for the PD detector software must also be removed from the industrial PC and inserted into a USB port in the notebook.

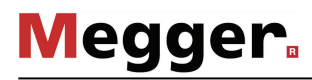

*Operation*

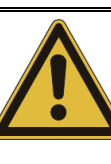

## **WARNING!**

#### **Risk of electric shock!**

When operating the test van using a notebook, the following information must be observed to avoid dangerous increases in voltage:

- A notebook used to control the test van must never be operated outside of the test van itself!
- The notebook power supply must be connected to one of the mains sockets within the test van!
- Peripheral devices that are located outside the test van must not be connected to the notebook via cable.

The operating software is launched on the notebook via the icon  $\mathbb{Z}$ . The following two applications start in parallel:

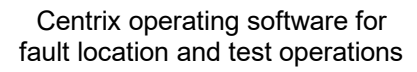

#### PD detector software for partial discharge diagnostics

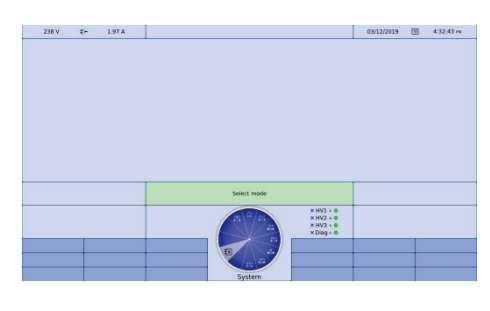

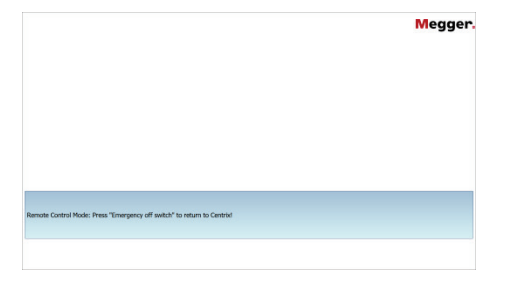

Depending on the measurement task, it is possible to switch between the two open applications using the key combination  $ALT + TAB$ . Both applications are controlled using mouse and keyboard (see page 46).

Compared to operation via the designated industrial PC, the following restrictions and features arise when controlling via notebook:

- It is not possible to configure the internet router (if present) via the notebook. Accordingly, remotely controlling the system via the app is not possible.
- The file export from the system is not carried out directly on an inserted USB stick, but rather in the Windows user directory. When importing files, the storage location can be freely selected via the file explorer.

Before the software can be shut down, the automatic restart must be deactivated, otherwise the software will restart immediately after being shut down. To deactivate automatic restart, right-click the **it is absoluted to the taskbar, then left-click Exit.** 

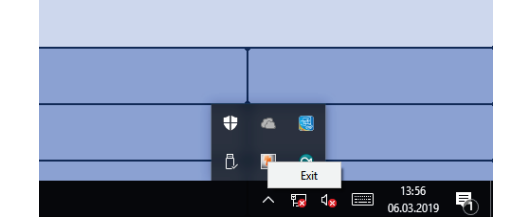

Following this, the software can be exited as standard by pressing ALT + F4.

*Troubleshooting* If problems occur, they may be diagnosed and corrected using the following table:

| <b>Problem</b>                                                                                | Possible cause/remedy                                                                                                    |  |
|-----------------------------------------------------------------------------------------------|----------------------------------------------------------------------------------------------------|--|
| The message "Startup of HV Unit<br>failed" appears after starting the<br>software             | Communication with the system is disrupted.<br>• Check the Ethernet connection to the system<br>• Check the network adapter configuration<br>(IP address: 192.168.150.1/<br>subnet mask: 255.255.0.0) |  |
| Message regarding missing licence<br>for PD detector software appears<br>when software starts | Check that the licence dongle is plugged into the<br>notebook.                                                                                                    |  |
| Software does not start                                                                       | Check whether an instance of the application is<br>already running. Only one instance can run at a<br>time.                                                                                           |  |

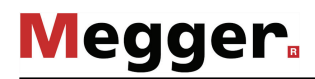